# **SHARP**

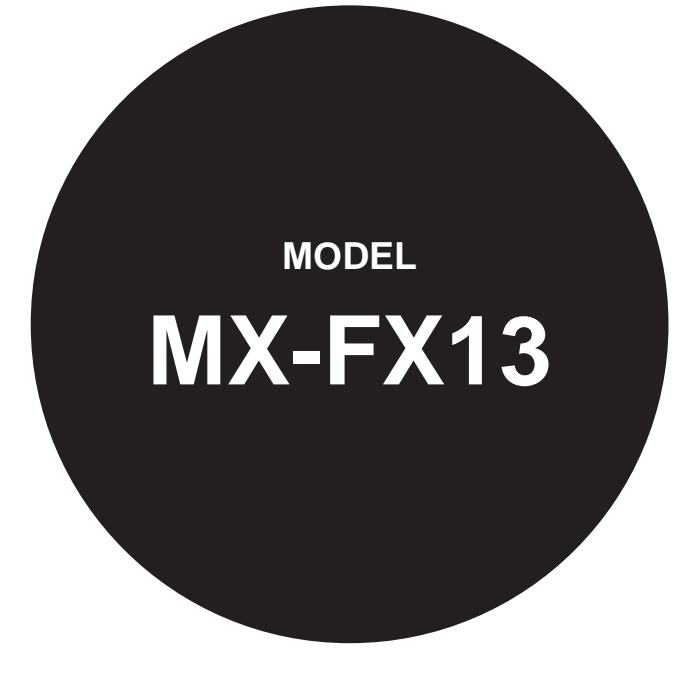

**FACSIMILE EXPANSION KIT**

OPERATION GUIDE

Page

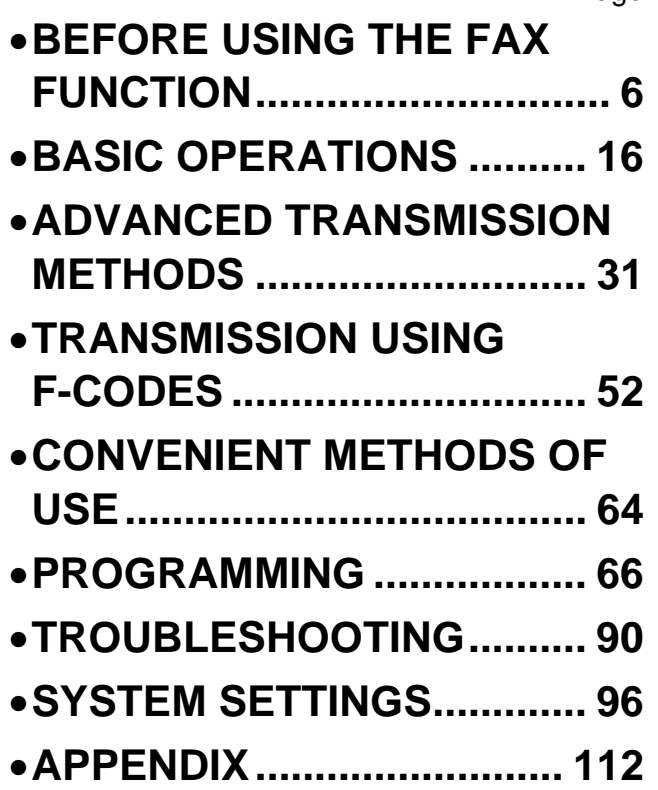

Be sure to become thoroughly familiar with this manual to gain the maximum benefit from the product.

Before installing this product, be sure to read the cautions sections of the Start Guide.

Be sure to keep all operation guides handy for reference including this manual, the Start Guide and Operation Guide for any optional equipment which has been installed.

## **Telecommunication Line Cable:**

Use only the line cable that was provided with the machine.

### **Notice for Users in Europe**

Hereby, SHARP Electronics (Europe) GmbH declares that this Facsimile Expansion Kit MX-FX13 is in compliance with the essential requirements and other relevant provisions of Directive 1999/5/EC.

Par la présente, SHARP Electronics (Europe) GmbH déclare que l'appareil Facsimile Expansion Kit MX-FX13 est conforme aux exigences essentielles et aux autres dispositions pertinentes de la directive 1999/5/CE.

Hiermit erklärt SHARP Electronics (Europe) GmbH, dass sich das Gerät Facsimile Expansion Kit MX-FX13 in Übereinstimmung mit den grundlegenden Anforderungen und den übrigen einschlägigen Bestimmungen der Richtlinie 1999/5/EG befindet.

С настоящето SHARP Electronics (Europe) GmbH декларира, че Facsimile Expansion Kit MX-FX13 отговаря на съществените изисквания и другите приложими изисквания на Директива 1999/5/ЕС.

SHARP Electronics (Europe) GmbH tímto prohlašuje, že Facsimile Expansion Kit MX-FX13 splňuje základní požadavky a všechna příslušná ustanoveni Směrnice 1999/5/ES.

Undertegnede SHARP Electronics (Europe) GmbH erklærer herved, at følgende udstyr Facsimile Expansion Kit MX-FX13 overholder de væsentlige krav og øvrige relevante krav i direktiv 1999/5/EF.

Käesolevaga kinnitab SHARP Electronics (Europe) GmbH seadme Facsimile Expansion Kit MX-FX13 vastavust direktiivi 1999/5/EÜ põhinõuetele ja nimetatud direktiivist tulenevatele teistele asjakohastele sätetele.

ΜΕ ΤΗΝ ΠΑΡΟΥΣΑ SHARP Electronics (Europe) GmbH ∆ΗΛΩΝΕΙ ΟΤΙ Facsimile Expansion Kit MX-FX13 ΣΥΜΜΟΡΦΩΝΕΤΑΙ ΠΡΟΣ ΤΙΣ ΟΥΣΙΩ∆ΕΙΣ ΑΠΑΙΤΗΣΕΙΣ ΚΑΙ ΤΙΣ ΛΟΙΠΕΣ ΣΧΕΤΙΚΕΣ ∆ΙΑΤΑΞΕΙΣ ΤΗΣ Ο∆ΗΓΙΑΣ 1999/5/ΕΚ.

Por la presente, SHARP Electronics (Europe) GmbH, declara que este Facsimile Expansion Kit MX-FX13 cumple con los requisitos esenciales y otras exigencias relevantes de la Directiva 1999/5/EC.

SHARP Electronics (Europe) GmbH vakuuttaa täten että Facsimile Expansion Kit MX-FX13 tyyppinen laite on direktiivin 1999/5/EY oleellisten vaatimusten ja sitä koskevien direktiivin muiden ehtojen mukainen.

Con la presente SHARP Electronics (Europe) GmbH dichiara che questo Facsimile Expansion Kit MX-FX13 è con-forme ai requisiti essenziali ed alle altre disposizioni pertinenti stabilite dalla direttiva 1999/5/CE.

Alulírott, SHARP Electronics (Europe) GmbH nyilatkozom, hogy a Facsimile Expansion Kit MX-FX13 megfelel a vonatkozó alapvetõ követelményeknek és az 1999/5/EC irányelv egyéb elõírásainak.

Ar šo SHARP Electronics (Europe) GmbH deklarē, ka Facsimile Expansion Kit MX-FX13 atbilst Direktīvas 1999/5/EK būtiskajām prasībām un citiem ar to saistītajiem noteikumiem.

Šiuo SHARP Electronics (Europe) GmbH deklaruoja, kad šis Facsimile Expansion Kit MX-FX13 atitinka esminius reikalavimus ir kitas 1999/5/EB Direktyvos nuostatas.

Hierbij verklaart SHARP Electronics (Europe) GmbH dat het toestel Facsimile Expansion Kit MX-FX13 in overeenstemming is met de essentiële eisen en de andere relevante bepalingen van richtlijn 1999/5/EG.

Niniejszym SHARP Electronics (Europe) GmbH deklaruje że Facsimile Expansion Kit MX-FX13 jest zgodny z zasadniczymi wymaganiami i innymi właściwymi postanowieniami Dyrektywy 1999/5/EC.

Prin prezenta, SHARP Electronics (Europe) GmbH, declară că aparatul Facsimile Expansion Kit MX-FX13 este în conformitate cu cerințele esențiale și cu alte prevederi pertinente ale Directivei 1999/5/CE.

SHARP Electronics (Europe) GmbH týmto vyhlasuje, že Facsimile Expansion Kit MX-FX13 spĺňa základné požiadavky a všetky príslušné ustanovenia Smernice 1999/5/ES.

SHARP Electronics (Europe) GmbH izjavlja, da je ta Facsimile Expansion Kit MX-FX13 v skladu z bistvenimi zahtevami in drugimi relevantnimi določili direktive 1999/5/ES.

Härmed intygar SHARP Electronics (Europe) GmbH att denna Facsimile Expansion Kit MX-FX13 står I överensstämmelse med de väsentliga egenskapskrav och övriga relevanta bestämmelser som framgår av direktiv 1999/5/EG.

SHARP Electronics (Europe) GmbH erklærer herved at utstyret Facsimile Expansion Kit MX-FX13 er i samsvar med de grunnleggende krav og øvrige relevante krav i direktiv 1999/5/EF.

This equipment has been designed to work on the British analogue public switched telephone network.

This equipment has been tested according to the pan-European ES 203 021 regulation.

It will operate on all analogue telephone networks which comply with the ES 203 021.

Please contact your dealer or network operator, if you are not sure whether your network operates according to ES 203 021.

# <span id="page-2-0"></span>**INTRODUCTION**

Thank you for purchasing this product. This manual only explains the facsimile functions of the product. For safety precautions and general information on using the machine such as loading paper, clearing misfeeds, and handling peripheral units, see the Operation Guide for the machine.

For other functions, see the following manuals as appropriate:

**Copier function/Printer function**: See the Operation Guide.

**Network printer function/Network scanner function**: See the "Operation Guide(for Network Expansion kit)" (if the Network Expansion kit option is installed).

The explanations in this manual assume that certain optional peripheral units are installed.

This manual refers to the Reversing single pass feeder as the "RSPF" and the single pass feeder as the "SPF". Unless specific mention is made, both the RSPF and the SPF are referred to simply as "SPF".

The fax function is not available in some countries and regions.

# <span id="page-2-1"></span>**CONNECTING AN EXTENSION PHONE**

You can connect a telephone to the machine and use it as an extension phone to place and receive calls like any normal phone. Fax reception can also be activated from an extension phone connected to the machine. (remote operation)

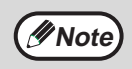

• If you connect a combination telephone/answering machine to the machine, you will not be able to use the answering machine function.

• You can place calls from the phone even during a power failure.

## **CONNECTING AN EXTENSION PHONE**

#### **1 Insert the end of the extension phone cord into the extension phone jack on the left side of the machine.**

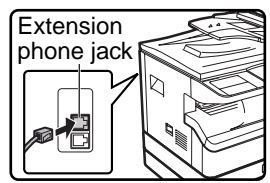

Make sure you hear a "click" sound indicating that the cord is securely connected.

# **CONTENTS**

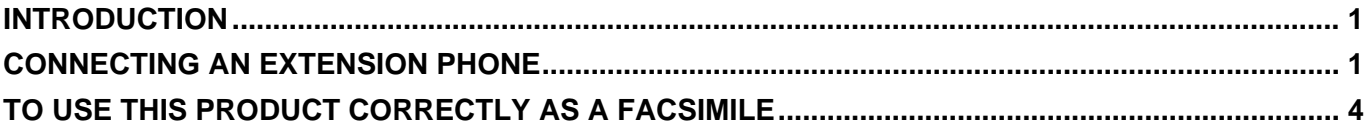

### *1* **[BEFORE USING THE FAX FUNCTION](#page-7-0)**

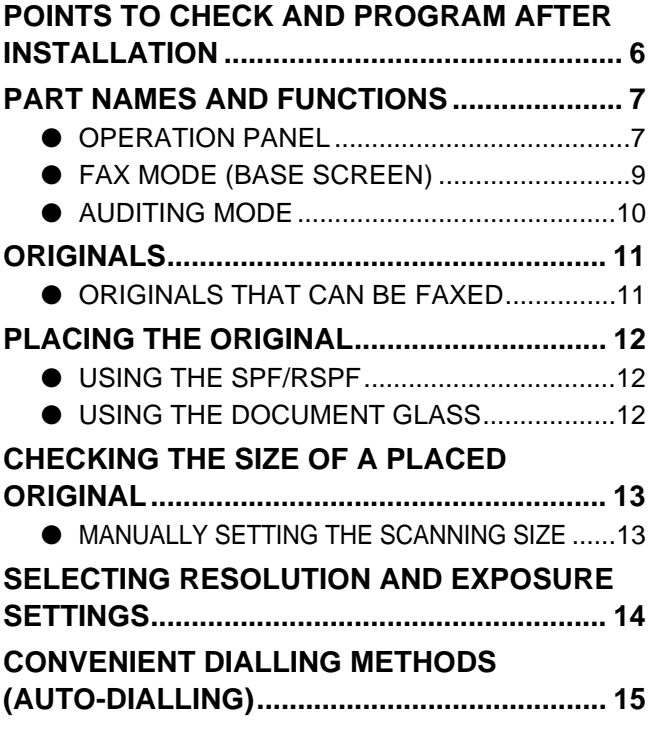

### *2* **[BASIC OPERATIONS](#page-17-0)**

**[SENDING A FAX ............................................. 17](#page-18-0)**

- [BASIC PROCEDURE FOR SENDING FAXES](#page-18-1).....[.17](#page-18-1)
- **.** TRANSMISSION BY AUTO-DIALLING (RAPID [DIALLING AND GROUP DIALLING\) ..............19](#page-20-0)
- [SENDING A FAX BY SPEED DIALLING........19](#page-20-1)
- [SEARCHING FOR A PROGRAMMED DESTINATION](#page-21-0)  [\(USING THE \[ADDRESS\] KEY\)](#page-21-0) ..........................[.20](#page-21-0)
- FAXING A TWO-SIDED ORIGINAL [\(MX-M182D/MX-M202D/MX-M232D\)](#page-22-0)...................[.21](#page-22-0) ● [CANCELLING A FAX TRANSMISSION .........25](#page-26-0)
- **[RECEIVING FAXES......................................... 27](#page-28-0)**
	- [RECEIVING A FAX.........................................27](#page-28-1)
		- FAX PRINT HOLD FUNCTION............................29

#### *3* **[ADVANCED TRANSMISSION METHODS](#page-32-0)**

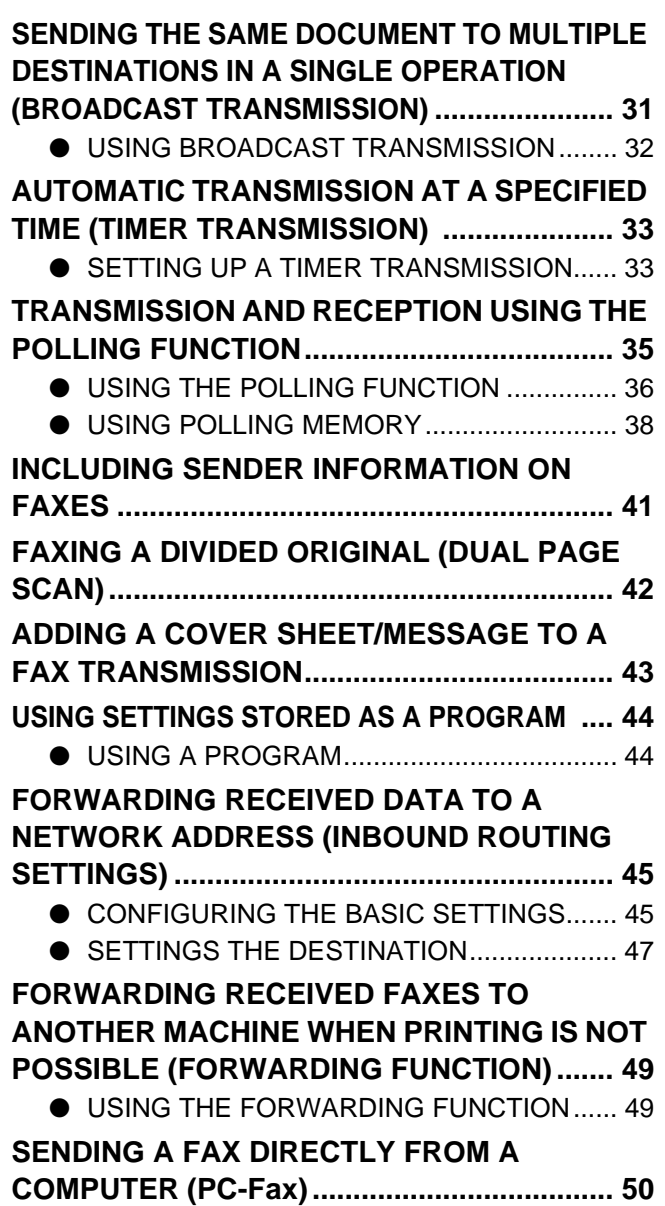

## *4* **[TRANSMISSION USING F-CODES](#page-53-0)**

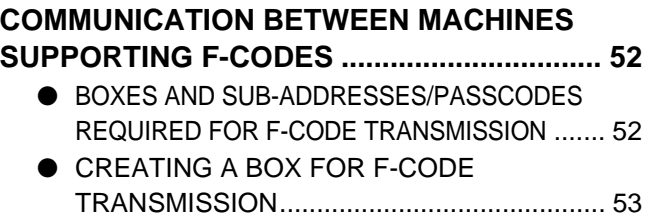

#### **[F-CODE POLLING MEMORY.......................... 54](#page-55-0)**

- [HOW F-CODE POLLING MEMORY WORKS](#page-55-1) ......[.54](#page-55-1)
- [USING F-CODE POLLING MEMORY ............55](#page-56-0)
- [PROCEDURE FOR F-CODE POLLING .........57](#page-58-0)
- **[F-CODE CONFIDENTIAL TRANSMISSION ... 59](#page-60-0)**
	- [F-CODE TRANSMISSION \(F-CODE](#page-60-1)  [CONFIDENTIAL TRANSMISSION\) ................59](#page-60-1)
	- PRINTING A DOCUMENT RECEIVED TO AN [F-CODE CONFIDENTIAL MEMORY BOX .....61](#page-62-0)

### **F-CODE RELAY BROADCAST**

**[TRANSMISSION.............................................. 62](#page-63-0)**

- USING THE F-CODE RELAY BROADCAST [FUNCTION \(your machine is the relay machine\)](#page-64-0) .....[.63](#page-64-0)
- [USING THE F-CODE RELAY REQUEST FUNCTION](#page-64-1)  [\(your machine requests a relay broadcast\)](#page-64-1) ..........[.63](#page-64-1)

## *5* **[CONVENIENT METHODS OF USE](#page-65-0)**

#### **[CONNECTING AN EXTENSION PHONE........ 64](#page-65-1)**

- [USING AN EXTENSION PHONE ...................64](#page-65-2)
- SETTING THE RECEPTION MODE 65

### *6* **[PROGRAMMING](#page-67-0)**

**[PROGRAMMING ............................................. 66](#page-67-1) [STORING, EDITING, AND DELETING AUTO DIAL](#page-67-2)  [NUMBERS AND PROGRAMS](#page-67-2) .......................... [66](#page-67-2)** ● STORING, EDITING, AND DELETING [AUTO-DIAL NUMBERS \(RAPID KEYS, SPEED](#page-67-3)  DIAL NUMBERS, AND GROUP KEYS) .........66 **.** STORING, EDITING AND DELETING [PROGRAMS ...................................................76](#page-77-0) **PROGRAMMING, EDITING, AND DELETING [F-CODE MEMORY BOXES ............................. 78](#page-79-0)** ● [PROGRAMMING AN F-CODE MEMORY BOX](#page-79-1) ....[.78](#page-79-1) **PRINTING LISTS OF PROGRAMMED INFORMATION, SETTINGS, AND [COMMUNICATION ACTIVITY......................... 85](#page-86-0) [ENTERING CHARACTERS............................. 86](#page-87-0)** ● [CHARACTERS THAT CAN BE ENTERED ....86](#page-87-1) ● [CHANGING TO ENTRY MODE......................86](#page-87-2) ● CHARACTER ENTRY KEYS...............................87 ● [INITIAL PROCEDURE FOR ENTERING](#page-89-0)  [CHARACTERS ...............................................88](#page-89-0)

### *7* **[TROUBLESHOOTING](#page-91-0)**

#### **[WHEN A TRANSACTION REPORT IS PRINTED](#page-91-1) ...... [90](#page-91-1)**

● [INFORMATION APPEARING IN THE](#page-91-2)  [TYPE/NOTE COLUMN .................................. 90](#page-91-2)

**[VIEWING THE COMMUNICATION ACTIVITY REPORT](#page-93-0)  AT REGULAR INTERVALS (Communication activity [report\)](#page-93-0) .............................................................. [92](#page-93-0) WHEN AN ALARM SOUNDS AND A WARNING [MESSAGE IS DISPLAYED ............................. 92](#page-93-1)**

- [SELF-DIAGNOSTIC FUNCTION................... 93](#page-94-0)
- [MESSAGES DURING NORMAL OPERATION](#page-94-1)..... [93](#page-94-1)

**[PROBLEMS AND SOLUTIONS ...................... 94](#page-95-0)**

### *8* **[SYSTEM SETTINGS](#page-97-0)**

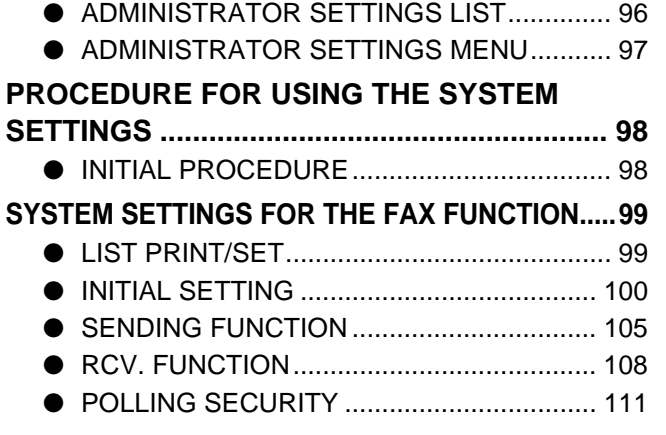

## *9* **[APPENDIX](#page-113-0)**

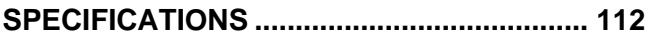

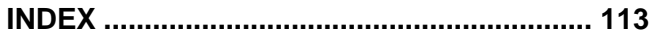

# <span id="page-5-0"></span>**TO USE THIS PRODUCT CORRECTLY AS A FACSIMILE**

Several points must be kept in mind when using this product as a facsimile. Please note the following.

## **Line connection**

Be sure to use the provided telephone line cord to connect the machine to a telephone line jack. Insert one end of the telephone line cord into the LINE jack on the left side of the machine as shown. Insert the other end of the telephone line cord into a telephone line jack.

In some countries, an adapter is required to connect the telephone line cable to the wall telephone socket, as shown

Insert the plug firmly until you hear a "click".

LINE jack

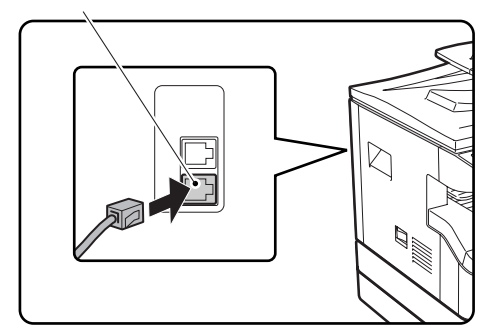

Wall socket **For United Kingdom** Adapter **For Australia For New Zealand** ⋐

## **Power switch**

in the illustration.

Keep the machine power switch turned on at all times. Do not turn off the power. If the power is turned off, the fax function cannot be used.

When the power is off, the machine cannot receive faxes. Before turning off the power, make sure the machine is idle. If the power is turned off while the machine is in operation, a paper jam may occur. If settings are being configured, the settings will be cancelled.

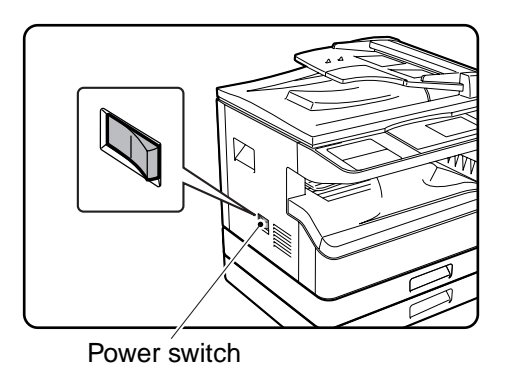

### **Setting the date and time and programming your sender's name and number**

Before using the fax function, you must set the date and time and program your sender's name and number in the machine. This procedure is explained in ["POINTS TO CHECK AND PROGRAM AFTER INSTALLATION](#page-7-1)" on page [6](#page-7-1) of this manual.

## **Lithium battery**

A lithium battery in the machine is used to retain settings and programmed information such as auto-dial numbers (page [66\)](#page-67-2).

- When the battery dies, settings and programmed information will be lost, so please keep a record of this information. (See ["PRINTING LISTS OF PROGRAMMED INFORMATION, SETTINGS, AND COMMUNICATION](#page-86-0)  [ACTIVITY](#page-86-0)" on page [85](#page-86-0).)
- The life of the battery is approximately 5 years when the power switch is kept continuously off.
- When the battery dies, please contact your local Sharp dealer or authorised service representative for assistance in disposing of this battery. The machine will not operate once the battery dies.

## **Please note**

In the event of a thunderstorm, remove the power cord from the power outlet to ensure safety. Information will be retained in memory even if the power cord is unplugged.

# <span id="page-7-0"></span>*1* **BEFORE USING THE FAX FUNCTION**

This chapter contains basic information about using the fax function of the machine. Please read this chapter before using the fax function.

# <span id="page-7-1"></span>**POINTS TO CHECK AND PROGRAM AFTER INSTALLATION**

After installing the machine and before using it as a fax machine, check the following points and program the required information.

## **Set the date and time**

The machine has an internal clock. It is important to set the correct date and time because they are used for such features as Timer Transmission (page [33\)](#page-34-0).

The date and time are set in the system settings. (Page [104\)](#page-105-0)

The date and time appear in the display. Make sure the correct date and time appear. If the date and time are wrong, please correct them.

## **Program the sender's name and sender's number**

The name and fax number of the user of the machine is programmed in ["OWN PASSCODE SET](#page-102-0)" (page [101\)](#page-102-0) in the system settings. (Only one name and number can be programmed.)

The programmed name and number are printed at the top of each transmitted fax page. The sender's number is also used as an identification number when you use the Polling function to request transmission from another fax machine (see "[USING THE POLLING FUNCTION"](#page-37-0) on page [36](#page-37-0)).

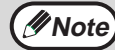

You can check your programmed name and number by printing out the "Administrator Settings List" in the system settings. (See ["LIST PRINT"](#page-100-2) on page [99](#page-100-2).)

## **Paper sizes that can be used for fax mode**

The machine can use A3, B4, A4, A4R, B5, B5R, A5, 11" x 17", 8-1/2" x 14", 8-1/2" x 11", 8-1/2" x 11"R, and 5-1/2" x 8-1/2"\* size paper; however, 11" x 17", 8-1/2" x 14" and 5-1/2" x 8-1/2" size paper cannot be used in fax mode. (Among INCH sizes, only 8-1/2" x 11" and 8-1/2" x 11"R can be used.) (If your machine uses inch-based paper sizes, A3, B4, B5, B5R, and A5 size paper cannot be used in fax mode. (Among AB sizes, only A4 and A4R can be used.)) For this reason, if only paper sizes that can be used in other modes but not in fax mode are loaded in the machine, received faxes cannot be printed. (For other points regarding fax reception, see ["RECEIVING FAXES"](#page-28-0) page [27.](#page-28-0))

\* A5 (5-1/2" x 8-1/2") size paper can only be loaded in tray 1, regardless of the mode. A5 (5-1/2" x 8-1/2") paper cannot be loaded in tray 2 or in the optional 250-sheet paper feed unit or 2 x 250-sheet paper feed unit.

For the procedures for loading paper in the trays, see the Operation Guide for the machine. **Note**

# <span id="page-8-1"></span><span id="page-8-0"></span>**PART NAMES AND FUNCTIONS OPERATION PANEL**

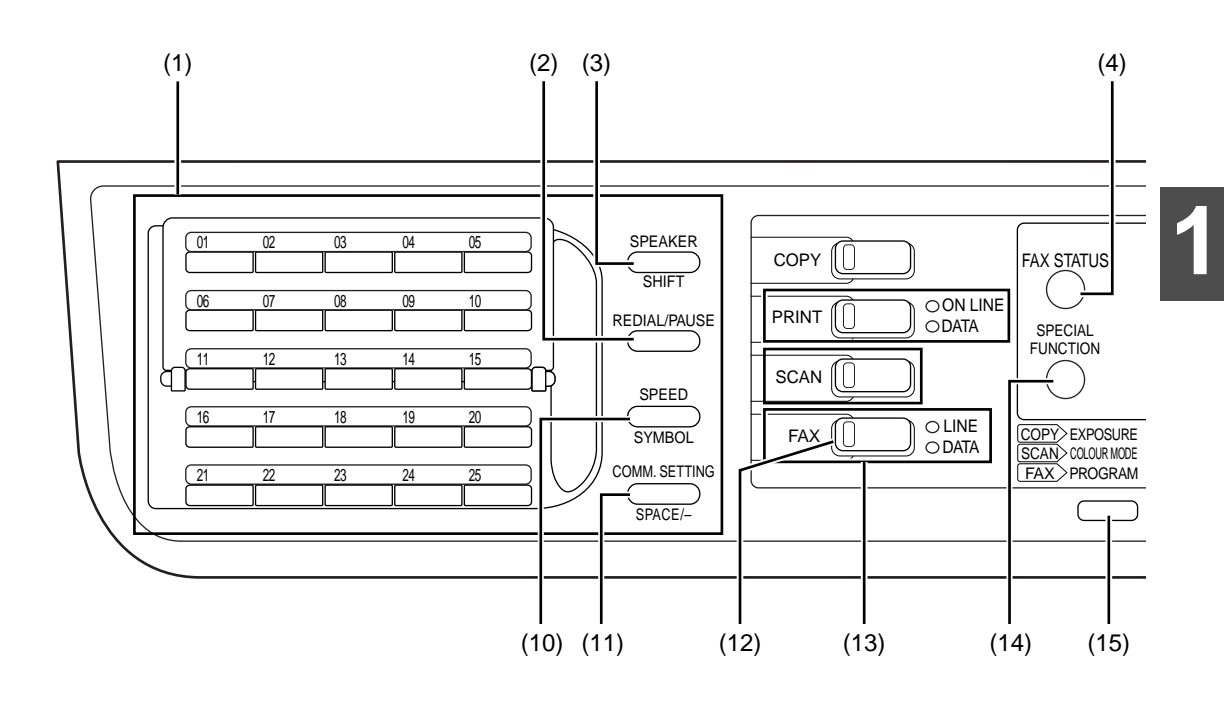

- **(1) Page pallet (page [86\)](#page-87-2)**
- **(2) [REDIAL/PAUSE] key (pages [15\)](#page-16-1)** This is used to redial the last number dialled, and enter a pause when entering a fax number.
- **(3) [SPEAKER/SHIFT] key (pages [15,](#page-16-1) [86\)](#page-87-3)** This is used to dial without lifting an extension phone connected to the machine and to shift between upper and lower case when entering characters.

#### **(4) [FAX STATUS] key (page [25\)](#page-26-0)** This is used to cancel a fax transmission or a stored fax transmission.

**(5) Display (page [9](#page-10-1))**

This key displays the base screen and the function setting screen.

#### **(6) [BACK] key**

In a setting or programming screen, this key is used to move back to the previous screen.

#### **(7) [OK] key**

This key is used to enter a setting that has been selected with the arrow or other keys ( $\nabla \triangle \blacktriangle \blacktriangleright$ ).

#### **(8) Numeric keys**

These are used to enter fax numbers, sub-addresses, passcodes, and numerical settings. (See ["BOXES AND](#page-53-2)  [SUB-ADDRESSES/PASSCODES REQUIRED](#page-53-2)  [FOR F-CODE TRANSMISSION](#page-53-2)" on page [52.](#page-53-2))

#### **(9) [C] key**

This is used to clear a mistake when entering fax numbers, sub-addresses, passcodes, and numerical settings. One digit is cleared each time the key is pressed.

When an original is being scanned, this key can also be used to cancel scanning.

- **(10) [SPEED/SYMBOL] key (pages [15,](#page-16-2) [88](#page-89-1))** This is used to dial by Speed dialling and to enter a symbol when entering characters.
- **(11) [COMM. SETTING/SPACE/-] key (page [22](#page-23-0))** This is used to switch between memory transmission and direct transmission, and to switch between automatic reception and manual reception. It is also used to enter a space or "-" when entering characters.

#### **(12) [FAX] key/FAX indicator/LINE indicator/DATA indicator**

Press to switch to fax mode. The base screen of fax mode will appear in the display. The LINE indicator lights up during transmission or reception of a fax. When a fax has been received, the DATA indicator blinks. (When there is fax transmission data in memory, the DATA indicator lights up.)

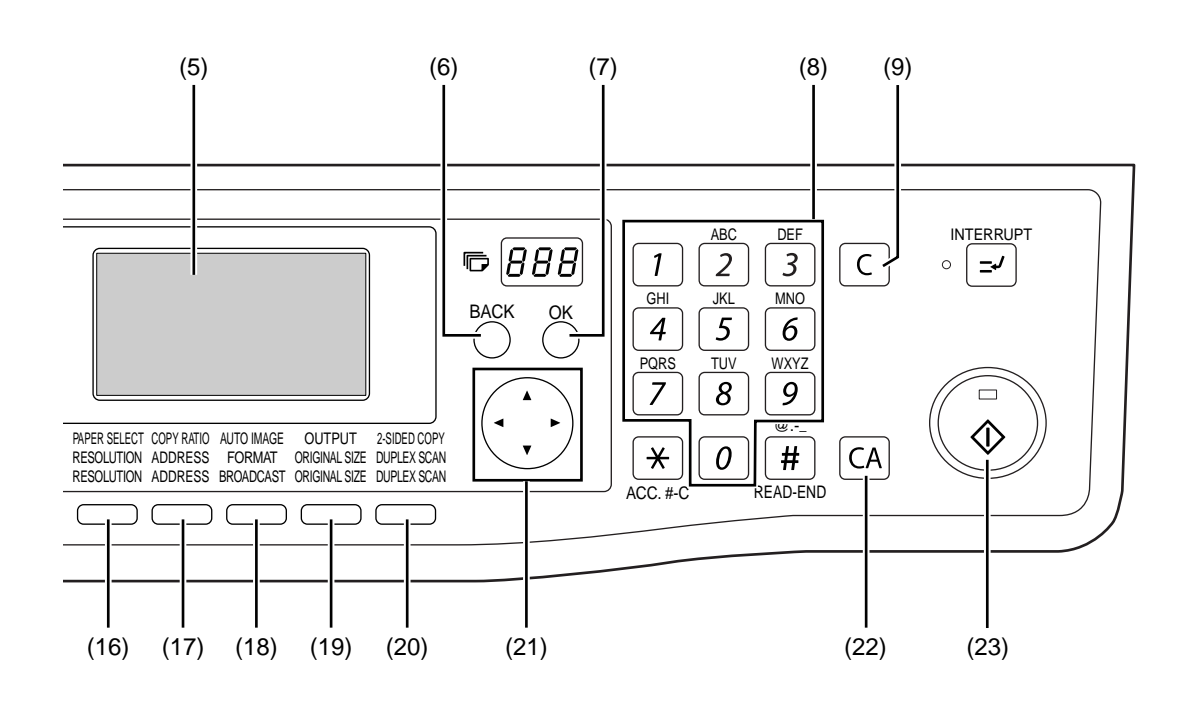

**(13) [MODE SELECT] keys (step 1 on page [17\)](#page-18-2)** These are used these keys to change modes.

#### **(14) [SPECIAL FUNCTION] key**

This key is used to select a special transmission or reception function, configure function settings, and to store auto-dial numbers.

- **(15) [PROGRAM] key (page [44](#page-45-0))** Press this key to use a program.
- **(16) [RESOLUTION] key (page [14\)](#page-15-1)** This key is used to select resolution and exposure settings.
- **(17) [ADDRESS] key (page [20](#page-21-0))** This key is used to search for a fax destination that has been stored as an auto-dial number in the address book.
- **(18) [BROADCAST] key (page [31\)](#page-32-1)** This is used to perform a broadcast transmission.

### **(19) [ORIGINAL SIZE] key (page [13](#page-14-2))**

This is used to set the size of the original to be faxed.

#### **(20) [DUPLEX SCAN] key (page [21](#page-22-0))**

Press this key to use the duplex scan function. (Only on models with a RSPF installed.)

#### (21) Arrow keys ( $\nabla \triangle \blacktriangle \blacktriangleright$ )

These are used to select items and move through pages.

#### **(22) [CA] key**

This is used to cancel a transmission or programming operation. When pressed during an operation, the operation is cancelled and the display returns to the base screen described on page [9.](#page-10-1) This key is also used to cancel a resolution, paper size, or special function setting that was selected when sending a fax.

#### **(23) [START] key ( ( )**

- This is used at the following times:
- (1) When starting transmission
- (2) When scanning an original
- (3) When starting manual reception
- (4) When configuring and storing settings

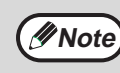

- When the auto power shut-off function is activated, all indicators except the [START] key indicator go off. For the information on the auto power shut-off function, see the Operation Guide for the machine.
	- For information on the keys and lights which are used for the copy function and other functions, see "Operation Panel" in the manual for each function.

## <span id="page-10-1"></span><span id="page-10-0"></span>**FAX MODE (BASE SCREEN)**

The base screen of fax mode is displayed by pressing the [FAX] key when the print mode, copy mode, or scan mode screen appears.

## **The base screen of fax mode**

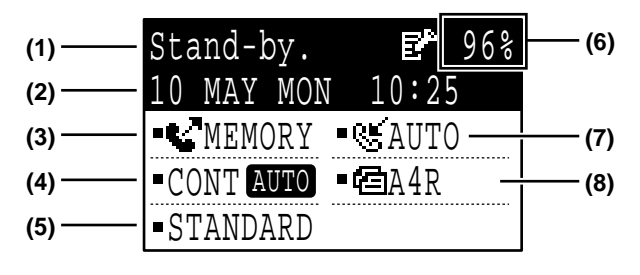

#### **(1) Message display**

<span id="page-10-2"></span>Messages appear here to indicate the current status of the machine.

An icon ( $E^*$ ) appears to the right side when a confidential fax has been received.

- **(2) Date and time display** This shows the date and time.
- **(3) Transmission mode display (page [22](#page-23-0))** There are three transmission modes: memory transmission, direct transmission, and manual transmission. This shows the currently selected transmission mode.
- **(4) Exposure display (page [14](#page-15-1))** This shows the exposure for scanning the original that has been selected with the [RESOLUTION] key.
- **(5) Resolution display (page [14](#page-15-1))** This shows the resolution for scanning the original that has been selected with the [RESOLUTION] key.
- **(6) Free memory display** This shows the percentage of fax memory that is free.
- **(7) Reception mode display (page [65\)](#page-66-0)** There are two modes for receiving faxes: automatic reception and manual reception. This shows the currently selected reception mode.

#### **(8) Original display (page [13\)](#page-14-2)**

This displays an icon to indicate the original scanning mode when an original has been placed.

 : One-sided original scanning in the SPF. : Document glass

 $\mathbf{B}$ : Two-sided original scanning in the RSPF. This also shows the size of the placed original.

**Note**

The following functions operate even when copy mode is selected:

- Automatic reception (including F-code confidential reception) • Timer Transmission
- Memory polled function
- 
- Transmission of stored memory transmission jobs
- Voice calls (voice calls can be answered but not placed).
- Remote reception
- Manual reception
- Relay station function for F-code relay broadcast transmission

## <span id="page-11-0"></span>**AUDITING MODE**

Accounts that can transmit faxes (up to 50) can be established and transmission time and other information can be tracked for each account. The Acc. Usage List (page [99](#page-100-0)) can be printed out which shows the time used for transmission and pages transmitted by each account.

• This function is enabled using "[ACCOUNT CONTROL"](#page-104-0) and ["ACCOUNT # SET"](#page-104-1) in the system settings. (Page [103](#page-104-0))

## **Using auditing mode**

When auditing mode is turned on, the account number entry screen is displayed. Enter your account number (five-digit identification number) as explained below before performing a fax operation.

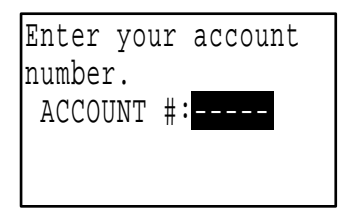

#### **1 Enter your account number (five digits) with the numeric keys.**

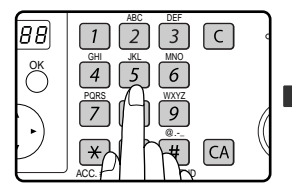

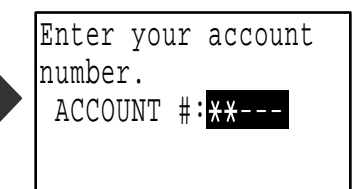

- As the account number is entered, the hyphens "-" change to asterisks " $*$ ". If you enter an incorrect digit, press the [C] key and re-enter the correct digit.
- After you enter your account number, the base screen of fax mode appears. (Page [9](#page-10-1))
- **Note**
- If you enter an account number for copy mode has also been programmed for fax mode, you can change to fax mode after completing the copy operation and continue with the fax operation without re-entering your account number. If you enter an account number for copy mode that has not been programmed for fax mode, enter your account number for fax mode after you press the [FAX] key to change to fax mode.
	- When "ACC. # SECURITY" in the system settings (see the "System settings guide" in the Operation Guide for the machine.) is enabled, the message "Please see your administrator for assistance." will appear for one minute in the event that you enter an incorrect or invalid account number three times in a row. During that time operation of the machine will not be possible.

#### **2 When you have completed the fax operation, press the [ACC.#-C] key**   $(\mathbb{E})$ .

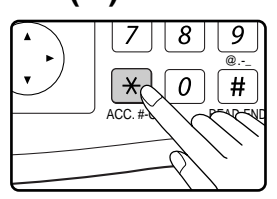

# <span id="page-12-0"></span>**ORIGINALS**

## <span id="page-12-1"></span>**ORIGINALS THAT CAN BE FAXED**

## **Original sizes**

|                           | Minimum original size                                                                                                    | <b>Maximum original size</b>                                                                                                    |
|---------------------------|----------------------------------------------------------------------------------------------------|----------------------------------------------------------------------------------------------------|
| <b>Using the SPF/RSPF</b> | A5: 210 mm (width) x 148 mm (length)<br>$(8-1/2"$ (width) x 5-1/2" (length))<br>A5R: 148 mm (width) x 210 mm (length)<br>$(5-1/2"$ (width) x 8-1/2" (length)) | 297 mm (width) $x$ 800 mm <sup>*</sup> (length)<br>$(11"$ (width) x 31-1/2"* (length))<br>* Long documents can be<br>transmitted |
| Using the document glass  |                                                                                                    | 297 mm (width) x 432 mm (length)<br>$(11"$ (width) x $17"$ (length))                                                             |

• Originals that are not a standard size (A5, A4, A4R, B4, A3, 8-1/2" x 11", 8-1/2" x 11"R (5-1/2" x 8-1/2", 5-1/2" x 8-1/2"R, 8-1/2" x 11", 8-1/2" x 11"R, 8-1/2" x 14", 11" x 17", A4, A4R if the machine uses inch-based paper sizes)) can also be faxed.

• There are restrictions on originals that can be scanned using the SPF/RSPF. For more information, see "NORMAL COPYING" in the Operation Guide for the machine.

#### **\*Long originals**

**Note**

Depending on the resolution setting and the width of the original, there may not be sufficient space in memory to hold a long original. When a long original cannot be entirely scanned, select a lower resolution setting and/or shorten the original.

## **Scanning area of original**

When faxing an original, note that the edges of the original cannot be scanned.

Width of edges that cannot be scanned: 5 mm from top and bottom edges, 6 mm (or less) from left and right edges

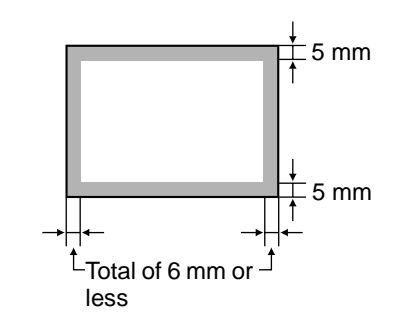

## **Automatic reduction of faxed document**

If the size (width) of the faxed document is greater than the receiving machine's paper size, the size will be automatically reduced.

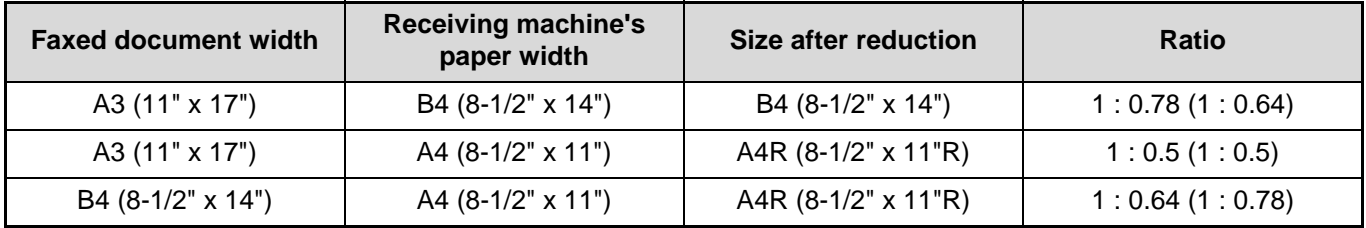

You can turn off automatic reduction. In this case, the left and right edges will not be transmitted. (See "[AUTO](#page-106-1)  [REDUCE TX](#page-106-1)" on page [105](#page-106-1).)

# **PLACING THE ORIGINAL**

An original can be placed in the SPF/RSPF or on the document glass. Use the SPF/RSPF when faxing a large number of sheet originals. Use the document glass to fax originals that cannot be scanned using the SPF/RSPF such as thick or thin sheet originals, or books or other bound originals.

## **USING THE SPF/RSPF**

**1 Open the SPF/RSPF, make sure that an original has not been left on the document glass, and then gently close the SPF/RSPF.**

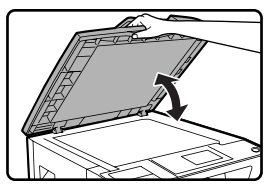

**2 Adjust the original guides on the document feeder tray to the width of the document.**

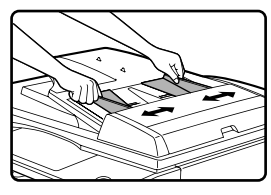

#### **3 Align the edges of the document pages and then insert the stack in the document feeder tray so that the first page is face up.**

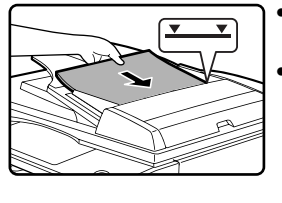

• Insert the originals all the way into the document feeder tray. Make sure the stack does not exceed the indicator line (maximum of 40 sheets, or 30 sheets of 90  $g/m^2$  (24 lbs.) paper, thickness 4 mm (5/32") or less).

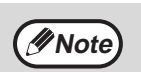

- Do not load originals that are different sizes even if the widths are the same. This may cause misfeeds.
- Use the SPF/RSPF for long originals. The document glass cannot be used.
- When inserting a long original, the original should be in contact with the surface of the document feeder tray. If the original is not in contact with the surface of the document feeder tray, an incorrect original size may be detected.

## **USING THE DOCUMENT GLASS**

#### **1 Open the SPF/RSPF, place the original face down on the document glass, and then gently close the SPF/RSPF.**

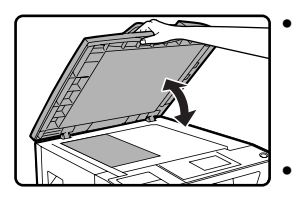

• If auto power shut-off has activated, press the [START] key, wait until the machine has returned to normal operation, and then place the original. • When transmitting a small original such as a postcard, be sure to press the [ORIGINAL SIZE] key and set the original size. (Page [13\)](#page-14-2)

Regardless of the size of the original, place the original in the far left corner of the document glass. (Align the upper left-hand corner of the original with the tip of the  $\blacktriangleright$  mark.) Place the original in the appropriate position for its size as shown below.

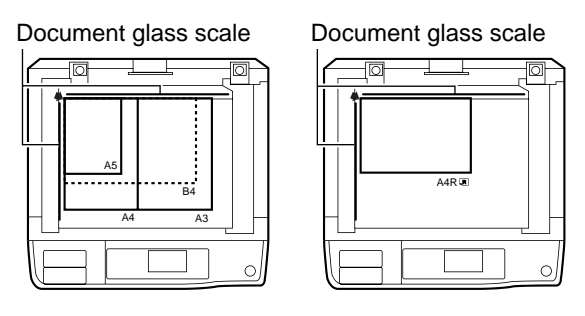

## **The difference between A4 (8-1/2" x 11") and A4R (8-1/2" x 11"R)**

This manual uses both A4 (8-1/2" x 11") and A4R (8-1/2" x 11"R) to indicate paper and original sizes. The "R" is used to distinguish the orientation of originals and paper. ("R" is used for this purpose for other sizes as well.)

A4 (8-1/2" x 11") indicates an original placed as follows:

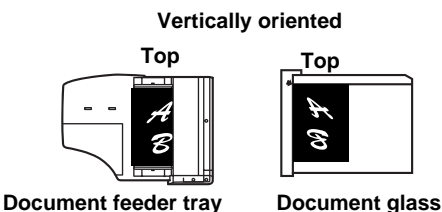

**[Example] Difference between the orientations of A4 (8-1/2" x 11") size and A4R (8-1/2" x 11"R) size** A4R (8-1/2" x 11"R) indicates an original placed as follows:

**Horizontally oriented**

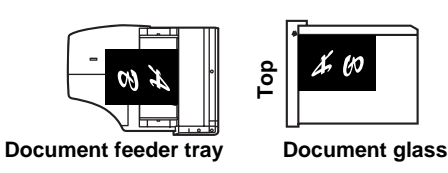

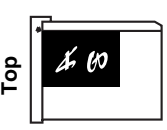

# <span id="page-14-2"></span><span id="page-14-0"></span>**CHECKING THE SIZE OF A PLACED ORIGINAL**

When a standard-size\* original is placed, the original size is automatically detected (automatic original detection function) and displayed in the original display. Make sure that the size has been detected correctly.

- (1) When an original is placed, an icon appears to indicate the original scanning mode. : One-sided scanning in the SPF.
	- **E** : Scanning on the document glass
	- **4** : Two-sided scanning in the RSPF.
- (2) Displays the original size.

If a non-standard size original is placed or if you wish to change the scanning size, follow the steps below to manually set the original scanning size.

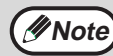

#### **\*Standard sizes**

The following sizes are standard sizes: A3, B4, A4, A4R, A5 (11" x 17", 8-1/2" x 14", 8-1/2" x 11", 8-1/2" x 11"R, 5-1/2" x 8-1/2", if the machine uses inch-based paper sizes). If a non-standard size original is loaded (including special sizes), the closest standard size may be displayed, or the original size may not appear at all. In Taiwan, the following standard original sizes are detected by the automatic original detection function: A3, B4, A4, A4R, B5, B5R, A5.

## <span id="page-14-1"></span>**MANUALLY SETTING THE SCANNING SIZE**

If you load an original that is not a standard size (such as a long original), or if the size is not detected correctly, be sure to press the [ORIGINAL SIZE] key and set the original size manually.

Perform the following steps after placing the original in the document feeder tray or on the document glass (page 12).

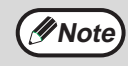

If a size is specified that is different from the actual original size when scanning a two-sided original in the RSPF, a scanning error or a cut-off image may result.

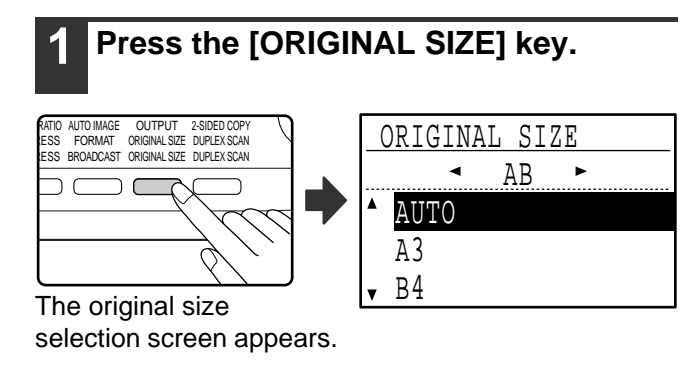

#### **2** Select the original size with the [  $\P$ ] or **[A] key.**

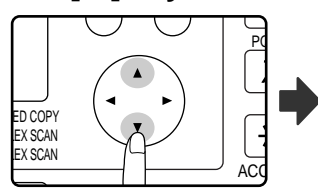

| ORIGINAL SIZE |
|---------------|
|               |
| ΔR            |
| AUTO          |
|               |
| A3            |
|               |
|               |
|               |

The selected original size is highlighted.

To select an INCH size, press the  $[\blacktriangleright]$  key and go to step 4.

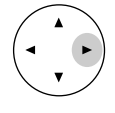

When the  $[\blacktriangleright]$  key is pressed, the original size selection screen for INCH sizes appears.

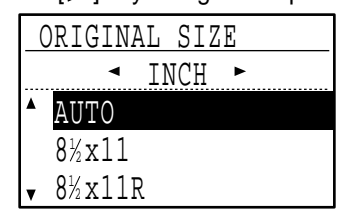

## **3 Press the [OK] key.**

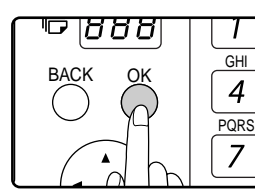

You will return to the base screen and the selected original size will appear in the original display.

#### **Selecting an INCH original size**

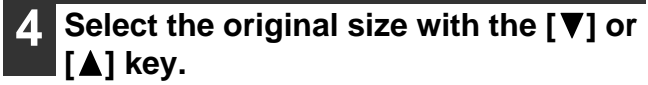

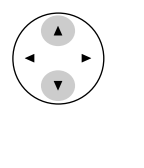

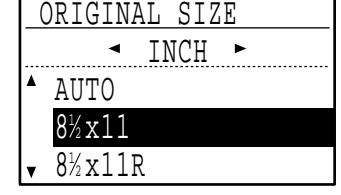

To return to selection of AB original sizes, press the  $\left[ \blacktriangleleft \right]$  key and return to step 2.

### **5 Press the [OK] key.**

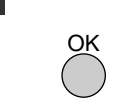

You will return to the base screen and the selected original size will appear in the original display.

**Note**

To cancel a manual original scanning size setting, press the [CA] key. If it is not possible to select the actual original size, select a size that is larger than the actual original size. If a smaller size is selected, part of the original will not be transmitted.

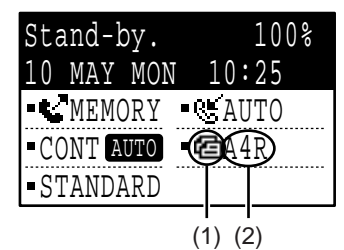

# <span id="page-15-1"></span><span id="page-15-0"></span>**SELECTING RESOLUTION AND EXPOSURE SETTINGS**

The resolution and exposure can be adjusted to match the size and darkness of text on the original, or for an original such as a photograph. To change the settings, follow the steps below after selecting fax mode and placing the original. (Page 12)

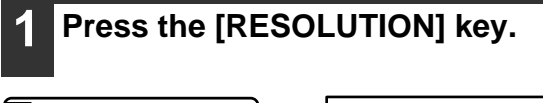

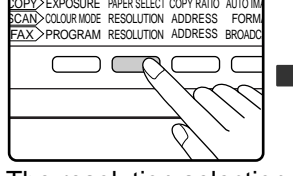

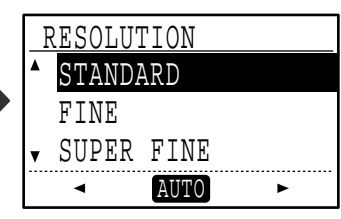

The resolution selection screen will appear.

#### **2 Select the resolution with the [▼] or [ ] key.**

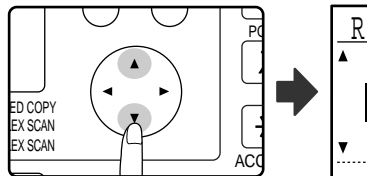

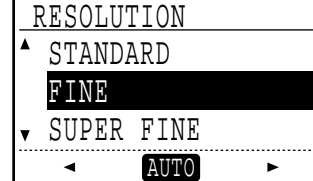

The selected resolution is highlighted.

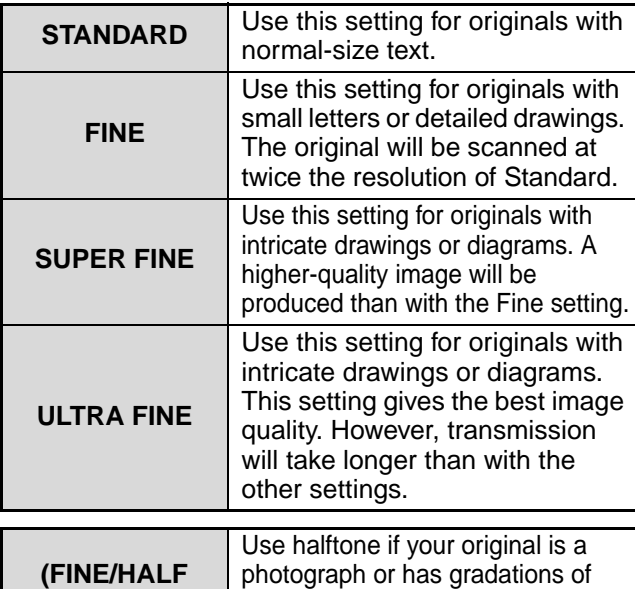

**TONE) (S-FINE/HALF TONE) (U-FINE/HALF TONE)** photograph or has gradations of colour (such as a colour original). This setting will produce a clearer image than "FINE", "SUPER FINE", or "ULTRA FINE" used alone. When halftone is selected, transmission will take longer.

To set the exposure next, press the  $[\blacktriangle]$  or  $[\blacktriangleright]$  key and go to step 4.

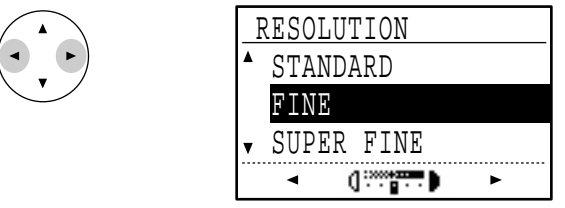

When the  $\left[ \blacktriangleleft \right]$  or  $\left[ \blacktriangleright \right]$  key is pressed, the exposure display changes from "AUTO" to a 5-step display.

## **3 Press the [OK] key.**

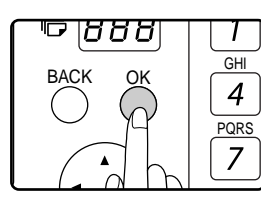

You will return to the base screen and the selected resolution will appear in the resolution display.

#### **4 Select the desired exposure with the [**⊲] or **[**▶] key.

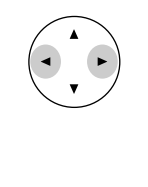

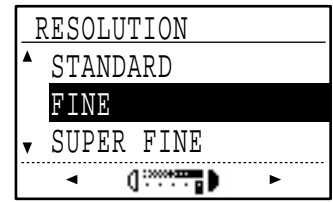

- To select a light setting for a dark original such as a newspaper, press the  $\leq$ ] key to move the setting toward  $( \cdot | )$ .
- To select a dark setting for a light original such as writing in pencil or faint colour text, press the  $[\blacktriangleright]$  key to move the setting toward  $( \blacksquare )$ .
- When the exposure setting reaches the left side or the right side, pressing the  $\left[ \bigtriangleup \right]$  or  $\left[ \bigtriangledown \right]$  key changes the exposure display from the 5-step display to "AUTO".

### **5 Press the [OK] key.**

OK

You will return to the base screen and the selected exposure will appear in the exposure display.

- The default resolution setting is "STANDARD" and the default exposure setting is "AUTO". The default settings for the resolution and exposure can be changed in the system settings. (See "[RES. CON. SET"](#page-106-2) on page [105](#page-106-2).) When using the document glass to scan multiple original pages, the exposure setting can be changed each time you change pages. When using the SPF/RSPF, the resolution and exposure settings cannot be changed once scanning has begun. **Note**
	- Even if you send a fax using a high resolution setting such as "FINE", "SUPER FINE", or "ULTRA FINE", some receiving fax machines may print the fax at a lower resolution.
	- To cancel a resolution or exposure selection, press the [CA] key.

# <span id="page-16-1"></span><span id="page-16-0"></span>**CONVENIENT DIALLING METHODS (AUTO-DIALLING)**

The fax function includes a convenient auto dial feature (Rapid dialling, speed dialling and group dialling). By programming frequently dialled numbers, you can call and send faxes to these locations by means of a simple dialling operation (page [19\)](#page-20-0). There are three types of auto-dialling: Rapid dialling, speed dialling, and group dialling. To program auto-dial numbers, see page [66](#page-67-1).

<span id="page-16-3"></span><span id="page-16-2"></span>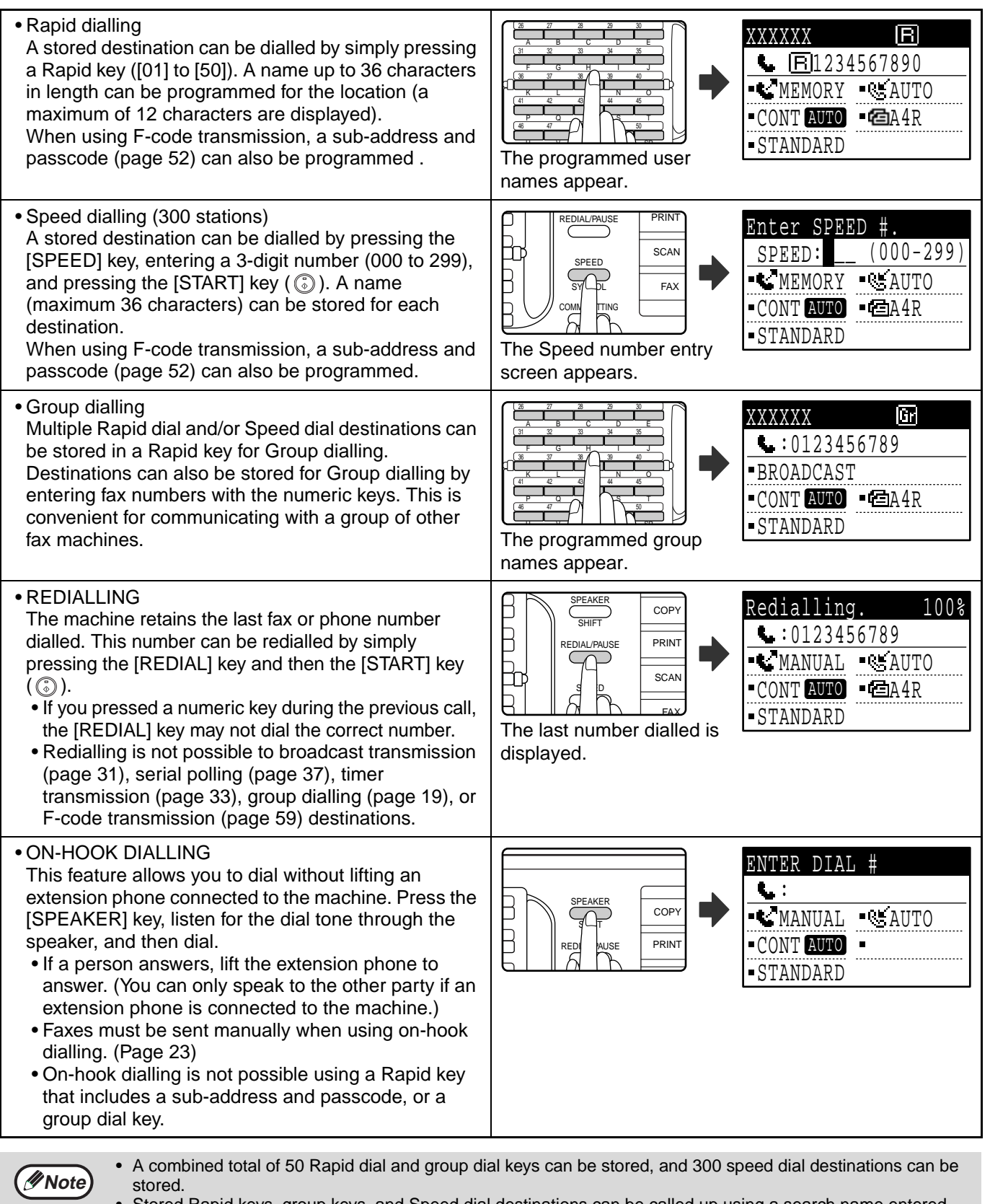

- Stored Rapid keys, group keys, and Speed dial destinations can be called up using a search name entered when the key or destination was stored. (Page [20](#page-21-0))
- To prevent dialling a wrong number and sending a fax to an incorrect destination, check the message display carefully when you store the number. You can also check stored numbers by printing out the programmed information after storing the number (page [85\)](#page-86-0).

**1**

<span id="page-17-0"></span>This chapter explains the basic procedures for sending and receiving faxes.

There are three basic methods for fax transmission: memory transmission, direct transmission, and manual transmission. When memory transmission is used, the document is temporarily stored in memory before being transmitted. When direct transmission or manual transmission is used, the document is transmitted without being stored in memory, The default transmission setting can be set to "MEMORY TX" or "DIRECT TX" using ["SEND](#page-107-0)  [MODE](#page-107-0)" (page [106\)](#page-107-0) in the system settings. To manually switch between "MEMORY TX" and "DIRECT TX", use the [COMM. SETTING] key. (See "[Faxing by direct transmission](#page-23-1)" on page [22.](#page-23-1))

The following explanations generally assume that memory transmission is being used.

# <span id="page-18-0"></span>**SENDING A FAX**

## <span id="page-18-3"></span><span id="page-18-1"></span>**BASIC PROCEDURE FOR SENDING FAXES**

#### <span id="page-18-5"></span><span id="page-18-2"></span>**1 Make sure that the machine is in fax mode.**

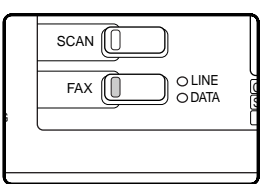

The FAX indicator is lit when the machine is in fax mode. If the indicator is not lit, press the [FAX] key. If auditing mode has been enabled for the fax function in the system settings, a

message will appear prompting you to enter your account number when you switch to fax mode. Enter your account number (5 digits) with the numeric keys. (See ["ACCOUNT CONTROL](#page-104-0)" on page [103.](#page-104-0))

#### **2 Place the original(s) in the document feeder tray or on the document glass.**

- Using the SPF/RSPF: page 12
- Using the document glass: page 12

If you are using the document glass to send multiple pages, place the first page first.

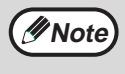

You cannot place originals both in the SPF/RSPF and on the document glass and send them in a single fax transmission.

#### **3 Check the original size. If the original is not a standard size or the size was not detected correctly, press the [ORIGINAL SIZE] key.**

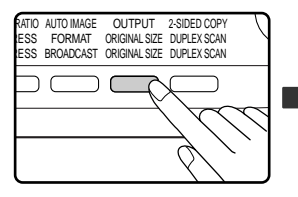

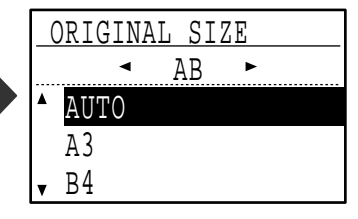

When the **[ORIGINAL SIZE]** key is pressed, the size selection screen appears. See "[MANUALLY SETTING](#page-14-1)  [THE SCANNING SIZE](#page-14-1)" (page [13\)](#page-14-1) to set the original size.

#### <span id="page-18-4"></span>**4 If needed, adjust the resolution and exposure settings. (Page [14\)](#page-15-0)**

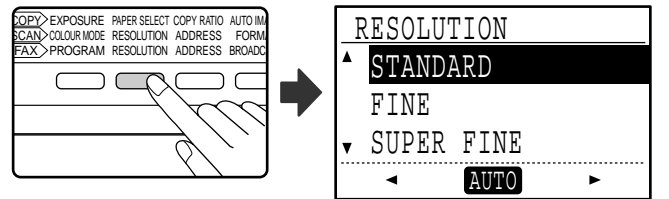

To adjust the resolution and exposure settings, press the [RESOLUTION] key. (See ["SELECTING](#page-15-0)  [RESOLUTION AND EXPOSURE SETTINGS](#page-15-0)" on page [14.](#page-15-0))

### **5 Dial the fax number.**

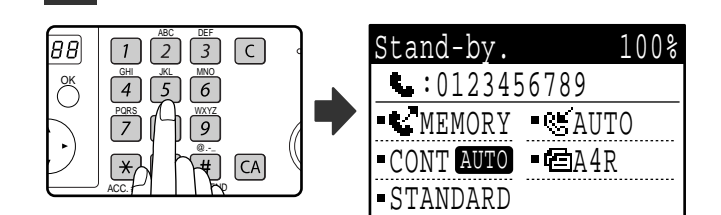

- The entered number appears in the message display. Up to 50 digits can be entered. If you make a mistake, press the [C] key and then enter the correct number.
- Redialling and automatic dialling can also be used (pages [15,](#page-16-3) [19](#page-20-2)).

#### **Entering a pause**

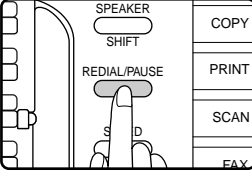

If a pause is necessary when dialling out from a PBX or when dialling an international number, press the [REDIAL] key. (This key functions as a pause key when entering a number.)

If you press the [PAUSE] key once, a hyphen ("-") appears and a 2-second pause\* is inserted. After entering a number, you can also press the [PAUSE] key to enter a hyphen and then enter another number using the numeric keys or a Rapid key. (This connects the numbers together, and is called Chain dialling.)

The duration of each pause can be changed inthesystem settings. (See ["PAUSE TIME](#page-101-1)" on page [100.](#page-101-1))

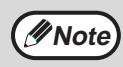

Group keys cannot be used for chain dialling.

<span id="page-19-1"></span><span id="page-19-0"></span>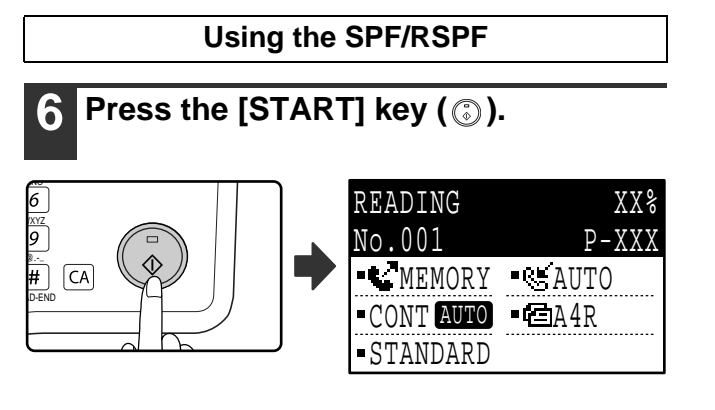

- Scanning begins.
- If the line is free, the machine will dial the receiving machine and begin transmission as soon as the first page is scanned. (Quick online transmission: page [24](#page-25-0))
- If there is a previously stored job or a job is in progress, or if the line is being used, all pages of the original are scanned into memory and stored as a transmission job. (This is called memory transmission: the destination is automatically called and the document transmitted after previously stored jobs are completed.)

If scanning is completed normally, the following screen is appears briefly and then the display returns to the base screen.

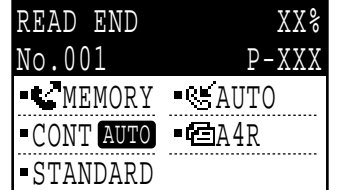

**Using the document glass**

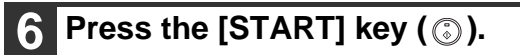

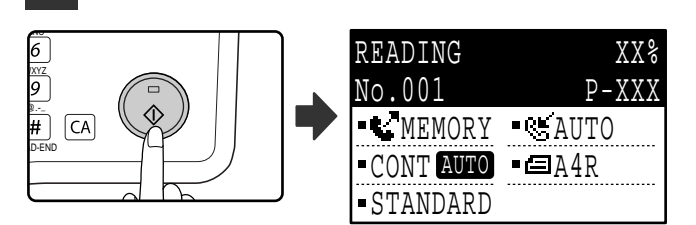

Scanning begins.

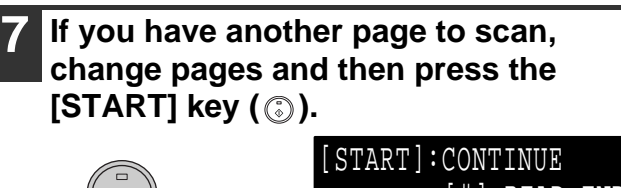

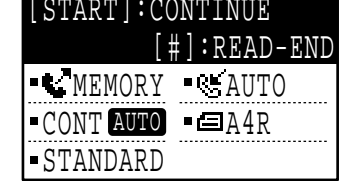

- Repeat this sequence until all pages have been scanned.
- You can change the resolution and exposure settings as needed for each. (page [14](#page-15-0))
- If no action is taken for one minute (the [START] key  $(\mathbb{C})$  is not pressed), scanning automatically ends and the transmission job is stored. (This function can be disabled in the system settings.)

#### **8 After the last page is scanned, press**  the  $[READ-END]$  key  $(\mathbb{H})$ .

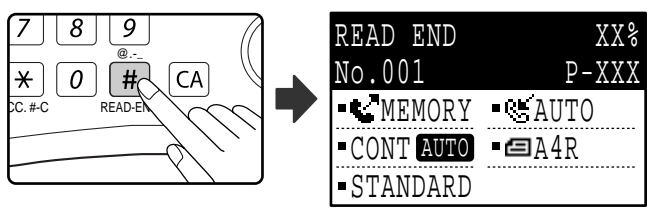

Open the SPF/RSPF and remove the original. When the original is removed or any key operation is performed, the display returns to the base screen. (The destination is automatically called and the document transmitted after any previously stored jobs are completed.)

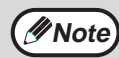

#### • **To cancel transmission**

- To cancel transmission while "READING" appears or before the  $H$  key is pressed, press the [C] or [CA] key. To cancel a transmission job that is already stored, press the [FAX STATUS] key and cancel the job as explained on page [25](#page-26-1).
- A job number (3 digits) appears in the display with "READ END" when memory transmission is performed. If you make a note of this number after performing a broadcast transmission, you can use the number to check the results of the transmission in the transaction report or activity report.
- If the power is turned off or a power failure occurs while an original is being scanned in the SPF/RSPF, the machine will stop and an original misfeed will occur. After power is restored, remove the original as explained in "MISFEED IN THE SPF/RSPF" in the Operation Guide for the machine.

## <span id="page-20-2"></span><span id="page-20-0"></span>**TRANSMISSION BY AUTO-DIALLING (RAPID DIALLING AND GROUP DIALLING)**

Fax numbers can be dialled by automatic dialling (Rapid dialling and group dialling) instead of pressing the numeric keys. Follow the steps below to send a fax using an auto dial number. To use an auto dial number, the name and fax number of the destination must first be stored. See page [15](#page-16-0) for information on auto-dialling and page [66](#page-67-1) for information on programming auto-dial destinations.

**1 Perform steps 1 to 4 of ["BASIC](#page-18-3)  [PROCEDURE FOR SENDING FAXES"](#page-18-3) (page [17\)](#page-18-3).**

#### **2 Press the Rapid key or group key for the desired destination.**

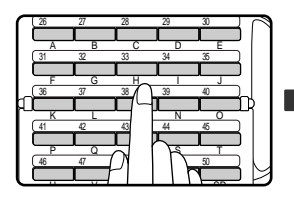

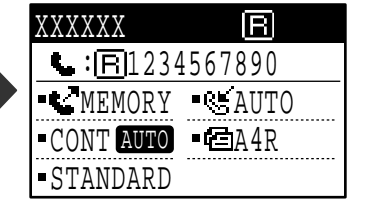

The name programmed for the destination can be displayed by pressing the Rapid key.

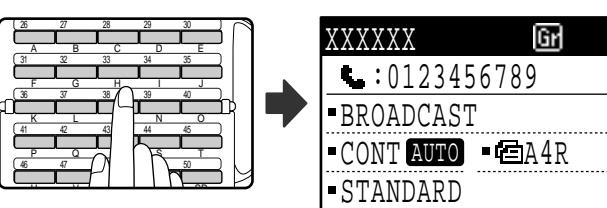

The name programmed for the group can be displayed by pressing the group key.

**3 Continue from step 6 of ["BASIC](#page-18-3)  [PROCEDURE FOR SENDING FAXES](#page-18-3)" (page [18](#page-19-0)).**

If an original has been placed, scanning of the original will begin automatically without the need to press the [START] key in step 6 on page [18](#page-19-0).

## <span id="page-20-1"></span>**SENDING A FAX BY SPEED DIALLING**

In addition to Rapid dialling and group dialling, you can also send a fax by pressing the [SPEED] key and entering a 3-digit Speed Dial number. Follow the steps below to send a fax by Speed Dialling. The 3-digit Speed Dial number is entered with the numeric keys when programmed. (See ["STORING, EDITING, AND DELETING AUTO DIAL](#page-67-2)  [NUMBERS AND PROGRAMS](#page-67-2)" on page [66.](#page-67-2))

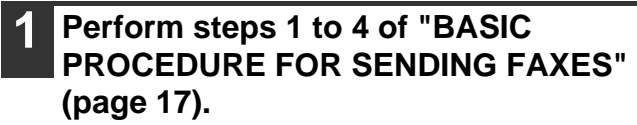

**2 Press the [SPEED] key.**

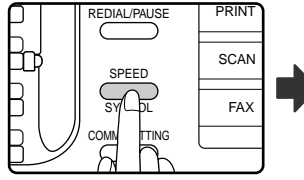

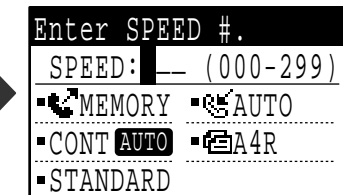

entry screen appears.

## The Speed Dial number

#### **with numeric keys.** ABC DEF

**3 Enter the 3-digit Speed Dial number** 

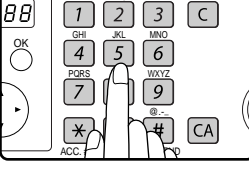

- Enter the 3-digit Speed Dial number entered when the Speed Dial number was programmed. (See step 7 of "Storing Rapid keys and Speed Dial numbers" on page [67.](#page-68-0))
- If you make a mistake, press the [C] key and then enter the correct number. If you enter a 3-digit number that is not programmed in the machine, press the [C] key and then enter the correct number. If you do not know the Speed Dial number, print out the "SPEED # LIST". (See "[PRINTING LISTS OF](#page-86-0)  [PROGRAMMED INFORMATION, SETTINGS, AND](#page-86-0)  [COMMUNICATION ACTIVITY"](#page-86-0) on page [85.](#page-86-0))

**4 Continue from step 6 of ["BASIC](#page-18-3)  [PROCEDURE FOR SENDING FAXES](#page-18-3)" (page [18](#page-19-0)).**

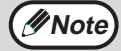

#### • **To cancel transmission**

- To cancel transmission while "READING" appears or before the  $\mathbb{F}$  key is pressed, press the [C] or [CA] key. To cancel a transmission job that is already stored, press the [FAX STATUS] key and cancel the job as explained on (page [25](#page-26-1)).
- A job number (3 digits) appears in the display with "READ END" when transmission is performed. If you make a note of this number after performing a broadcast transmission, you can use the number to check the results of the transmission in the transaction report or activity report.

**2**

## <span id="page-21-0"></span>**SEARCHING FOR A PROGRAMMED DESTINATION (USING THE [ADDRESS] KEY)**

At the time of dialling, you can enter letters to search for a destination stored in a Rapid key, Speed Dial number, or Group key.

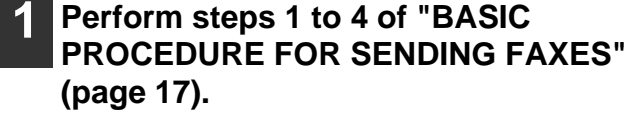

#### **2 Press the [ADDRESS] key.**

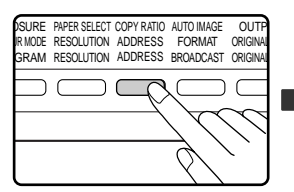

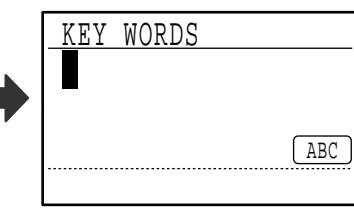

The search letter entry screen appears.

**3 Enter the search letters with the letter entry keys (page palette) (you can also skip entry of search letters and go directly to the next step to display the first destination in the address list).**

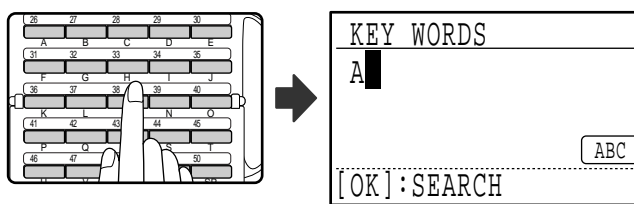

Up to 10 of the following types of characters can be entered.

Upper case letters, lower case letters, numbers, special characters (See ["ENTERING CHARACTERS](#page-87-0)" on page [86](#page-87-0).)

Enter numbers with the numeric keys.

## **4 Press the [OK] key.**

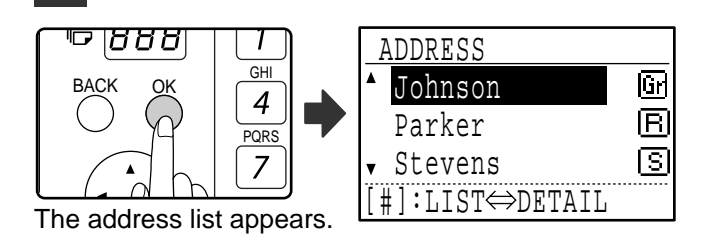

#### **5 Select the desired destination with the [▼]** or [▲] key.

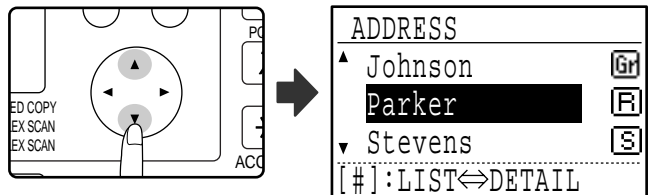

- The search results appear in the following order: upper case letters, lower case letters, special characters, and numbers.
- If not all letters of the destination name appear, press the  $\equiv$  key to display the full name. Press the  $\equiv$  key once again to return to the original screen.

### **6 Press the [OK] key.**

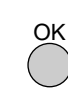

The selected destination is entered.

#### **7 Continue from step 6 of ["BASIC](#page-18-3)  [PROCEDURE FOR SENDING FAXES](#page-18-3)" (page [18](#page-19-0)).**

- **Note**
- **To cancel transmission**
- To cancel transmission while "READING" appears or before the  $#$  key is pressed, press the [C] or [CA] key. To cancel a transmission job that is already stored, press the [FAX STATUS] key and cancel the job as explained on page [25.](#page-26-1)
- A job number (3 digits) appears in the display with "READ END" when transmission is performed. If you make a note of this number after performing a broadcast transmission, you can use the number to check the results of the transmission in the transaction report or activity report.

**2**

## <span id="page-22-0"></span>**FAXING A TWO-SIDED ORIGINAL (MX-M182D/MX-M202D/MX-M232D)**

Follow the steps below to automatically transmit both sides of a two-sided original. (This is only possible on models that have an RSPF installed.)

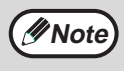

Do not use an original that is not a standard size (A3, B4, A4, A4R, A5, 8-1/2" x 11", 8-1/2" x 11"R (11" x 17",  $8-1/2$ " x 14",  $8-1/2$ " x 11",  $8-1/2$ " x 11"R, A4, A4R if the machine uses inch-based paper sizes)). Otherwise a scanning error or cut-off image may result.

#### **1 Make sure that the machine is in fax mode.**

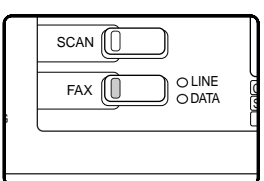

When the machine is in fax mode, the [FAX] key indicator is lit. If the indicator is not on, press the [FAX] key. If auditing mode has been enabled for the fax function in the system settings, a message will appear prompting

you to enter your account number when you switch to fax mode. Enter your account number (five digits) with the numeric keys. (See "[ACCOUNT CONTROL"](#page-104-0) on page [103.](#page-104-0))

**2 Place the original(s) in the document feeder tray. (See "USING THE SPF/RSPF" on page 12.)**

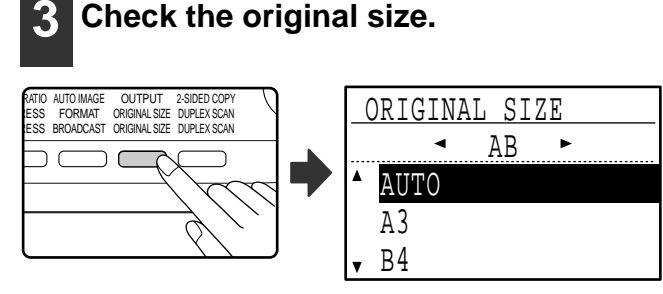

When the [ORIGINAL SIZE] key is pressed, the size selection screen appears. If the original size was not correctly detected, see ["MANUALLY SETTING THE SCANNING](#page-14-1)  [SIZE](#page-14-1)" (page [13\)](#page-14-1) and set the correct original size.

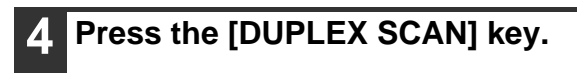

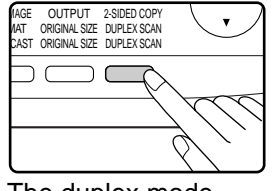

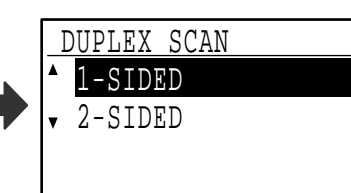

The duplex mode selection screen appears.

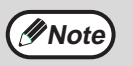

- Booklets and tablets **Note CONSTRANGERS** Trablet and tablets **Tablet Booklet Booklet Booklet Tablet Rooklet Tablet Tablet** that are bound at the top are tablets.
	- Duplex scanning is cancelled when the transmission is completed, or when the [CA] key is pressed.
	- Duplex scanning of two-sided originals is only possible when an RSPF is used. Automatic scanning of both sides of an original is not possible when the document glass is used.
	- Automatic scanning of both sides of an original longer than A3 (11" x 17") is not possible.
	- The image of the back side of the original is rotated 180 degrees if needed at the time of transmission, and thus there is no need to change the orientation at the receiving machine.
	- To cancel duplex scanning, select "1-SIDED" in step 5 and then press the [OK] key.
	- When duplex scanning is enabled, dual page scan (page 42) cannot be enabled.

#### **Select "2-SIDED" with the [▼] or [▲] key.** PQ  $AC$ **EX SCAN** EX SCAM ED COPY DUPLEX SCAN 1-SIDED 2-SIDED

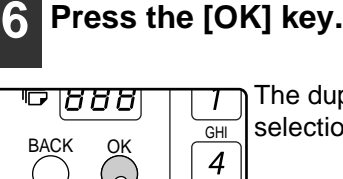

The duplex original type

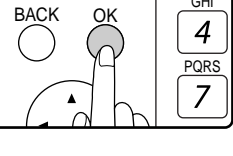

selection screen appears.

#### **7 Select book or tablet for the duplex original type with the [▼] or [▲] key.**

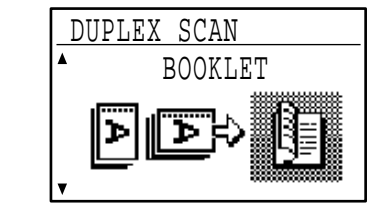

## **8 Press the [OK] key.**

You will return to the base screen and the duplex scanning mode icon will appear.

**9 Continue from step 4 of ["BASIC](#page-18-3)  [PROCEDURE FOR SENDING FAXES](#page-18-3)" (page [17](#page-18-4)).**

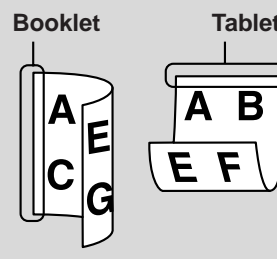

## <span id="page-23-0"></span>**Transmission settings (memory transmission mode and direct transmission mode)**

Transmission modes include memory transmission, where the original is temporarily scanned into memory before transmission, and direct transmission, where the original is transmitted directly without being scanned into memory. There are two types of memory transmission: "Storing a transmission" (page [23\)](#page-24-1), where all pages of the original are scanned into memory before transmission begins, and "Quick online transmission" (page [24\)](#page-25-0), where the destination is dialled after the first page is scanned and the remaining pages are transmitted as they are scanned. During a memory transmission, it may happen that the memory becomes full while the originals are being scanned. (See "[If the memory becomes full during transmission of a stored transmission job](#page-24-2)" on page [23](#page-24-2) and ["If the memory](#page-25-1)  [becomes full during a quick online transmission](#page-25-1)" on page [24](#page-25-1).) The number of pages that can be stored in memory varies depending on the content of the pages, the transmission settings, and whether memory has been added. If there are too many pages and memory transmission is not possible, you can press the [COMM. SETTING] key to switch from memory transmission to direct transmission. When direct transmission is used, transmission begins after the current job is completed, allowing you to give priority to a transmission job. As such, direct transmission is a convenient means of performing an interrupt transmission when there are a large number of stored transmission jobs. To switch between memory transmission and direct transmission, see the following "[Faxing by direct transmission](#page-23-1)".

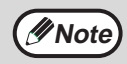

When transmission is performed manually using an extension phone connected to the machine or using on-hook dialling, direct transmission is automatically selected. (Memory transmission is not possible.) **Note**

#### <span id="page-23-1"></span>**Faxing by direct transmission**

<span id="page-23-2"></span>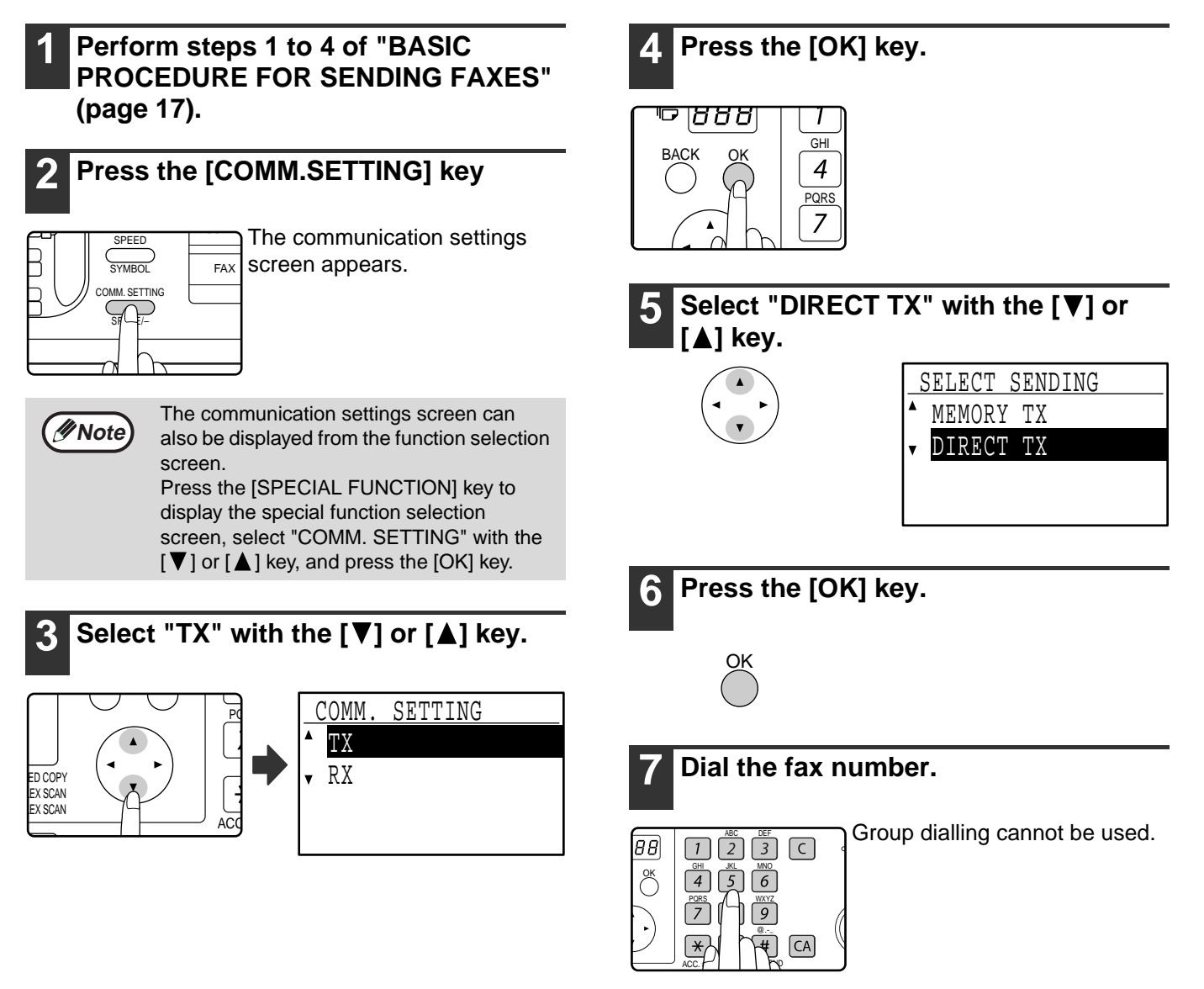

### <span id="page-24-3"></span>**8 Press the [START] key.**

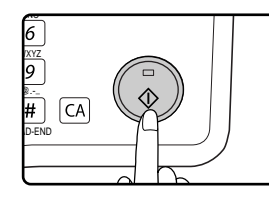

When using the document glass, multiple original pages cannot be transmitted in a single transmission.

#### <span id="page-24-0"></span>**Faxing by manual transmission (using the [SPEAKER] key)**

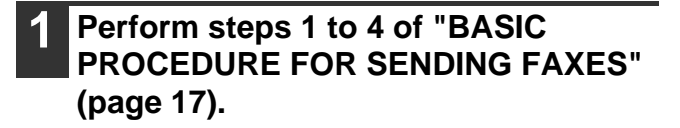

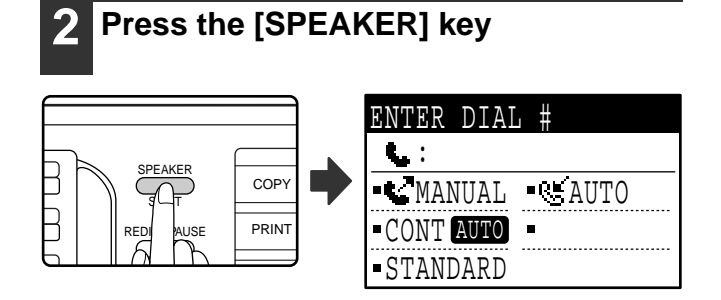

When this key is pressed, a message regarding volume adjustment will appear briefly followed by the dial entry screen. You can adjust the speaker volume (high, middle, or low) by pressing the  $[\nabla]$  or  $[\nabla]$  key. Note that this will not change the volume setting in the system settings. Ringing will be heard from the speaker on the left side of the machine (toward the back) when the [SPEAKER] key is used for dialling.

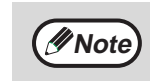

- To change from "Direct Transmission" back to "Memory Transmission", select "MEMORY TX" in step 5.
- To cancel a direct transmission, press the [C] key.

**3 Perform steps 7 and 8 of ["Faxing by](#page-23-1)  [direct transmission](#page-23-1)" (page [22](#page-23-2) to [23](#page-24-3)).**

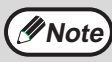

- To cancel dialling using the [SPEAKER] key when you need to redial the number or because transmission was interrupted, press the [SPEAKER] key once again.
	- As the original is not stored in memory when direct transmission and manual transmission are used, the following functions cannot be used. Broadcast transmission (page [31](#page-32-1)), timer transmission (page [33](#page-34-0)), F-code relay broadcast transmission (page [63](#page-64-0)), redial (page [107](#page-108-0)), image rotation (page [105\)](#page-106-3), duplex scanning, dual pages, and others.
	- When a fax is sent by direct transmission or manual transmission, the fax is sent after the connection with the receiving machine is established.

## <span id="page-24-1"></span>**Storing transmission jobs (memory transmission)**

When the line is in use, the transmission job is temporarily stored in memory. When the current job and any previously stored jobs are completed, transmission begins automatically. (This is called memory transmission.) This means that transmission jobs can be stored in memory by performing a transmission operation while the machine is occupied with another transmission/reception operation. Up to 50 jobs can be stored in memory at once. After transmission, the scanned document data is cleared from memory. You can check transmission jobs stored in memory in the fax job status screen. (Page [26](#page-27-0)) Note that depending on the number of pages stored in memory and the transmission settings, it may not be possible to store 50 jobs in memory.

- The procedure for storing a transmission job is the same as the procedure in ["BASIC PROCEDURE FOR](#page-18-3)  [SENDING FAXES](#page-18-3)" on page [17](#page-18-3).
- If you have not yet pressed the [START] key ( ), you can cancel a transmission job by pressing the [C] key.
- If you have already pressed the [START] key ( ), see ["Cancelling a stored transmission job](#page-27-0)" (page [26\)](#page-27-0). If the original is still being scanned after the [START] key  $(\circledast)$  is pressed, you can press the [C] key to cancel the transmission.
- If you store a transmission job in direct transmission mode, you will not be able to store any further transmission jobs.

After transmission, the scanned document data is cleared from memory. You can check transmission jobs stored in memory in the fax job status screen. (Page [26](#page-27-0))

#### <span id="page-24-2"></span>**If the memory becomes full during transmission of a stored transmission job**

If the memory becomes full while scanning the first page of a document, the transmission job is automatically cancelled. If the memory becomes full while scanning the second page or a following page, scanning stops. In this case, you can either press the [C] key to cancel the transmission, or press the [OK] key to transmit only those pages which were completely scanned.

## <span id="page-25-0"></span>**Quick On-line**

When you use the SPF/RSPF to send a multi-page document and there are no previously stored jobs waiting or in progress (and the line is not being used), the machine dials the destination after the first page is scanned and begins transmitting scanned pages while the remaining pages are being scanned. This transmission method is called Quick On-line. When a quick online transmission is being performed, the message display shows "READING" -

"DIALLING" - "COMM." - "SENDING" in that order until scanning of the remaining pages is completed. When all pages have been scanned, "READ END" appears before the above messages appear.

If the receiving party is busy, the quick online transmission will change into a stored transmission job (memory transmission). (See "[Storing transmission jobs \(memory transmission\)](#page-24-1)" on page [23](#page-24-1).)

#### <span id="page-25-1"></span>**If the memory becomes full during a quick online transmission**

If the memory becomes full while scanning the first page of a document, the transmission job is automatically cancelled. If the memory becomes full while scanning the second page or a following page, those pages which were completely scanned will be transmitted.

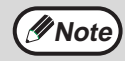

The machine is initially set (factory setting) to perform Quick On-line transmission. If desired, you can disable this function in the system settings. (See "[QUICK ON LINE TX](#page-107-1)" on page [106](#page-107-1).) When an original is transmitted using the following methods, the job will be stored in memory. (Quick On-line transmission will not be performed.)

- Sending a fax from the document glass.
- Broadcast transmission (page [31\)](#page-32-1)
- Timer transmission (page [33\)](#page-34-0)
- F-code transmission (page [52](#page-53-0) in Chapter 4)

## **If the receiving party is busy**

If the receiving party is busy, the transmission is temporarily cancelled and then automatically re-attempted after a brief interval. (Two attempts are made at an interval of 3 minutes.\*1 \*3)

If you do not want the machine to re-attempt the transmission, press the [FAX STATUS] key and cancel the job. (Page [26](#page-27-0))

\*1 The settings can be changed in the system settings. (See ["RECALL SETTING \(BUSY\)"](#page-107-2) on page [106](#page-107-2).)

\*3 Varies depending on country and region.

### **If a transmission error occurs**

If an error occurs that prevents transmission or the receiving machine does not answer the call within 45 seconds\*2 \*3, the transmission is stopped and then automatically re-attempted later. One attempt is made at an interval of 1 minute.<sup>\*2</sup>) If you do not want the machine to re-attempt the transmission, press the [FAX STATUS] key and cancel the job. (Page [26\)](#page-27-0) This machine also supports error correction mode (ECM) and is set to automatically resend any part of a fax that is distorted due to noise on the line.

\*2 The settings can be changed in the system settings. (See "[RING TIMEOUT IN AUTO TX"](#page-108-1) (page [107\)](#page-108-1) and ["RECALL SET \(ERR\)"](#page-108-0) (page [107](#page-108-0)).)

\*3 Varies depending on country and region.

### **Image rotation**

The machine is initially set to rotate a vertically-placed  $(\equiv)$  document 90° so that it is oriented horizontally ( $\equiv$ ) before transmission (A4 (8-1/2" x 11") originals are rotated to A4R (8-1/2" x 11"R) and A5R originals are rotated to A5). A4R (8-1/2" x 11"R) originals and A5 originals are not rotated. In Taiwan, B5R originals are also rotated to B5 (however, B5 originals are not rotated). If desired, you can disable the rotation function in the system settings as explained on ["ROTATE TX"](#page-106-3) (page [105\)](#page-106-3).

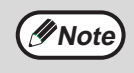

Place A5 size originals so that they are oriented vertically ( $\equiv$ ). If oriented horizontally, ( $\equiv$ A5R orientation), press the [ORIGINAL SIZE] key and specify the correct original size (select "A5R") (See "[MANUALLY SETTING THE](#page-14-1)  [SCANNING SIZE"](#page-14-1) on page [13](#page-14-1).)

## <span id="page-26-1"></span><span id="page-26-0"></span>**CANCELLING A FAX TRANSMISSION**

To cancel a transmission that is in progress or a stored transmission job, follow the steps below. A transmission in progress or a stored transmission job is cancelled from the fax status screen. (Printing of a received fax cannot be cancelled.)

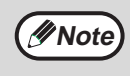

To cancel a transmission while the original is being scanned ("READING" appears in the message display) or before the  $\overline{H}$  key is pressed ([READ-END] key  $(\overline{H})$  when scanning the original from the document glass), the [C] or [CA] key can be pressed.

## **Cancelling a fax transmission**

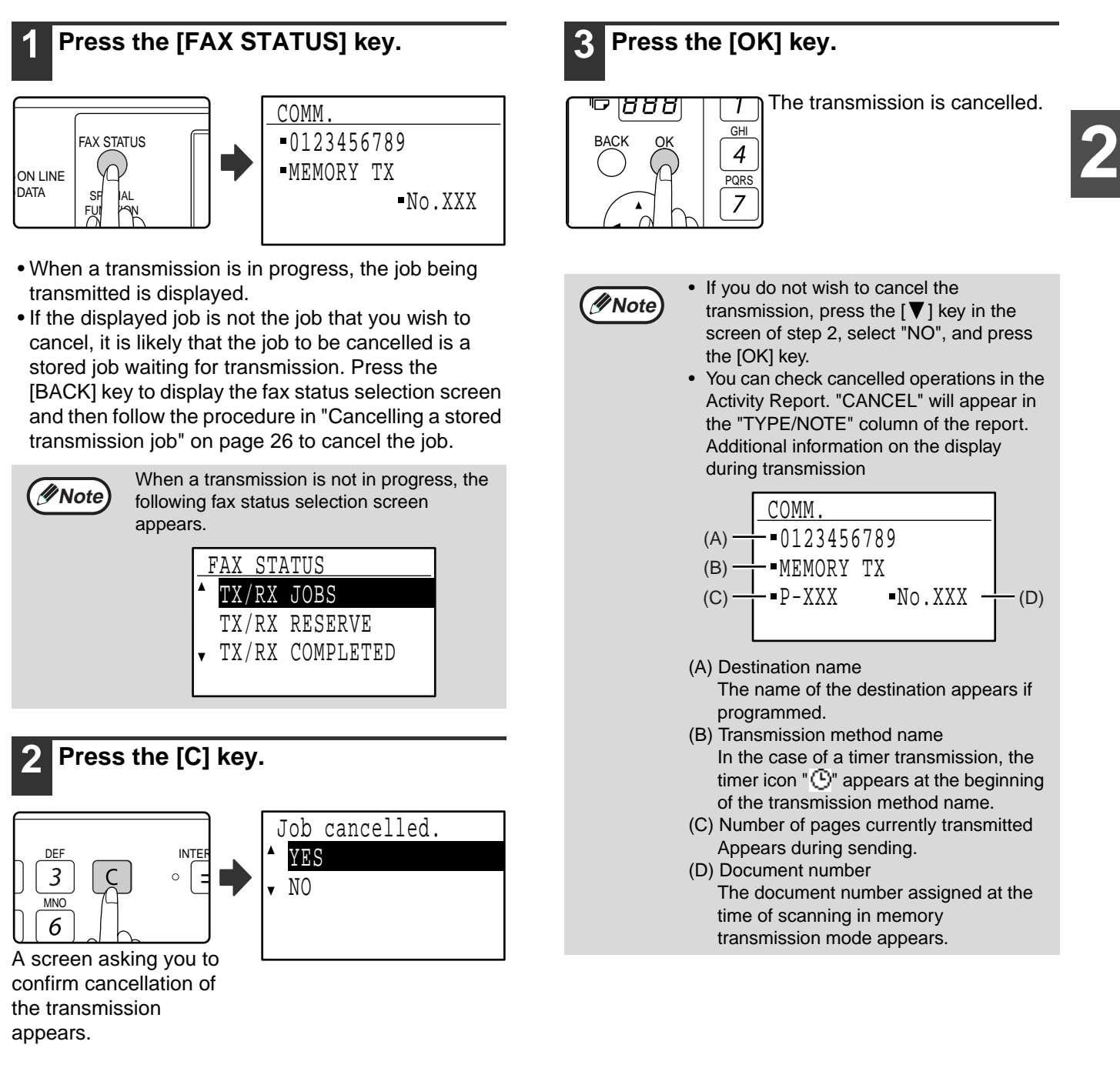

## <span id="page-27-0"></span>**Cancelling a stored transmission job**

If you do not wish to cancel a stored transmission job and only wish to check its status, press the [BACK] key instead of the [C] key in step 4 to exit.

<span id="page-27-1"></span>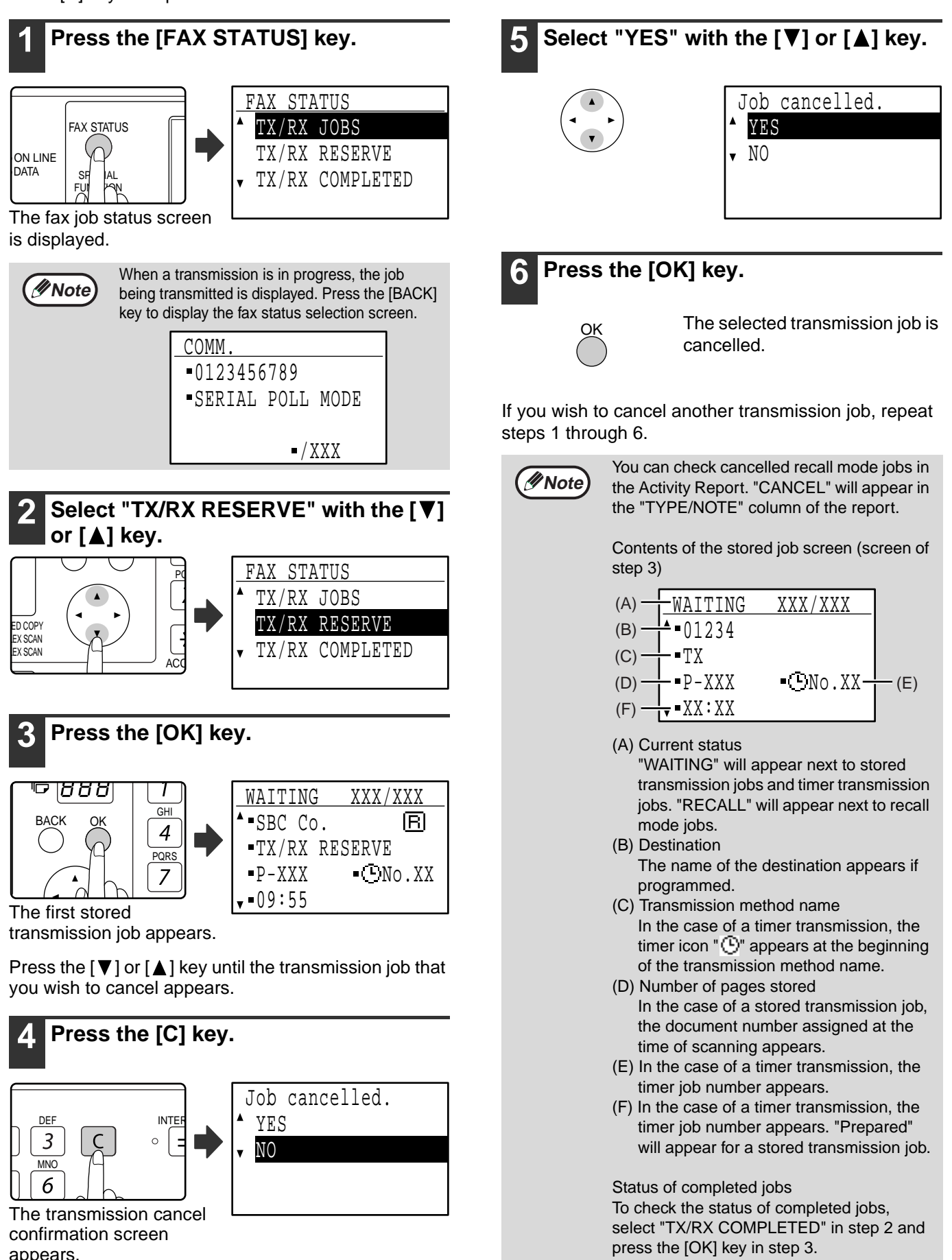

#### Download from Www.Somanuals.com. All Manuals Search And Download.

## <span id="page-28-0"></span>**RECEIVING FAXES**

When another fax machine sends a fax to your machine, your machine will ring<sup>\*</sup>, automatically receive the fax, and begin printing. (This is called automatic reception.)

If you do not wish to have received faxes printed immediately, use the print hold function to hold received faxes in memory for printing at your convenience (all received faxes will be printed at once). To enable this function and print received faxes, see "[FAX PRINT HOLD FUNCTION](#page-30-1)" on page [29](#page-30-1).

#### • You can store a transmission job while fax reception is in progress. (See ["Storing transmission jobs \(memory](#page-24-1)  [transmission\)"](#page-24-1) on page [23](#page-24-1).)

- To print received fax pages on both sides of the paper, enable "[DUPLEX RECEPTION"](#page-110-0) (page [109\)](#page-110-0) in the system settings.
- If a extension phone is not connected to the machine, use automatic reception.
- In order to receive faxes, paper must be loaded in the paper tray. See "LOADING PAPER" in the Operation Guide for the machine to load appropriate paper. Incoming faxes will be automatically adjusted to the orientation of the printing paper, so there is no need to load both horizontally  $(\blacksquare)$  and vertically  $(\blacksquare)$  oriented paper. However, when a fax smaller than A4 (8-1/2" x 11") is received, the size of paper used to print the fax will differ depending on the orientation (horizontal or vertical) of the original in the sending machine.

## <span id="page-28-1"></span>**RECEIVING A FAX**

#### **1 The machine will ring\* and reception will automatically begin.**

The LINE indicator lights up.

#### **\*Number of rings**

**Note**

The machine has been set to ring twice before beginning automatic reception. You can change the number of rings to any number from 0 to 9 in the system settings. (See ["#OF RINGS AT. RX](#page-109-1)" on page [108](#page-109-1).)

If the number of rings is set to 0, the machine will receive faxes without ringing.

#### **2 Reception ends.**

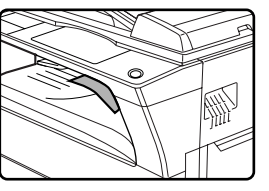

• When reception ends, the machine sounds a beep.

• When the optional job separator tray kit is installed, received faxes are output to the job separator.

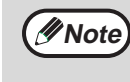

The job separator has a sensor that detects when a tray is full. When approximately 100 sheets accumulate in a tray, a message appears in the display and fax printing stops. If this happens, remove the sheets. Printing will resume momentarily.

### **Earlier output of received data**

If a fax cannot be printed because the machine is out of the appropriate paper and another fax is subsequently received that can be printed, the subsequently received fax will be printed before the fax that cannot be printed. This also happens when there are several faxes in memory that cannot be printed.

This function can be disabled in the system settings. (See "[EARLIER OUTPUT](#page-111-0)" on page [110](#page-111-0).)

### **F-code confidential fax reception**

When a fax has been received by F-code confidential fax reception, an icon ( $E^{\text{A}}$ ) will appear in the base screen of fax mode (message display (1) on page [9](#page-10-2)). The icon also appears in front of the box in the F-code confidential box name screen in the display. (Step 6 on page [61\)](#page-62-0) Print the received fax as explained in "[PRINTING A DOCUMENT](#page-62-0)  [RECEIVED TO AN F-CODE CONFIDENTIAL MEMORY BOX"](#page-62-0) (page [61\)](#page-62-0).

## **If received data cannot be printed**

If the machine runs out of paper or toner, or a paper misfeed occurs, or if the machine is printing a print or copy job, received faxes will be held in memory until printing becomes possible. The received faxes are automatically printed when printing is possible. When received faxes are held in memory, the DATA indicator at the upper right of the [FAX] key blinks. You can also use the forwarding function to have another fax machine print the received faxes. (See "FORWARDING FUNCTION" on page 49.)

## **Note**

In order to receive faxes, paper must be loaded in the paper tray. Load appropriate paper as explained in "LOADING PAPER" in the Operation Guide for the machine. The difference between vertically and horizontally oriented A4 and A4R paper (8-1/2" x 11" and 8-1/2" x 11"R paper), is automatically adjusted at the time of reception, so there is no need to load paper in both orientations. However, when a fax smaller than A4 (8-1/2" x 11") is received, the size of paper used to print the fax will differ depending on the orientation (horizontal or vertical) of the original in the sending machine.

- If you wish to use A5 (5-1/2" x 8-1/2") paper to receive faxes, load A5 (5-1/2" x 8-1/2") paper in tray 1 of the machine and set the paper size to A5 (5-1/2" x 8-1/2"). Only tray 1 can be set to A5 (5-1/2" x 8-1/2") size.
- If you receive a fax that is larger than the loaded paper, the system setting uses "[RECEIVED DATA PRINT](#page-110-1)  [CONDITION"](#page-110-1) on page [109](#page-110-1) to print it out in the following manner:

If "REDUCTION" is set up, the image is automatically reduced before printing.\*1

If "DIVISION" is set up, the image is split onto multiple sheets of paper and printed on them at actual size.<sup>\*1</sup> If "ACTUAL SIZE" is set up, the image is printed at actual size without being split.\*2

\*1 If the loaded paper is of the B5 size or less, the received image may not be printed depending upon the width and length of the image data.

\*2 The received image won't be printed until you load the paper larger than the actual size.

- In fax mode, printing is not possible on 11" x 17", 8-1/2" x 14", 5-1/2" x 8-1/2" sizes. (Among INCH sizes, only 8-1/2" x 11" and 8-1/2" x 11"R can be used for printing.) (If your machine uses inch-based paper sizes, A3, B4, B5, B5R, and A5 size paper cannot be used in fax mode. (Among AB sizes, only A4 and A4R can be used for printing.))
- If the paper runs out while a fax is being printed, printing will automatically continue using the closest size of paper in another tray.
- If you change the size of paper loaded in a tray, change the tray's paper size setting.
- Faxes cannot be printed correctly if the actual paper size is different from the paper size setting. Be sure to set the tray's paper size setting to the same paper size as the paper loaded in the tray. For example, if you receive an A3 (11" x 17") size fax when B4 (8-1/2" x 14") paper is loaded in the tray and the tray's paper size setting is A3 (11" x 17"), the fax will be printed on B4 (8-1/2" x 14") paper and part of the image may be cut off If the paper loaded in the tray is larger than the paper size setting, paper larger than the recognized fax size will be used. (A message prompting you to check the tray's paper size setting will appear.)
- Received faxes cannot be printed on paper inserted in the bypass tray.

## <span id="page-30-1"></span><span id="page-30-0"></span>**FAX PRINT HOLD FUNCTION**

Faxes are normally printed as soon as they are received.

This function is used to hold received faxes in memory rather than printing them as they are received. Faxes held in memory are printed manually all at once.

## **Settings required for fax print hold**

If a fax is received when auto power shut-off mode has activated ("POWER ON AND OFF" in the Operation Guide for the machine), the machine returns to normal operation in order to print the fax. For this reason, if faxes are received at regular intervals, auto power shut-off will repeatedly activate and deactivate and less power will be conserved.

If you wish to maximize the benefit of auto power shut-off at night and other times when printing of received faxes is not immediately necessary, enable fax print hold. When fax print hold is enabled, receiving faxes when auto power shut-off has activated will not cause auto power shut-off to deactivate.

It is recommended that you enable and disable fax print hold as needed for your conditions of use; for example, enable fax print hold during the night and disable it during the day.

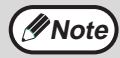

- When fax print hold is enabled and received faxes are held in memory, the DATA indicator above the [FAX] key on the operation panel blinks and a message appears in the display. (When the received faxes are printed, the indicator stops blinking and the message no longer appears.)
- If the remaining free memory reaches 0%, fax reception will no longer be possible. For this reason, it is important to constantly make sure that sufficient free memory remains and frequently print received faxes. The percentage of free memory remaining appears in the base screen of fax mode. (Page [9](#page-10-0))

## **Enabling fax print hold**

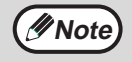

If fax print hold is prohibited using "[DISABLE FAX PRINT HOLD"](#page-105-1) (page [104\)](#page-105-1) in the system settings, it will not be possible to enable it.

#### **1 In Fax mode, press the [SPECIAL FUNCTION] key.**

Begin the following procedure from the base screen of Fax mode.

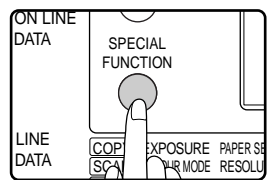

Press the [SPECIAL FUNCTION] key to display the special function menu. (To select fax mode, see step 1 on page [17.](#page-18-5))

#### **2 Select "FAX PRINT HOLD" with the [▼] or [▲] key.**  $\frac{1}{2}$  and  $\frac{1}{2}$  and  $\frac{1}{2}$  and  $\frac{1}{2}$ and the control of the con-

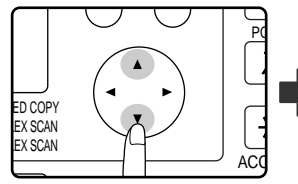

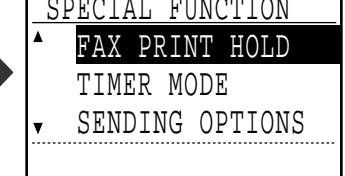

## **3 Press the [OK] key.**

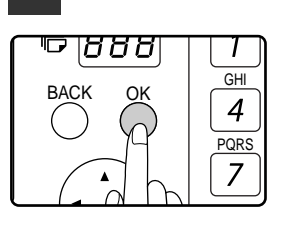

**Select "SETTING" with the [▼] or [▲] key.**

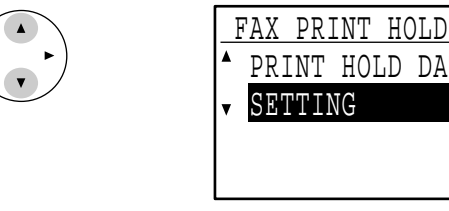

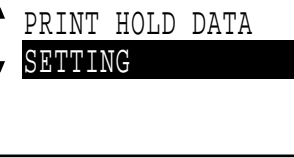

### **5 Press the [OK] key.**

OK

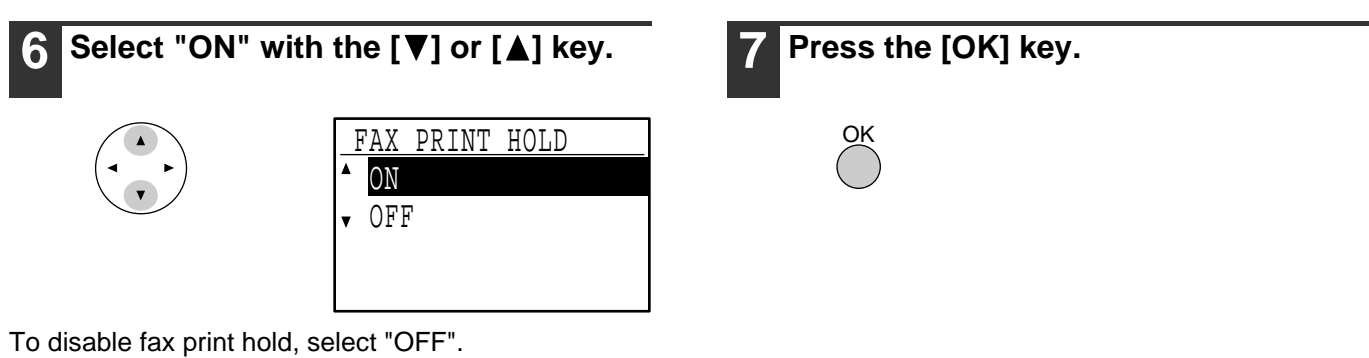

## **Printing received faxes held in memory**

To print received faxes that are held in memory when fax print hold is enabled, follow the steps below.

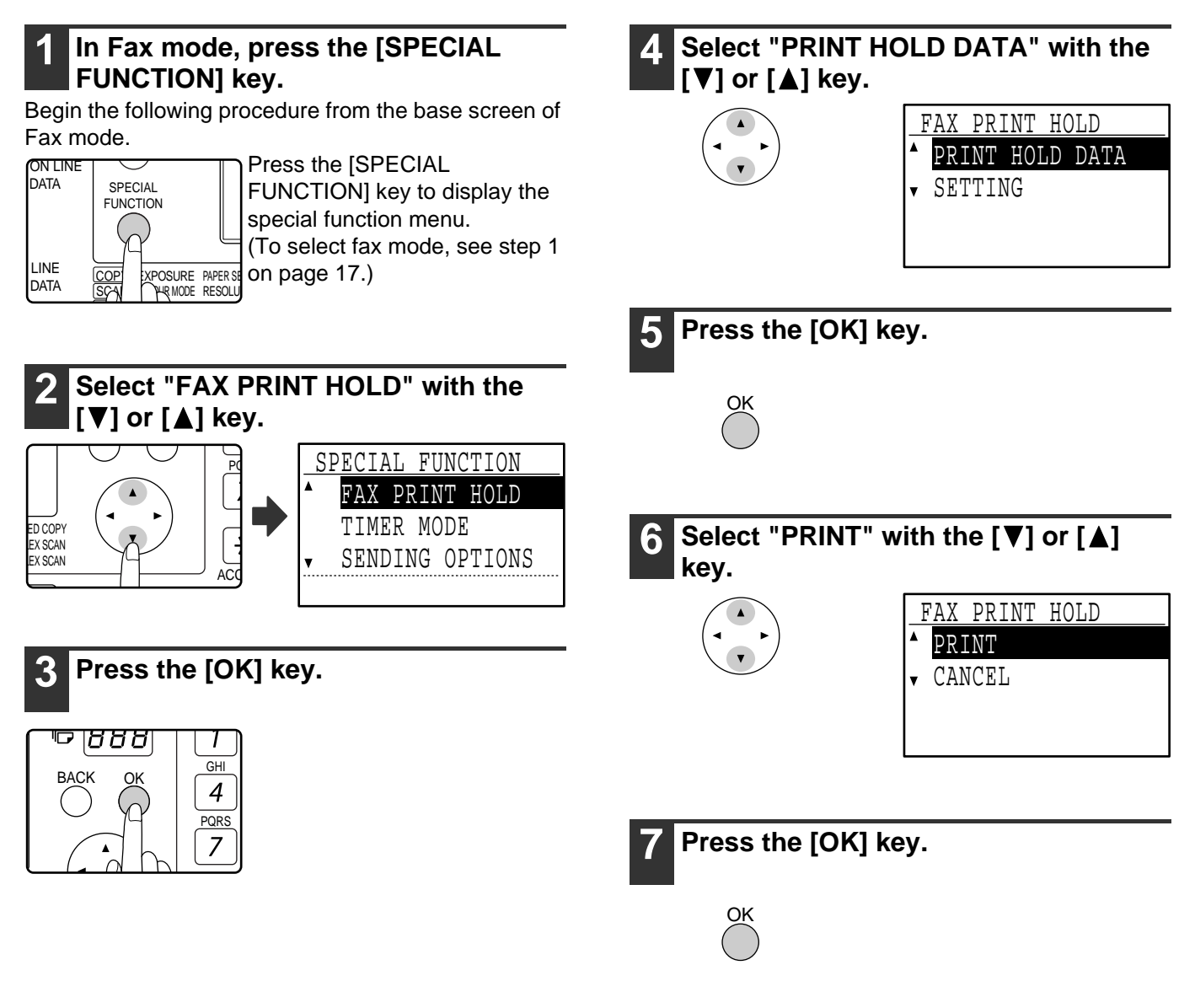

# <span id="page-32-0"></span>*3* **ADVANCED TRANSMISSION METHODS**

This chapter explains advanced features that are designed for specific purposes and circumstances. Please read those sections that are of interest to you.

## <span id="page-32-2"></span><span id="page-32-1"></span>**SENDING THE SAME DOCUMENT TO MULTIPLE DESTINATIONS IN A SINGLE OPERATION (BROADCAST TRANSMISSION)**

This feature is used to send a fax to multiple destinations in a single operation. The original to be transmitted is scanned into memory and then successively transmitted to the selected destinations. This feature is convenient for such purposes as distributing a report to company branches. Up to 200 destinations can be selected. When transmission to all destinations has been completed, the document is automatically cleared from memory.

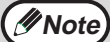

• If you frequently use broadcasting to send faxes to the same group of destinations, it is convenient to program those destinations into a group key. Group key dialling is an automatic dialling function whereby multiple destinations (Rapid keys, Speed Dial numbers, and full fax numbers entered with the numeric keys) are programmed into a Rapid key. The procedure for programming group keys is explained on page [66](#page-67-3).

• When a group key is used to send a fax, the fax is broadcast (transmitted) to the destinations programmed in the group key. For example, if five destinations are programmed in a group key and the key is pressed for a broadcast transmission, the broadcast transmission will have five destinations.

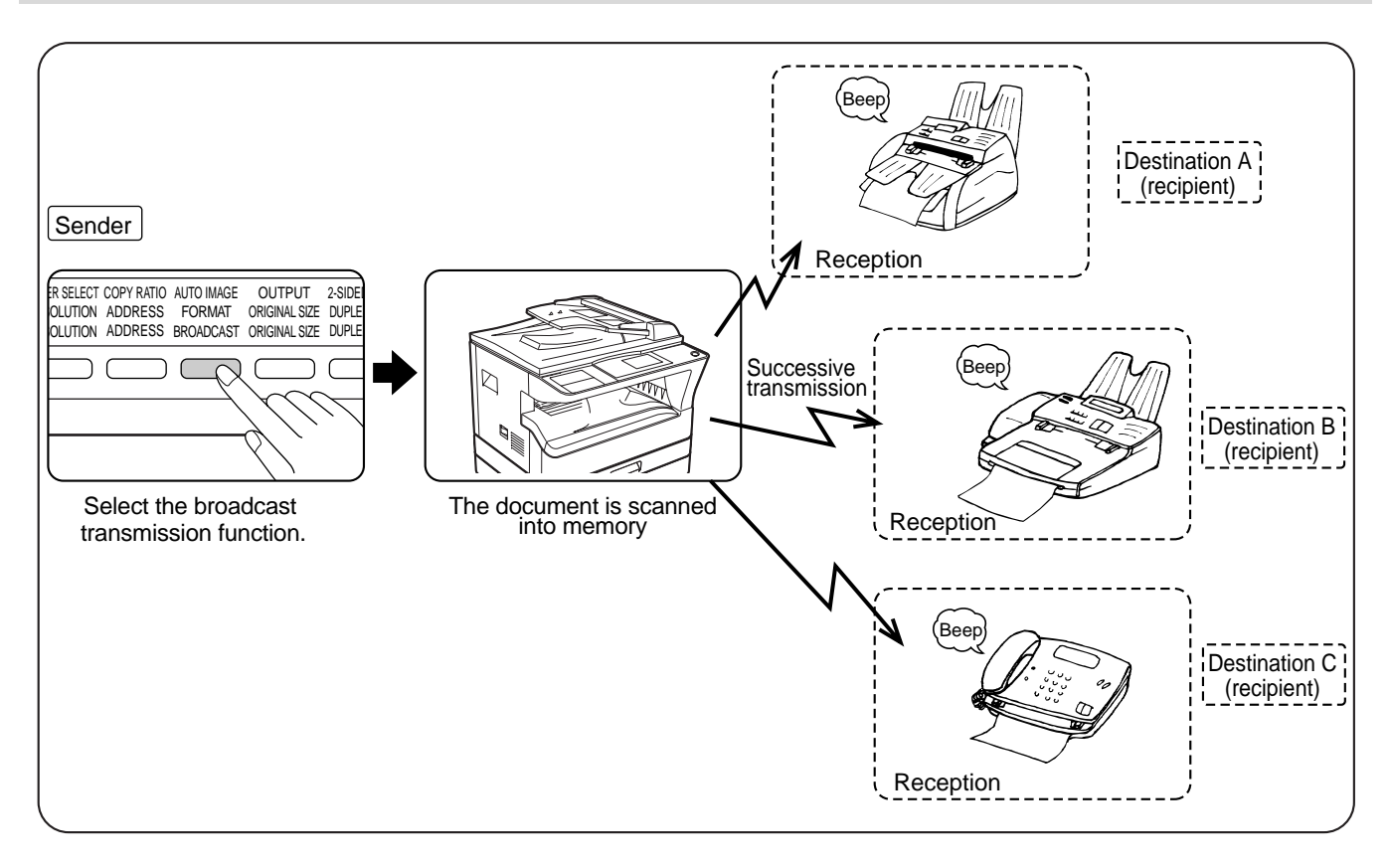

## <span id="page-33-0"></span>**USING BROADCAST TRANSMISSION**

#### **1 Perform steps 1 to 4 of ["BASIC](#page-18-1)  [PROCEDURE FOR SENDING FAXES"](#page-18-1) (page [17\)](#page-18-1).**

**2 Press the [BROADCAST] key.**

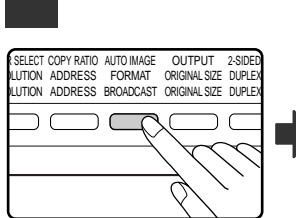

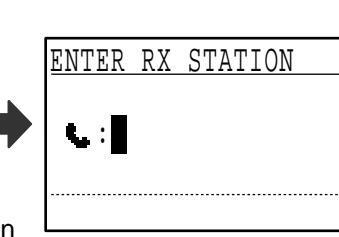

The destination selection screen appears.

#### **3 Enter a full fax number with the numeric keys or press an auto-dial key (Rapid key, Speed Dial number, or group key) to select the first destination. (Page [19](#page-20-1))**

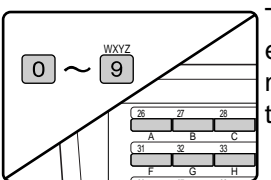

36 37 38

To clear a mistake when entering a full number with the numeric keys, press the [C] key to clear one digit at a time.

A destination selected with a Rapid key, Speed Dial number, or group key is indicated by an icon and a number. To clear an entry, press the [C] key.

#### **4 Press the [OK] key and then select the next destination by entering a full fax number or pressing an auto-dial key.**

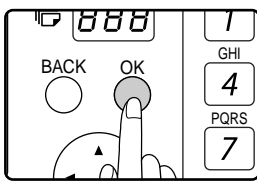

After entering a full number with the numeric keys, press the [OK] key to complete the entry. If you pressed an auto-dial key in step 3, it is not necessary to press the [OK] key. You can

immediately press another auto-dial key for the next destination. Repeat steps 3 and 4 to select the remaining destinations.

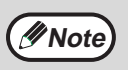

- If you need to delete a number for which entry has already been completed by pressing the [OK] key, use the  $\left[ \blacktriangleleft \right]$  or  $\left[ \blacktriangleright \right]$ key to select the number and then press the [C] key.
- If the selected destinations exceed the display range of the message screen, press the  $[\blacktriangle]$  or  $[\blacktriangleright]$  key to scroll through and check the destinations.
- Destinations can also be selected using the address directory and the [REDIAL] key. Note, however, that the [REDIAL] key can only be used to select the first destination (it must be used before any other destinations are selected).
- If you use two group keys that have 50 stations each, the total number of destinations entered will be 100.

#### **5 Continue from step 6 of ["BASIC](#page-18-1)  [PROCEDURE FOR SENDING FAXES](#page-18-1)" on page [18](#page-19-1).**

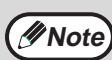

#### **To cancel a broadcast transmission**

To cancel a broadcast transmission when selecting destinations, press the [CA] key. To cancel transmission after the transmission procedure has been completed, follow the procedure in ["CANCELLING A FAX TRANSMISSION](#page-26-0)" (page [25\)](#page-26-0).

# <span id="page-34-0"></span>**AUTOMATIC TRANSMISSION AT A SPECIFIED TIME (TIMER TRANSMISSION)**

This feature enables you to set up a transmission or polling operation to be performed automatically at a specified time up to a week in advance. This is convenient when you will be out of the office or for transmission at off-peak nighttime rates. A combined total of 50 timer transmission and memory transmission jobs can be stored.

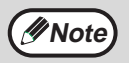

- After a timer transmission is performed, the information (image, destination, etc.) is automatically cleared from memory.
- To perform a timer transmission, the original must be scanned into memory. It is not possible to leave the original in the SPF/RSPF or on the document glass and have it scanned at the specified time of transmission.
- The date and time is set in the machine using the system settings. (See ["DATE & TIME SET](#page-105-0)" on page [104.](#page-105-0))
- Only one polling timer operation can be set up at a time. If you wish to set up multiple timer polling operations, combine the machines to be polled into one serial polling operation with a timer setting (see ["Serial polling"](#page-38-1) on page [37\)](#page-38-1).

## <span id="page-34-1"></span>**SETTING UP A TIMER TRANSMISSION**

#### **1 In Fax mode, press the [SPECIAL FUNCTION] key.**

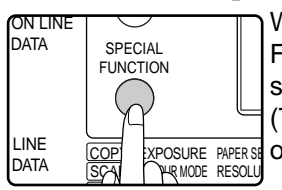

When the [SPECIAL FUNCTION] key is pressed, the special function menu appears. (To select fax mode, see step 1 on page [17.](#page-18-1))

#### **2** Select "TIMER MODE" with the [▼] or **[ ] key.**

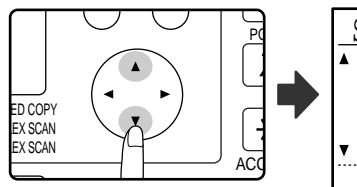

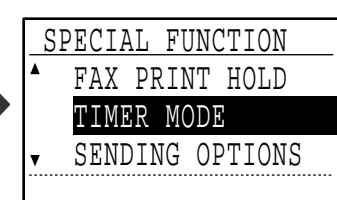

If a time has been specified, a checkmark appears in front of "TIMER MODE". To cancel a specified time, press the  $[\mathbb{K}]$  key in the above display with "TIMER MODE" highlighted.

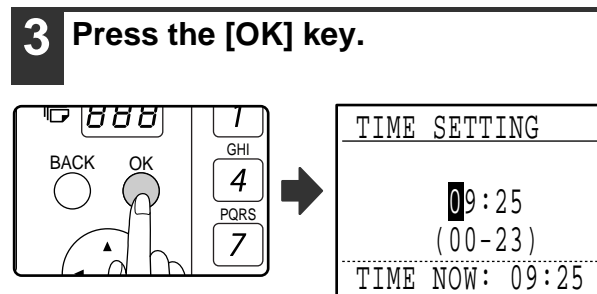

The current time appears in the screen. If the current time is not correct, press the [CA] key to cancel the operation and see "[DATE & TIME SET"](#page-105-0) (page [104](#page-105-0)) to correct the time setting.

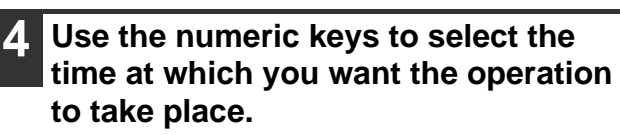

I

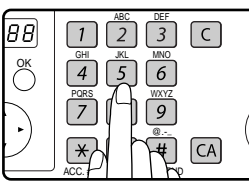

If you need to correct the entered time, use the  $\left[ \blacktriangleleft \right]$  key to move back.

**3**

## **5 Press the [OK] key.**

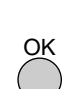

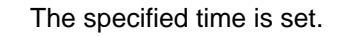

**Select the day of the week with the [** $\Pi$ **] or [A] key.** 

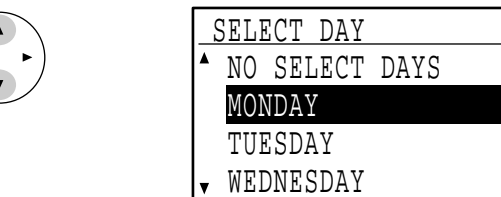

The selected day is highlighted. If you select "NO SELECT DAYS", the transmission will be performed as soon as the specified time arrives. To return to the [TIME SETTING] display, press the [BACK] key.

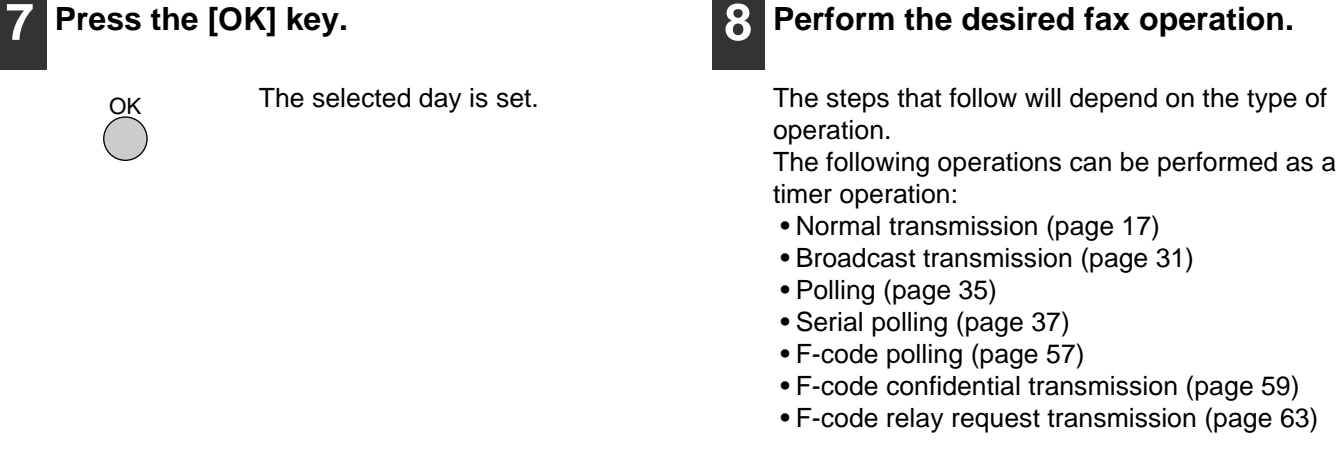

**Note**

- To cancel a timer operation after the above procedure has been completed, follow the procedure in ["CANCELLING A FAX TRANSMISSION"](#page-26-0) (page [25\)](#page-26-0).
- A timer job number is automatically assigned to the operation. This number can be used to cancel a stored job. (See the note "[Contents of the stored job screen \(screen of step 3\)"](#page-27-1) on page [26](#page-27-1).)
- Other operations can be performed after a timer operation is set up. If another operation is in progress when the specified time arrives, the timer transmission will begin when the job in progress is completed.
## <span id="page-36-1"></span><span id="page-36-0"></span>**TRANSMISSION AND RECEPTION USING THE POLLING FUNCTION**

The polling function allows your machine to call a fax machine that has a document ready for transmission and initiate reception of the document. You can also perform the reverse operation: scan a document into the memory of your machine so that another machine can call your machine and initiate reception of the document. Calling the sending machine and asking the sending machine to fax a document is called "polling". Scanning a document into memory and automatically sending it when the receiving machine calls and "polls" your machine is called "polling memory". This function can only be used if the other machine is a Super G3 or G3 machine and supports the polling function.

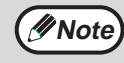

For information on polling and polling memory using F-codes, see ["HOW F-CODE POLLING MEMORY WORKS](#page-55-0)" (page [54](#page-55-0)). Normal polling and memory polling are explained in this chapter.

## **Polling**

This function allows your machine to call another fax machine and initiate reception of a document in that machine. A timer setting can also be specified to have the operation take place at night or at another specified time. (See "TIMER TRANSMISSION" on page [33](#page-34-0).)

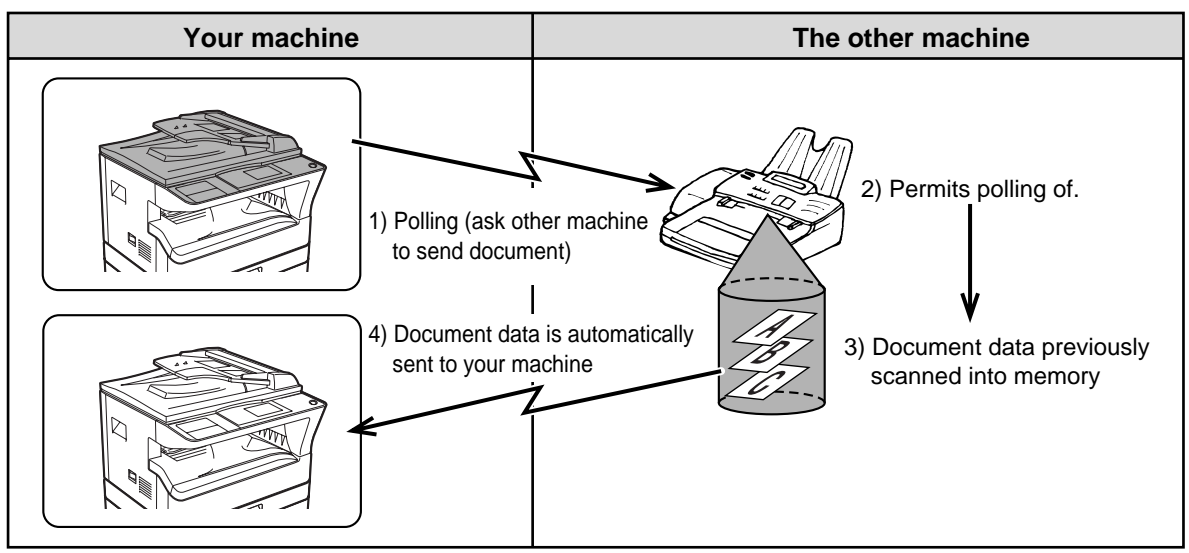

Group keys and the broadcast transmission function (page [31](#page-32-0)) can be used to successively poll multiple fax machines in a single operation (this is called "serial polling"). Up to 200 machines can be polled. In this case, the sequence of operations in the above diagram is successively repeated for each sending machine selected.

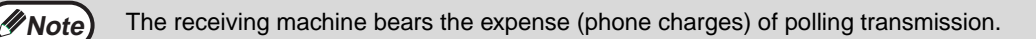

## **Polling memory**

This feature allows your machine to automatically send a document previously scanned into memory when another machine calls and polls your machine.

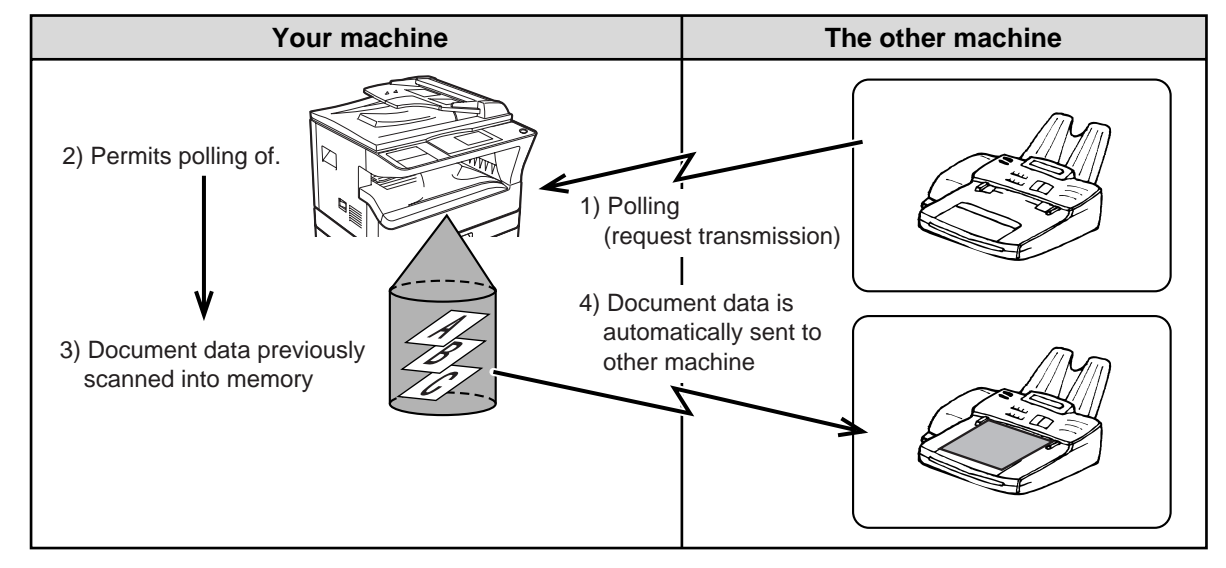

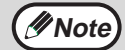

The machine that requests transmission bears the expense (phone charges) of the call.

## <span id="page-37-0"></span>**USING THE POLLING FUNCTION**

When used in conjunction with the timer transmission function (page [33](#page-34-1)), only one polling job can be stored.

If the other machine is using polling security (see ["Restricting polling access \(polling security\)](#page-41-0)" on page [40](#page-41-0)), your fax number (sender's number) must be programmed in the system settings (see "[OWN PASSCODE SET"](#page-102-0) on page [101](#page-102-0)) and your number must also be programmed in the other machine. **Note**

### **1 In Fax mode, press the [SPECIAL FUNCTION] key.**

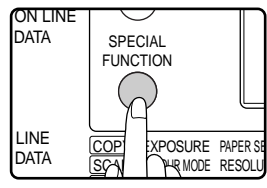

When the [SPECIAL FUNCTION] key is pressed, the special function menu appears. (To select fax mode, see step 1 on page [17.](#page-18-0))

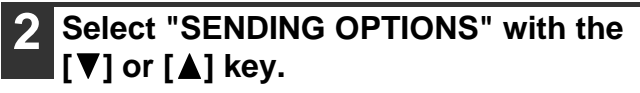

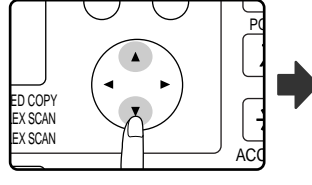

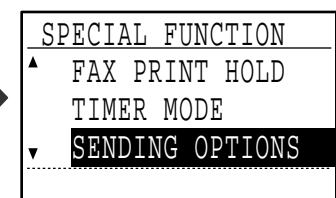

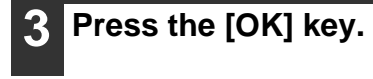

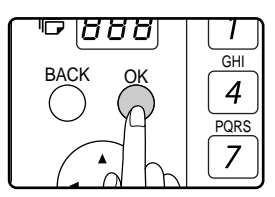

**Select "POLLING" with the [V] or [A] key.**

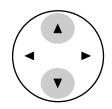

**Note**

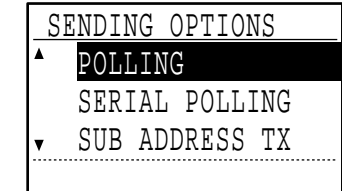

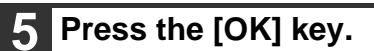

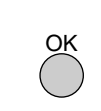

**6 Enter the fax number of the other machine with the numeric keys, press a Rapid key, or specify a Speed Dial number (a group key cannot be used).**

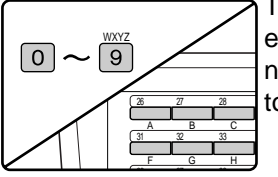

To clear a mistake when entering a full number with the numeric keys, press the [C] key to clear one digit at a time.

A destination selected with a Rapid key or Speed Dial number is indicated by an icon and a number. To clear an entry, press the [C] key.

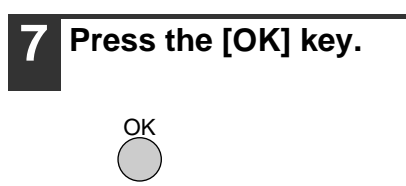

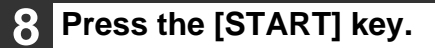

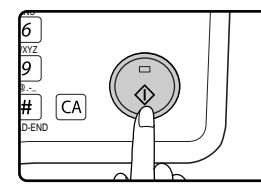

"Polling reservation has been set." appears in the screen. After communicating with the other machine, your machine prints the received fax.

#### **To cancel the operation**

During communication: Cancel as explained in ["Cancelling a fax transmission"](#page-26-0) on page [25](#page-26-0). While the job is stored: Cancel as explained in "[Cancelling a stored transmission job](#page-27-0)" on page [26.](#page-27-0)

## <span id="page-38-0"></span>**Serial polling**

When performing serial polling, an auto-dial key that includes a sub-address or passcode (page [52](#page-53-0)) cannot be selected.

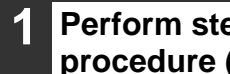

**1 Perform steps 1 to 3 of the polling procedure (page [36\)](#page-37-0).**

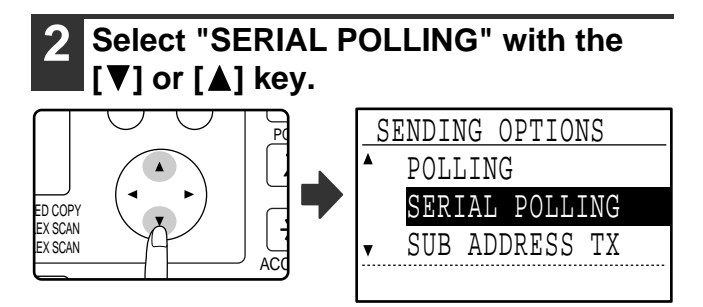

#### **About the steps that follow**

See steps 5 to 8 of the polling procedure (page [36](#page-37-0)). Before pressing the [START] key in step 8, repeat steps 6 and 7 for each machine that you wish to poll. When performing serial polling, a group key can also be used in step 6 on page [36](#page-37-0).

## <span id="page-39-3"></span><span id="page-39-2"></span>**USING POLLING MEMORY**

This function sends a document previously scanned into memory to a receiving machine when the receiving machine calls and polls your machine. (If desired, you can restrict polling to fax machines whose fax number you have programmed in your machine. See ["Restricting polling access \(polling security\)"](#page-41-0) on page [40](#page-41-0).) The machine has "memory boxes", which are memory used for the regular polling memory function, F-code polling memory, F-code confidential transmission, and F-code relay transmission (see "[BOXES AND SUB-ADDRESSES/PASSCODES](#page-53-0)  [REQUIRED FOR F-CODE TRANSMISSION](#page-53-0)" on page [52](#page-53-0)) The polling memory function explained here uses a memory box called the "PUBLIC BOX".

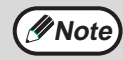

When using the polling memory function, do not set the reception mode to MANUAL. (See ["SETTING THE](#page-66-0)  *M* **Note** [RECEPTION MODE"](#page-66-0) on page [65](#page-66-0).)

## <span id="page-39-4"></span><span id="page-39-0"></span>**Scanning a document into polling memory (the Public Box)**

This section explains how to scan a document into the Public Box. If other documents have already been stored in the Public Box, the new document will be appended to those documents. If the previous documents are no longer needed, they can be replaced.

<span id="page-39-5"></span><span id="page-39-1"></span>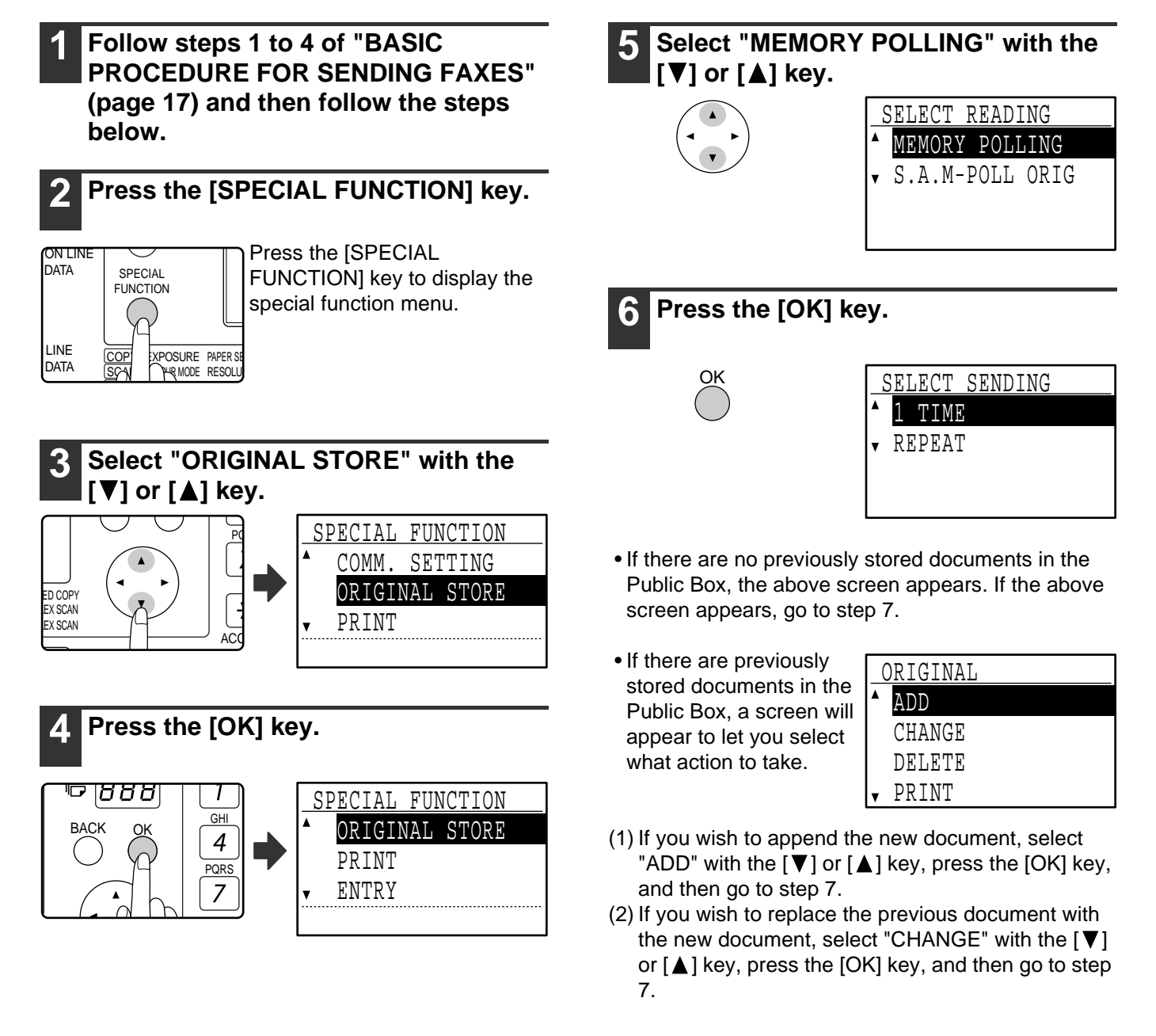

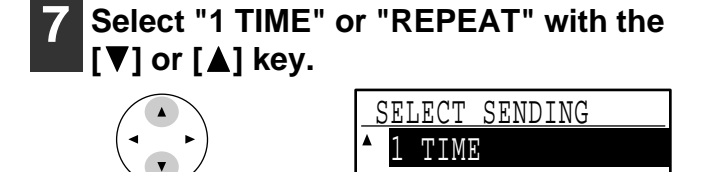

REPEAT

If you select "1 TIME", the document data is automatically cleared from memory after your machine is polled once. If you select "REPEAT", the document data in memory can be used repeatedly. If you selected "ADD" or "CHANGE" in step 6, the transmission settings selected when the previous document was scanned into the Public Box will be

replaced by the settings that you will select this time.

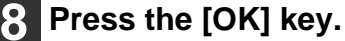

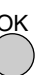

OK

## **Press the [START] key ( ).**

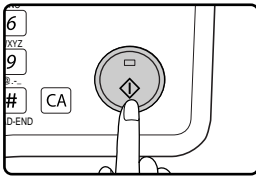

- Scanning begins.
- If you are scanning from the document glass and have another page to scan, change pages and press the [START] key (  $\circledS$  ). Repeat until all pages have been scanned and then press the  $#$  key.

<span id="page-40-0"></span>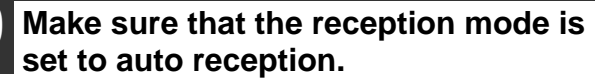

Transmission begins when the other machine calls and polls your machine.

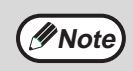

#### **To cancel scanning**

To cancel scanning of a document while scanning is in progress, press the [C] key. To erase the documents in the Public Box, follow the procedure in ["Deleting documents](#page-41-1)  [from the Public Box"](#page-41-1) (page [40\)](#page-41-1).

## <span id="page-40-1"></span>**Printing documents in the Public Box**

To check the document that is stored in the public box, follow these steps to print it out.

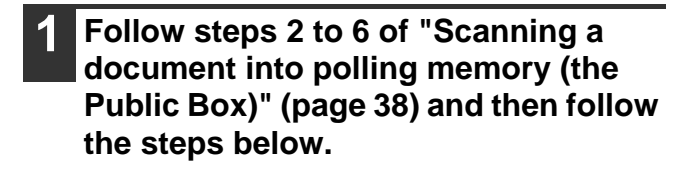

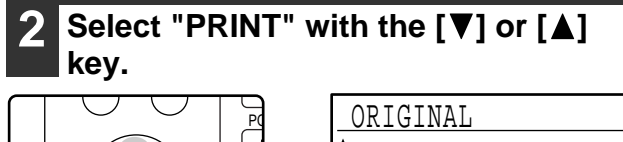

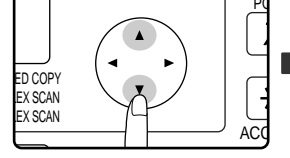

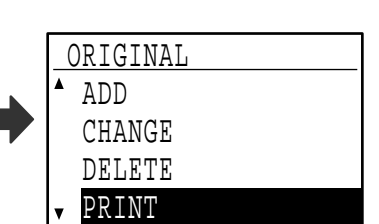

## **3 Press the [OK] key.**

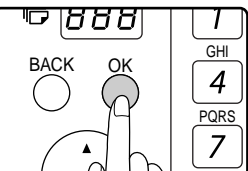

Printing begins automatically.

## <span id="page-41-2"></span><span id="page-41-1"></span>**Deleting documents from the Public Box**

This procedure is used to delete documents from the Public Box when they are no longer needed.

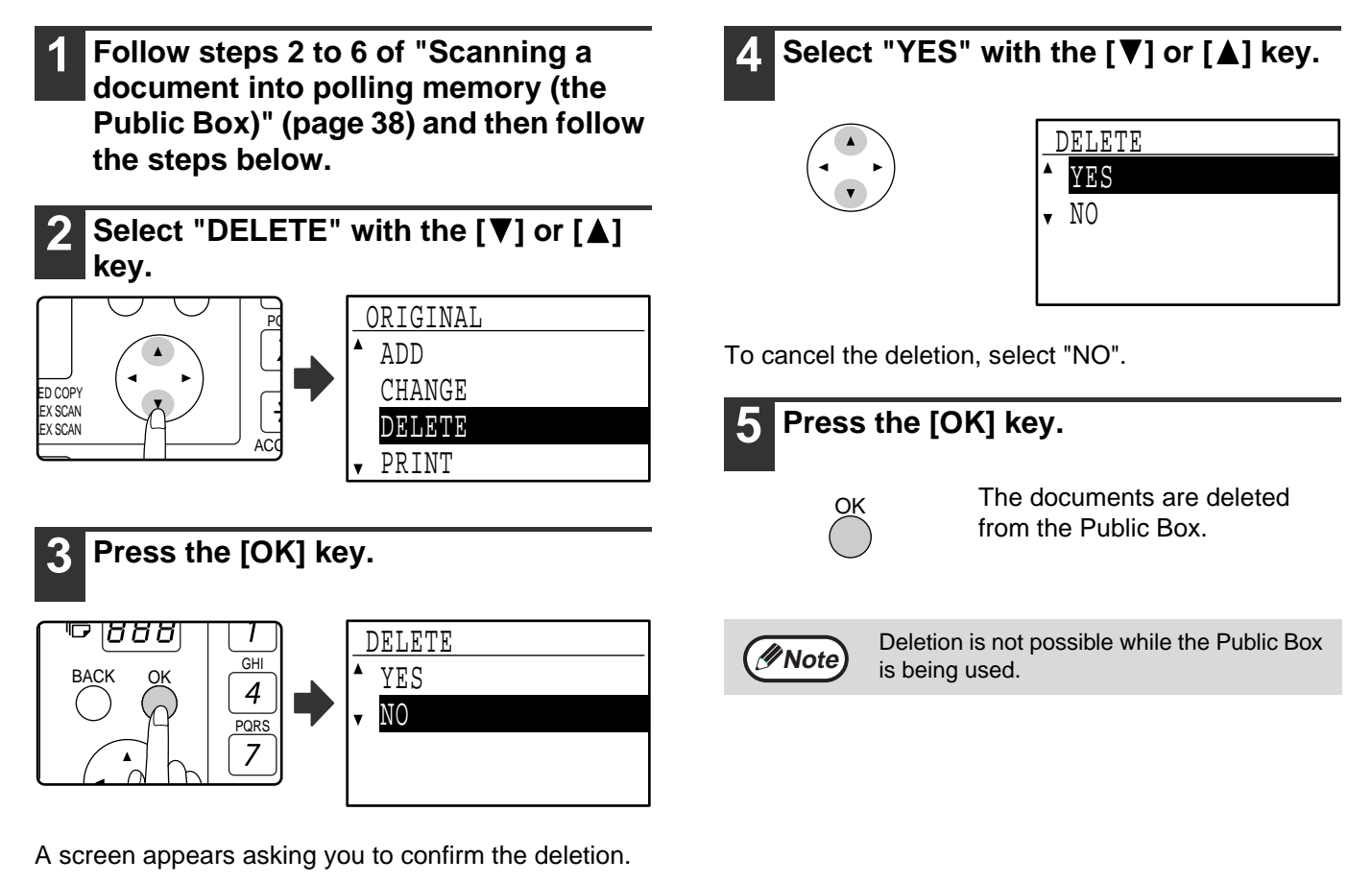

<span id="page-41-0"></span>**Restricting polling access (polling security)**

If you wish to prevent unauthorised fax machines from polling your machine, enable the polling security function. When this function is enabled, polling permission will only be granted if the fax number of the polling machine (programmed in that machine as the sender's number) matches one of the fax numbers you have programmed in your machine as passcode numbers. Up to 10 fax numbers can be programmed as passcode numbers.

To enable the polling security function and program passcode numbers, see "[POLLING PASSCODE # MODE"](#page-112-0) (page [111](#page-112-0)) in the system settings.

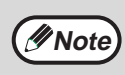

• If you do not use the polling security function, the document will be sent to any fax machine that polls you. • To use polling memory with polling security enabled, the sender's number of the polling machine must be

programmed in that machine and in your machine.

## **INCLUDING SENDER INFORMATION ON FAXES**

This function prints the date, time, your programmed name, your programmed fax number, and the transmitted page number at the top centre of each page that you fax. All pages that you fax include this information.

## **Example of fax page printed out by the receiving machine**

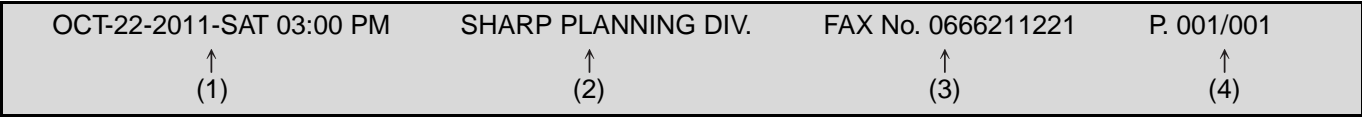

(1) Date and time Date and time: programmed in the system settings (see "[DATE & TIME SET](#page-105-0)" on page [104](#page-105-0)).

- (2) Sender's name: programmed in the system settings (see ["OWN PASSCODE SET](#page-102-0)" on page [101](#page-102-0)). When Auditing mode (page [10\)](#page-11-0) is being used for the fax function and ["ACC. NAME PRINT"](#page-107-1) (page [106](#page-107-1)) is enabled, the account name\* of the account used to perform the transmission is used for the sender's name. \* The account name entered in step 6 of "[ACCOUNT # SET"](#page-104-0) (page [103](#page-104-0)) in the system settings.
- (3) Sender' number: programmed in the system settings (see "[OWN PASSCODE SET](#page-102-0)" on page [101\)](#page-102-0).
- (4) Transmitted page number: 3-digit number appearing in the format, "page number/total pages". (Only the page number appears if you use manual transmission, direct transmission, or quick on-line transmission.) Printing of the transmitted page number can be disabled in the system settings (see "[PAGE COUNTER SET"](#page-106-0) on page [105\)](#page-106-0).

## **Position of sender information**

You can select whether the sender information is added outside the document data or inside the document data in the system settings (see "[PRINT STATION # IN RCVD DATA](#page-107-0)" on page [106](#page-107-0)). The factory default setting is outside the document data.

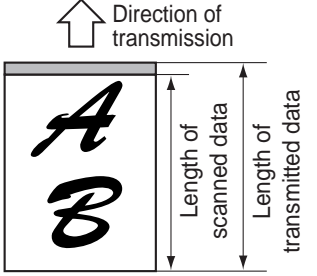

#### **Outside the scanned data (document data)** None of the transmitted

image is cut off; however, the transmitted image is longer than the scanned image, and thus when both the sender and the receiver

use the same size of paper, the printed fax may either be reduced or split up and printed on two pages.

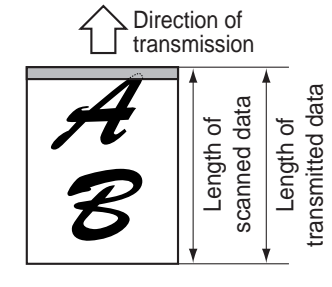

#### **Inside the scanned data (document data)**

The top edge of the scanned image will be cut off by the sender's information; however, when both the sender and the receiver use the same size

of paper, the printed fax will neither be reduced nor split up and printed on two pages.

## **FAXING A DIVIDED ORIGINAL (DUAL PAGE SCAN)**

When faxing a book or other bound document, you can use this function to divide the two open pages of the book into two separate fax pages.

This function can only be used when the original is A3, B4, or A4R size (11" x 17" or 8-1/2" x 11"R size if the machine uses inch-based paper sizes) is scanned using the document glass.

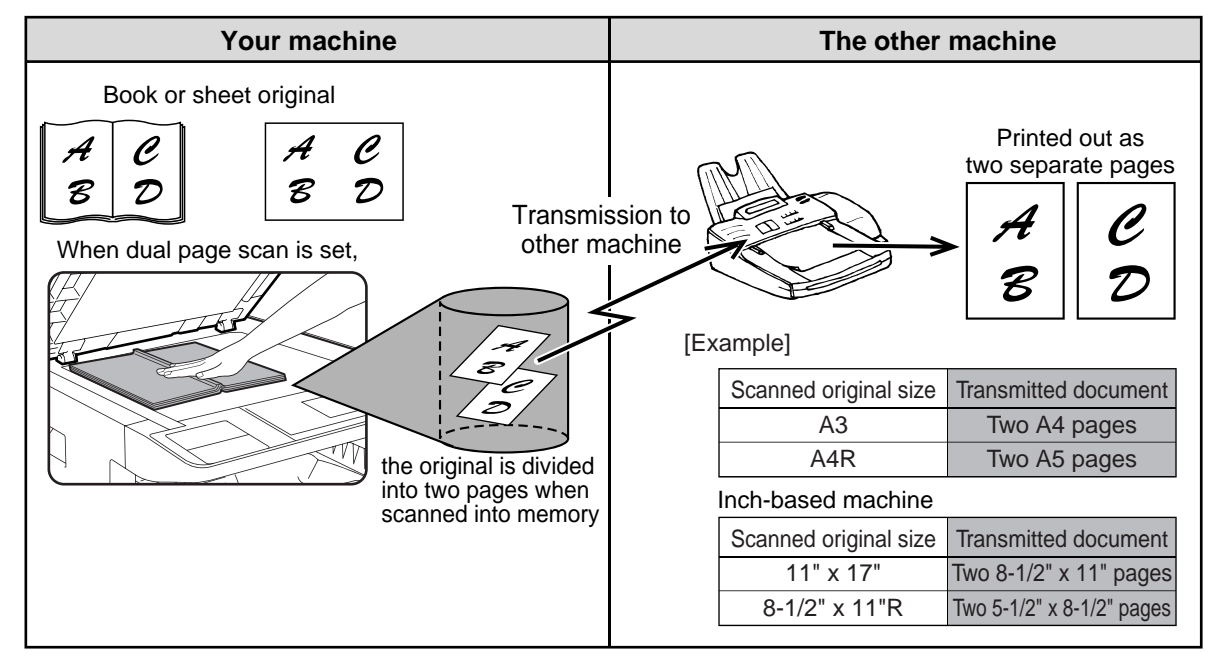

## **Selecting Dual Page Scan**

Follow the steps below and then send the fax.

#### **1 Make sure that the machine is in fax mode**

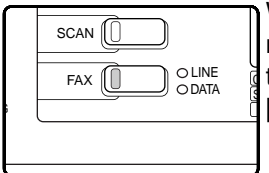

When the machine is in fax mode, the FAX indicator is lit. If the light is not on, press the [FAX] key.

## **2 Press the [SPECIAL FUNCTION] key.**

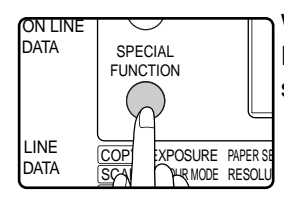

When the [SPECIAL FUNCTION] key is pressed, the special function menu appears.

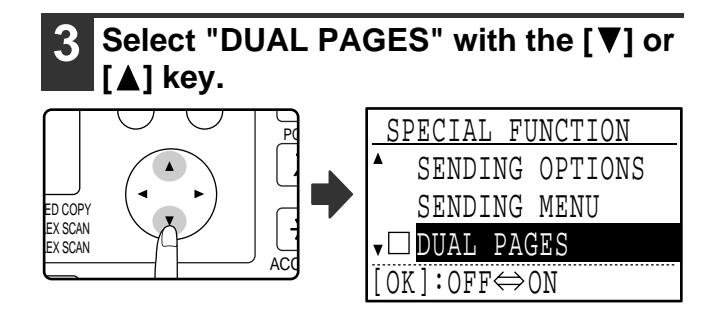

Dual Page Scan is selected when a checkmark appears in the "DUAL PAGES" checkbox. To cancel the selection when a checkmark appears, press the [OK] key in the next step so that a checkmark does not appear.

## **4 Press the [OK] key.**

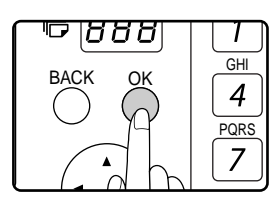

#### **5 Place the original on the document glass (page 12) and perform the transmission operation.**

If you have more originals to scan after pressing the [START] key  $(\circledast)$  and scanning the first original, change originals and press the [START] key  $(\circled{\scriptscriptstyle\circ})$ . Repeat until all originals have been scanned. Press the  $\equiv$  key. (See steps 6 to 8 of "Using the document [glass](#page-19-0)" on page [18](#page-19-0).)

## <span id="page-44-0"></span>**ADDING A COVER SHEET/MESSAGE TO A FAX TRANSMISSION**

This function automatically attaches an A4 (8-1/2" x 11") cover sheet to your fax transmissions. The cover sheet shows the date and time, the destination name, the sender's name and fax number, and the number of pages in the transmission. A message can also be added to a transmission. One of the following messages can be selected: "CONFIDENTIAL", "PLEASE DISTRIBUTE", "URGENT", "PLEASE CALL BACK", "IMPORTANT".

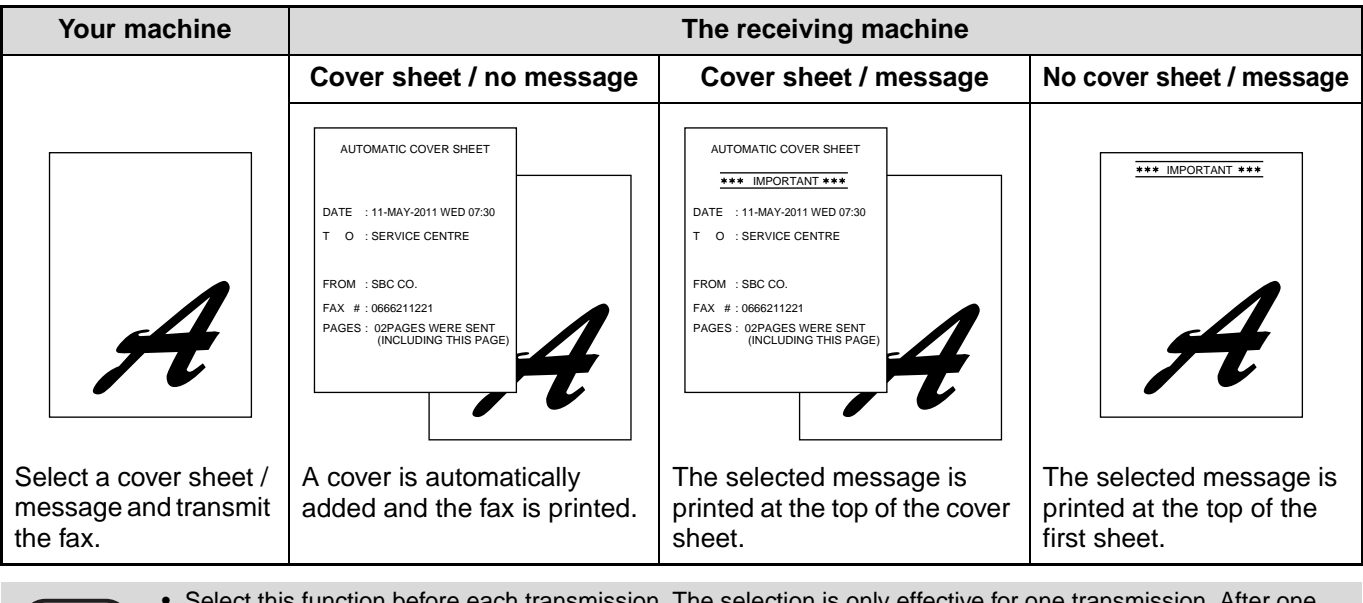

• Select this function before each transmission. The selection is only effective for one transmission. After one transmission, the function automatically turns off.

- Before adding a cover sheet, make sure that your sender's name and number have been programmed. (See ["OWN PASSCODE SET](#page-102-0)" on page [101](#page-102-0).)
- This function cannot be used when performing a manual transmission, or when using memory polling (page [38](#page-39-2)), F-code memory polling (page [54\)](#page-55-1), F-code confidential transmission (page [59\)](#page-60-0), or F-code relay request transmission (page [63\)](#page-64-0).
- You can also enable a setting in the system settings to always add a cover sheet to transmissions (see "[AUTO](#page-109-0)  [COVER SHEET](#page-109-0)" on page [108\)](#page-109-0).

## **Selecting a cover sheet / message**

### **1 In Fax mode, press the [SPECIAL FUNCTION] key.**

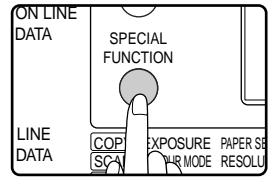

**Note**

When the [SPECIAL FUNCTION] key is pressed, the special function menu appears. (To select fax mode, see step 1 on page [17.](#page-18-0))

**2** Select "SENDING MENU" with the [ $\P$ ] or  $[$  **A**  $]$  key.

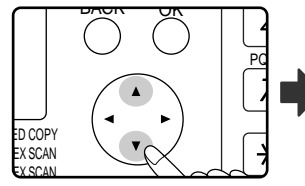

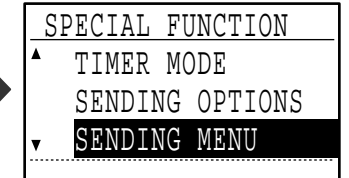

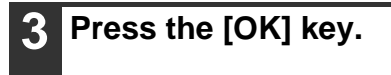

**4 To add a cover sheet, select "COVER SHEET"** with the [◀] or [▶] key. To **add a message, select the desired**  message with the  $[\nabla]$  or  $[\triangle]$  key.

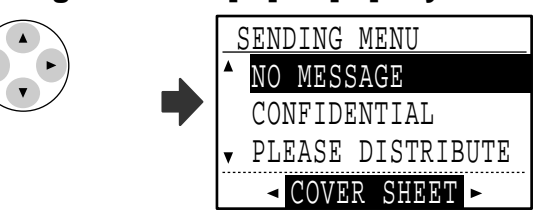

If you do not wish to add a cover sheet, select "NO CVR. SHEET". If you do not wish to add a message, select "NO MESSAGE".

**5 Press the [OK] key.**

**3**

*Note* To cancel the cover sheet selection, press the  $\leq$  key instead of the [OK] key in step 3.

## **USING SETTINGS STORED AS A PROGRAM**

This function allows you to store the steps of an operation, including the destination and scanning settings, into a program. This function is convenient when you frequently send documents, such as a daily report, to the same destination. Up to nine programs can be stored.

When storing a program, a name (maximum 36 letters) can be assigned to the program.

**For information on storing, editing, and deleting programs, see ["STORING, EDITING AND DELETING PROGRAMS](#page-77-0)" on page [76.](#page-77-0)** The following settings can be stored in a program:

(1) Transmission method

Normal transmission (page [17\)](#page-18-0), broadcast transmission (page [31\)](#page-32-0), polling (page [35\)](#page-36-0), serial polling (page [37](#page-38-0)), F-code transmission (page [59\)](#page-60-0), F-code polling (page [57\)](#page-58-0)

- (2) Cover sheet / message (page [43\)](#page-44-0)
- (3) Resolution and exposure (page [14](#page-15-0))
- (4) Dual page scan (page 42)
- (5) Transmission settings (page [22\)](#page-23-0)

When storing a broadcast transmission or serial polling operation in a program, up to 200 destination fax numbers can be stored.

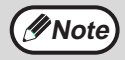

- A program differs from a timer transmission (page [33\)](#page-34-0) in that it is not cleared from memory after transmission takes place. A program thus allows you to repeatedly perform the same type of transmission. Note, however, that programs do not allow you to establish a timer setting for transmission.
- A setting that can be stored in a program cannot be changed at the time that a program is used for a transmission even if the setting is not stored in the program.
- The only settings that can be selected when using a program are the original size, duplex scanning, and a timer setting.

MNO

## <span id="page-45-0"></span>**USING A PROGRAM**

#### **1 In fax mode, place the original. (Page 12)**

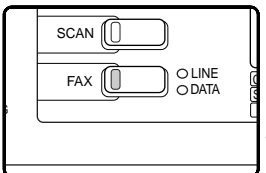

Skip this step if polling, serial polling, or F-code polling is being performed. If you are going to use Dual Page Scan (page 42), place the document on the Document glass.

(To select fax mode, see step 1 on page [17.](#page-18-0))

## **2 Press the [PROGRAM] key.**

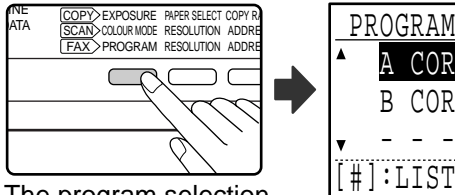

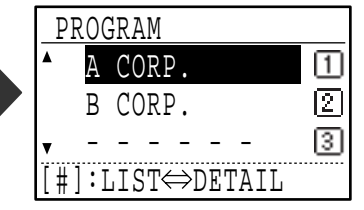

The program selection screen appears.

### **3 Select the program that you wish to**  use with the  $[\nabla]$  or  $[\nabla]$  key.

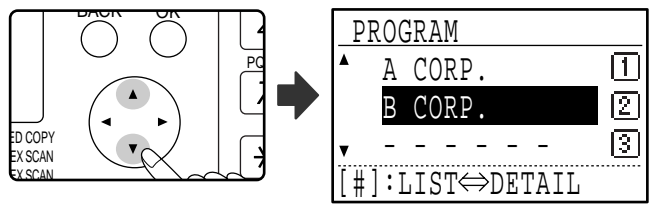

If not all letters of the program name appear, press the  $\equiv$  key to display all letters. Press the  $\equiv$  key once again to return to the original screen.

**4 Press the [OK] key.**

**5 If needed, select the original size and other settings, and then press the [START] key**  $(\mathbb{C})$ **.** 

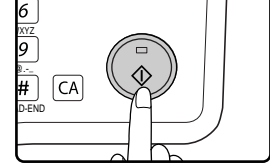

Transmission takes place according to the program.

Select settings that cannot be stored in a program before you press the [START] key  $(\mathbb{C})$  in step 5. These settings include the original size (see ["MANUALLY SETTING](#page-14-0)  [THE SCANNING SIZE"](#page-14-0) on page [13\)](#page-14-0), duplex scanning (see "[FAXING A TWO-SIDED](#page-22-0)  [ORIGINAL](#page-22-0)  [\(MX-M182D/MX-M202D/MX-M232D\)](#page-22-0)" on page [21\)](#page-22-0), and a timer setting (see **Note**

["AUTOMATIC TRANSMISSION AT A](#page-34-0)  [SPECIFIED TIME \(TIMER](#page-34-0)  [TRANSMISSION\)](#page-34-0)" on page [33](#page-34-0)).

## **FORWARDING RECEIVED DATA TO A NETWORK ADDRESS (INBOUND ROUTING SETTINGS)**

The received fax data can be automatically forwarded to a specified e-mail address. When this function is enabled, you can forward the received data to a specified address without printing it.

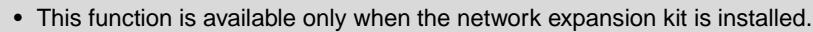

• When a mobile telephone is set as a recipient, data may not be forwarded successfully depending on the type of mobile telephone being used. Check in advance that the data can be sent to the mobile telephone and that it can be displayed correctly.

All Inbound Routing settings are configured in the Web page.

The following explanation assumes that the Web page has been accessed with administrator rights. To activate Inbound Routing, configure the basic settings before specifying the destination.

## **CONFIGURING THE BASIC SETTINGS**

Configure the basic settings of Inbound Routing.

**Note**

## **Enabling the Inbound Routing function**

- **1 In the menu frame, click [Inbound Routing Settings].**
- **2 Select [Enable] in [Inbound Routing].**

## **Changing the print style of received data**

- **1 In the menu frame, click [Inbound Routing Settings].**
- **2 Select a print style in [Print Style Setting].**

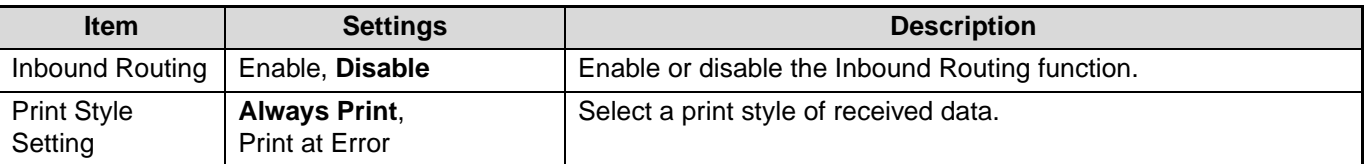

## **45**

**3**

**3 Click the [Submit] button.**

**3 Click the [Submit] button.**

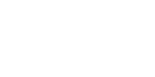

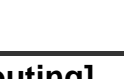

### **Set a file name for forwarding received data**

Select the checkboxes of items used for the file name.

Items Serial Number, Sender Name, Date & Time, Session Page Counter, Unique Identifier, and Characters are assigned to the file name in this order.

To add a desired text string, select the "Characters" checkbox and enter the string in "Preset of Character" using up to 64 characters.

**1 In the menu frame, click [Inbound Routing Settings].**

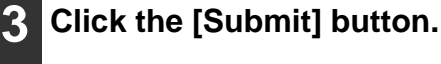

**2 Select the item to be used as the file name in "File Name Setting".**

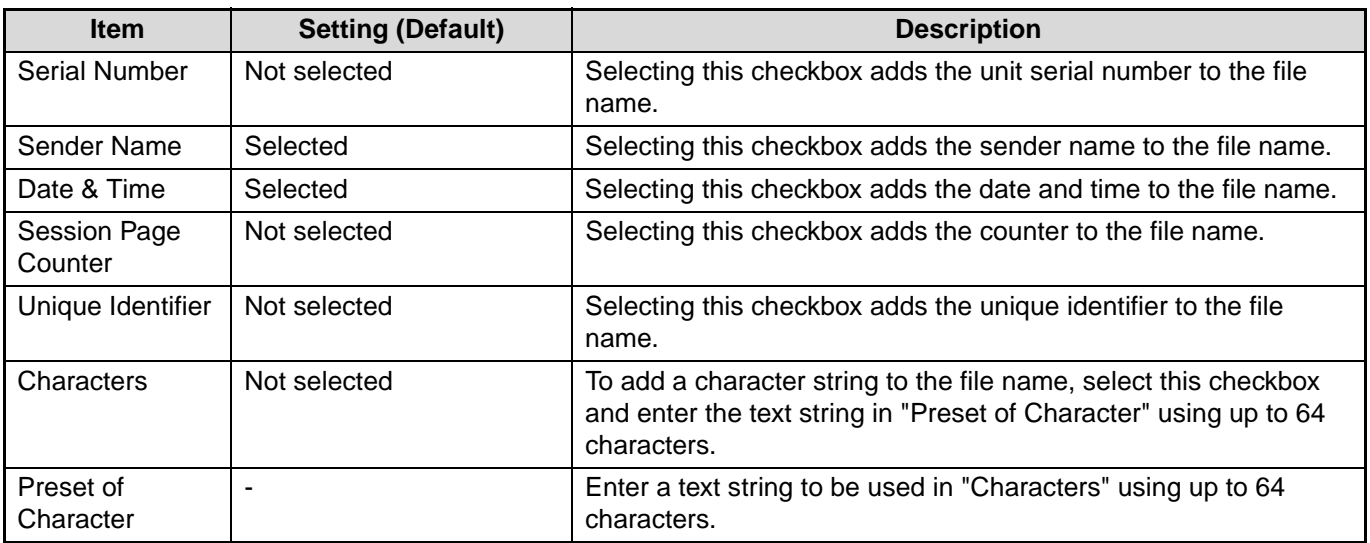

### **Setting whether to print the transaction report**

Select whether to print the transaction report when forwarding received data.

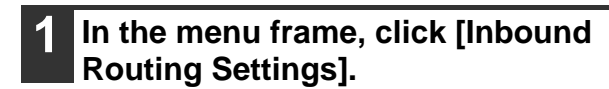

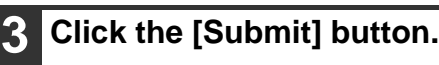

**2 Specify the print condition in "Transaction Report Print Select Setting".**

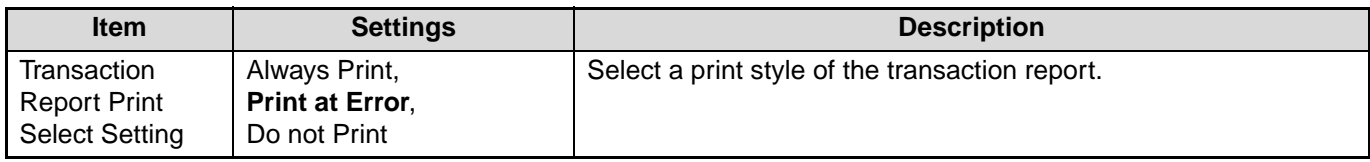

## **SETTINGS THE DESTINATION**

Specify a sending source of received data and forwarding destination e-mail addresses to configure a forwarding table.

Up to 10 forwarding tables can be configured.

For each forwarding table, set the following items:

- Forward Condition (enabling/disabling forwarding, and the conditions to determine forwarding)
- Sender number (fax number)

**Note**

• Forwarding destinations (e-mail addresses)

• The names of the destination number (Forward destination 1 to 10) cannot be changed.

• Only the e-mail address can be specified for a forwarding destination. FTP, Desktop, and fax number cannot be specified.

## **Viewing the destination list**

**1 In the menu frame, click [Inbound Routing Settings].**

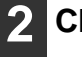

#### **2 Click [Destination].**

The destination list appears.

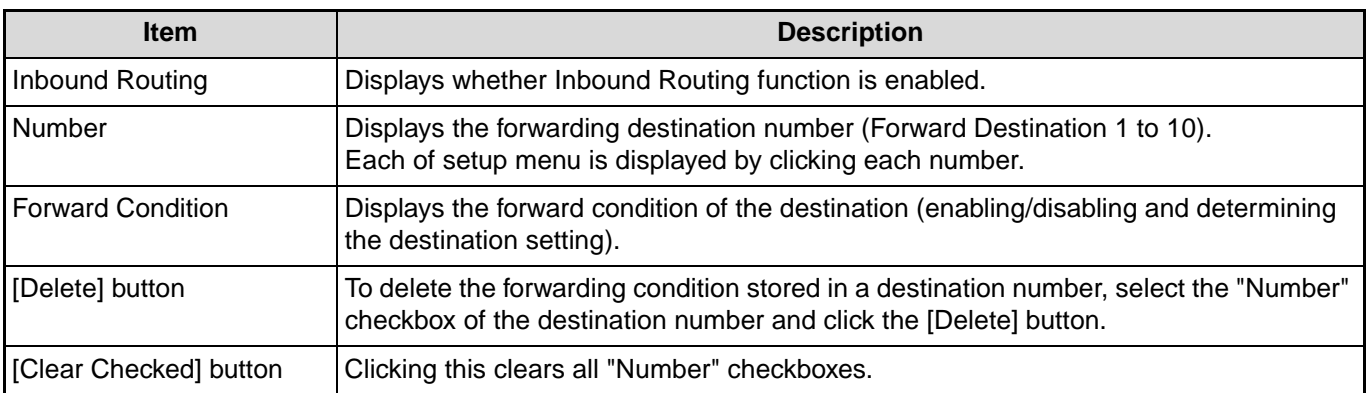

### **Settings the destination**

**1 In the menu frame, click [Inbound Routing Settings].**

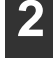

#### **2 Click [Destination].**

The destination list appears.

**3 Click the destination number to be set.**

The "Forwarding Destination" screen appears.

**4 Select [Enable] in "Forward Condition".**

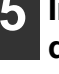

**5 In "Forward Condition", select the determining condition for forwarding.** Select [Forward (All)] or [Forward (Sender)].

#### **6 If you wish to forward received data from a specific sender, enter the sender's fax number in "Sender Number".**

Enter the fax number using up to 20 digits. To enter the fax number from the fax addresses stored in the machine, click the [Select from Address Book] button. The "Fax Destination" screen appears, and you can select the sender's number from the fax address list.

**3**

#### **7 Enter the destination e-mail address in "Forward Destination (Max.5)".**

Up to five e-mail addresses can be specified as the destination.

Three types of methods are available for entering the destination. The set e-mail addresses are displayed in "Forwarding Destination Settings".

- Entering an e-mail address directly Click the [Direct Entry] button. When the "Forwarding Destination Settings (Direct Entry)" appears, enter an e-mail address and click the [Submit] button. The e-mail address can include up to 64 single-byte characters.
- Selecting an e-mail address from the global address book

Click the [Global Address Search] button. The "Global Address Search" screen appears. You can select an e-mail address from the global address book.

• Selecting an e-mail address from the address book Click the [Select From Address Book] button. The "Destination List" screen appears, and you can select an e-mail address from the e-mail address list.

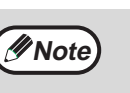

To delete a set e-mail address, select the checkbox at the left of the e-mail address you wish to delete, and then click the [Delete] button.

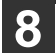

### **8 Click the [Submit] button.**

This stores the setting.

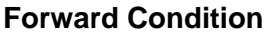

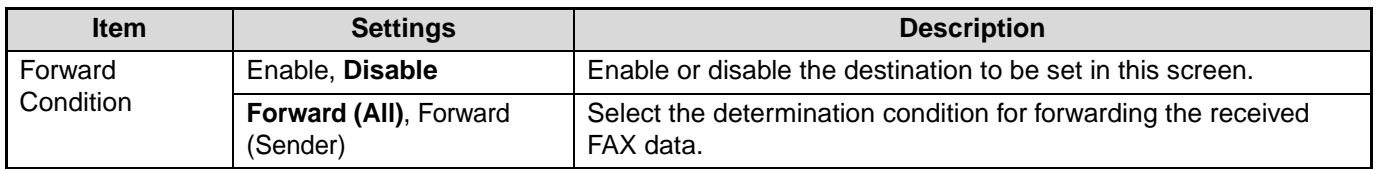

#### **Sender Number**

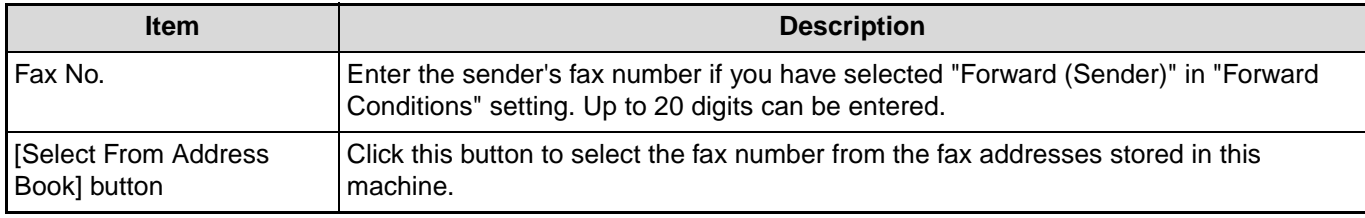

#### **Forward Destination (Max. 5)**

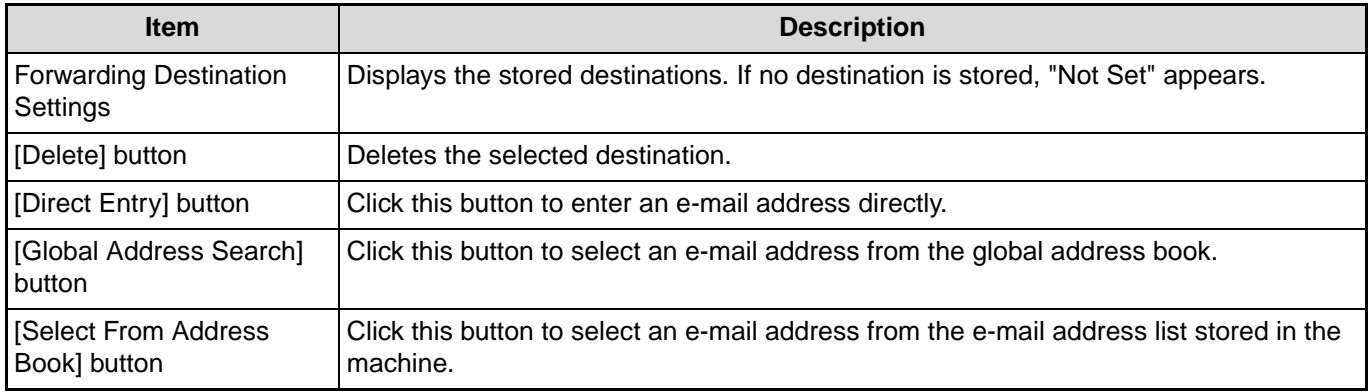

## **FORWARDING RECEIVED FAXES TO ANOTHER MACHINE WHEN PRINTING IS NOT POSSIBLE (FORWARDING FUNCTION)**

When printing is not possible because of a paper, toner, or other problem, you can forward received faxes to another fax machine if that machine has been appropriately programmed in your machine. This function can be conveniently used in an office or other workplace where there is another fax machine connected to a different phone line. When a fax has been received to memory, the DATA indicator above the [FAX] key (see "[If received data cannot be printed"](#page-29-0) on page [28](#page-29-0)) to blinks.

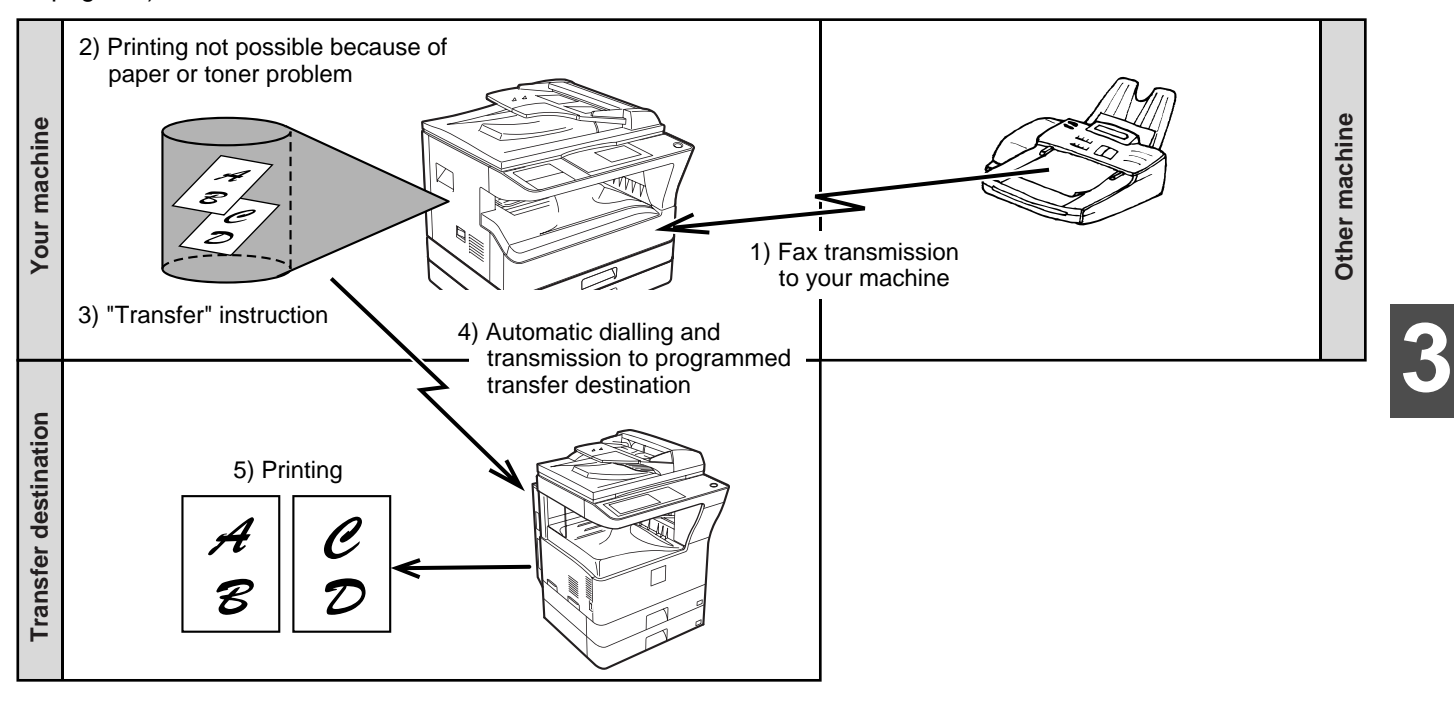

- All received faxes are forwarded; a particular fax cannot be selected for forwarding. A fax received to a confidential box (see ["F-CODE CONFIDENTIAL TRANSMISSION"](#page-60-0) on page [59\)](#page-60-0) cannot be forwarded.
- Faxes that have been received to memory by the fax print hold function (page [29\)](#page-30-0) are also forwarded. • The result of forwarding is indicated in the activity report (see ["VIEWING THE COMMUNICATION ACTIVITY](#page-93-0)  [REPORT AT REGULAR INTERVALS \(Communication activity report\)"](#page-93-0) on page [92](#page-93-0)).
- 

## **USING THE FORWARDING FUNCTION**

## **Programming the fax number of the forwarding destination**

The number of the forwarding destination is programmed in the system settings (see "[RECEIVED DATA FW.](#page-111-0)  [STATION SET](#page-111-0)" on page [110\)](#page-111-0). Only one fax number can be programmed. The forwarding function cannot be used unless a number is programmed.

## **Forwarding received faxes**

**Note**

#### **1 Make sure that the machine is in fax mode.**

When the machine is in fax mode, the FAX indicator is lit. If the light is not on, press the [FAX] key.

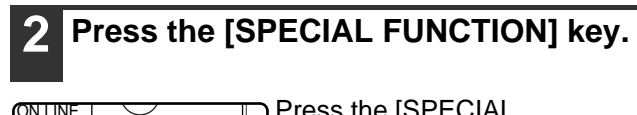

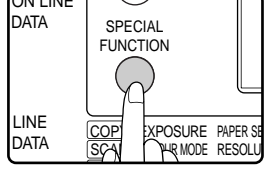

Press the [SPECIAL FUNCTION] key to display the special function menu.

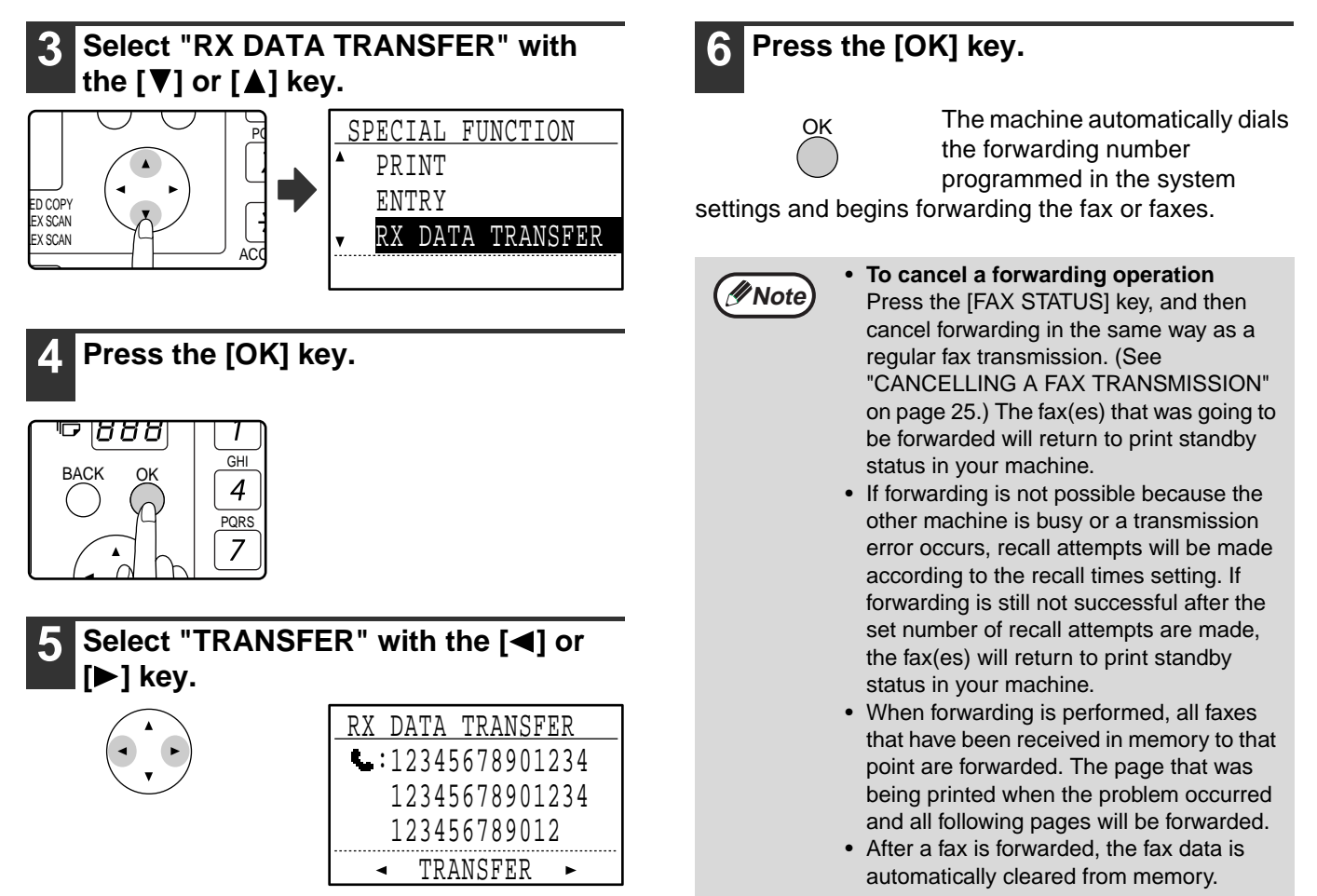

To cancel forwarding, select "NO TRANSFER".

## **SENDING A FAX DIRECTLY FROM A COMPUTER (PC-Fax)**

A document in a computer can be transmitted via the machine as a fax. Faxes are sent using the PC-Fax function in the same way as documents are printed. Select the PC-Fax driver as the printer driver on your computer and then select the Print command in the software application. Image data for transmission will be created and sent as a fax.

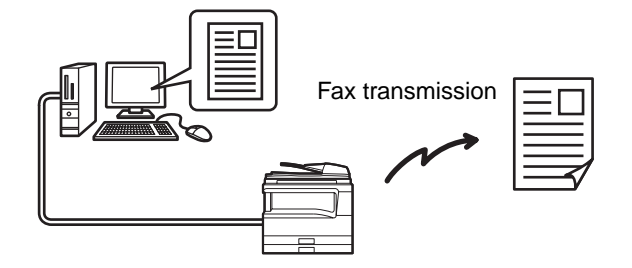

For more information on using the PC-Fax function, see the "Operation Guide" that is installed along with the PC-Fax driver.

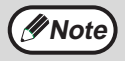

- To use the PC-Fax function, the PC-Fax driver must be installed. For more information, see "[INSTALLING THE](#page-52-0)  [PC-FAX DRIVER \(THAT ACCOMPANIES THE MACHINE\)"](#page-52-0) on page [51](#page-52-0).
	- This function can only be used on a Windows $^{\circledR}$  computer.
	- This function can only be used for transmission. Faxes cannot be received to your computer.

#### <span id="page-52-0"></span>**INSTALLING THE PC-FAX DRIVER (THAT ACCOMPANIES THE MACHINE)**

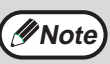

- The PC-Fax driver uses the printer driver port. Before installing the PC-Fax driver, be sure to install the MFP driver (printer/scanner).
- To install this software, you must have administrator's rights.

#### **1 Insert the "Software CD-ROM" that accompanies the machine into your computer's CD-ROM drive.**

- **2 Click the "Start" button, click "Computer", and then double-click the CD-ROM icon (4.4).** 
	- In Windows XP, click the "start" button, click "My Computer", and then double-click the CD-ROM icon.
	- In Windows 2000, double-click "My Computer", and then double-click the CD-ROM icon.

## **Double-click the [Setup] icon (**  $\otimes$  **).**

- If the language selection screen appears after you double click the [Setup] icon, select the language that you wish to use and click the [Next] button. (Normally the correct language is selected automatically.) **Note**
- **4 The "SOFTWARE LICENSE" window will appear. Make sure that you understand the contents of the license agreement and then click the [Yes] button.**
- **5 Read the message in the "Welcome" window and then click the [Next] button.**

### **6 Click the [Custom] button.**

#### When MX-NB12 is installed

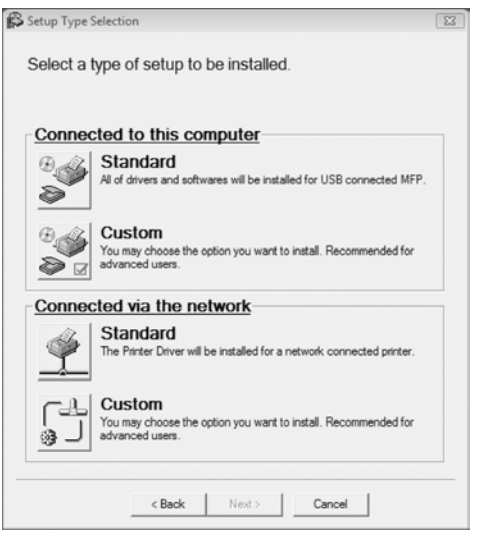

#### Standard

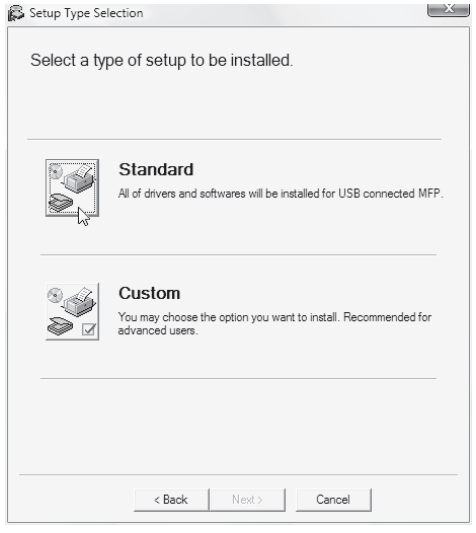

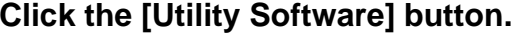

#### **8 Click the [PC-Fax Driver] button.**

In the port selection screen that appears when the PC-Fax driver is being installed, select the same port as the Printer driver that is already installed.

**9 When installing is finished, click the "Close" button.**

# *4* **TRANSMISSION USING F-CODES**

This chapter explains F-code transmission, which gives you a convenient means of performing advanced operations such as relay broadcast transmission and confidential transmission. Please read those sections that are of interest to you.

## **COMMUNICATION BETWEEN MACHINES SUPPORTING F-CODES**

This machine supports the **"F-code"** standard as established by the ITU-T\*.

Operations such as relay broadcast transmission and confidential transmission previously could only be performed with another Sharp fax machine; however, F-Code communication makes it possible to perform these operations with fax machines of other manufacturers that support F-Code communication.

Before using the functions explained in this chapter, make sure that the other fax machine supports F-Code communication and has the same functions as your machine. (Note that the other machine may use different names for some functions.)

<span id="page-53-0"></span>\* The ITU-T is a United Nations organization that establishes communications standards. It is a department of the International Telecommunication Union (ITU), which coordinates global telecommunications networks and services.

## **BOXES AND SUB-ADDRESSES/PASSCODES REQUIRED FOR F-CODE TRANSMISSION**

**"Boxes"** can be created in the memory of fax machines that support F-Code communication. These boxes are used to store faxes received from other machines and documents to be transmitted when a polling request is received. Up to 30 boxes can be created for a variety of purposes, and a name can be assigned to each box. A **"sub-address"** that indicates the box's location in memory must be programmed, and if desired, **a passcode** can also be programmed to control access to the box. (A sub-address must be programmed, however, a passcode can be omitted.)

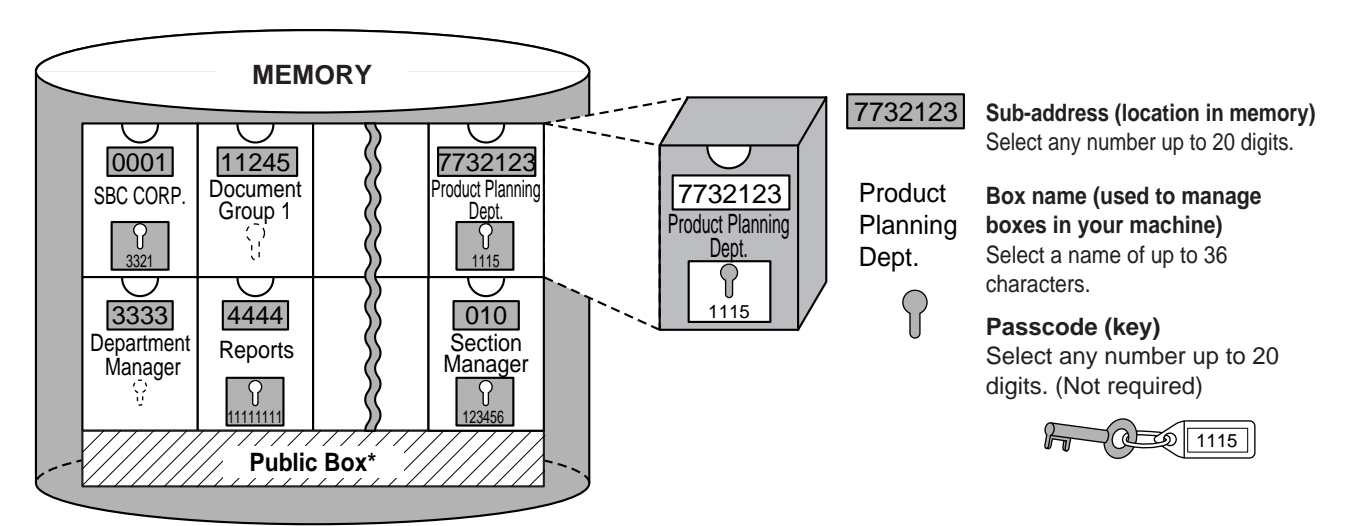

\*The public box is used for normal memory polling. (See ["USING POLLING MEMORY"](#page-39-3) on page [38.](#page-39-3))

When communication occurs involving a box, the communication will only take place if the sub-address and passcode that the other machine sends match the sub-address and passcode programmed in your machine for that box. Therefore, to allow communication, you must inform the other party of the sub-address and passcode of the box. Likewise, to send a fax to a box in another machine or use polling to retrieve a document from a box, you must know the sub-address and passcode of that box. (Note that assigning names simply makes it easier to manage boxes; you do not need to inform the other party of a box name.) However, you must inform the other party of the sub-address and passcode for a box.

This machine uses the term "sub-address" for the location of the memory box and the term "passcode" for the password that allows communication; however, other fax machines of other manufacturers may use different terms. When asking the other party for a sub-address and passcode, you may find it useful to refer to the 3-character alphabetical terminology used by the ITU-T.

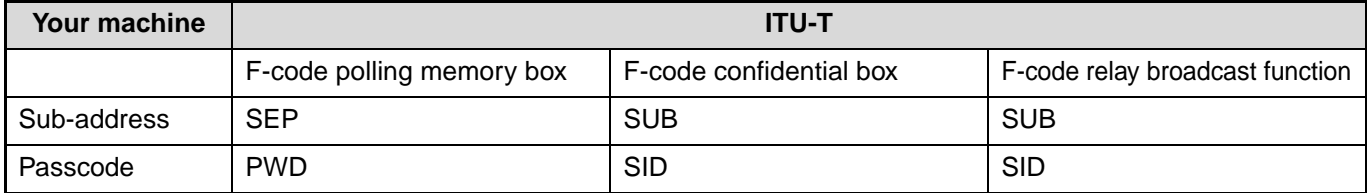

## **CREATING A BOX FOR F-CODE TRANSMISSION**

F-code operations that use boxes include F-code polling memory (page [54](#page-55-2)), F-code confidential transmission (page [59\)](#page-60-1), and F-code relay broadcast transmission (page [62](#page-63-0)).

A box is created by programming a name for the box, and up to 10 boxes for each operation type can be created. **The information programmed in each box varies slightly depending on the type of operation. For information on programming, editing, and deleting boxes, see "[PROGRAMMING, EDITING, AND DELETING](#page-79-0)  [F-CODE MEMORY BOXES](#page-79-0)" on page [78](#page-79-0).**

After you have programmed a box, inform the other party of the box's sub-address and passcode.

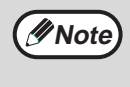

If you attempt to create a box when 10 boxes have already been created for that operation type, a message will appear and you will not be able to create the box. Delete any unused boxes and then create the new box. (See ["PROGRAMMING, EDITING, AND DELETING F-CODE MEMORY BOXES](#page-79-0)" on page [78](#page-79-0).)

## <span id="page-55-2"></span><span id="page-55-1"></span>**F-CODE POLLING MEMORY**

F-code polling memory allows one fax machine to call another fax machine and initiate reception of a document that has been scanned into the other machine's F-code polling memory box. Calling another machine and initiating reception is called F-code polling, and scanning a document into a memory box for another machine to retrieve by polling is called F-code polling memory. This function is approximately the same as regular polling (page [35\)](#page-36-1); however, it uses an F-code polling memory box and is always protected by means of the sub-address and passcode.

## <span id="page-55-0"></span>**HOW F-CODE POLLING MEMORY WORKS**

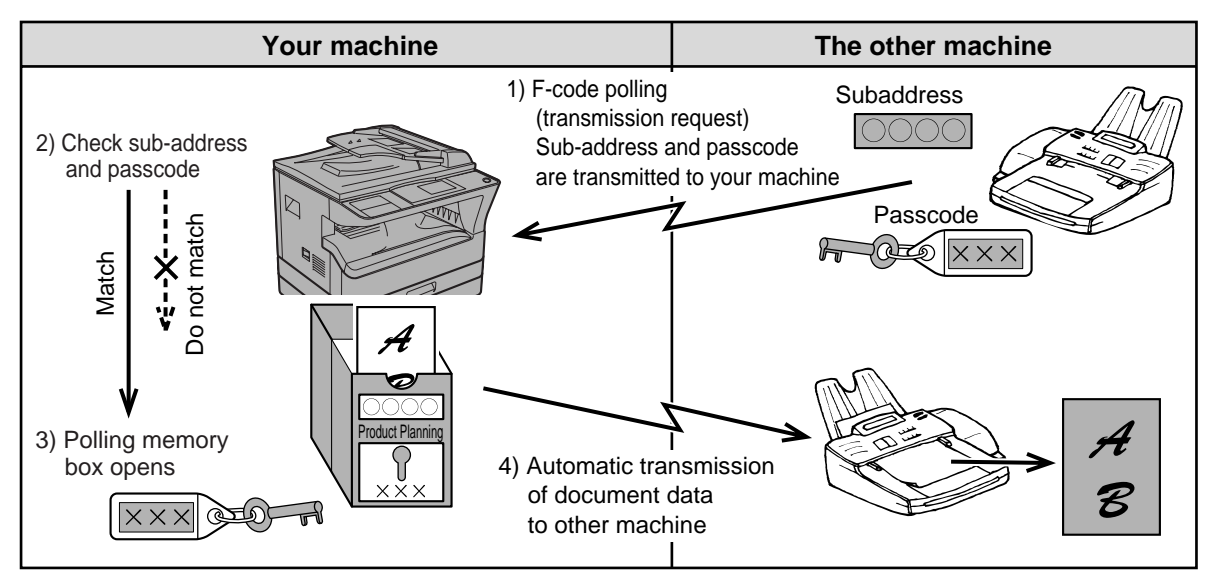

F-code polling (page [57](#page-58-1)) is when your machine calls another machine and retrieves a document that was scanned into the polling memory box of that machine (the reverse of the above diagram).

- To perform polling or polling memory transmission without using an F-code, see page [35.](#page-36-1)
- To create an F-code polling memory box, see "PROGRAMMING F-CODE PUBLIC (POLLING MEMORY) BOXES" (page [81\)](#page-82-0) and "[Scanning a document into polling memory \(the Public Box\)"](#page-39-4) (page [38](#page-39-4)).
- Unlike regular polling, the other machine's fax number is not used as a passcode for F-code polling memory. The sub-address and passcode of the polling memory box are always used for polling security.
- The receiving machine bears the expense (phone charges) of the transmission.

**Note**

## **USING F-CODE POLLING MEMORY**

In order for another machine to retrieve a document from your machine, you must first scan the document into the F-code polling memory box.

You can check the document in the memory polling box by printing it out.

(See "[Checking and clearing document data in a box](#page-57-0)" on page [56.](#page-57-0))

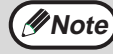

*Note* When using F-code polling memory, do not set the reception mode to manual reception.

## **Scanning a document into an F-code polling memory box**

The procedure for scanning a document into an F-code polling memory box (page [81](#page-82-0)) is in general the same as ["Scanning a document into polling memory \(the Public Box\)](#page-39-4)" on page [38.](#page-39-4)

**1 Perform steps 1 through 4 of "[Scanning a document into polling](#page-39-4)  [memory \(the Public Box\)](#page-39-4)" (page [38](#page-39-4)).**

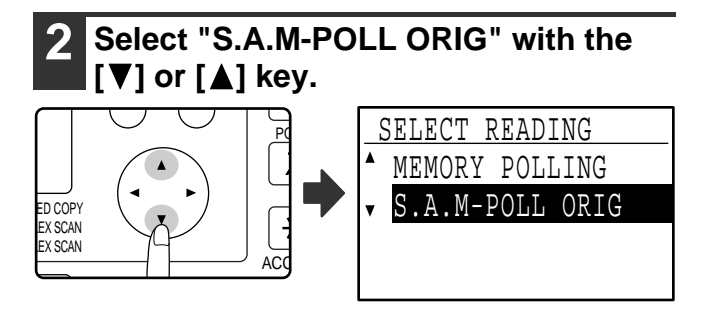

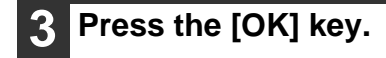

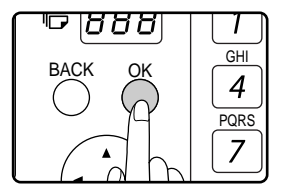

**4 Select the name of the polling memory**  box with the  $[\nabla]$  or  $[\nabla]$  key.

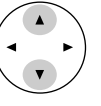

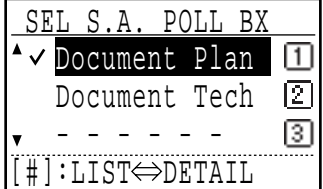

If not all letters of the programmed name appear, press the  $\equiv$  key to display all letters. Press the  $\equiv$  key again to return to the previous display.

#### **About the steps that follow**

See steps 6 through 10 in "[Scanning a document](#page-39-4)  [into polling memory \(the Public Box\)](#page-39-4)" (pages [38](#page-39-4) to [39\)](#page-40-0). Where "public box" (page [38\)](#page-39-3) appears in the procedure, substitute "F-code polling memory box".

## <span id="page-57-0"></span>**Checking and clearing document data in a box**

The procedures for checking document data in an F-code polling memory box by printing the data and for clearing the data are generally the same as in ["Printing documents in the Public Box](#page-40-1)" (page [39](#page-40-1)) and ["Deleting documents](#page-41-2)  [from the Public Box](#page-41-2)" (page [40](#page-41-2)).

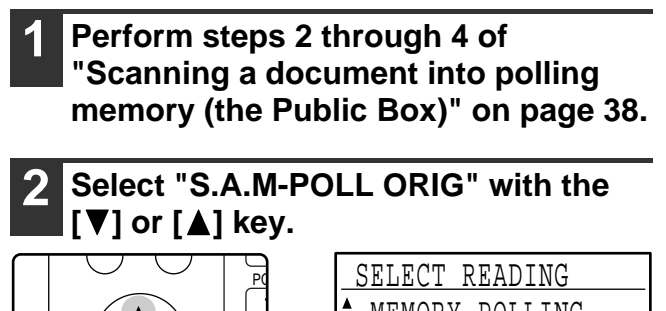

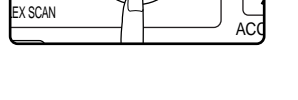

**EX SCAN** 

ED COPY

## MEMORY POLLING S.A.M-POLL ORIG

**3 Press the [OK] key.**

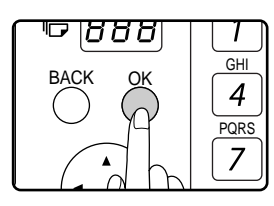

### **4 Select the name of the F-code memory**  polling box with the  $[\nabla]$  or  $[\triangle]$  key.

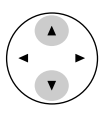

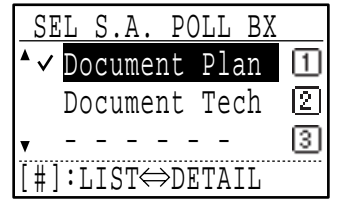

A checkmark appears next to the box name of boxes that have document data.

If not all letters of the programmed name appear, press the  $\equiv$  key to display all letters. Press the  $\equiv$  key again to return to the previous display.

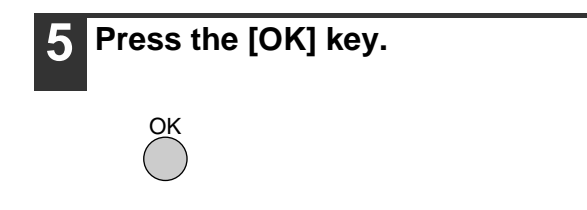

**6 Select "PRINT" or "DELETE" with the [V]** or [A] key.

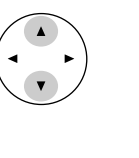

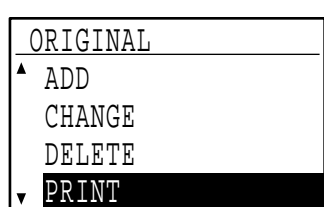

If you selected "PRINT", press the [OK] key to begin printing.

If you selected "DELETE", go to step 7.

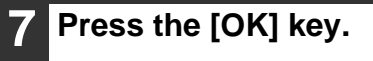

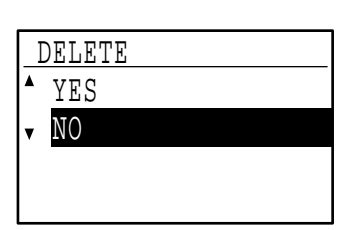

A screen appears asking you to confirm the deletion.

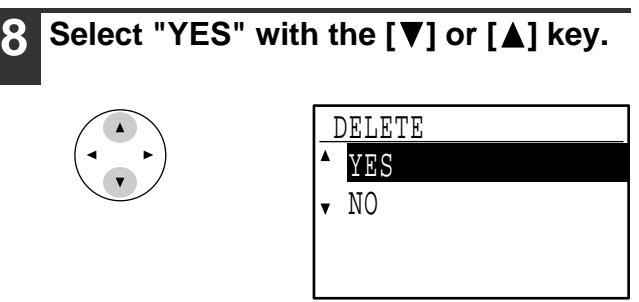

To cancel the deletion, select "NO".

### **9 Press the [OK] key.**

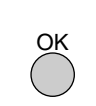

The documents are deleted from the F-code polling memory box.

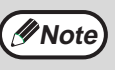

Deletion is not possible while the box is being used.

## <span id="page-58-1"></span><span id="page-58-0"></span>**PROCEDURE FOR F-CODE POLLING**

Make sure that a document has not been placed in the document feeder tray or on the document glass, and then follow the steps below.

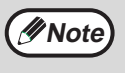

• You must know the sub-address (SEP) and passcode (PWD) of the other machine's F-code polling memory box.

• Serial polling (selecting multiple fax machines to be polled using a group key, Rapid keys, and Speed Dial numbers) is not possible when using F-code polling.

#### **1 In Fax mode, press the [SPECIAL FUNCTION] key.**

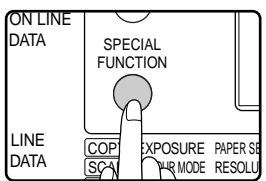

When the [SPECIAL FUNCTION] key is pressed, the special function selection screen appears. (To select fax mode, see step 1

on page [17.](#page-18-0))

### **2 Select "SENDING OPTIONS" with the [V]** or  $[A]$  key.

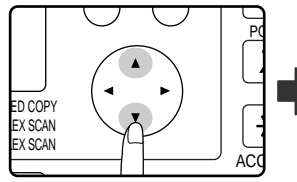

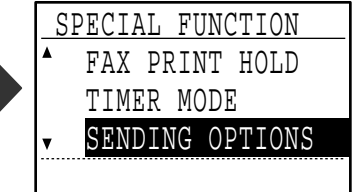

## **3 Press the [OK] key.**

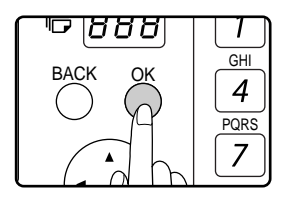

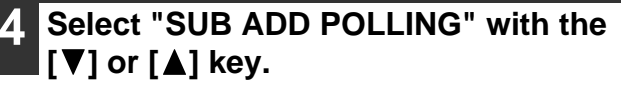

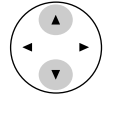

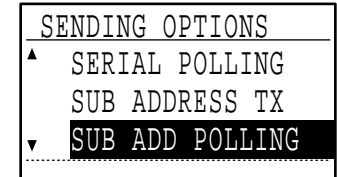

### **5 Press the [OK] key.**

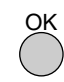

#### **6 Enter the fax number of the other machine with the numeric keys, or press a Rapid key, or dial a Speed Dial number (a group key cannot be used).**

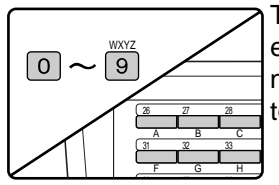

To clear a mistake when entering a number with the numeric keys, press the [C] key to clear one digit at a time.

A destination selected with a Rapid key or Speed Dial number is indicated by an icon and a number. To clear an entry, press the [C] key.

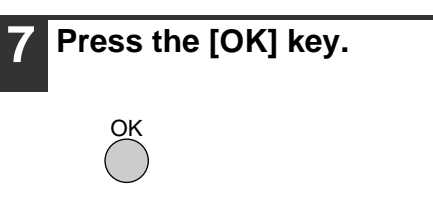

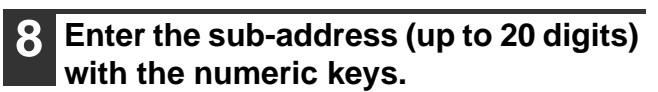

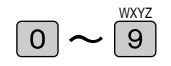

- Characters that can be entered are numbers, "#", and spaces. However, the initial character cannot be a space.
- If you make a mistake, press the [C] key and re-enter the correct digit(s).
- If you specified a Rapid key or Speed Dial number in step 6 that has a sub-address programmed, the sub-address will appear. Go to the next step without entering a sub-address.

## **9 Press the [OK] key.**

OK

#### **10 Enter a passcode (maximum 20 digits) with the numeric keys.**  $\frac{WXYZ}{Z}$  $\boxed{0}$

- Characters that can be entered are numbers, "#", and spaces. However, the initial character cannot be a space.
- If you make a mistake, press the [C] key and re-enter the correct digit(s).
- If the other machine has not programmed a passcode, omit the passcode and go to the next step.
- If you specified a Rapid key or Speed Dial number in step 6 that has a passcode programmed, the passcode will appear. Go to the next step without entering the passcode.

## **Press the [START] key ( (2).**

**11 Press the [OK] key.**

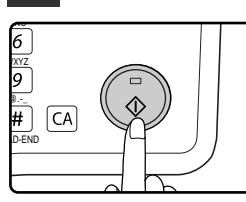

After communicating with the other machine, your machine will print the received document.

#### • **To cancel the operation**

**Note**

During communication: Cancel as explained in "[Cancelling a fax transmission](#page-26-0)" on page [25.](#page-26-0) While the job is stored: Cancel as explained in ["Cancelling a stored transmission job"](#page-27-0) on page [26](#page-27-0).

• Only one F-code polling operation with a timer setting (page [33](#page-34-2)) can be stored.

## <span id="page-60-1"></span><span id="page-60-0"></span>**F-CODE CONFIDENTIAL TRANSMISSION**

F-Code confidential transmission provides a secure means of faxing confidential documents. The sub-address and passcode programmed in the box restrict the recipients of the fax, and once received in the box, the fax can only be printed by someone who knows the print passcode.

This function is convenient when sending important documents that you only want a specific person to see, or when multiple departments share a single fax machine.

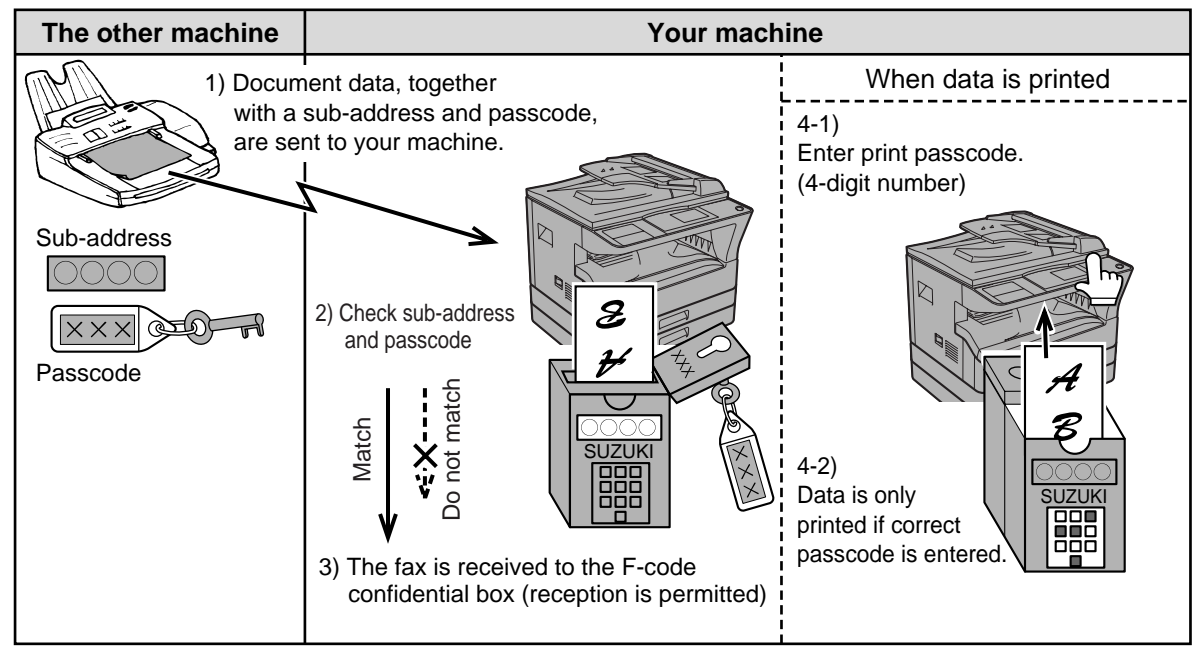

As the above diagram shows, receiving faxes to the machine's F-code confidential memory box is called F-code confidential reception, and sending faxes to another machine's F-code confidential memory box is called F-code confidential transmission.

- This machine does not support Sharp's previous confidential transmission function, which uses the programmed sender's fax number and ID code.
- See pages [78](#page-79-1) through [82](#page-83-0) for the procedures for creating, editing, and deleting F-code confidential memory boxes.
- Take care not to forget the print passcode that is programmed in the F-code confidential box. If you forget the passcode, consult your Sharp dealer.

## <span id="page-60-2"></span>**F-CODE TRANSMISSION (F-CODE CONFIDENTIAL TRANSMISSION)**

To perform F-code confidential transmission, you must enter the sub-address (SUB) and passcode (SID) after the fax number of the receiving machine. (Omit the passcode if the other machine does not use a passcode. To receive a fax sent by F-code confidential transmission (this is called F-code confidential reception), you must inform the sending party of the sub-address (SUB) and passcode (SID) of your confidential box. (Omit the passcode if a passcode is not programmed in the box.)

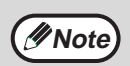

**Note**

An F-code confidential transmission can be used in combination with the broadcast transmission function (page [31\)](#page-32-1) or the timer transmission function (page [33](#page-34-2)), and can be stored as a program (page [76\)](#page-77-0).

## **F-code confidential transmission**

**1 Follow steps 1 to 4 of ["BASIC](#page-18-0)  [PROCEDURE FOR SENDING FAXES"](#page-18-0) (page [17\)](#page-18-0) and then follow the steps below.**

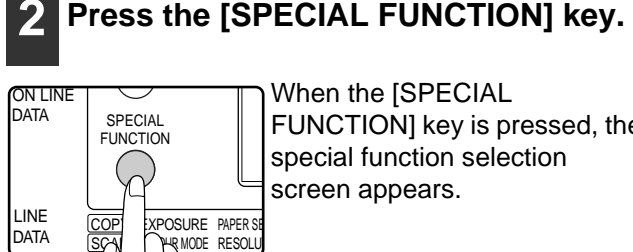

When the [SPECIAL FUNCTION] key is pressed, the special function selection screen appears.

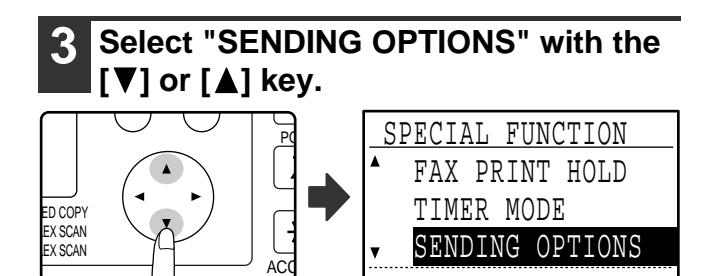

#### **4 Press the [OK] key.**

### **5 Select "SUB ADDRESS TX" with the**   $\P$  or  $[$   $\triangle$   $]$  key.

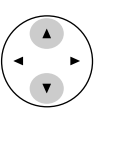

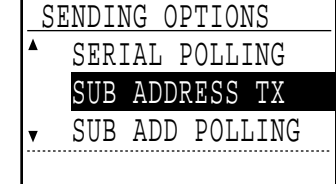

**6 Press the [OK] key.**

**7 Enter the fax number of the other machine with the numeric keys, or press a Rapid key, or dial a Speed Dial number (a group key cannot be used).**

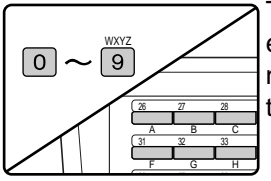

To clear a mistake when entering a number with the numeric keys, press the [C] key to clear one digit at a time.

A destination selected with a Rapid key or Speed Dial number is indicated by an icon and a number. To clear an entry, press the [C] key.

- **8 Press the [OK] key.**
- **9 Enter the sub-address (maximum 20 digits) with the numeric keys.**

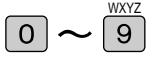

- Characters that can be entered are numbers, "#", and spaces. However, the initial character cannot be a space.
- If you make a mistake, press the [C] key and re-enter the correct digit(s).
- If you specified a Rapid key or Speed Dial number in step 7 that has a sub-address programmed, the sub-address will appear. Go to the next step without entering a sub-address.

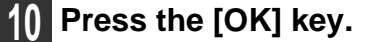

**11 Enter the passcode (maximum 20 digits) with the numeric keys.**

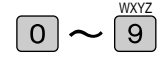

- Characters that can be entered are numbers, "#", and spaces. However, the initial character cannot be a space.
- If you make a mistake, press the [C] key and re-enter the correct digit(s).
- If you specified a Rapid key or Speed Dial number in step 7 that has a passcode programmed, the passcode will appear. Go to the next step without entering the passcode.

## **12 Press the [OK] key.**

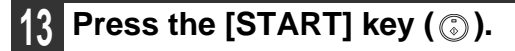

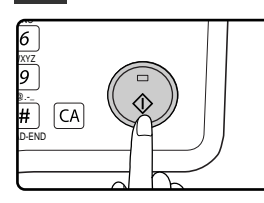

- Scanning begins.
- If you are scanning from the document glass and have another page to scan, change pages and press the [START] key  $(\circledS)$ . Repeat until all pages have been scanned and then press the  $#$  key.

## **PRINTING A DOCUMENT RECEIVED TO AN F-CODE CONFIDENTIAL MEMORY BOX**

Faxes received in an F-code confidential memory box are printed out by entering the 4-digit print passcode (0000 to 9999) that was programmed when the box was created.

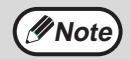

- Make sure that a Transaction Report is set to print out in the system settings so that you will be informed when a confidential document is received. (See "[PRINT SELECTION](#page-100-1) (CONF. RECEPTION)" in ["LIST SETTING"](#page-100-0) on page [99.](#page-100-0))
- Faxes received to an F-code confidential memory box are automatically cleared after printing.
- When a new fax is received to an F-code confidential box while a previously received fax is still stored in the box, the new fax is appended after the previous fax.

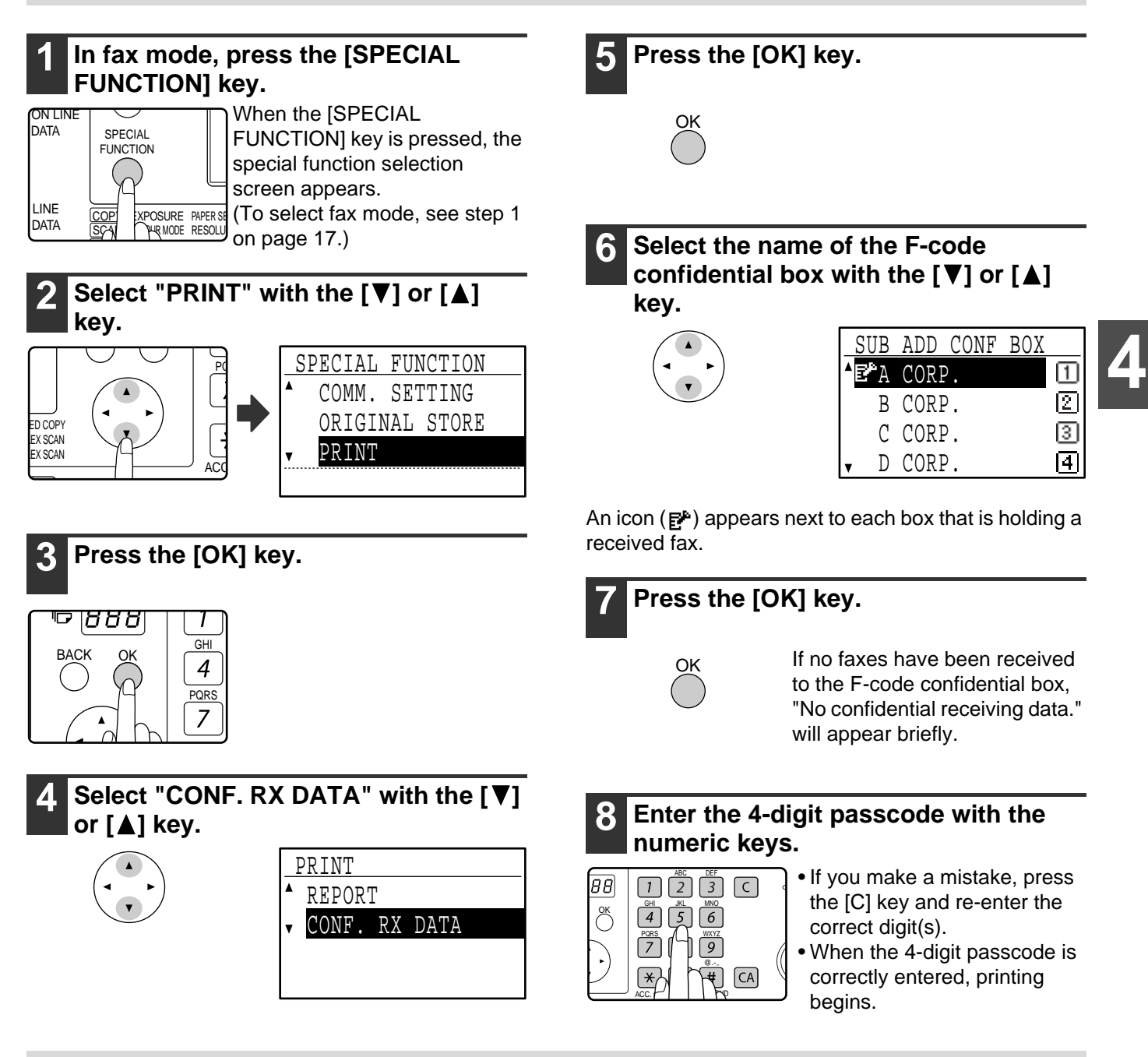

**Poote** If received faxes remain in an F-code confidential memory box, the box cannot be deleted.

## <span id="page-63-0"></span>**F-CODE RELAY BROADCAST TRANSMISSION**

The F-Code relay broadcast function allows the machine to act as a relay machine for a broadcast transmission. The end receiving machines are stored in the machine's F-Code relay memory box, and when the machine receives a relay request from another F-Code machine, it will relay the fax to all of the stored end receiving machines. The relay machine and the originating machine that requests the relay transmission must both support F-codes; however, the end receiving machines programmed in the F-code relay broadcast memory box do not need to support F-codes.

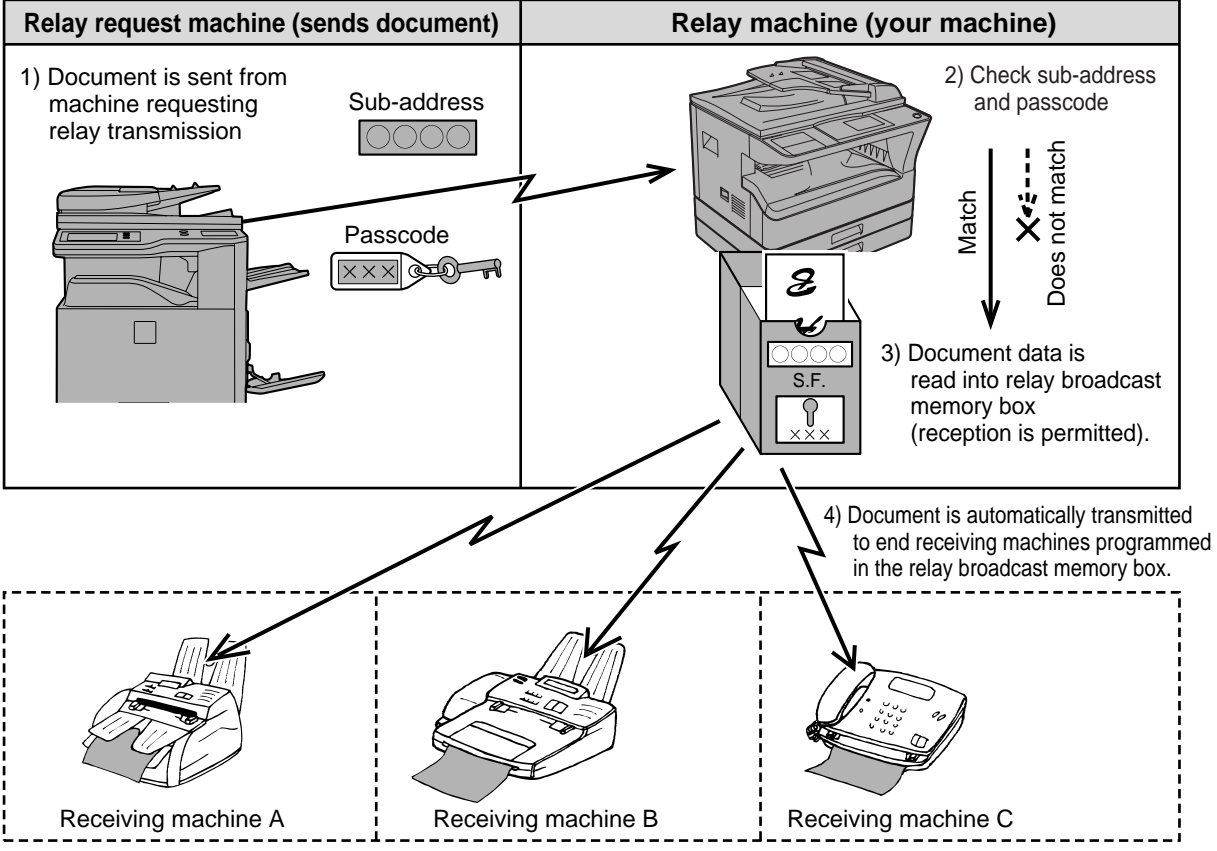

The machine that originally sends the document is called the relay request machine, and the machine that has a memory box containing the end receiving machines and which relays the received document to those machines is called the relay machine.

The relay machine also prints the document sent by the relay request machine.

For example, corporate headquarters in Seattle wants to send the same document to branch offices in San Francisco, Oakland, Berkeley, and San Jose. If the San Francisco office creates a relay broadcast memory box and programs the Oakland, Berkeley, and San Jose offices as end receiving destinations, the overall phone charges will be lower than if the Seattle office uses the regular broadcast transmission function (page [31\)](#page-32-1). If used together with a timer setting (page [33](#page-34-2)) to take advantage of off-peak rates, the cost of transmission can be further reduced.

Transmission by the relay machine is called "F-code relay broadcast transmission", and transmission from the relay request machine to the relay machine is called "relay request transmission".

- This machine does not support Sharp's previous relay broadcast function, which uses the programmed sender's number and relay ID code.
- Up to 10 F-code relay groups (boxes) can be programmed. A name (up to 36 characters long) and the end receiving machines are programmed in each box. A combined total of 120 end receiving machines can be programmed in all F-code relay groups (boxes). (If 120 end receiving machines are programmed in one F-code relay group, no end receiving machines can be programmed in other F-code relay groups.)
- End receiving machines can be stored using the numeric keys, Rapid keys, Speed Dial numbers, and group keys. Auto-dial destinations that already have a sub-address and passcode programmed cannot be used.
- Only one relay group can be specified when making a relay request. Multiple relay groups cannot be simultaneously selected.
- To create an F-code relay group (box) and store, edit, and delete end receiving machines, see pages [78,](#page-79-1) [80](#page-81-0)  and [83.](#page-84-0) When creating a box, a passcode (SID) can be omitted.
- The relay request machine only bears the expense of sending the document to the relay machine. The relay machine bears the expense of sending the document to each of the end receiving machines.

**Note**

## **USING THE F-CODE RELAY BROADCAST FUNCTION (your machine is the relay machine)**

When a document is received from a relay request machine, the F-code relay broadcast function transmits the document to the end receiving machines using a memory box only if the sub-address and passcode sent by the relay request machine are correct.

#### **To create, edit, or delete an F-code relay group (box), see pages [78,](#page-79-1) [80](#page-81-0) and [83.](#page-84-0)**

A document received from a relay request machine is initially stored in the box of your machine. Your machine (the relay machine) also prints the document, thus the document is first stored as a print job and then as transmission jobs to each of the programmed end receiving machines. The document data is automatically cleared after transmission to all end receiving machines is completed.

Transmission to the end receiving machines cannot be stopped or cancelled.

## <span id="page-64-0"></span>**USING THE F-CODE RELAY REQUEST FUNCTION (your machine requests a relay broadcast)**

Ask the operator of the other F-code machine (the relay machine) to create an F-code relay group (box) that contains the end receiving machines to which you wish to send a fax, and ask for the sub-address (SUB) and passcode (SID) of that box.

When you dial the relay machine to send the fax, enter the sub-address and passcode after the fax number. The fax will be stored in the relay machine's memory box, and the relay machine will call each of the programmed end receiving machines and relay the fax to those machines. (If a passcode (SID) is not programmed in the box , enter only the sub-address when dialling.)

**To dial the relay machine, use the same procedure as in "[F-CODE TRANSMISSION \(F-CODE CONFIDENTIAL](#page-60-2)  [TRANSMISSION\)](#page-60-2)" (page [59\)](#page-60-2).**

This chapter explains convenient functions that can be used when sending a fax, connecting an extension phone, and other features that expand the scope of use of the fax machine. Please read those sections that are of interest to you.

## **CONNECTING AN EXTENSION PHONE**

You can connect a telephone to the machine and use it as an extension phone to make and receive calls like any normal phone. Fax reception can also be activated from an extension phone connected to the machine. (Remote operation)

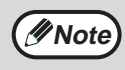

If you connect a combination telephone/answering machine to the machine, you will not be able to use the answering machine function.

## **USING AN EXTENSION PHONE**

## **Using an extension phone for voice calls**

An extension phone connected to the machine can be used to place and receive voice calls just like a normal phone.

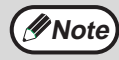

- If the fax reception mode is set to auto reception, you must lift the phone to answer a call before the machine automatically begins reception. The machine is initially set to answer calls on two rings. The number of rings can be changed to any number from 0 to 9 in the system settings. (See "[#OF RINGS AT. RX"](#page-109-1) on page [108](#page-109-1).)
- If you cannot hear a dial tone when you pick up the extension phone, the machine is sending or receiving a fax. Replace the phone.

## **Activating fax transmission**

Place the original on document glass or in the SPF/RSPF, adjust the original size, resolution, and exposure settings as needed, and then follow the steps below.

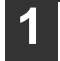

**1 Lift the extension phone and call the receiving party.**

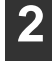

**Press the [START] key ( (3).** 

**Select "TX" with the [▼] or [▲] key and then press the [OK] key.**

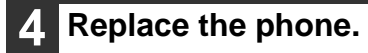

## <span id="page-66-0"></span>**SETTING THE RECEPTION MODE**

The machine normally receives faxes automatically after ringing; however, when an extension phone is connected, you can set the reception mode to MANUAL. This will allow you to talk to the other party first and then receive a fax. This is convenient when you only have one telephone line and receive more voice calls than faxes. You must answer all calls on the extension phone, and activate fax reception after you verify that a call is a fax transmission.

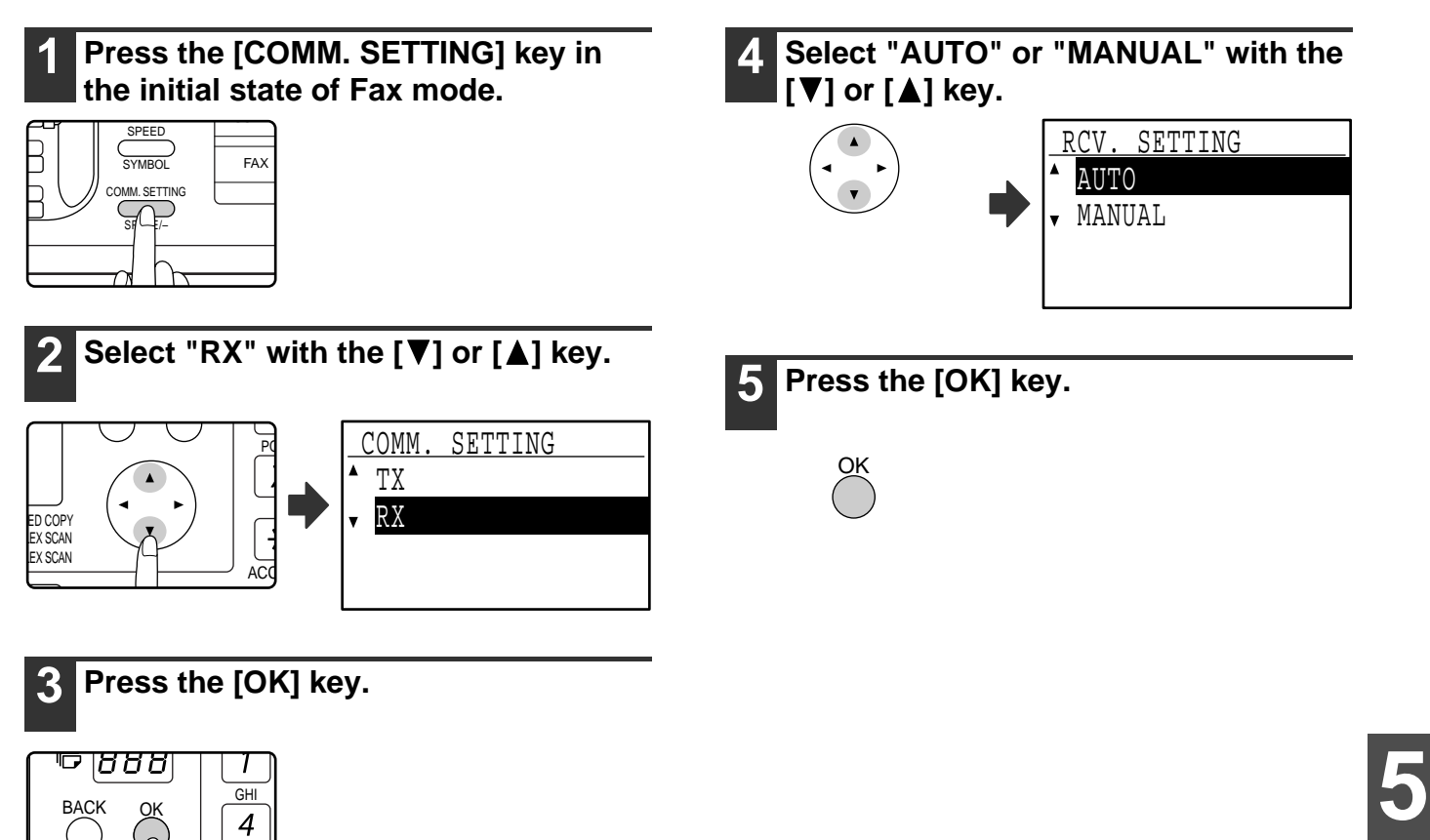

## **Activating fax reception from an extension phone (remote reception)**

After receiving a call on the extension phone, you can activate fax reception from the extension phone. This is called "remote reception". After speaking, or when you hear a fax tone through the extension phone, perform the following procedure with the extension phone still lifted. (If you made the call, remote reception will not be possible.)

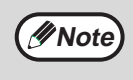

The following procedure is not possible if you are on a pulse dial line and your extension phone cannot produce tone signals. To find out whether your extension phone can produce tone signals, refer to the manual for your extension phone.

### **1 If you are on a pulse dial line, set your phone to issue tone signals.**

PQRS

Refer to your phone's manual to set the phone to issue tone signals.

If your phone is already set to issue tone signals, proceed to the next step.

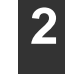

**Press the**  $(5)$  **key once and the**  $(*)$ **key twice on the extension phone.** Fax reception is activated.

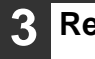

**3 Replace the extension phone.**

**Note**

The one-digit number that is used to activate fax reception from an extension phone (initially set to "5") is called the "remote reception number". You can change this number to any number from 0 to 9 in the system settings. (See ["REMOTE RECEPTION](#page-103-0)" on page [102](#page-103-0).)

**65**

This chapter explains the procedures for programming auto dial keys (Rapid keys, Speed Dial numbers, and group keys), programs, and F-code operations, and how to print out lists of programmed information.

# **PROGRAMMING**

Auto dial numbers (Rapid keys, Speed Dial numbers, and group keys), programs, and F-code operations are stored and edited at the operation panel of the machine. This chapter explains how to use the operation panel for these procedures.

## **STORING, EDITING, AND DELETING AUTO DIAL NUMBERS AND PROGRAMS**

This section explains the procedures for storing, editing, and deleting auto-dial numbers (Rapid keys, Speed Dial numbers, and group keys) and programs, which simplify the transmission procedure. To use Rapid keys, Speed Dial numbers, and group keys, see ["TRANSMISSION BY AUTO-DIALLING \(RAPID DIALLING AND GROUP](#page-20-0)  [DIALLING\)](#page-20-0)" on page [19.](#page-20-0) To use a program, see ["USING A PROGRAM"](#page-45-0) on page [44](#page-45-0).

A combined total of 50 Rapid keys and group keys can be stored, 300 Speed Dial numbers, and 9 programs can be stored. If you attempt to store more than this, a warning message will appear. In this case, delete any auto-dial numbers or programs that are no longer needed (see page [73](#page-74-0) to delete Rapid keys and Speed Dial numbers, page [75](#page-76-0) to delete group keys, and page [77](#page-78-0) to delete programs), and then store the new auto-dial number or program.

**Mote** To cancel a storing, editing, or deleting operation, press the [CA] key. You will return to the base screen.

## <span id="page-67-0"></span>**STORING, EDITING, AND DELETING AUTO-DIAL NUMBERS (RAPID KEYS, SPEED DIAL NUMBERS, AND GROUP KEYS)**

Auto dial numbers are stored in the auto dial storing screen. Follow the steps below to display the auto dial storing screen, and then store an auto dial number.

### **1 In Fax mode, press the [SPECIAL FUNCTION] key.**

Begin the following procedure from the base screen of Fax mode.

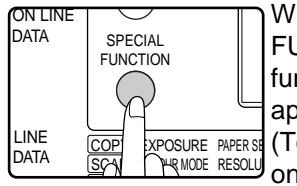

When the [SPECIAL FUNCTION] key is pressed, the function selection menu appears. (To select fax mode, see step 1 **L** PR<sup>MODE RESOLU ON page [17.](#page-18-0))</sup>

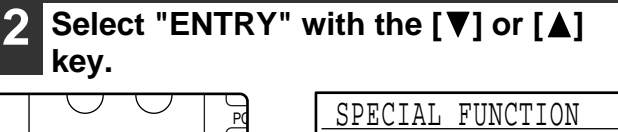

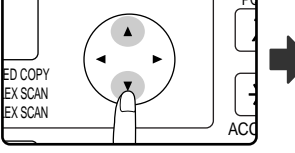

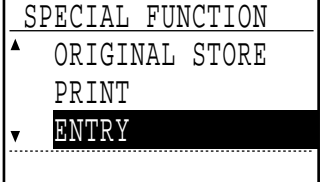

### **3 Press the [OK] key.**

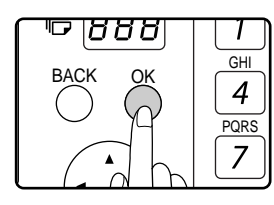

## **5elect "DIAL" with the [▼] or [▲] key.**

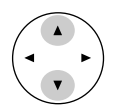

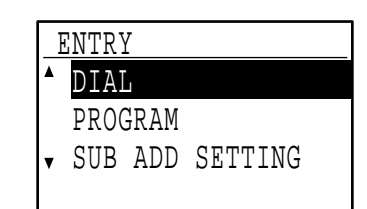

**5 Press the [OK] key.**

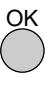

#### <span id="page-68-0"></span>**6 Select "RAPID/SPEED", "GROUP", or**  "CHANGE/DELETE" with the [▼] or **[A] key.**

- To store an Rapid key or Speed Dial number, select "RAPID/SPEED" and press the [OK] key. Next, follow the steps in "Storing a Rapid keys and Speed Dial numbers" at right.
	- DIAL RAPID/SPEED GROUP CHANGE/DELETE
- To store a group key, select "GROUP" and press the [OK] key. Next, follow the steps in "Storing a group key" on page [71](#page-72-0).
	- RAPID/SPEED GROUP CHANGE/DELETE

DIAL

• To edit or delete a Rapid key, Speed Dial number, or group key, select "CHANGE/DELETE" and press the [OK] key. Next, follow the steps in "Editing and deleting auto-dial numbers" on page [72](#page-73-0).

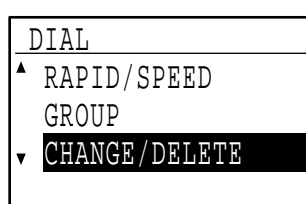

### **[Storing Rapid keys and Speed Dial numbers]**

To store a Rapid key or Speed Dial number, follow steps 1 through 6 on pages [66](#page-67-0) to [67](#page-68-0) and then follow the steps below.

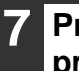

#### **7 Press a Rapid key ([01] to [50]) or press the [SPEED] key.**

• If you are storing a Rapid key, press the Rapid key that you wish to use ([01] to [50]).

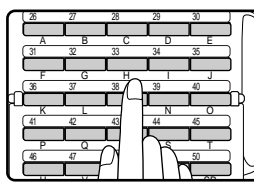

**If you press a Rapid key that** has already been programmed, a warning message will appear.

• If you are storing a Speed Dial number, press the [SPEED] key and then enter the desired Speed Dial number (000 to 299) with the numeric keys.

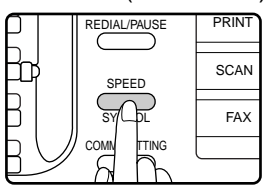

## <span id="page-68-1"></span>**8 Enter the fax number of the destination with the numeric keys.**

 $\infty$ 

ACC.  $F + 1 + F$ 

46 47 48 49 50

 $\mathbb{U}$   $\mathbb{U}$   $\mathbb{$ 

ABC DEF  $\overline{B}$  $\boxed{4}$   $\boxed{5}$   $\boxed{6}$  $\sqrt{7}$  $\sqrt{9}$ @.-\_  $\overline{f}$   $\overline{c}$ 

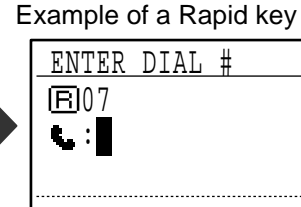

**6**

Up to 50 digits can be entered for the fax number. If you need to insert a pause between any of the digits, press the [REDIAL/PAUSE] key. The pause appears as a hyphen (-). To set the duration of the pause, see "[PAUSE TIME](#page-101-0)" (page [100](#page-101-0)).

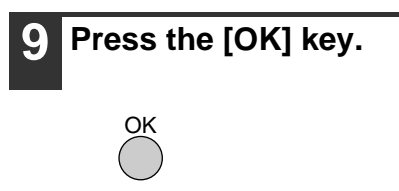

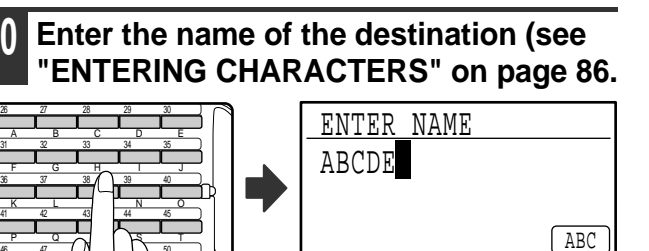

Up to 36 characters can be entered for the name. If you press the [OK] key without entering a name, go directly to step 13. In this case, a destination name will be assigned automatically.

#### **11 Press the [OK] key.**

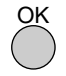

#### **12 Enter search characters (see "[ENTERING CHARACTERS](#page-87-0)" on page [86](#page-87-0)).**

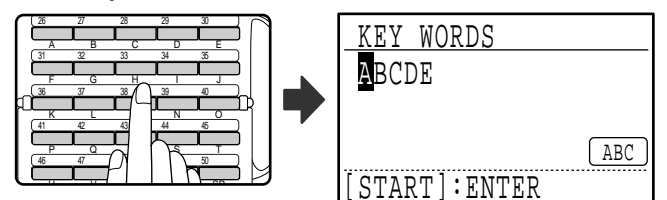

Up to 10 search characters can be entered. Only "Uppercase" characters should be used in "KEY WORD" to arrange the addresses in alphabetical order.

The search characters function as a keyword if you need to search for the destination when sending a fax. (Page [20](#page-21-0))

#### <span id="page-69-0"></span>**13 To finish the storing procedure, press**  the [START] key ((5)). If you wish to **program an option such as an F-code, chain dialling, transmission speed, or international transmission mode, press the [OK] key.**

- If you pressed the [START] key  $(\mathbb{C})$ , you will return to step 7. If you wish to store another Rapid key or Speed Dial number, repeat steps 7 to 13. If you have finished storing auto-dial numbers, press the [BACK] key.
- If you pressed the [OK] key, go to the appropriate page for the option that you wish to program.

To program F-code settings, see "F-code settings" which follows.

To select "CHAIN DIAL", go to "Chain Dialling" on page [69.](#page-70-0)

To set the "TRANSMISSION SPEED", go to "Transmission speed setting" on page [70.](#page-71-0) To set the "INTERNATIONAL TRANSMISSION MODE", go to "International transmission mode setting" on page [70.](#page-71-1)

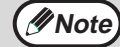

#### **About the setting options**

When storing and editing Rapid keys and Speed Dial numbers, you can also select the setting options below. Chain dialling cannot be combined with any of the other setting options. When you select a setting option, a checkmark appears in the setting option screen. • F-code. . . . . . . . . . . . . . . . . . . . . . .A sub-address and passcode can be stored for F-code communication. (See below.)

- Chain Dialling . . . . . . . . . . . . . . . . .You can enable or disable Chain Dialling for a Rapid key or Speed Dial number. (Page [69](#page-70-0)) • Transmission speed  $\ldots \ldots \ldots$  . You can set the transmission speed to 33,600 bps (maximum speed), 14,400 bps (high speed), 9600 bps (middle speed), or 4800 bps (low
	- speed). The initial setting is 33,600 bps (maximum speed). (Page [70](#page-71-0))
- International transmission mode. . .The international transmission mode can be set to "OFF" or one of modes 1 to 3. The initial setting is "OFF". (Page [70\)](#page-71-1)

#### **[F-code settings]**

To program F-code settings, complete steps 1 through 13 on pages [66](#page-67-0) to [68](#page-69-0) and then follow the steps below.

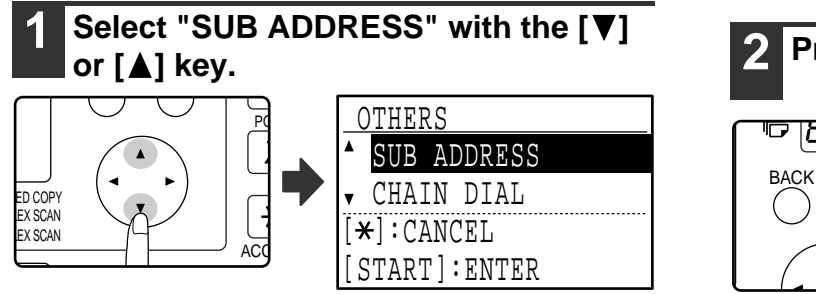

**or [ ] key. 2 Press the [OK] key.**

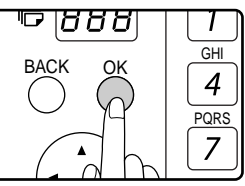

#### **3 Enter a sub-address (maximum 20 digits) with the numeric keys.**

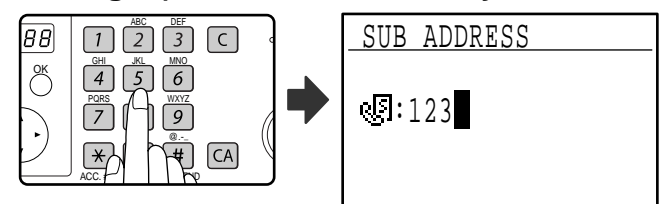

Characters that can be entered are numbers, " $*$ ", "#" and spaces. If you make a mistake, press [C] key and then re-enter the correct number.

When this step is referred to in the following

procedures, " $\frac{1}{2}$ ", "#", and spaces cannot be entered. • PROGRAMMING AN F-CODE CONFIDENTIAL

- BOX (step 11 on page [79\)](#page-80-0)
- Editing an F-code confidential box (step 17 on page [82](#page-83-1))
- PROGRAMMING AN F-CODE RELAY GROUP (step 11 on page [80\)](#page-81-1)
- Editing an F-code relay group (step 15 on page [83\)](#page-84-1)
- PROGRAMMING F-CODE PUBLIC (POLLING MEMORY) BOXES (step 11 on page [81](#page-82-1))
- Editing an F-code public box (step 15 on page [84\)](#page-85-0)

## **4 Press the [OK] key.**

#### **5 Enter a passcode (maximum 20 digits) with the numeric keys.**

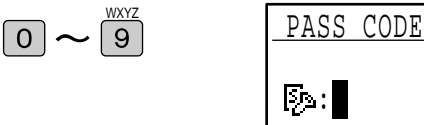

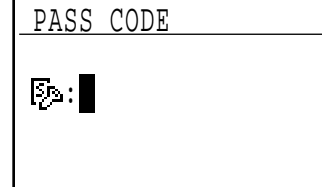

- Characters that can be entered are numbers,  $"$ . "#", and spaces. If you make a mistake, press [C] key and then re-enter the correct number.
- If desired, you can omit the passcode.

When this step is referred to in the following procedures, spaces cannot be entered.

- PROGRAMMING AN F-CODE CONFIDENTIAL BOX (step 12 on page [79\)](#page-80-1)
- Editing an F-code confidential box (step 18 on page [82](#page-83-2))
- PROGRAMMING AN F-CODE RELAY GROUP (step 12 on page [80\)](#page-81-2)
- Editing an F-code relay group (step 15 on page [83\)](#page-84-1)
- PROGRAMMING F-CODE PUBLIC (POLLING MEMORY) BOXES (step 12 on page [81](#page-82-2))
- Editing an F-code public box (step 15 on page [84\)](#page-85-0)

#### **6 Press the [OK] key.**

When you press the [OK] key, you return to the option setting screen and a checkmark appears to the left of "F-CODE".

To cancel the F-code setting, press the  $\overline{\mathbb{R}}$  key to remove the checkmark.

**7 Return to step 13 on page [68](#page-69-0).**

#### <span id="page-70-0"></span>**[Chain Dialling]**

To set an auto-dial number as a Chain Dial number, complete steps 1 through 13 on pages [66](#page-67-0) to [68](#page-69-0) and then follow the steps below.

When a number is set as a Chain Dial number, the destination fax number entered in step 8 on page [67](#page-68-1) can be up to 48 digits long. **Note**

#### **Select "CHAIN DIAL" with the [▼] or A**] key.

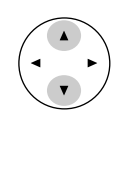

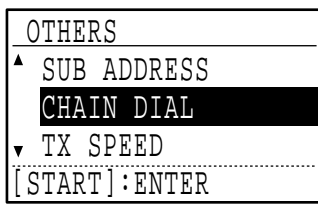

- If checkmark appears to the left of "CHAIN DIAL", it is already selected.
- To exit, press the [START] key  $(\mathbb{C})$ .

### **2 Press the [OK] key.**

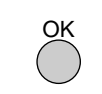

### **Select "ON" or "OFF" with the [V] or A**1 kev.

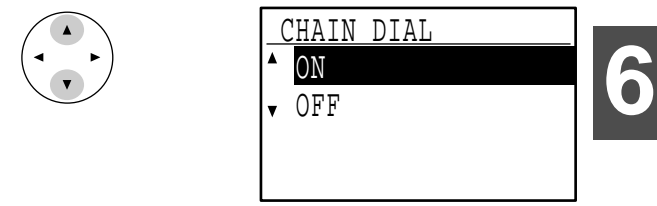

If chain dialling was already selected in step 7 and you wish to cancel the selection, select "OFF".

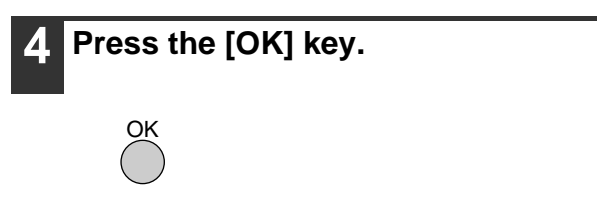

After you select "ON" and press the [OK] key, you will return to the option setting screen and a checkmark will appear to the left of "CHAIN DIAL".

If you pressed the  $\overline{*}$  key, the checkmark will be removed and chain dialling cancelled.

## **5 Return to step 13 on page [68](#page-69-0).**

Download from Www.Somanuals.com. All Manuals Search And Download.

#### <span id="page-71-0"></span>**[Transmission speed setting]**

To set the transmission speed, complete steps 1 through 13 on pages [66](#page-67-0) to [68](#page-69-0) and then follow the steps below.

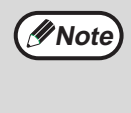

Set the transmission speed only when you know what speed is most suitable, such as when you are sending a fax to a foreign country and telephone line conditions are bad. If you do not know the line conditions, do not change this setting.

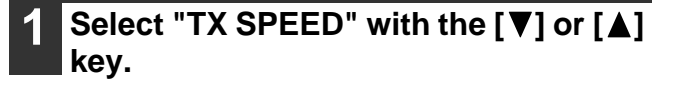

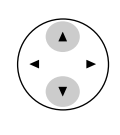

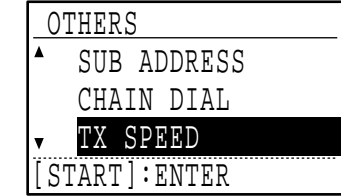

#### <span id="page-71-1"></span>**[International transmission mode setting]**

To set the international transmission mode, complete steps 1 through 13 on pages [66](#page-67-0) to [68](#page-69-0) and then follow the steps below.

- When sending a fax to a foreign country, telephone line conditions can sometimes distort the fax or interrupt the transmission. Selecting the right international transmission mode can help alleviate these problems. **Note**
	- If errors frequently occur when sending a fax to a foreign country, try each of modes 1 to 3 and select the mode that enables the best transmission.

**1 Select "INTERNATIONAL TX" with the ▼**] or [▲] key.

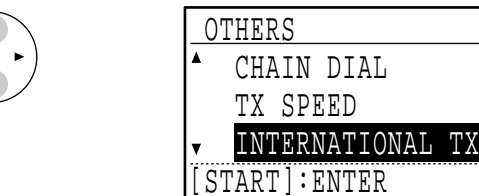

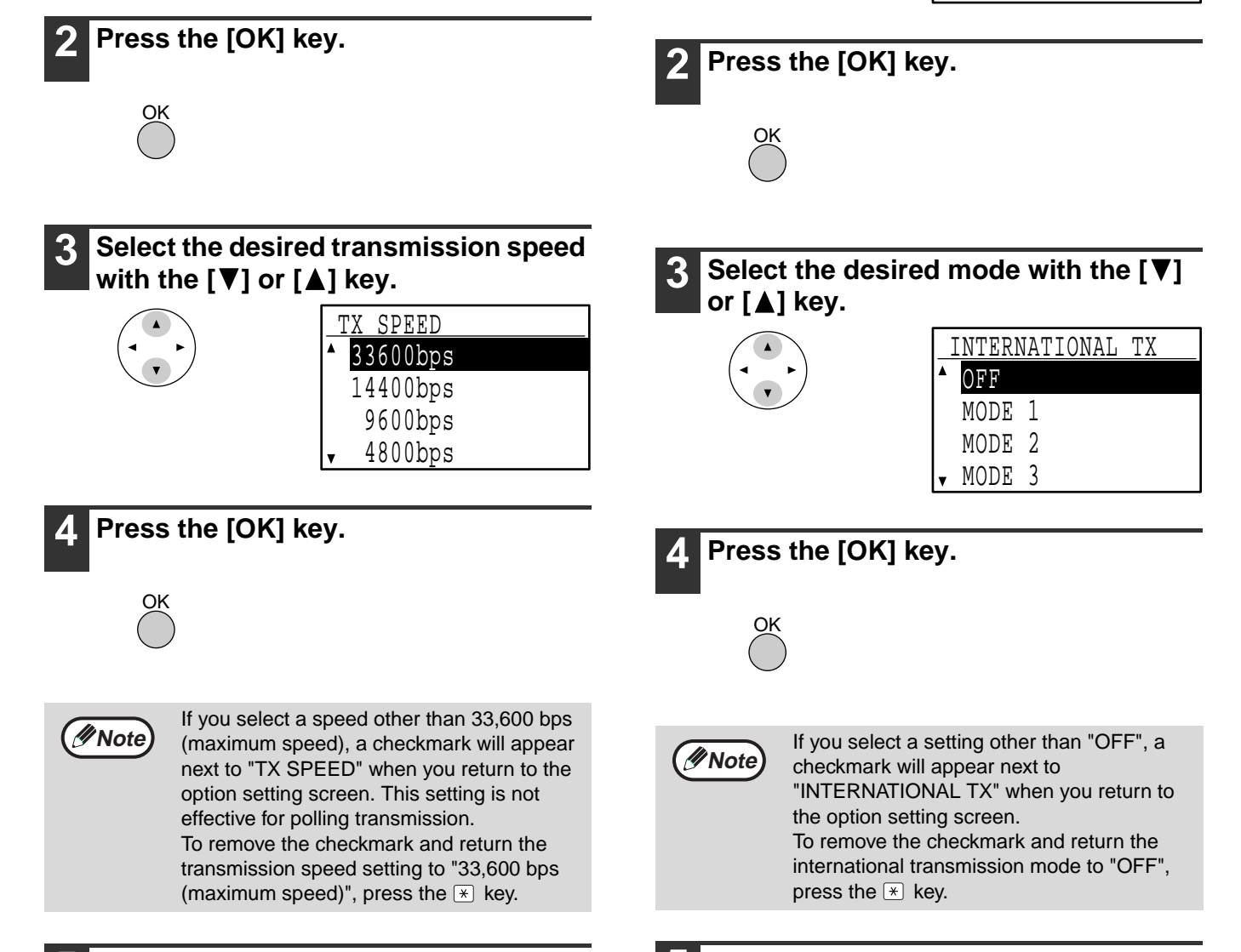

**5 Return to step 13 on page [68](#page-69-0).**
### **[Storing a group key]**

To store a group key, follow steps 1 through 6 on pages [66](#page-67-0) to [67](#page-68-0) and then follow the steps below.

### **1 Press a Rapid key ([01] to [50]).**

Press the Rapid key ([01] to [50]) that you wish to program as a group key.

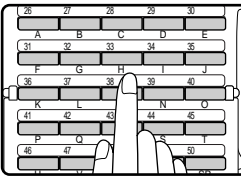

If you press a Rapid key that has already been programmed, a warning message will appear.

**Note**

Group key dialling is an automatic dialling function where by multiple destinations (Rapid keys, Speed Dial numbers, and full fax numbers entered with the numeric keys) are programmed into a Rapid key. If you frequently send faxes to the same group of destinations using broadcast transmission, which is used to send the same document to multiple destinations in a single operation (page [31\)](#page-32-0), it is convenient to program those destinations into a group key.

### **2 Enter a group name (see ["ENTERING](#page-87-0)  [CHARACTERS](#page-87-0)" on page [86\)](#page-87-0).**

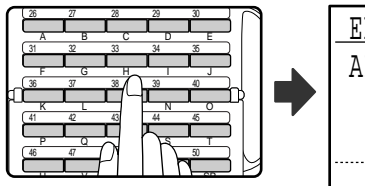

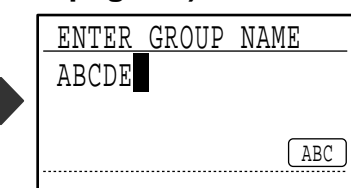

Up to 36 characters can be entered for the name. A group name must be entered.

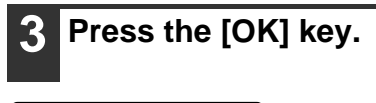

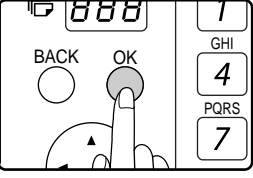

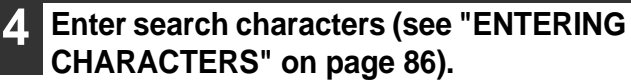

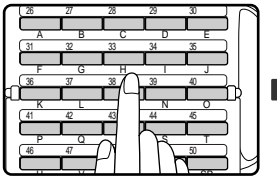

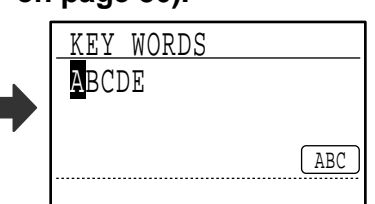

Up to 10 search characters can be entered. The search characters function as a keyword if you need to search for the destination when sending a fax (page [20\)](#page-21-0).

### **5 Store the destinations using Rapid keys, Speed Dial numbers, and the numeric keys.**

• To store a Rapid key, press the Rapid key that you wish to use ([01] to [50]).

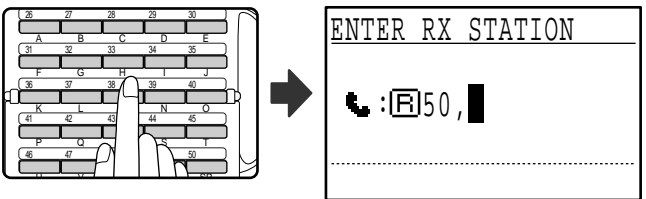

If you press an incorrect key, press the [C] key and then press the correct key.

• To store a Speed Dial number, press the [SPEED] key and then enter the desired Speed Dial number (000 to 299) with the numeric keys.

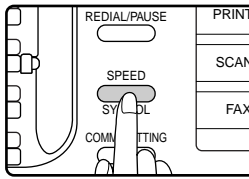

If you press an incorrect key, press the [C] key and then press the correct key. FAX **PRINT** 

• You can also enter a destination fax number with the numeric keys. However, in this case, F-code, chain dialling, transmission speed, and international transmission mode options cannot be selected. If you need to select an option for the destination, store the destination in a Rapid key or Speed Dial number and then store the destination in the group key. Up to 50 digits can be entered for the fax number. If you need to insert a pause between any of the digits, press the [REDIAL/PAUSE] key to enter a pause. The pause appears as a hyphen (-). To set the duration of the pause, see "[PAUSE TIME](#page-101-0)" (page [100\)](#page-101-0). When you have finished entering the fax number, press the [OK] key.

### **6 Repeat step 5 for all of the destinations that you wish to store in the group key.**

Up to 150 destinations can be stored in a group key. (However, note that when multiple group keys are programmed, the total number of destinations that can be stored in all group keys is 200.)

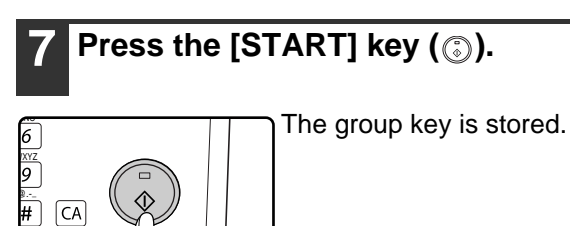

Download from Www.Somanuals.com. All Manuals Search And Download.

AD-END

### **[Editing and deleting auto-dial numbers]**

To edit or delete an auto-dial number, follow steps 1 through 6 on pages [66](#page-67-0) and [67](#page-68-0) and then follow the steps below.

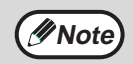

A Rapid key or Speed Dial number cannot be edited or cleared in the following cases:

- The Rapid key or Speed Dial number is being used in a transmission in progress or in a stored transmission.
- The Rapid key or Speed Dial number is stored in a group key, program, or F-code relay group.

#### ● Editing a Rapid key or Speed Dial number

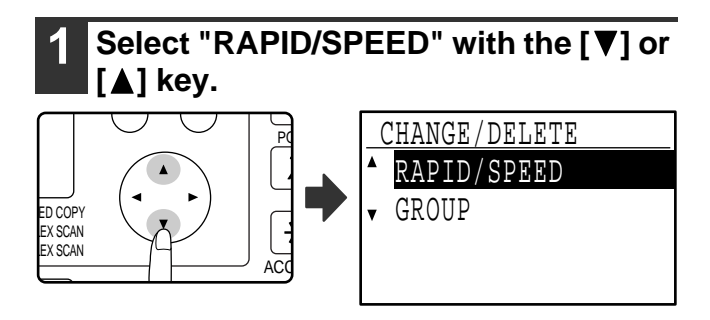

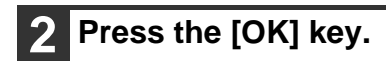

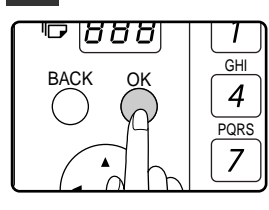

<span id="page-73-0"></span>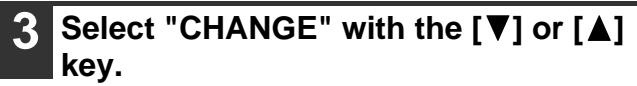

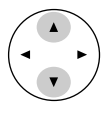

OK

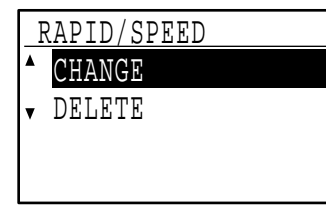

**4 Press the [OK] key.**

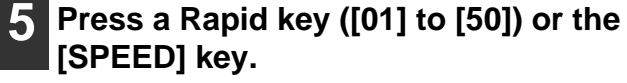

• To edit a Rapid key, press the Rapid key that you wish to edit ([01] to [50]).

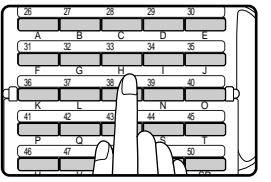

• To edit a Speed Dial number, press the [SPEED] key and then enter the Speed Dial number (000 to 299) that you wish to edit with the numeric keys.

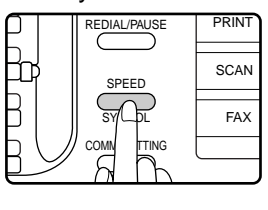

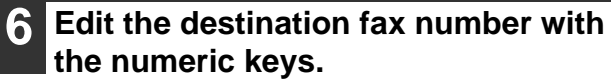

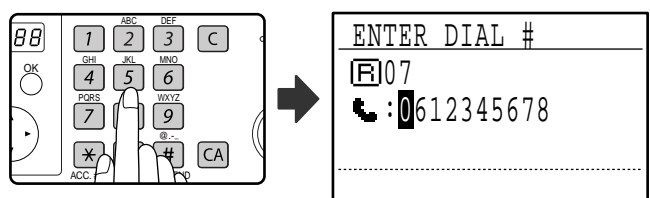

Move the cursor to the digit(s) that you wish to edit with the  $\leq$  or  $[\triangleright]$  key, and then enter the correct digit(s) with the numeric keys. To delete a digit, move the cursor to the digit that you wish to delete with the  $\left[\blacktriangleleft\right]$  or  $\left[\blacktriangleright\right]$  key and then press the [C] key.

### **7 Press the [OK] key.**

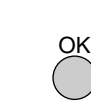

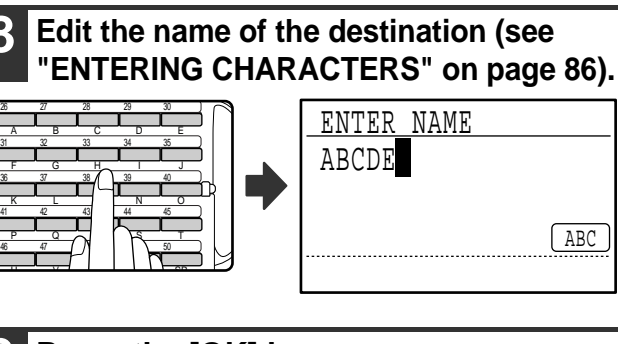

**9 Press the [OK] key.**

OK

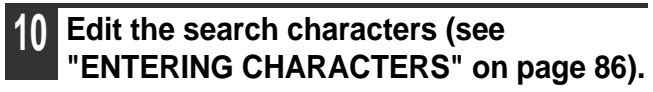

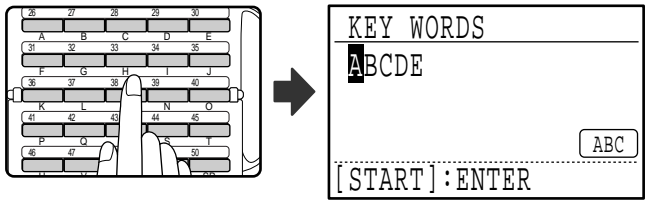

Characters added in step 8 will appear at the end of the previously stored search characters. (Maximum of 10 characters altogether.)

### **11 To finish the storing procedure, press**  the [START] key (...). If you wish to **program an option such as F-code, chain dialling, transmission speed, or international transmission mode, press the [OK] key.**

- If you pressed the [START] key  $(\mathbb{C})$ , go to step 5. If you wish to program another Rapid key or Speed Dial number, repeat steps 5 to 11. To exit, press the [BACK] key. Editing to that point will be completed.
- If you pressed the [OK] key, go to the appropriate page for the option that you wish to edit. To program F-code settings, follow the steps in "F-code settings" on pages [68](#page-69-0) and [69](#page-70-0). To select "CHAIN DIAL", go to "Chain Dialling" on page [69.](#page-70-1) To set the "TRANSMISSION SPEED", go to "Transmission speed setting" on page [70.](#page-71-0) To set the "INTERNATIONAL TRANSMISSION MODE", go to "International transmission mode setting" on page [70](#page-71-1).

### ●**Deleting a Rapid key or Speed Dial number**

### **1 In step 3 on page [72](#page-73-0), select "DELETE"**  with the  $[\nabla]$  or  $[\nabla]$  key.

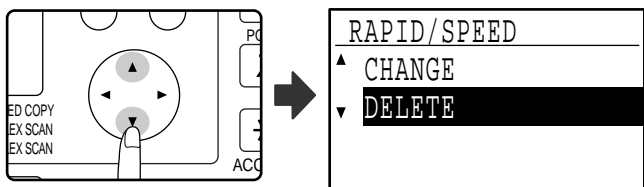

### **2 Press a Rapid key ([01] to [50]) or the [SPEED] key.**

• To delete a Rapid key, press the Rapid key that you wish to delete ([01] to [50]).

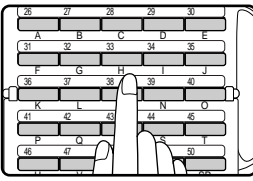

• To delete a Speed Dial number, press the [SPEED] key and then enter the Speed Dial number (000 to 299) that you wish to delete with the numeric keys.

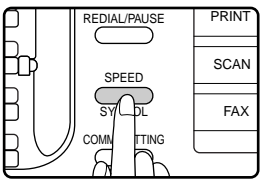

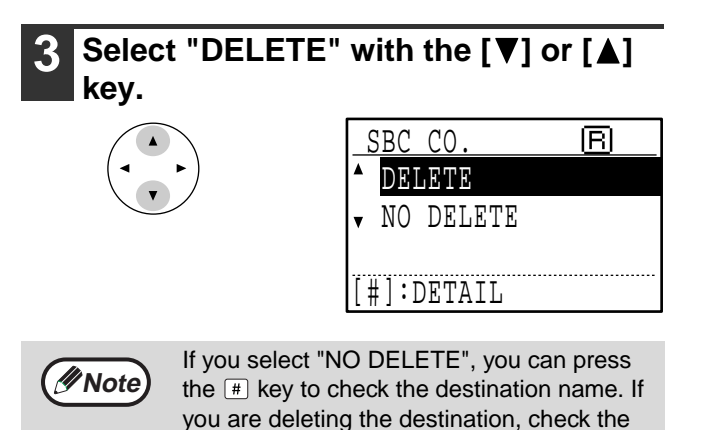

destination name and then delete the

**4 Press the [OK] key.**

destination.

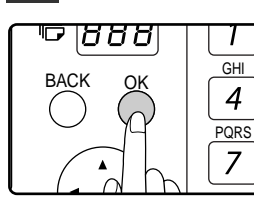

You will return to the screen of step 2. If you wish to delete another Rapid key or Speed Dial number, repeat steps 2 to 4. To exit, press the [BACK] key.

### **[Editing and deleting group keys]**

To edit or delete a group key, follow steps 1 through 6 on pages [66](#page-67-0) to [67](#page-68-0) and then follow the steps below.

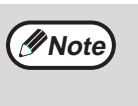

A group key cannot be edited or deleted in the following cases.

• The group key is stored in a program or F-code relay group.

### ●**Editing a group key**

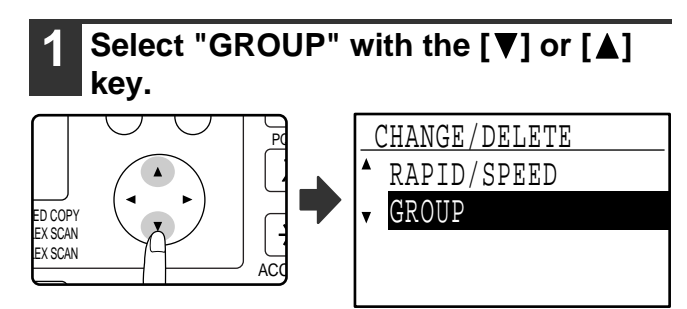

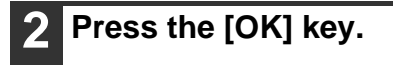

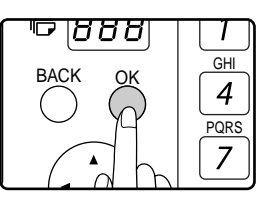

<span id="page-75-0"></span>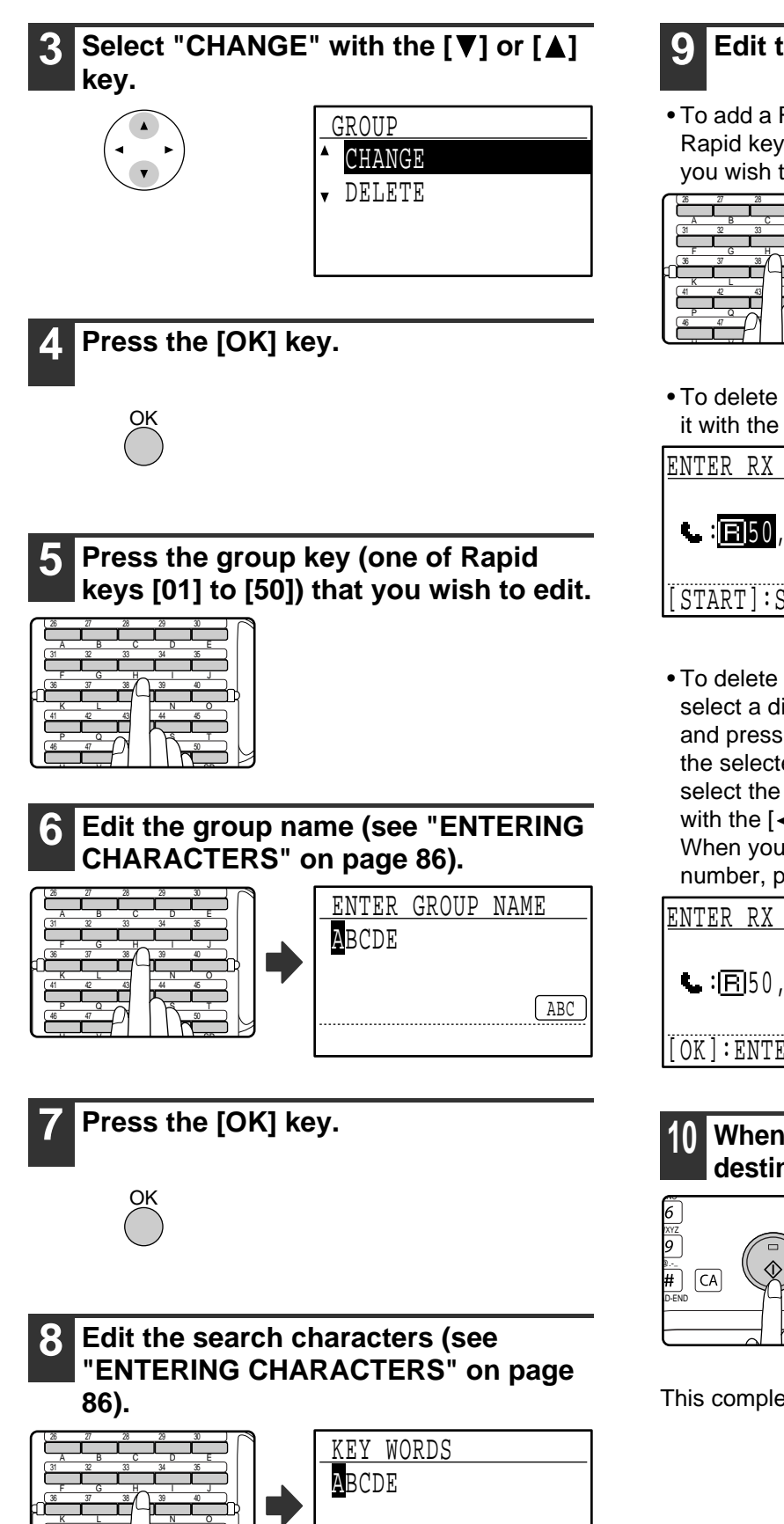

**9 Edit the stored information.**

• To add a Rapid key or Speed Dial number, enter the Rapid key ([01] to [50]) or Speed Dial number that you wish to add.

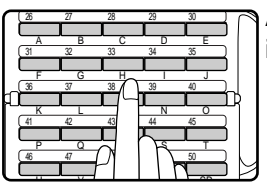

A key or number that is already in the group cannot be added.

• To delete a Rapid key or Speed Dial number, select it with the  $[\blacktriangleleft]$  or  $[\blacktriangleright]$  key and press the  $[C]$  key.

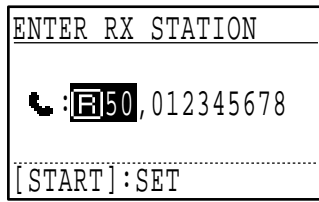

• To delete a number entered with the numeric keys, select a digit of the number with the  $\left[ \blacktriangleleft \right]$  or  $\left[ \blacktriangleright \right]$  key and press the [C] key. The entire number including the selected digit will be deleted. To add a number, select the place where you wish to add the number with the  $\left[ \blacktriangleleft \right]$  or  $\left[ \blacktriangleright \right]$  key, and then enter the number. When you have finished adding or deleting the number, press the [OK] key.

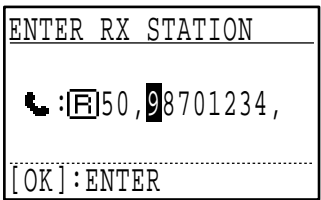

**10 When you have finished editing the**  destinations, press the [START] key ( (3).

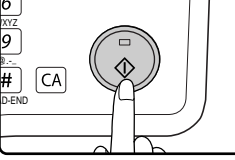

This completes the editing procedure.

46 47 48 49 50 41 42 43 44 45

PQRST  $\cdots$   $\cdots$   $\cdots$   $\cdots$  ABC

#### ●**Deleting a group key**

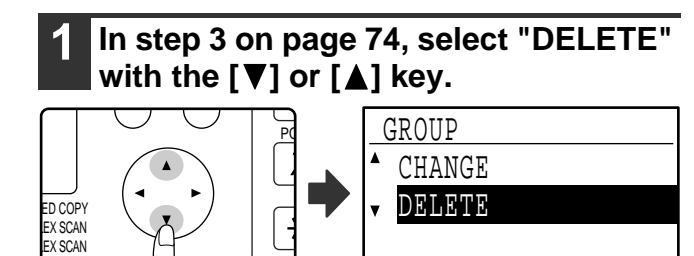

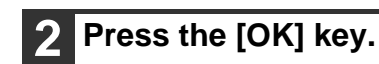

AC

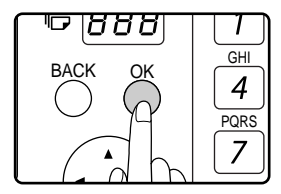

**3 Press the group key (one of Rapid keys [01] to [50]) that you wish to edit.**

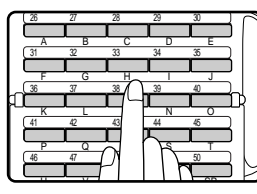

### **4** Select "DELETE" with the [▼] or [▲] **key.**

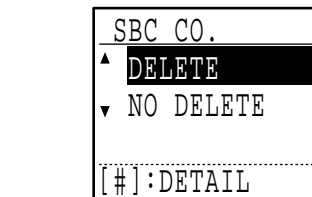

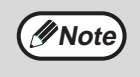

If you select "NO DELETE", you can press the  $\equiv$  key to check the destination name. If you are deleting the destination, check the destination name and then delete the destination.

### **5 Press the [OK] key.**

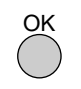

Return to step 3. If you wish to delete another group key, repeat steps 3 through 5. To exit, press the [BACK] key.

 $\overline{\mathbb{G}}$ 

## **STORING, EDITING AND DELETING PROGRAMS**

You can store a transmission method\*, cover sheet/message, transmission settings, dual pages, and/or resolution/exposure settings in a program. This will allow you to use the settings for a transmission by means of a simple operation (see ["USING A PROGRAM"](#page-45-0) on page [44](#page-45-0)).

\* Transmission methods: normal transmission, broadcast transmission, polling, serial polling, F-code transmission, F-code polling

**Mote** An original size setting, screen setting, and timer transmission setting cannot be stored in a program.

To store a program, follow steps 1 through 6 on pages [66](#page-67-0) to [67](#page-68-0) and then follow the steps below.

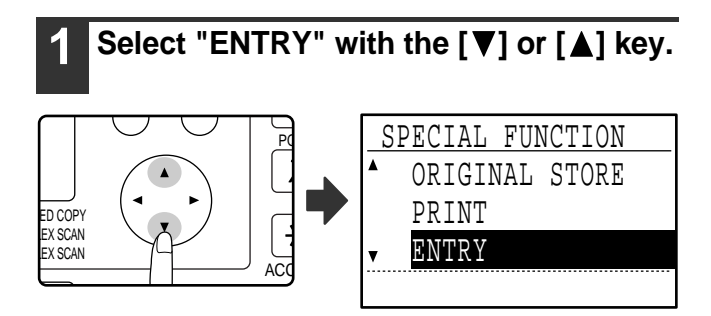

**Select "PROGRAM" with the [▼] or** 

 ENTRY DIAL PROGRAM

 PROGRAM <u>- ENTER</u> CHANGE DELETE

SUB ADD SETTING

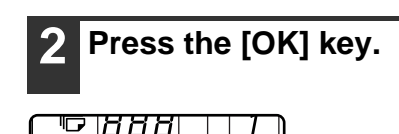

GHI

OR:

 $\overline{4}$ 

**[ ] key.**

BACK OK

**4 Press the [OK] key.**

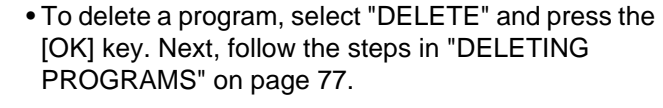

• To edit a program, select "CHANGE" and press the [OK] key. Next, follow the steps in "EDITING

#### **[STORING A PROGRAM]**

PROGRAMS" on page [77.](#page-78-0)

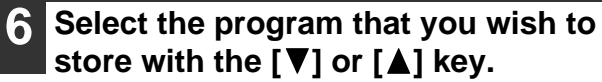

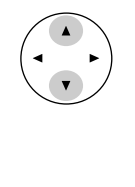

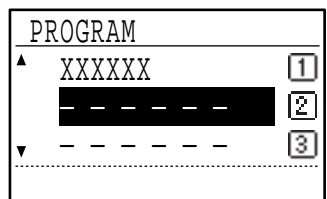

If you select a program that has already been stored, a message appears. Select a program that has not been stored, or clear the program (page [77\)](#page-78-1) and then select it.

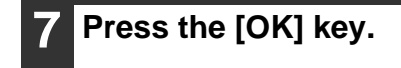

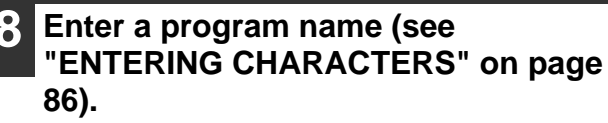

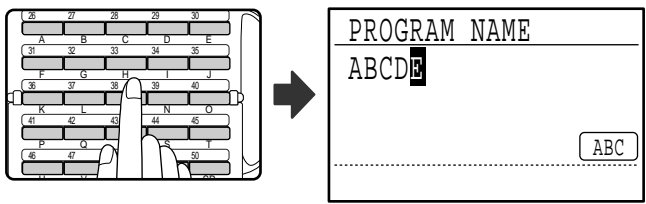

Up to 36 characters can be stored for the name of the program. A program name must be entered.

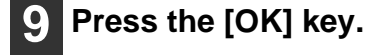

• To store a program, select "ENTER" and press the [OK] key. Continue from step 6 of "STORING A PROGRAM".

**5 Select "ENTER", "CHANGE", or**  "DELETE" with the [**V**] or [**A**] key.

### **10 Select the program that you wish to**  store with the  $\Psi$  or  $\Lambda$  kev.

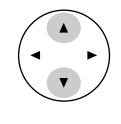

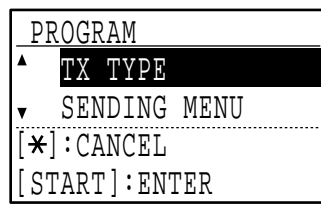

- A transmission method, cover sheet/message, resolution/exposure settings, dual pages, sender's name, and transmission settings can be stored. A transmission method must be stored. The storing procedure cannot be completed unless a transmission method is stored.
- For the procedures for selecting each of the settings, refer to the explanations of the settings.
- To cancel a setting selection, select the setting that you wish to cancel and then press the  $\mathbb{R}$  key.
- Some settings cannot be used in combination with others. If you select a prohibited combination of settings, a message will appear in the display.

### **11 To continue selecting another setting, press the [OK] key.**

When you have finished selecting settings, press the [START] key ( ). You will return to step 8. If you wish to store another program, repeat steps 8 to 11. To exit, press the [BACK] key in step 8.

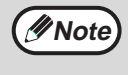

You can check the contents of a program (transmission type, destination) by printing the "PROGRAM LIST" (page [85\)](#page-86-0).

### <span id="page-78-0"></span>**[EDITING PROGRAMS]**

If you need to edit a previously stored program, follow these steps.

### **6 Select the program that you wish to**  edit with the  $[\nabla]$  or  $[\nabla]$  key.

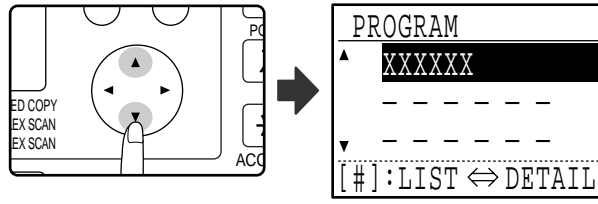

If not all letters of the program name appear, press the  $\equiv$  key to display all letters. Press the  $\equiv$  key once again to return to the original screen.

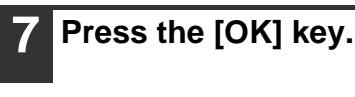

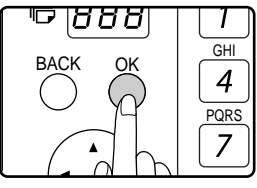

### **8 Edit the program name (see ["ENTERING CHARACTERS](#page-87-0)" on page [86\)](#page-87-0).**

- See step 8 of "STORING A PROGRAM".
- If you do not wish to edit the program name, go to the next step.
- **9 Press the [OK] key.**

### **10 Select the stored setting that you wish**  to edit with the  $[\nabla]$  or  $[\nabla]$  key.

- See steps 10 and 11 of "STORING A PROGRAM".
- If you do not wish to edit the stored settings, press the [START] key  $(\circledS)$  and then press the [BACK] key to exit.

### <span id="page-78-1"></span>**[DELETING PROGRAMS]**

Before deleting a program, print the "PROGRAM LIST" to check the contents. (Page [85](#page-86-0)) To delete a previously stored program, follow these steps:

### **6 Select the program that you wish to delete with the [▼] or [▲] key.**

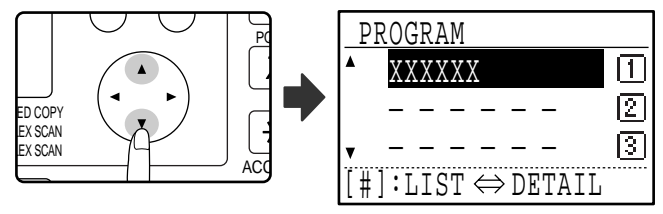

If not all letters of the program name appear, press the  $\left[\frac{1}{2}\right]$  key to display all letters. Press the  $\left[\frac{1}{2}\right]$  key once again to return to the original screen.

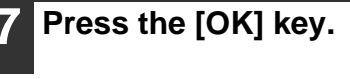

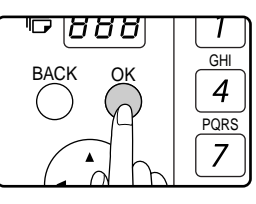

**Select "DELETE" with the [▼] or [▲] key.**

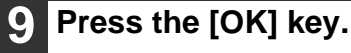

Return to step 6. To delete another program, repeat steps 6 through 8. To exit, press the [BACK] key.

冚  $\boxed{2}$ 

।ऽ

# **PROGRAMMING, EDITING, AND DELETING F-CODE MEMORY BOXES**

The procedure for programming a box for F-code transmission is explained here. There are three types of F-code boxes: F-code public boxes (page [81](#page-82-1)), F-code confidential boxes (page [79](#page-80-0)), and F-code relay group boxes (page [80\)](#page-81-0). F-code boxes are programmed, edited, and deleted as explained below.

## <span id="page-79-0"></span>**PROGRAMMING AN F-CODE MEMORY BOX**

A box name, sub-address, passcode, and the appropriate functions are programmed in an F-code box.

- When programming a new F-code box, a sub-address that is already programmed in another box cannot be used. However, the passcode can be the same as a passcode used in another box.
- A passcode can be omitted.
- Up to 10 F-code boxes of each type can be programmed. If 10 F-code boxes of one type have already been programmed, a warning message will appear and you will not be able to program a new box. Delete any unused F-code boxes (page [81\)](#page-82-0) and then program the new box.

### **1 In Fax mode, press the [SPECIAL FUNCTION] key.**

Begin the following procedure from the base screen of Fax mode.

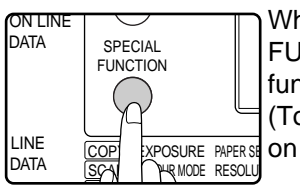

**Note**

When the [SPECIAL FUNCTION] key is pressed, the function menu screen appears. (To select fax mode, see step 1 on page [17.](#page-18-0))

### **2 Select "ENTRY" with the [▼] or [▲] key.**

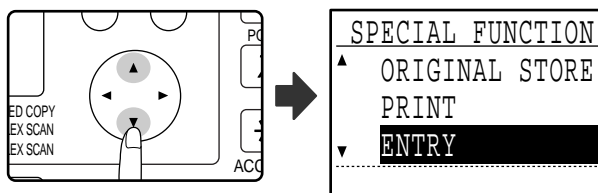

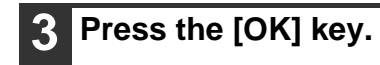

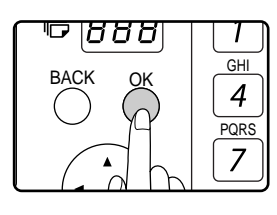

### **4 Select "SUB ADD SETTING" with the**   $\vert [\nabla]$  or  $\vert \blacktriangle]$  key.

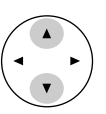

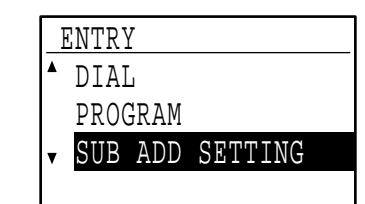

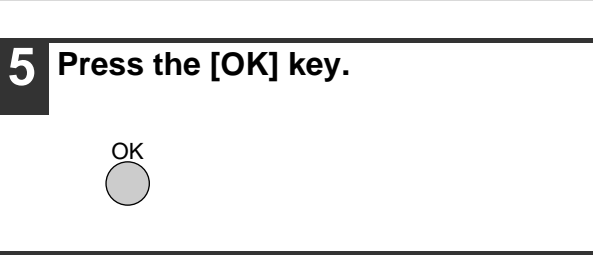

**6 Select "S.A. CONF. BOX", "S.A. RELAY GRP", "S.A. MEM POLLING", or**  "CHANGE/DELETE" with the [▼] or [▲] key.

• To program an F-code confidential box, select "S.A. CONF. BOX" and press the [OK] key. Next, follow the steps in "PROGRAMMING AN F-CODE CONFIDENTIAL BOX" on page [79.](#page-80-0)

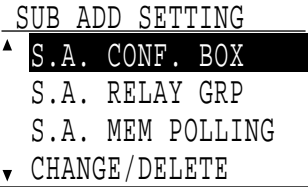

• To program an F-code relay group (box), select "S.A. RELAY GRP" and press the [OK] key. Next, follow the steps in "PROGRAMMING AN F-CODE RELAY GROUP" on page [80](#page-81-0).

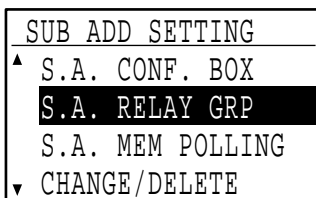

- To program an F-code public (polling memory) box, select "S.A. MEM POLLING" and press the [OK] key. Next, follow the steps in "PROGRAMMING F-CODE PUBLIC (POLLING MEMORY) BOXES" on page [81.](#page-82-1)
- To edit or delete an F-code confidential box, F-code relay group, or F-code public box, select "CHANGE/DELETE" and then press the [OK] key. Next, follow the steps in "EDITING AND DELETING F-CODE MEMORY BOXES" on page [81.](#page-82-0)

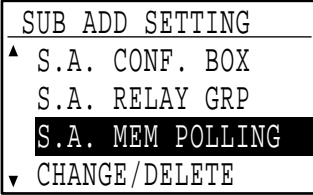

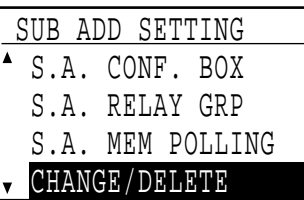

#### <span id="page-80-0"></span>**[PROGRAMMING AN F-CODE CONFIDENTIAL BOX]**

Follow the steps below to program an F-code confidential reception box. An F-code (sub-address and passcode) for F-code confidential reception and a print passcode to print out received faxes are programmed in each box. Up to 10 boxes can be programmed. To check the contents of a programmed box, print the following list: "PRINT - REPORT - SUB ADD SET LIST". (Page [85](#page-86-0))

To program an F-code confidential box, follow steps 1 through 6 on page [78](#page-79-0) and then follow the steps below.

**7 Select an unused box ("- - - - - -") with**  the  $[\nabla]$  or  $[\nabla]$  key.

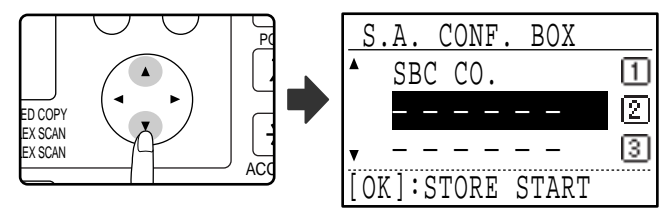

### **8 Press the [OK] key.**

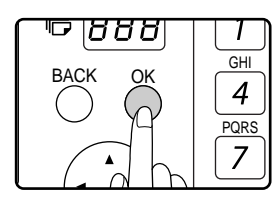

<span id="page-80-1"></span>**9 Enter a name for the F-code confidential box (see "[ENTERING](#page-87-0)  [CHARACTERS](#page-87-0)" on page [86\)](#page-87-0).**

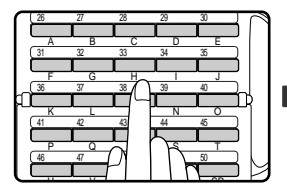

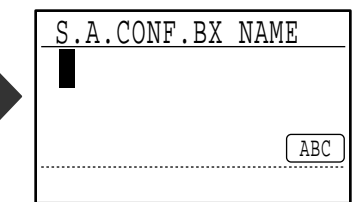

Up to 36 characters can be entered for the name. A box name must be entered.

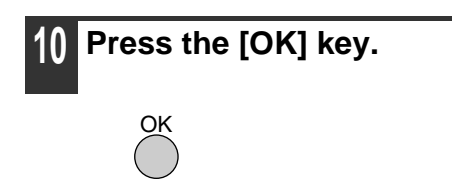

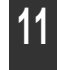

**11 Enter a sub-address (maximum 20 digits) with the numeric keys.** See steps 3 and 4 on page [69.](#page-70-2)

### **12 Enter a passcode (maximum 20 digits) with the numeric keys.**

See steps 5 and 6 on page [69.](#page-70-3)

<span id="page-80-2"></span>**13 Enter the print passcode (4 digits) with the numeric keys.**

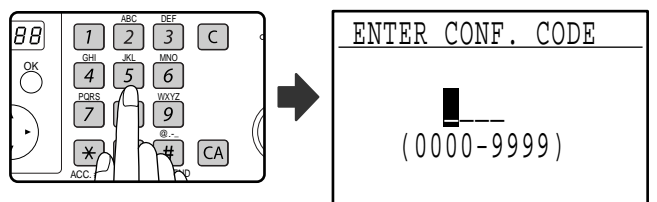

The characters " $*$ " and "#" cannot be used. The print passcode cannot be omitted. Take care not to forget the programmed print passcode. If you forget the passcode, consult your Sharp dealer.

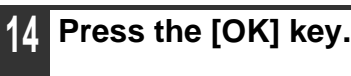

OK

### <span id="page-81-0"></span>**[PROGRAMMING AN F-CODE RELAY GROUP]**

This procedure is used to program an F-code relay group box for relay broadcast of a received fax upon receipt of an F-code relay request. Up to 10 boxes can be programmed. An F-code (sub-address and passcode) for reception of an F-code relay request and the destinations to which the fax is to be relayed are programmed in each box. To check the contents of a programmed box, print the following list: "PRINT - REPORT - SUB ADD SET LIST" (page [85](#page-86-0)). To program an F-code relay group box, follow steps 1 through 6 on page [78](#page-79-0) and then follow the steps below.

**7 Select an unused box ("- - - - - -") with**  the  $[\nabla]$  or  $[\nabla]$  key.

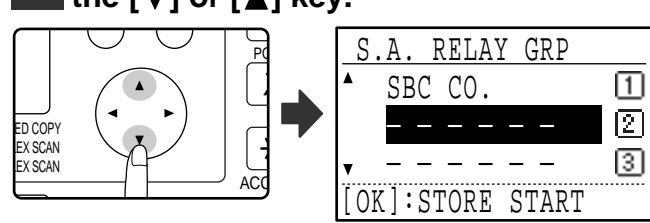

### **8 Press the [OK] key.**

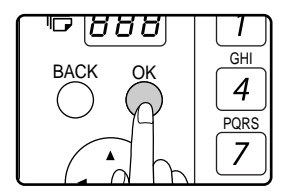

<span id="page-81-1"></span>**9 Enter a name for the F-code relay group box (see ["ENTERING](#page-87-0)  [CHARACTERS](#page-87-0)" on page [86\)](#page-87-0).**

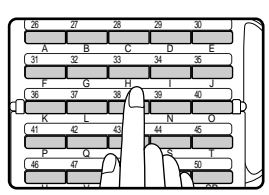

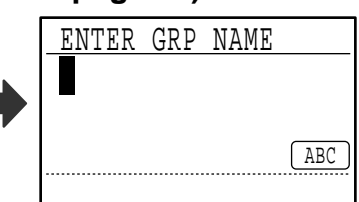

Up to 36 characters can be entered for the name. A box name must be entered.

### **10 Press the [OK] key.**

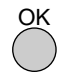

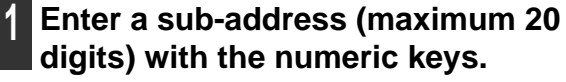

See steps 3 and 4 on page [69.](#page-70-2)

### **12 Enter a passcode (maximum 20 digits) with the numeric keys.**

See steps 5 and 6 on page [69.](#page-70-3)

<span id="page-81-2"></span>**13 Enter the relay destinations. Enter full fax numbers with the numeric keys and/or press auto-dial keys (Rapid keys, Speed Dial numbers, and group keys) to select the destinations (page [19\)](#page-20-0).**

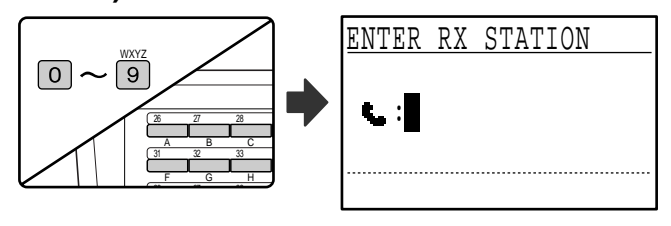

- To clear a mistake when entering a number with the numeric keys, press the [C] key to clear one digit at a time.
- A destination selected with a Rapid key, Speed Dial number, or group key is indicated by an icon and a number. To clear an entry, press the [C] key.
- **14 Press the [OK] key and then dial the fax number of the next destination or press an auto-dial key.**

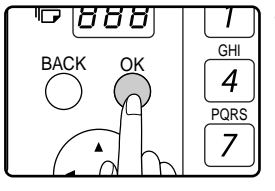

- After entering a full number with the numeric keys, press the [OK] key to complete the entry. If you pressed an auto-dial key in step 13, it is not necessary to press the [OK] key. You can immediately press another auto-dial key for the next destination.
- Repeat steps 13 and 14 until all destinations have been entered.

#### **15** Press the [START] key ((a)) to end the **procedure.**

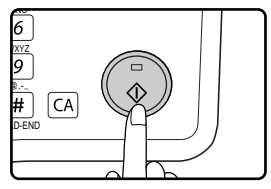

S.A. MEM POLLING

### <span id="page-82-1"></span>**[PROGRAMMING F-CODE PUBLIC (POLLING MEMORY) BOXES]**

This setting is used to program a box to store document data for remote transmission when polled by a machine that supports F-Code communication. Up to 10 boxes can be programmed.

To check the contents of a programmed box, print the following list: "PRINT - REPORT - SUB ADD SET LIST" (page [85](#page-86-0)).

To program an F-code public box, follow steps 1 through 6 on page [78](#page-79-0) and then follow the steps below.

**7 Select an unused box ("- - - - - -") with**  the  $[\nabla]$  or  $[\nabla]$  key.

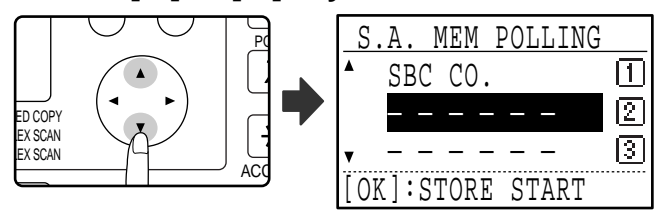

## **8 Press the [OK] key.**

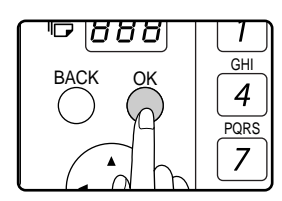

### **9 Enter a name for the F-code public box (see "[ENTERING CHARACTERS](#page-87-0)" on page [86\)](#page-87-0).**

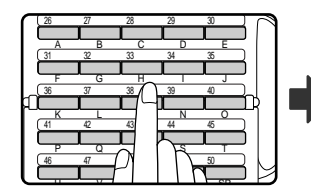

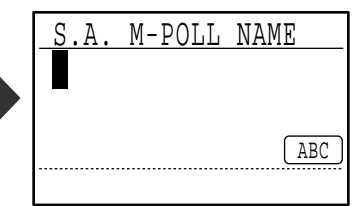

Up to 36 characters can be entered for the name. A box name must be entered.

- **10 Press the [OK] key.**
- **11 Enter a sub-address (maximum 20 digits) with the numeric keys.** See steps 3 and 4 on page [69.](#page-70-2)
- **12 Enter a passcode (maximum 20 digits) with the numeric keys.**

See steps 5 and 6 on page [69.](#page-70-3)

### <span id="page-82-0"></span>**[EDITING AND DELETING F-CODE MEMORY BOXES]**

To edit or delete an F-code box (F-code confidential box, F-code relay group box, or F-code public box), follow steps 1 through 6 on page [78](#page-79-0) and then follow the steps below.

Note that an F-code confidential box or F-code public box cannot be edited or deleted if it contains document data.

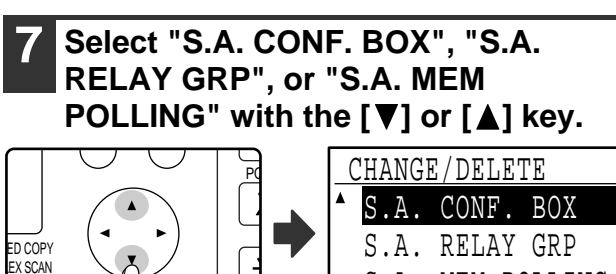

## **8 Press the [OK] key.**

ACQ

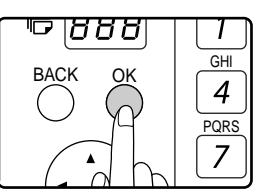

**EX SCAN** 

- If you selected "S.A. CONF. BOX" in step 7, follow the steps in "EDITING/DELETING AN F-CODE CONFIDENTIAL BOX" below.
- If you selected "S.A. RELAY GRP" in step 7, follow the steps in "EDITING AND DELETING F-CODE RELAY GROUPS" on page [83](#page-84-0).
- If you selected "S.A. MEM POLLING" in step 7, follow the steps in "EDITING/DELETING F-CODE PUBLIC BOXES" on page [84.](#page-85-0)

### **[EDITING/DELETING AN F-CODE CONFIDENTIAL BOX]**

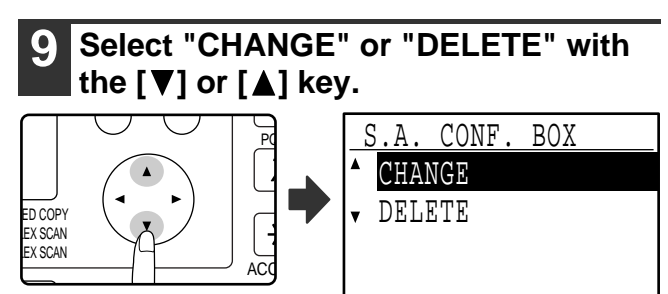

## **10 Press the [OK] key.**

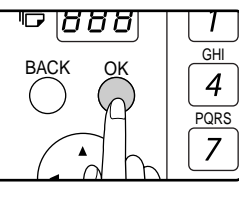

- If you selected "CHANGE" in step 9, follow the steps in "Editing an F-code confidential box" on page [82](#page-83-0).
- If you selected "DELETE" in step 9, follow the steps in "Deleting an F-code confidential box" on page [82](#page-83-1).

#### <span id="page-83-0"></span>●**Editing an F-code confidential box**

**11 Select the name of the F-code confidential box that you wish to edit**  with the  $[\nabla]$  or  $[\triangle]$  key.

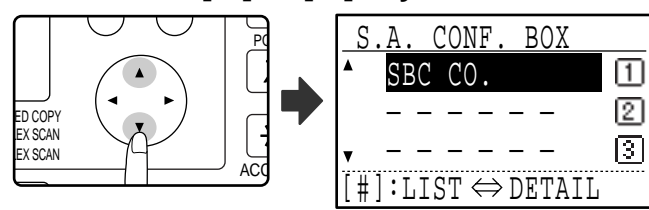

If not all letters of the box name appear, press the  $\boxed{\text{#}}$ key to display all letters. Press the  $H$  key once again to return to the original screen.

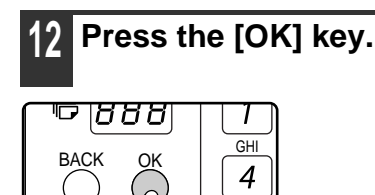

PQRS

7

### **13 Enter the print passcode (4 digits) with the numeric keys.**

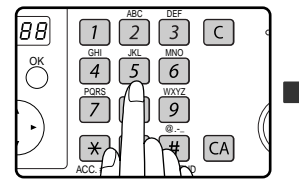

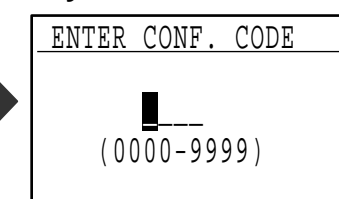

Enter the correct print passcode that was programmed when the confidential box was programmed.

### **14 Press the [OK] key.**

- **15 Edit the name of the F-code confidential box (see "[ENTERING](#page-87-0)  [CHARACTERS](#page-87-0)" on page [86\)](#page-87-0).**
	- See step 9 on page [79](#page-80-1).
	- If you do not wish to edit the name, go to the next step.
- **16 Press the [OK] key.**

### **17 Edit the sub-address (maximum 20 digits) with the numeric keys.**

- See steps 3 and 4 on page [69](#page-70-2).
- If you do not need to edit the sub-address, press the [OK] key and go to the next step.

### **18 Edit the passcode (maximum 20 digits) with the numeric keys.**

- See steps 5 and 6 on page [69](#page-70-3).
- If you do not need to edit the passcode, press the [OK] key and go to the next step.

### **19 Edit the print passcode (4 digits) with the numeric keys.**

- See steps 13 and 14 on page [79](#page-80-2).
- If you do not need to edit the print passcode, press the [OK] key.

#### <span id="page-83-1"></span>●**Deleting an F-code confidential box**

### **11 Select the name of the F-code confidential box that you wish to**  delete with the  $[\nabla]$  or  $[\nabla]$  key.

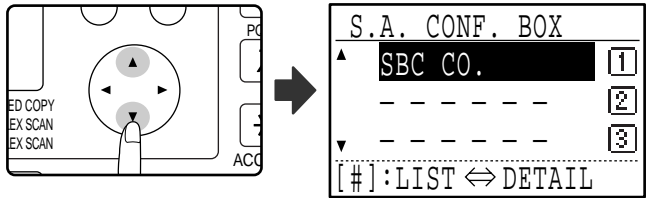

If not all letters of the box name appear, press the  $#$ key to display all letters. Press the  $H$  key once again to return to the original screen.

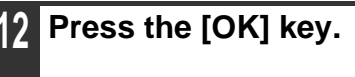

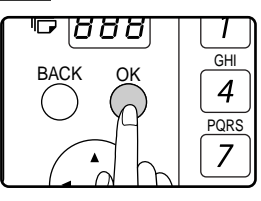

**13 Enter the print passcode (4 digits) with the numeric keys.**

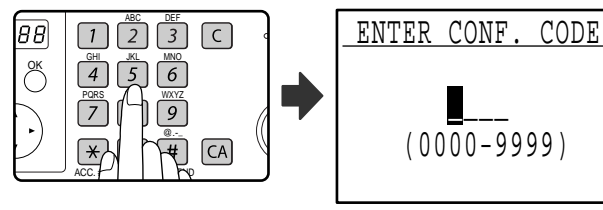

Enter the correct print passcode that was programmed when the confidential box was programmed.

## **14 Press the [OK] key.**

**Select "DELETE" with the [V] or [A] key.**

### **16 Press the [OK] key.**

You will return to the screen of step 11. If you wish to delete another box, repeat steps 11 through 14. To exit, press the [BACK] key.

### <span id="page-84-0"></span>**[EDITING AND DELETING F-CODE RELAY GROUPS]**

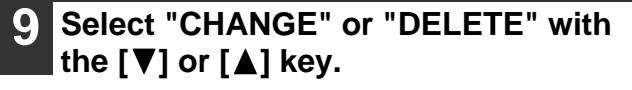

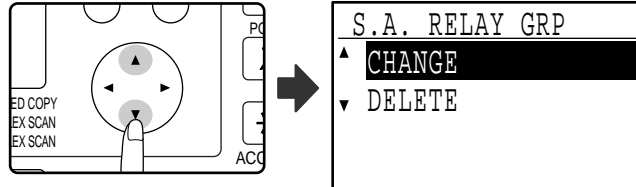

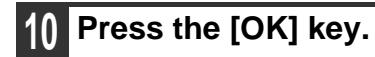

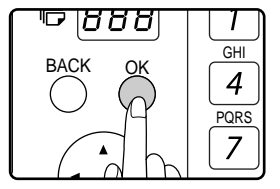

- If you selected "CHANGE" in step 9, follow the steps in "Editing an F-code relay group" which follows.
- If you selected "DELETE" in step 9, follow the steps in "Deleting an F-code relay group" which follows.

### ●**Editing an F-code relay group**

### **11 Select the name of the F-code relay group (box) that you wish to edit with**  the  $[\nabla]$  or  $[\triangle]$  key.

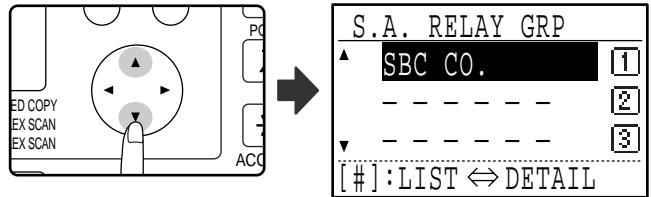

If not all letters of the box name appear, press the  $\overline{\mathbb{H}}$ key to display all letters. Press the  $#$  key once again to return to the original screen.

## **12 Press the [OK] key.**

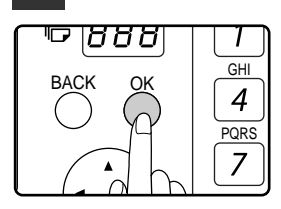

**13 Edit the name of the F-code relay group (box) (see ["ENTERING](#page-87-0)  [CHARACTERS](#page-87-0)" on page [86\)](#page-87-0).**

- See step 9 on page [80](#page-81-1).
- If you do not wish to edit the name, go to the next step.

**14 Press the [OK] key.**

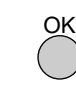

**15 Edit the sub-address and passcode (maximum 20 digits) with the numeric keys.**

- See steps 3 to 6 on page [69.](#page-70-2)
- If you do not need to edit the sub-address and passcode, press the [OK] key and go to the next step.

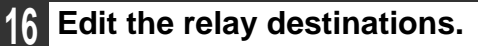

See steps 13 to 15 on page [80.](#page-81-2)

### ●**Deleting an F-code relay group**

### **11 Select the name of the F-code relay group (box) that you wish to delete**  with the  $[\nabla]$  or  $[\nabla]$  key.

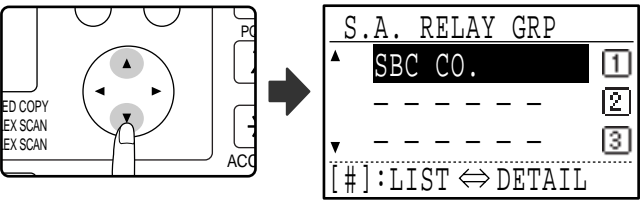

If not all letters of the box name appear, press the  $H$ key to display all letters. Press the  $H$  key once again to return to the original screen.

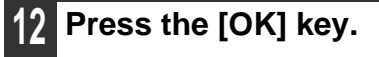

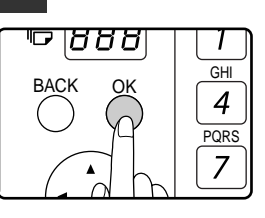

**Select "DELETE" with the [▼] or [▲] key.**

### **14 Press the [OK] key.**

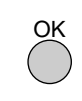

You will return to step 11. If you wish to delete another relay group, repeat steps 11 through 14. To exit, press the [BACK] key.

Download from Www.Somanuals.com. All Manuals Search And Download.

### <span id="page-85-0"></span>**[EDITING/DELETING F-CODE PUBLIC BOXES]**

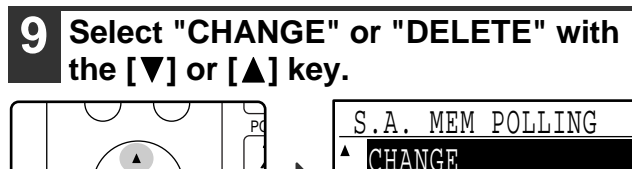

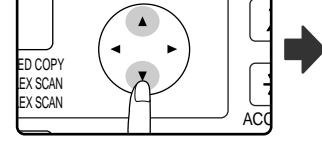

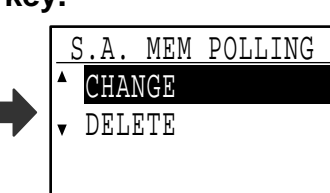

### **10 Press the [OK] key.**

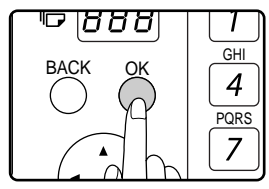

- If you selected "CHANGE" in step 9, follow the steps in "Editing an F-code public box" which follows.
- If you selected "DELETE" in step 9, follow the steps in "Deleting an F-code public box" which follows.

### ●**Editing an F-code public box**

### **11 Select the name of the F-code public**  box that you wish to edit with the  $\Psi$ **or**  $[$  **A**] key.

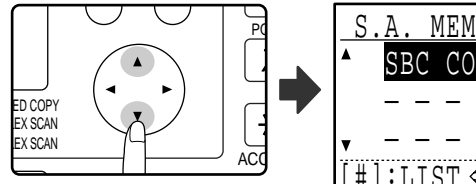

MEM POLLING 冚  $SBCCO.$ <br>------ $\boxed{2}$ য়ি — — — — — —  $\#$ ]:LIST  $\Leftrightarrow$  DETAIL

If not all letters of the box name appear, press the  $\overline{H}$ key to display all letters. Press the  $H$  key once again to return to the original screen.

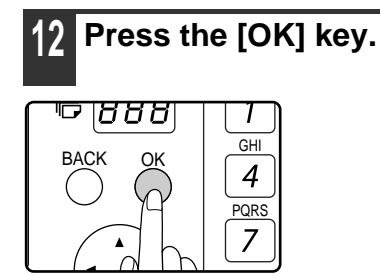

**13 Edit the name of the F-code public box (see ["ENTERING CHARACTERS](#page-87-0)" on page [86\)](#page-87-0).**

- See step 9 of "PROGRAMMING F-CODE PUBLIC (POLLING MEMORY) BOXES" (page [81](#page-82-1)).
- If you do not wish to edit the name, go to the next step.

**14 Press the [OK] key. 15 Edit the sub-address and passcode**  OK

**(maximum 20 digits) with the numeric keys.**

- See steps 3 to 6 on page [69.](#page-70-2)
- If you do not need to edit the sub-address and passcode, press the [OK] key and go to the next step.

**16 Press the [OK] key and then press the [BACK] key to exit.**

### ●**Deleting an F-code public box**

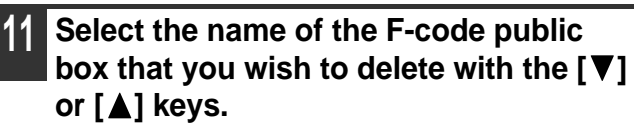

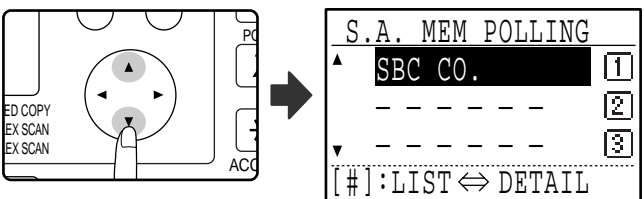

If not all letters of the box name appear, press the  $\overline{H}$ key to display all letters. Press the  $H$  key once again to return to the original screen.

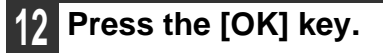

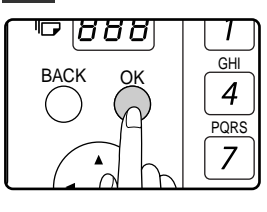

**Select "DELETE" with the [▼] or [▲] key.**

**14 Press the [OK] key.**

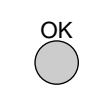

You will return to step 11. If you wish to delete another public box, repeat steps 11 through 14. To exit, press the [BACK] key.

## <span id="page-86-1"></span><span id="page-86-0"></span>**PRINTING LISTS OF PROGRAMMED INFORMATION, SETTINGS, AND COMMUNICATION ACTIVITY**

You can print lists showing programmed information, settings, and communication activity. The following lists can be printed.

- ACTIVITY REPORT:This report shows information on your most recent transmissions and receptions, including communication time and the other party.
- TIMER LIST: This list shows timer transmissions and recall mode jobs.
- MEM. POLLING LIST: This list shows information on the documents and settings stored for memory polling and F-code memory polling.
- RAPID # LIST:This list shows the information stored in each Rapid key that has been programmed.
- SPEED # LIST:This list shows the information stored in each Speed Dial number that has been programmed.
- GROUP LIST: This list shows the information stored in each group key that has been programmed.
- TELEPHONE # LIST:This list shows the destinations that have been stored in auto dial numbers in the order of their search characters.
- PROGRAM LIST: This list shows the contents of each program that has been stored.
- SUB ADD SET LIST: This list shows the sub-addresses and passcodes that have been programmed for F-code communication. (Note that print passcodes are not shown in the list.)
- CONF. RX LIST: This list shows the confidential box numbers that have received confidential faxes and the number of pages received.
- INBOUND ROUTING LIST:This list shows various settings used at the time of inbound routing.

### **1 In Fax mode, press the [SPECIAL FUNCTION] key.**

Begin the following procedure from the base screen of Fax mode.

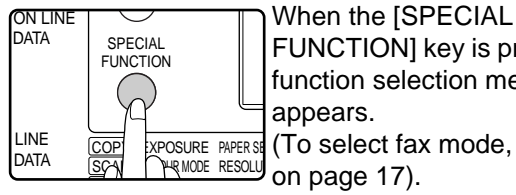

FUNCTION] key is pressed, the function selection menu (To select fax mode, see step 1

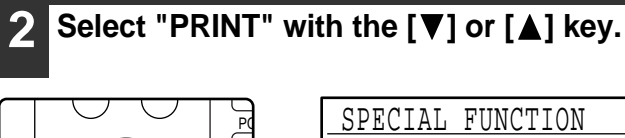

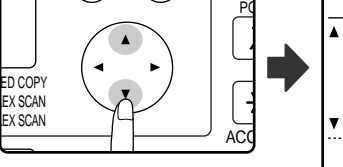

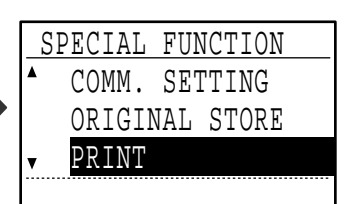

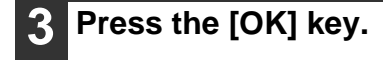

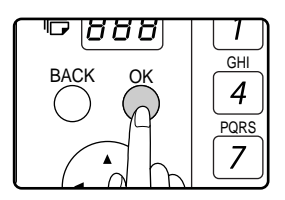

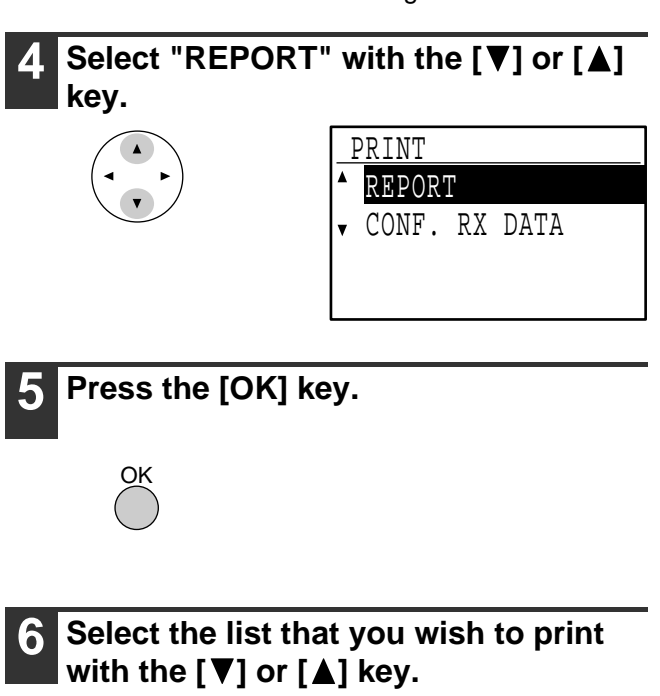

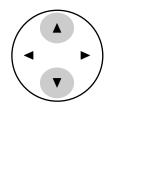

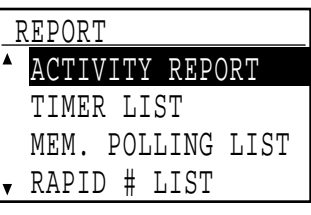

See the explanation of the lists that can be printed above.

### **7 Press the [OK] key.**

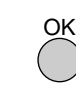

- The list is printed (or is stored).
- If the list does not contain any data, it will not be printed.

# <span id="page-87-1"></span><span id="page-87-0"></span>**ENTERING CHARACTERS**

This section explains how to enter and edit characters for names of rapid dial numbers, Speed Dial numbers, and group keys, as well as account names, program names, and search characters for the address list.

## **CHARACTERS THAT CAN BE ENTERED**

## **Characters that can be entered for names**

The following characters can be entered:

- Up to 36 characters can be entered for a name.
- However, up to 18 characters can be entered for a account name or sender's name.
- Upper case alphabet, lower case alphabet, numbers, special characters, symbols

## **Characters that can be used for search characters**

The following characters can be used:

**Note**

- Up to 10 characters can be entered for search characters.
- Upper case alphabet, lower case alphabet, numbers, special characters
	- Search characters are normally the first 10 characters of the name entered for a destination.
	- Search characters are used when storing and using auto dial keys and numbers.

• When a destination name includes a symbol, the symbol cannot be stored as a search character.

• Search characters can be edited.

## **CHANGING TO ENTRY MODE**

Open the Rapid key overlay to enter alphabetical characters.

## **When the Rapid key overlay is open**

When the Rapid key overlay is open, characters can be entered. To toggle between upper case and lower case letters, press the [SHIFT] key.

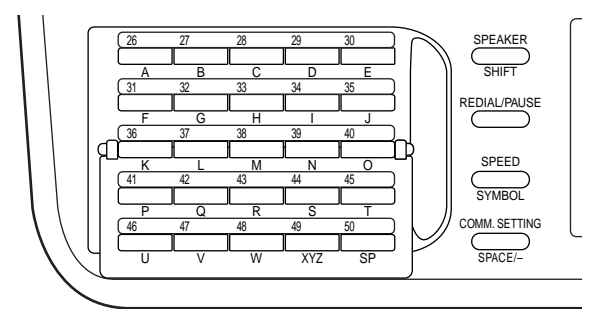

### **When the Rapid key overlay is closed**

Closing the Rapid key overlay stores characters that have been entered to that point.

## **CHARACTER ENTRY KEYS**

To enter characters, use the character entry keys on the operation panel. The characters entered by each key and key functions are as follows.

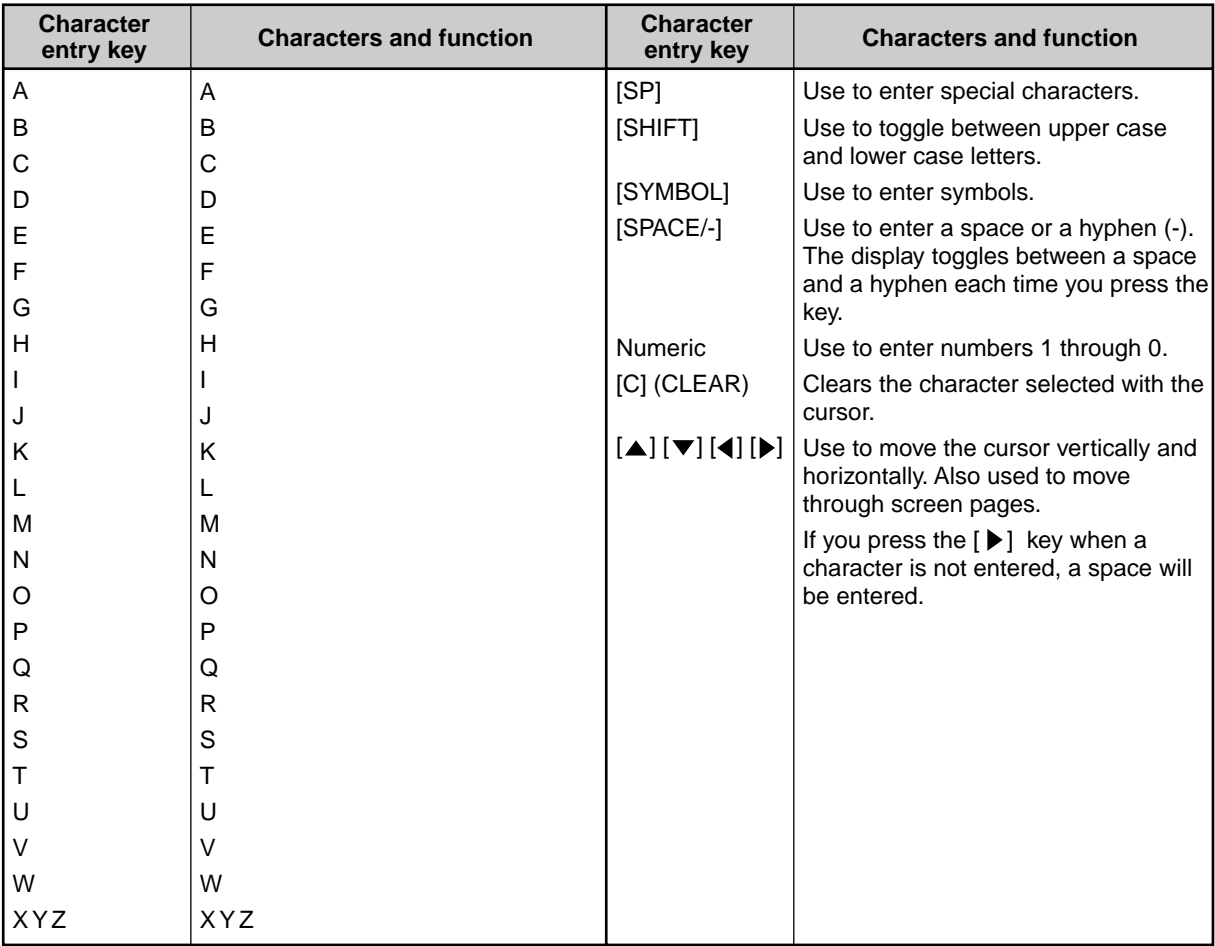

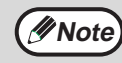

When you wish to enter characters assigned to the same key in succession, press the [ $\blacktriangleright$ ] key after entering the first character to move the cursor and then enter the next character. Example: Entering XY

Press the [XYZ] key once, press the  $[\triangleright]$  key once to move the cursor, and then press the [XYZ] key twice.

## **INITIAL PROCEDURE FOR ENTERING CHARACTERS**

### **Entering alphabetical characters (example: TPS)**

**1 Open the Rapid key overlay.**

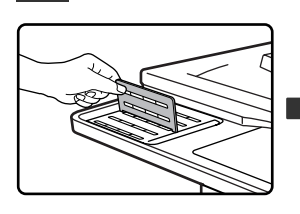

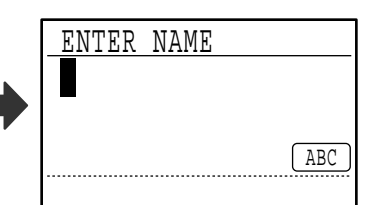

To switch between upper case letters and lower case letters, press the [SHIFT] key.

## **2 Enter "T", "P" and "S" with the letter keys.**

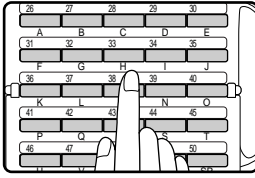

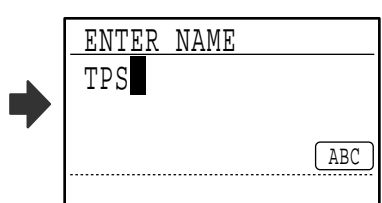

The letters are stored and the cursor moves to the space after the letters.

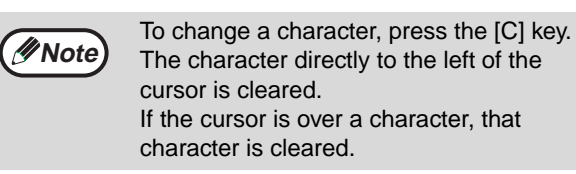

## **Entering numbers (example: 123)**

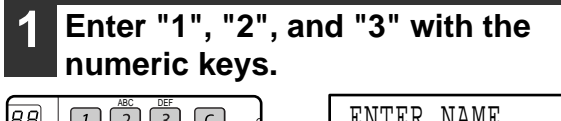

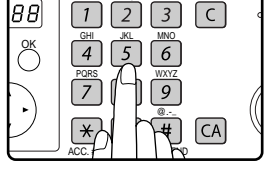

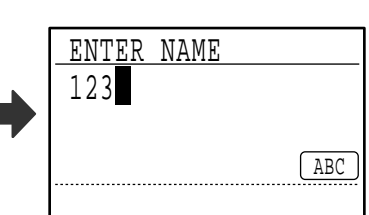

• To change a character, press the [C] key. The character directly to the left of the cursor is cleared. **Note**

• If the cursor is over a character, that character is cleared.

## **Entering symbols**

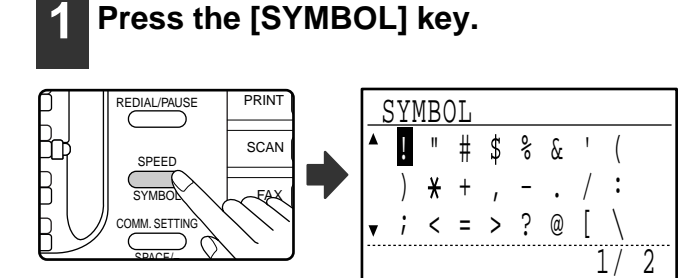

### **2 Select the symbol that you wish to**  enter with the  $[\nabla][\Delta][\blacktriangle][\blacktriangleright]$  keys.

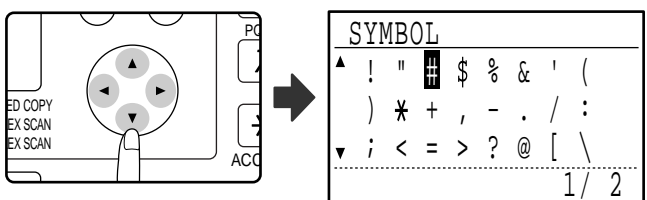

To move to the next page, move the cursor to the bottom line and press the  $[\nabla]$  key. To move back to the previous page, move the cursor to the top line and press the  $[\triangle]$  key. You can also change pages by pressing the  $[\blacktriangleright]$  key when the cursor is at the right end of the bottom line, or the  $[$   $\triangleleft$ ] key when the cursor is at the left end of the top line.

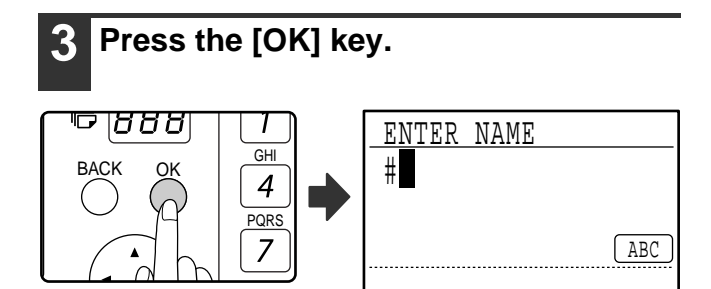

The symbol selected with the cursor is entered and you return to the character entry screen.

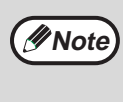

If the Rapid key overlay is opened or closed while a symbol is being selected, the symbol currently selected with the cursor is entered and you return to entry mode.

### **Entering special characters**

Special characters are entered with the Rapid key overlay opened.

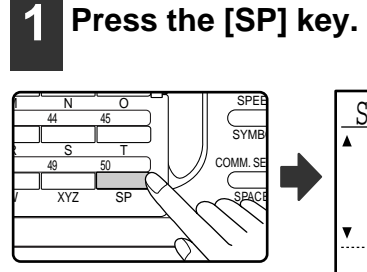

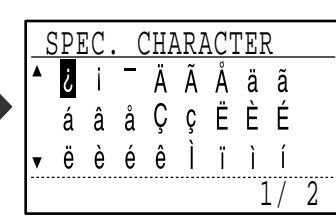

**2 Select the special character that you**  wish to enter with the  $[\nabla][\Delta][\blacktriangle][\blacktriangleright]$ **keys.**

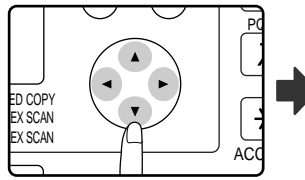

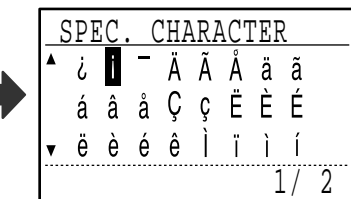

To move to the next page, move the cursor to the bottom line and press the  $[\nabla]$  key. To move back to the previous page, move the cursor to the top line and press the  $[\triangle]$  key. You can also change pages by pressing the  $[\blacktriangleright]$  key when the cursor is at the right end of the bottom line, or the  $\leq$  key when the cursor is at the left end of the top line.

## **3 Press the [OK] key.**

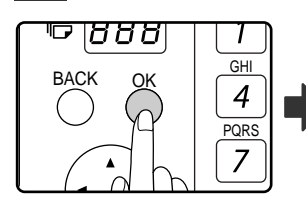

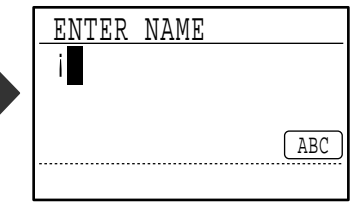

The special character selected with the cursor is entered and you return to the character entry screen.

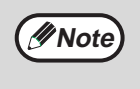

If the Rapid key overlay is closed while a special character is being selected, the special character currently selected with the cursor is entered.

*7* **TROUBLESHOOTING**

This chapter contains information to help you make efficient use of the fax features of the machine, including solutions to common problems.

# <span id="page-91-0"></span>**WHEN A TRANSACTION REPORT IS PRINTED**

The machine has been set to automatically print a transaction report to notify you of the result when a transmission is not successful or when the Broadcast transmission function is used.

When transmission is not successful and a transaction report similar to the following is printed,

"FOLLOWING DATA CANNOT BE SENT. PLEASE HAND THIS REPORT TO XXX.", read the report and take appropriate action.

The transaction report is set at the factory to print at the times indicated in grey  $\Box$  below, however, the times at which the report is printed can be changed in the system settings. (See "[LIST SETTING](#page-100-0) - [PRINT SELECTION"](#page-100-1) on page [99](#page-100-0).)

- **Normal transmission**: ALWAYS PRINTS / **ERROR ONLY / /NEVER PRINTS**
- Broadcast transmission: **ALWAYS PRINTS/ERROR ONLY/NEVER PRINTS**
- Original image print setting\*: ALWAYS PRINTS /<u>IERROR ONLY /</u>NEVER PRINTS
- **Reception**: ALWAYS PRINTS /ERROR ONLY/ NEVER PRINTS
- Confidential reception: **ALWAYS PRINTS /NEVER PRINTS**

The Transaction Report shows the date of transmission, the time transmission began, the other party's name, the duration of the operation, the number of pages, the type of transmission, the result, the department, and other information.

\* You can select whether or not part of the transmitted original is printed with transaction reports that are printed for normal transmissions and broadcast transmissions.

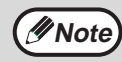

The list count appears in the "#" column of the Transaction Report and a serial number appears in the FILE column. (These numbers are not related to the transaction.)

## **INFORMATION APPEARING IN THE TYPE/NOTE COLUMN**

Information such as the type of transmission and type of error appears in the TYPE/NOTE column of the Transaction Report or Activity Report (page [92\)](#page-93-0). The following notes may appear.

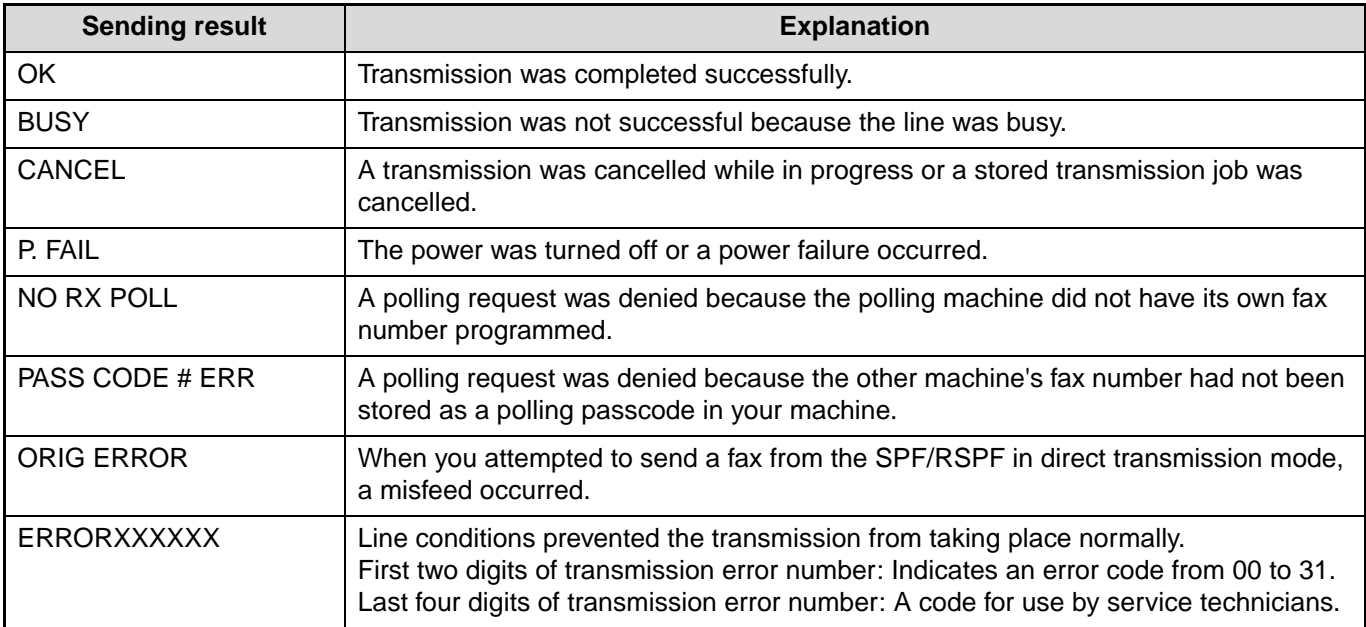

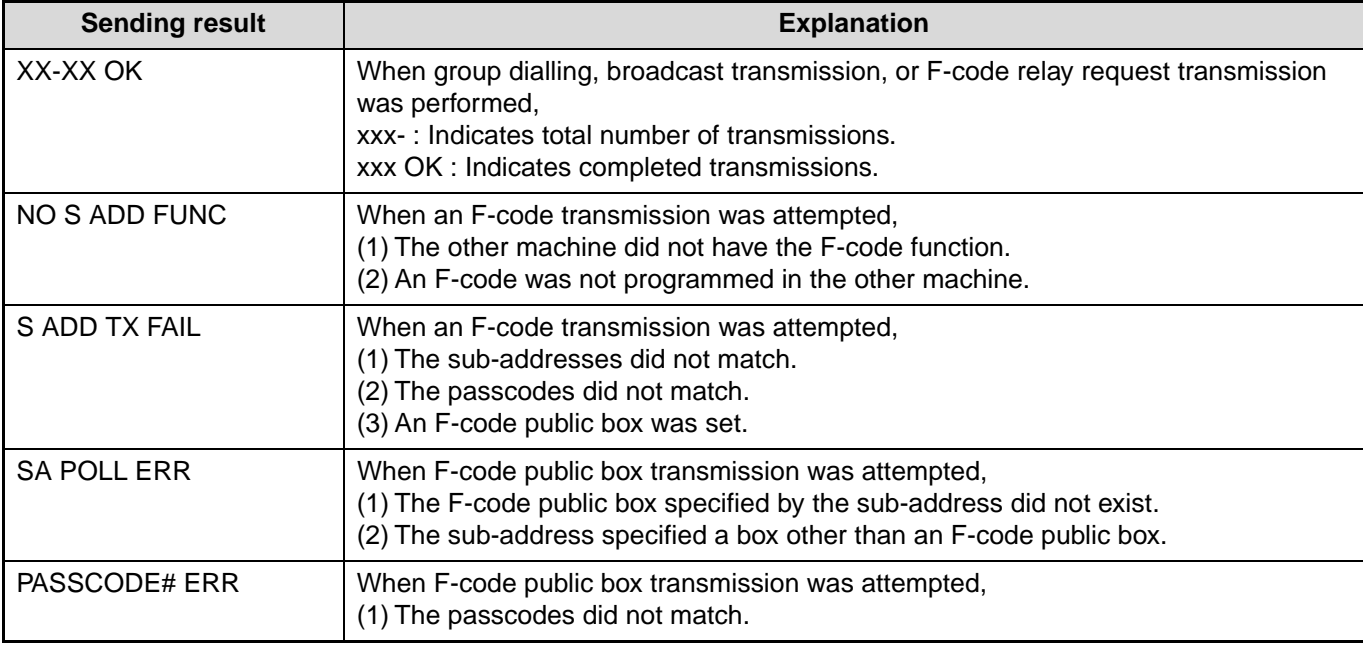

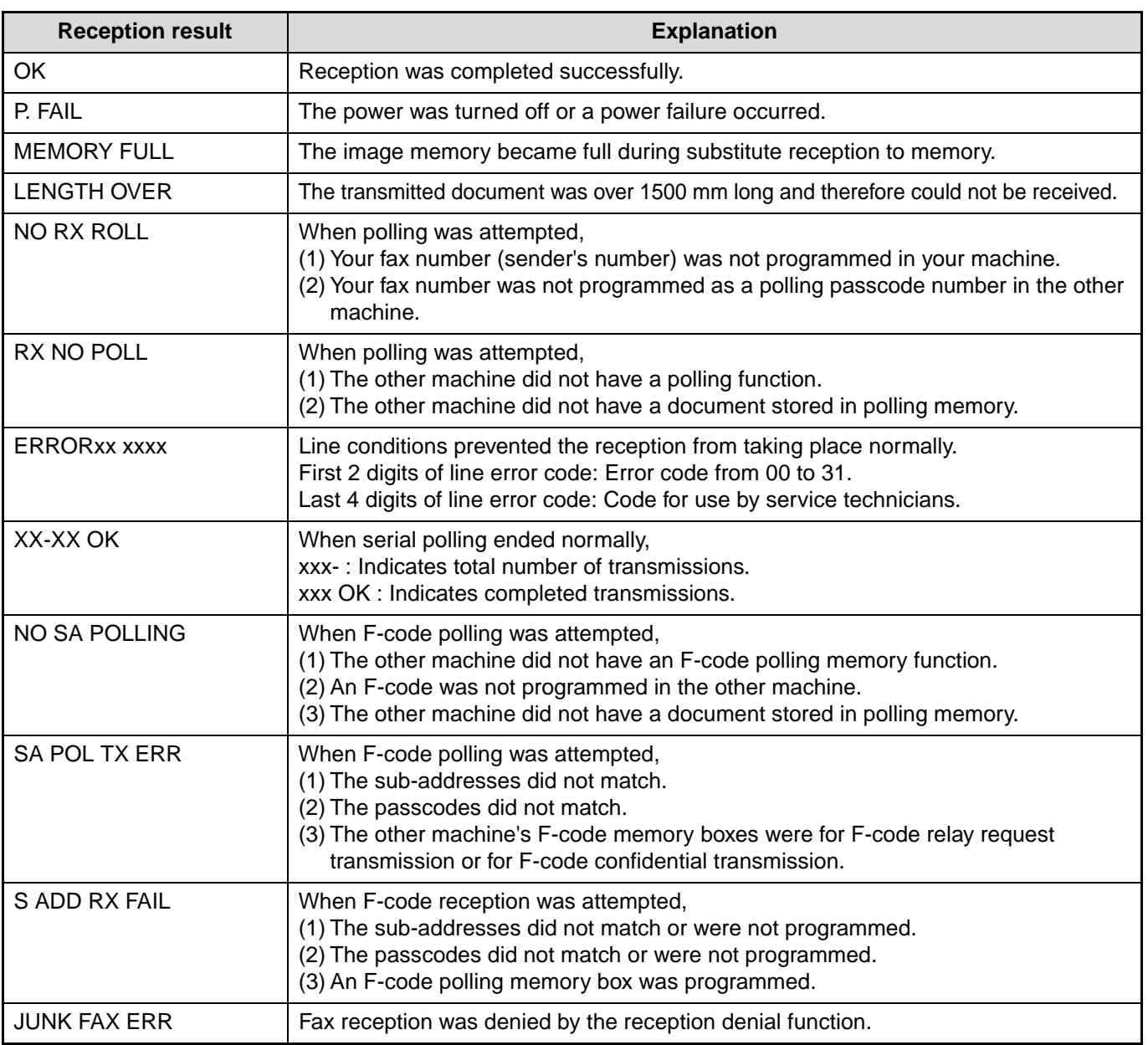

## <span id="page-93-0"></span>**VIEWING THE COMMUNICATION ACTIVITY REPORT AT REGULAR INTERVALS (Communication activity report)**

Your machine keeps a record of the most recent 50 transactions (both transmissions and receptions) that were performed. The record includes the date of the transaction, the other party's name, the duration, and result. You can have the report automatically printed when the number of transactions exceeds 50, or at a specified time. This allows you to check the machine's activity at regular intervals.

The machine is initially set (factory default setting) to not print the report. To have the report printed, change the setting in the system settings. (See "[LIST SETTING](#page-100-0) - [AUTO LISTING](#page-100-2)" on page [99.](#page-100-0))

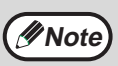

• Refer to the table on ["WHEN A TRANSACTION REPORT IS PRINTED](#page-91-0)" (page [90](#page-91-0)) for the notes that appear in the TYPE/NOTE column.

• The activity report can also be printed out on demand. (See "[PRINTING LISTS OF PROGRAMMED](#page-86-1)  [INFORMATION, SETTINGS, AND COMMUNICATION ACTIVITY"](#page-86-1) on page [85](#page-86-1).)

# <span id="page-93-1"></span>**WHEN AN ALARM SOUNDS AND A WARNING MESSAGE IS DISPLAYED**

When an error occurs during a transaction, an alarm will sound and a message will appear in the display. If one of the following messages appears, follow the instructions in the table.

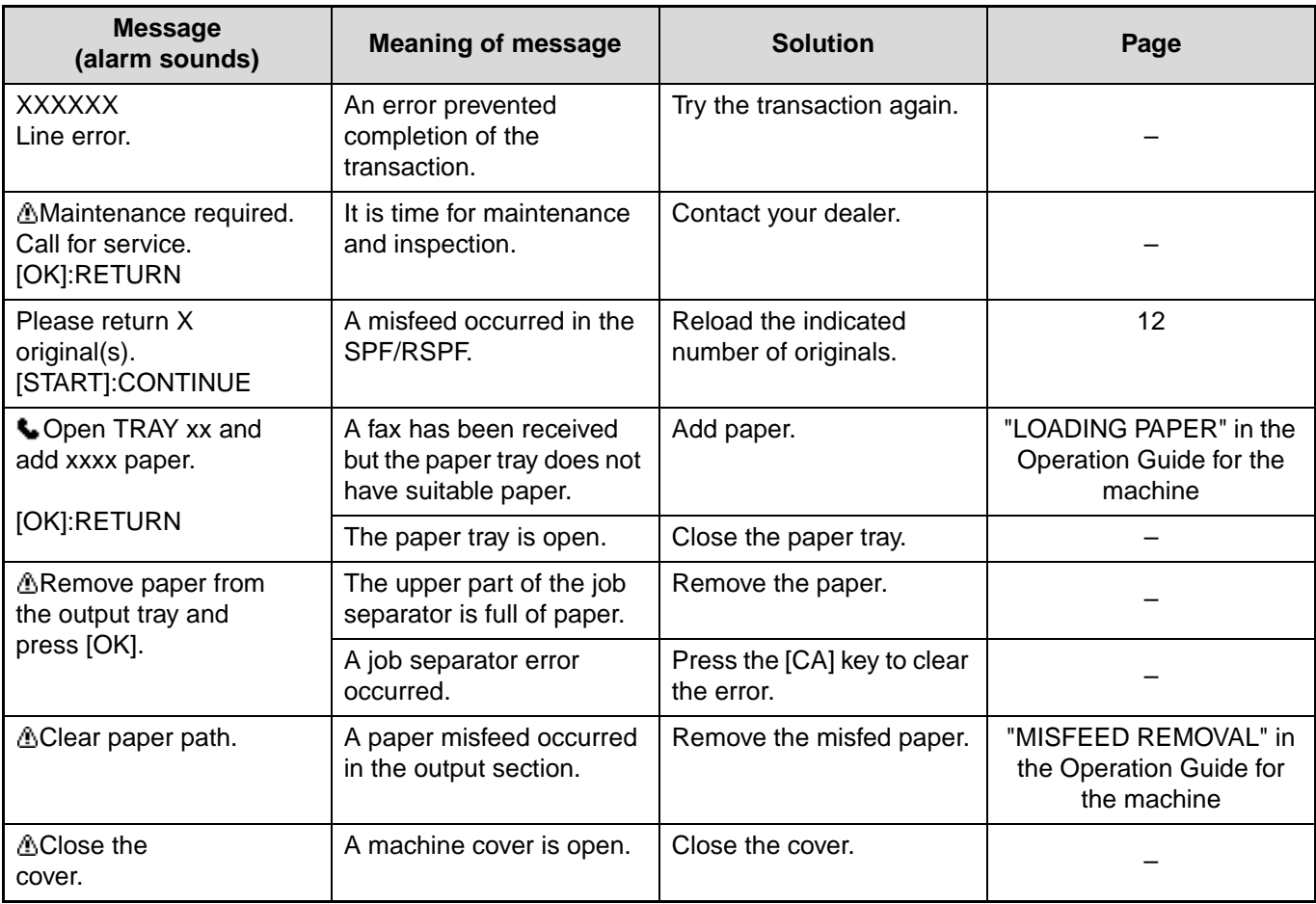

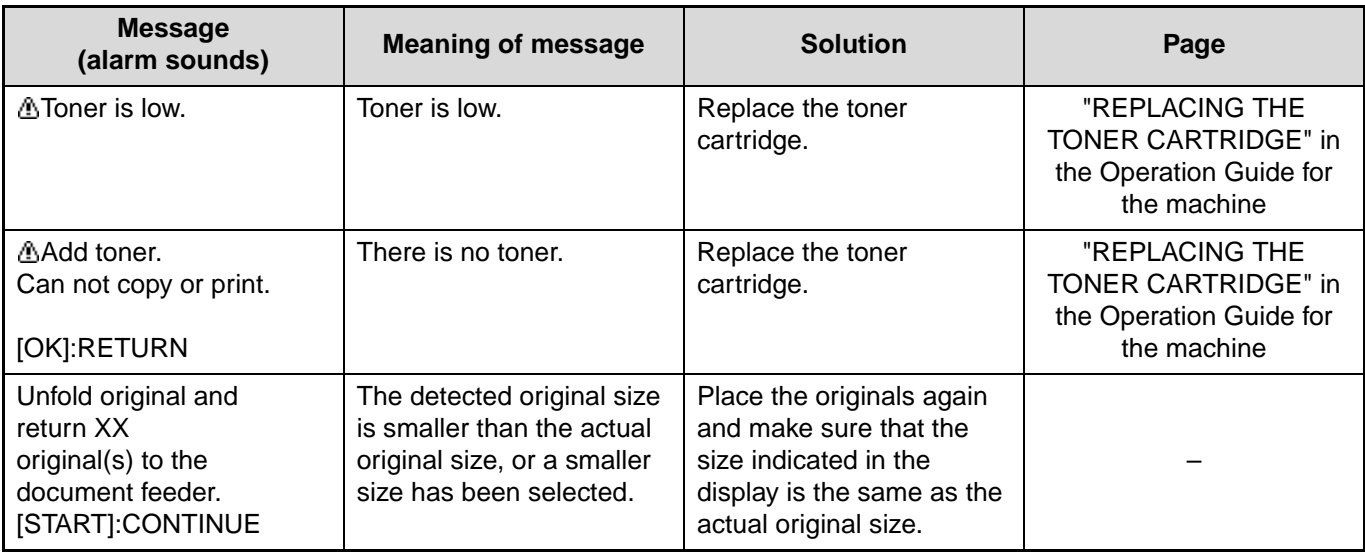

## **SELF-DIAGNOSTIC FUNCTION**

The machine has a self-diagnostic function that automatically stops operation if a problem occurs in the machine. If a problem occurs in fax mode, the following display appears.

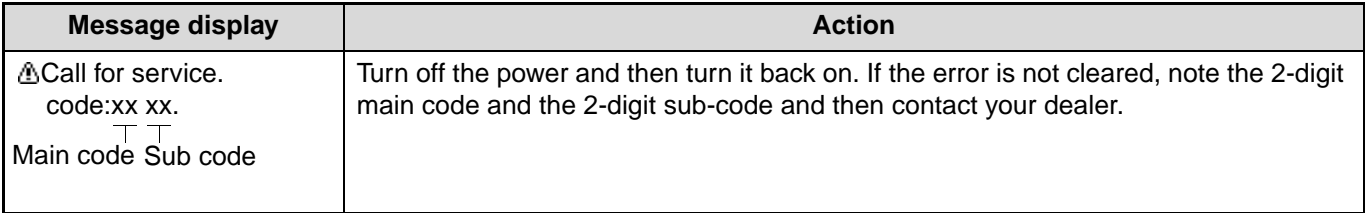

## **MESSAGES DURING NORMAL OPERATION**

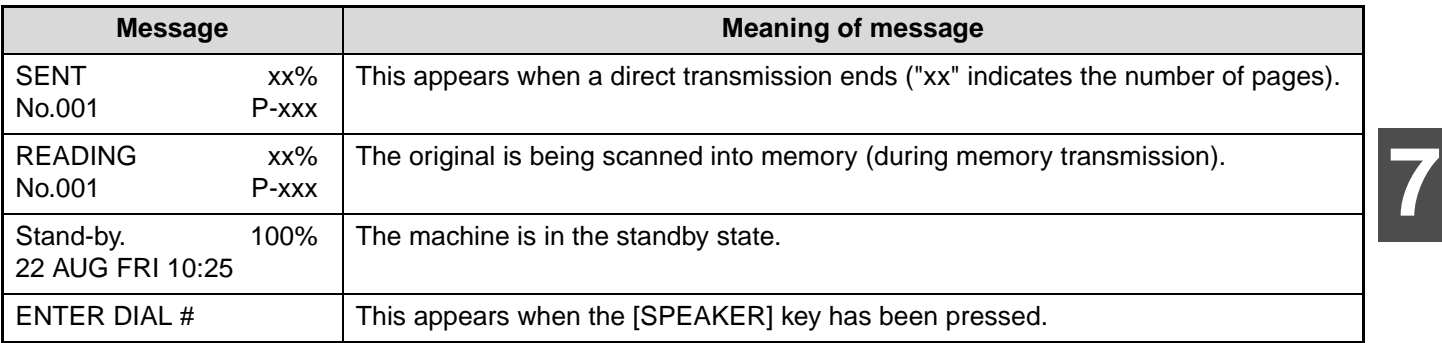

# **PROBLEMS AND SOLUTIONS**

If you experience a problem with the fax function, first check the following table. This section describes problems related to the fax function. For problems related to general operation of the machine, see "TROUBLESHOOTING" in the Operation Guide for the machine.

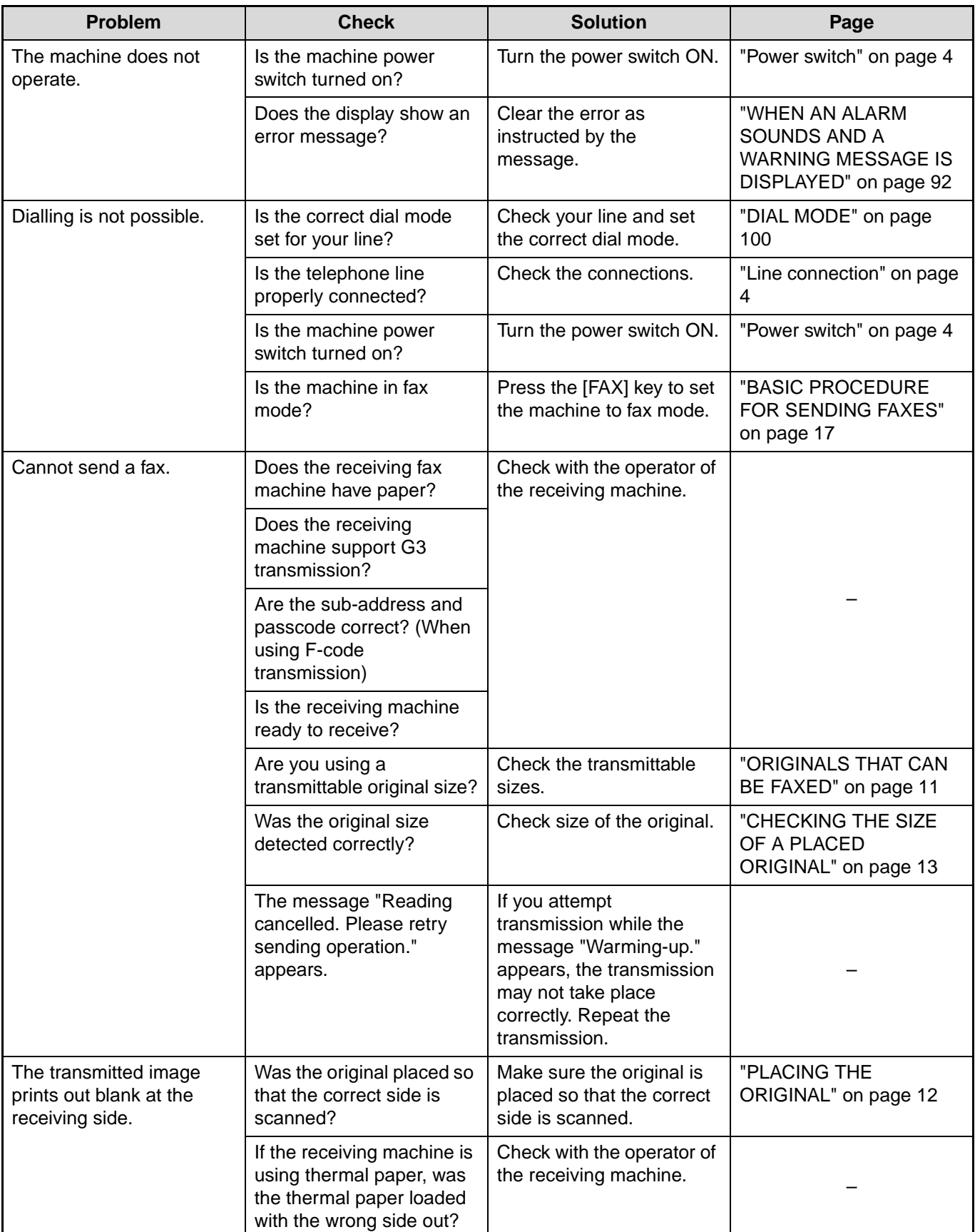

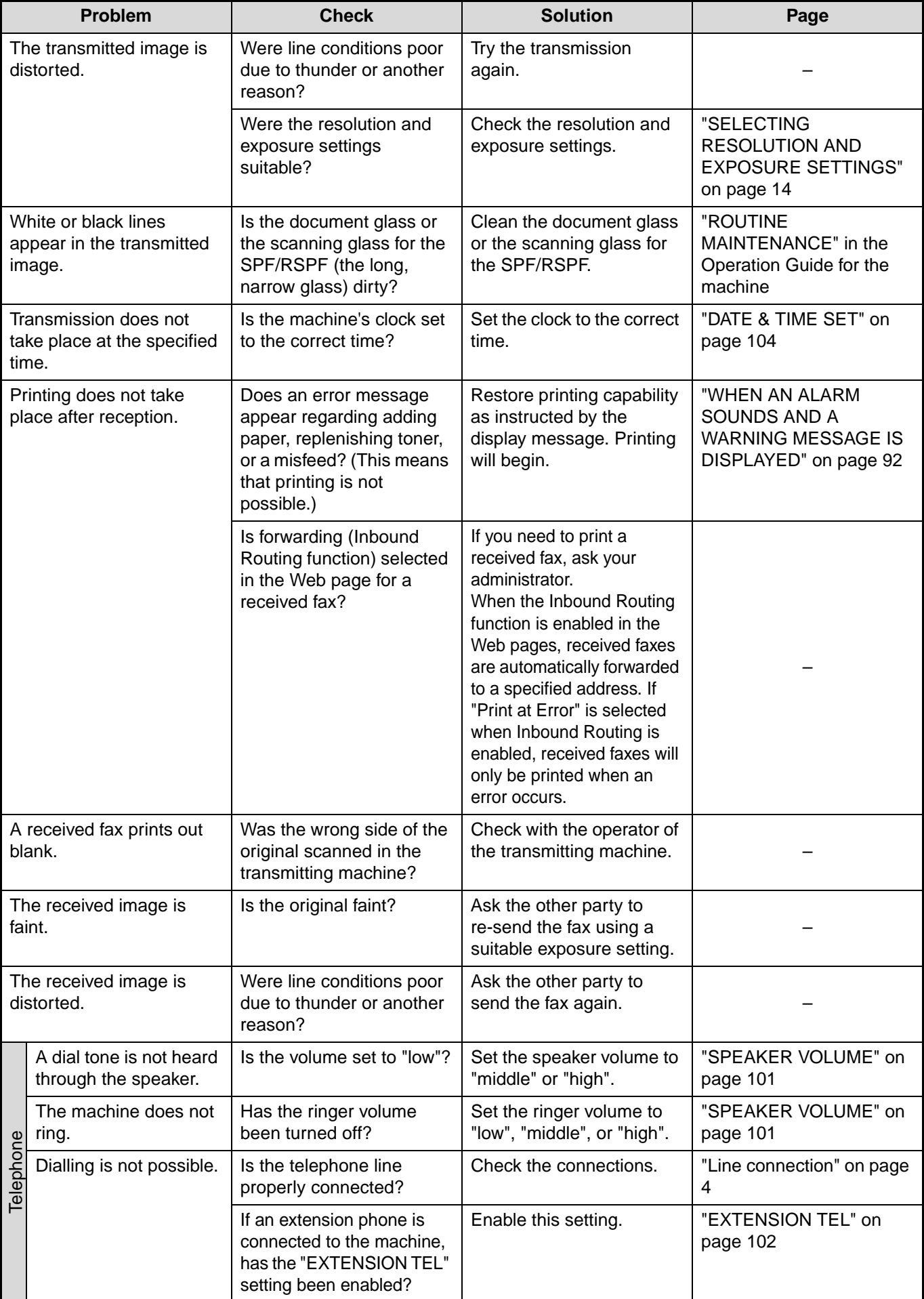

The system settings are used by the administrator (administrator of the machine) to customize certain features of the machine to better meet the needs of users.

This section explains system settings for the fax features of the machine. For system settings that are for the copy function, print function, and network scanner function, see the respective manuals for those functions. For system settings for general use of the machine, see the "SYSTEM SETTINGS GUIDE" in the Operation Guide for the machine.

To use the system settings, the administrator password must be entered.

For the initial administrator password set at the factory, see the Start Guide.

**Mote** The system settings that can be used depend on what peripheral devices have been installed.

## **ADMINISTRATOR SETTINGS LIST**

### **[SYSTEM SETTINGS FOR THE FAX FUNCTION](#page-100-6)**

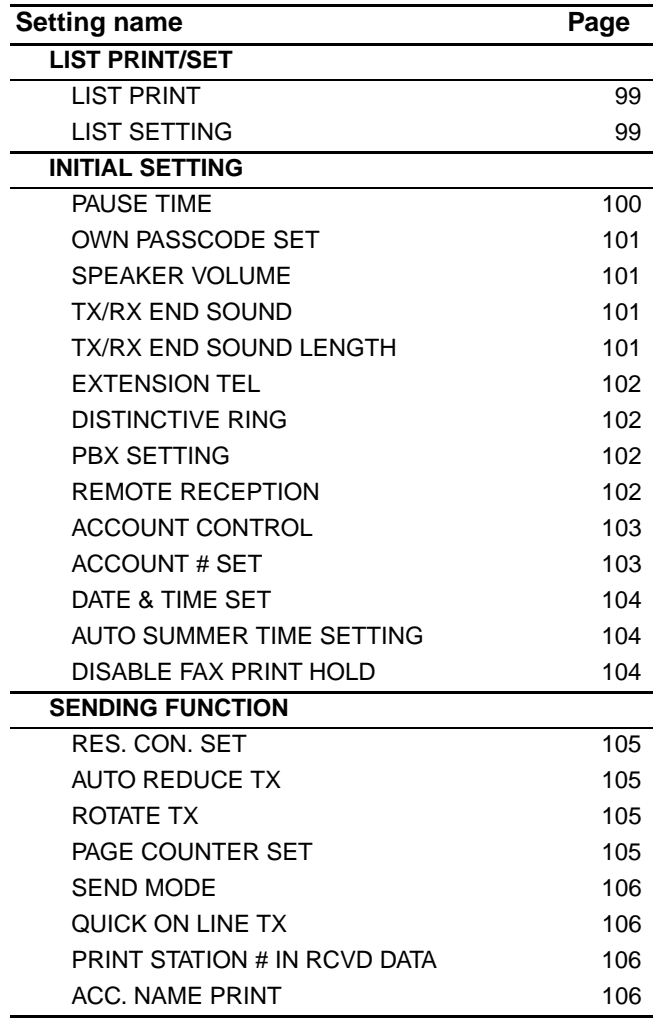

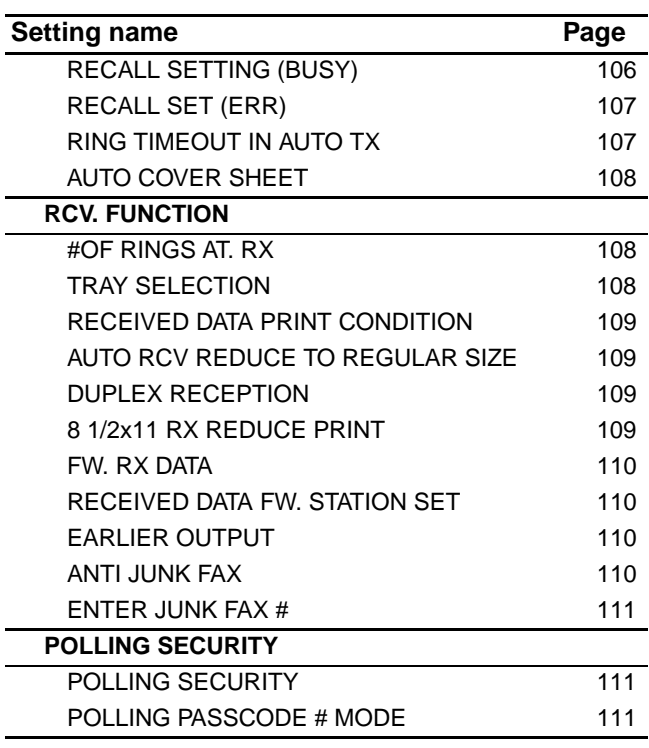

## **ADMINISTRATOR SETTINGS MENU**

The system settings are accessed via the following menu structure. Refer to this menu when enabling or disabling the settings that are explained beginning on page [99](#page-100-6). Some settings contain an additional level of settings (a settings screen).

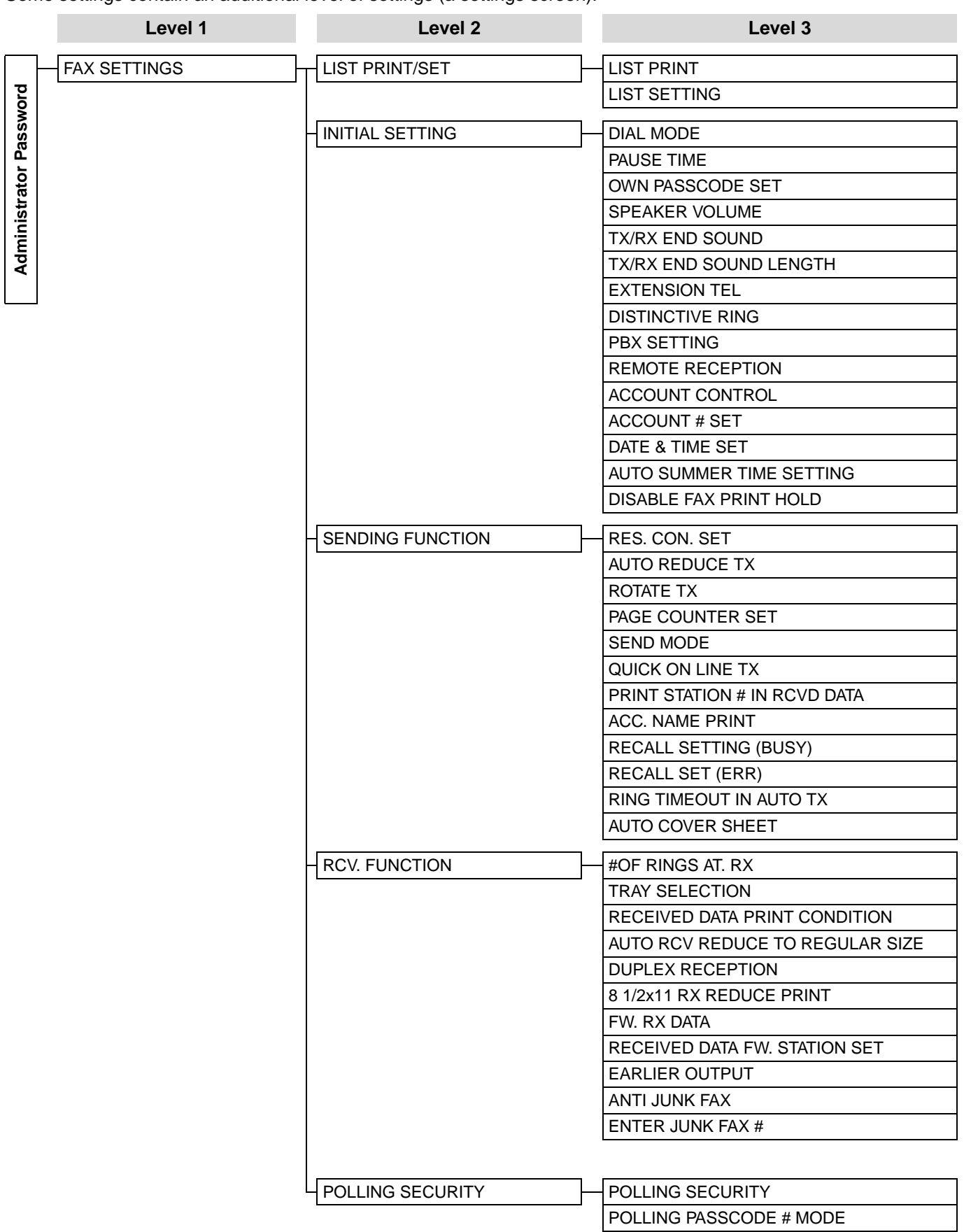

# **PROCEDURE FOR USING THE SYSTEM SETTINGS**

The system settings can be accessed from any mode (copy, fax, print, and scan mode). When the setting is completed, you will return to the previous mode.

- Faxes cannot be sent or received while a system setting is being used.
- A system setting cannot be used while a fax is being sent or received, while a voice call is being made, or while a received fax is being printed.

## <span id="page-99-0"></span>**INITIAL PROCEDURE**

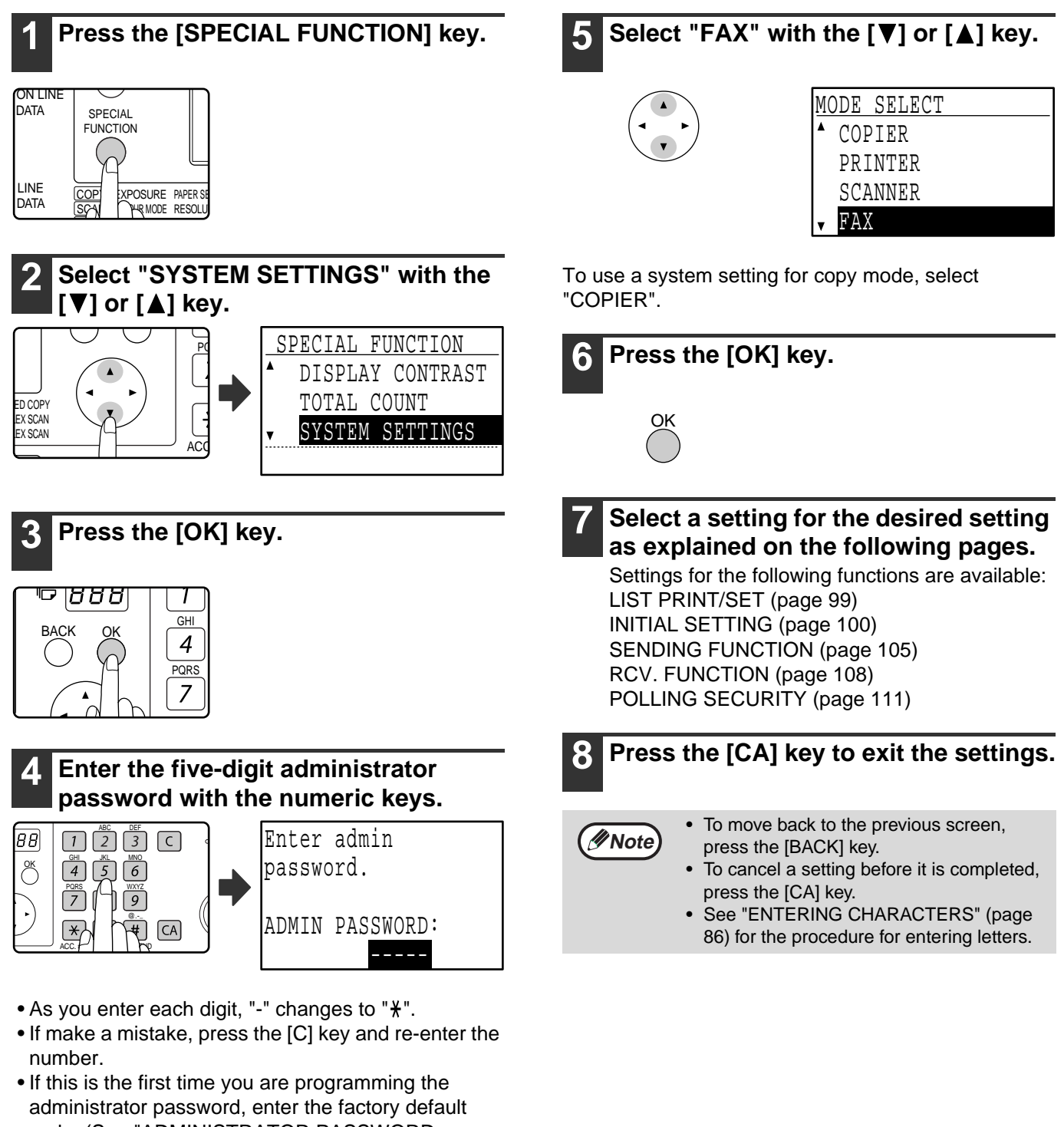

# <span id="page-100-6"></span>**SYSTEM SETTINGS FOR THE FAX FUNCTION**

## <span id="page-100-3"></span>**LIST PRINT/SET**

This setting is used to print lists showing current system settings and other programmed information.

### <span id="page-100-4"></span>**LIST PRINT**

- **1 Follow steps 1 through 6 of "[INITIAL](#page-99-0)  [PROCEDURE](#page-99-0)" (page [98\)](#page-99-0).**
- **2** Select "LIST PRINT/SET" with the [  $\P$  ] or **[A] key and then press the [OK] key.**
- **3 Select "LIST PRINT" with the [▼] or [▲] key and then press the [OK] key.**
- **4** Select the desired list with the  $\sqrt{\phantom{a}}$  or  $\sqrt{\phantom{a}}$  all **key and then press the [OK] key.**
	- "SYSTEM SET LIST", "JUNK FAX # LIST" or "ACC. USAGE LIST" can be selected.
	- Printing begins when you end the system setting.

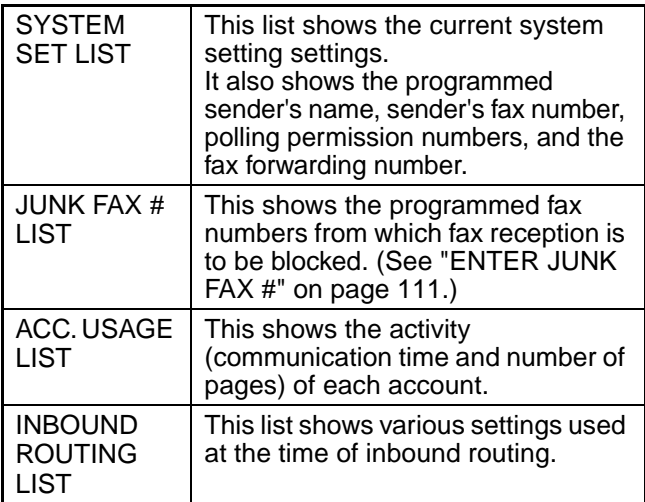

## <span id="page-100-5"></span><span id="page-100-0"></span>**LIST SETTING**

### <span id="page-100-1"></span>**PRINT SELECTION**

This setting is used to select the conditions for printing out transaction reports for normal transmission, broadcast transmission, original print, reception, and confidential reception.

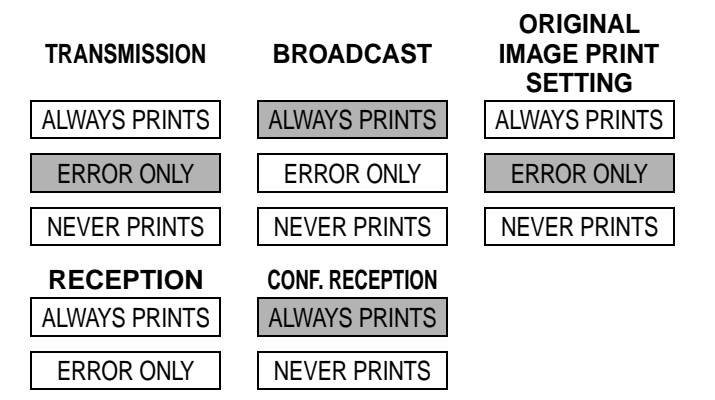

NEVER PRINTS

Normally the settings indicated by shading above are selected.

- **1 Follow steps 1 through 6 of ["INITIAL](#page-99-0)  [PROCEDURE](#page-99-0)" (page [98](#page-99-0)).**
- **2** Select "LIST PRINT/SET" with the [▼] or **[A] key and then press the [OK] key.**
- **3** Select "LIST SETTING" with the  $\left[\nabla\right]$  or  $\left[\nabla\right]$ **key and then press the [OK] key.**
- **4** Select "PRINT SELECTION" with the [▼] **or [A] key and then press the [OK] key.**
- **5** Select the type of transmission with the  $[\nabla]$ or  $[\triangle]$  key and then press the [OK] key. "TRANSMISSION", "BROADCAST", "ORIGINAL IMAGE PRINT SETTING", "RECEPTION" or "CONF. RECEPTION" can be selected.
- **6** Select the desired print setting with the  $[\nabla]$ **or [A] key and then press the [OK] key.** 
	- If you selected "TRANSMISSION", select "ALWAYS PRINTS", "ERROR ONLY", or "NEVER PRINTS".
	- If you selected "BROADCAST", select "ALWAYS PRINTS", "ERROR ONLY", or "NEVER PRINTS".
	- If you selected "ORIGINAL IMAGE PRINT SETTING", select "ALWAYS PRINTS", "ERROR ONLY", or "NEVER PRINTS".
	- If you selected "RECEPTION", select "ALWAYS PRINTS", "ERROR ONLY", or "NEVER PRINTS".
	- If you selected "CONF. RECEPTION", select "ALWAYS PRINTS" or "NEVER PRINTS".

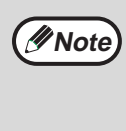

"ORIGINAL IMAGE PRINT SETTING" is used to have part of the first page of the transmitted document printed on the transaction report. This setting is not effective when the transaction report is set to not print out.

### <span id="page-100-2"></span>**AUTO LISTING**

This setting is used to have the activity report that is stored in the machine's memory printed out at regular intervals. You can choose to have the report automatically printed each time the number of stored transactions exceeds 50, or have the report printed at a specified time every day (only once per day). You can also enable both print methods.

**8**

The report is normally set to not print out. To have the report automatically printed when the number of stored transactions (the combined total of transmissions and receptions) exceeds 50, select "AUTO PRINT REPT AT LIMIT (50)".

To have the report printed at a specified time, enable "PRINT DAILY AT DESIGNATED TIME" and enter the desired time.

**1 Follow steps 1 through 6 of ["INITIAL](#page-99-0)  [PROCEDURE](#page-99-0)" (page [98](#page-99-0)).**

- **2** Select "LIST PRINT/SET" with the [▼] or **[ ] key and then press the [OK] key.**
- **3** Select "LIST SETTING" with the [  $\blacktriangledown$  ] or [  $\blacktriangle$  ] **key and then press the [OK] key.**
- **4** Select "AUTO LISTING" with the [▼] or **[A] key and then press the [OK] key.**
- **5 Select "AUTO PRINT REPT AT LIMIT (50)"**  with the  $[\nabla]$  or  $[\nabla]$  key and then press the **[OK] key.**
	- The setting is enabled and a checkmark appears in the checkbox.
	- If this procedure is performed when the setting is enabled, the checkmark will be cleared and the setting disabled.
- **6 If you wish to have the activity report printed at regular intervals, go to step 7. If you have finished selecting settings, press the [BACK] key.**
- **7 Select "PRINT DAILY AT DESIGNATED TIME"** with the  $[\nabla]$  or  $[\triangle]$  key and then **press the [OK] key.**
- **8** Select "SETTING" with the  $\sqrt{\sqrt{ }}$  or  $\sqrt{\sqrt{ }}$  key **and then press the [OK] key.**
- **9 Enter the printout time with the numeric keys and press the [OK] key.**

If you make a mistake, move the cursor to the incorrect digit with the  $\left[ \bigtriangleup \right]$  or  $\left[ \bigtriangledown \right]$  key (the cursor should be over the digit), and then enter the correct digit.

### **Note**

• After step 9 you will return to step 8. If you need to change the set time, follow steps 8 and 9 to enter the new time.

- To cancel a "PRINT DAILY AT DESIGNATED TIME" setting, follow these steps:
	- (1) Select "CANCEL" in step 8 and then press the [OK] key.
	- (2) Select "CANCEL" with the  $\lceil \blacktriangledown \rceil$  or  $\lceil \blacktriangle \rceil$ key and then press the [OK] key.
- If "AUTO PRINT REPT AT LIMIT (50)" is not enabled and the number of recorded transactions exceeds 50, each new transaction will delete the oldest transaction.
- The activity report can also be printed out on demand. (See "[PRINTING LISTS OF](#page-86-1)  PROGRAMMED INFORMATION, [SETTINGS, AND COMMUNICATION](#page-86-1)  [ACTIVITY](#page-86-1)" on page [85](#page-86-1).)

## <span id="page-101-2"></span>**INITIAL SETTING**

These settings are used to change the default settings (initially set at the factory) for the various fax functions to settings that better meet your needs.

### <span id="page-101-4"></span><span id="page-101-1"></span>**DIAL MODE**

This setting is used to set the appropriate dial mode for the line connected to the machine. Select tone for a tone dial line or pulse for a pulse dial line. Most lines use tone dialling.

- **1 Follow steps 1 through 6 of ["INITIAL](#page-99-0)  [PROCEDURE](#page-99-0)" (page [98](#page-99-0)).**
- **2** Select "INITIAL SETTING" with the [▼1 or **[△**] key and then press the [OK] key.
- **Select "DIAL MODE" with the [▼] or [▲] key and then press the [OK] key.**
- **4** Select "TONE" or "PULSE" with the [▼1 or **[A] key and then press the [OK] key.** Select the appropriate mode for your telephone line type.

### <span id="page-101-3"></span><span id="page-101-0"></span>**PAUSE TIME**

This setting is used to select the duration of pauses that are inserted in destination fax numbers. Normally the setting is 2 seconds, which means that each time the [PAUSE] key is pressed when dialling or storing a fax number, a pause of 2 seconds is inserted. The pause time can be set to any number of seconds from 1 to 15.

- **1 Follow steps 1 through 6 of ["INITIAL](#page-99-0)  [PROCEDURE](#page-99-0)" (page [98](#page-99-0)).**
- **2** Select "INITIAL SETTING" with the [ $\blacktriangledown$ ] or **[ ] key and then press the [OK] key.**
- **3** Select "PAUSE TIME" with the  $\sqrt{\sqrt{2}}$  or  $\boxed{4}$ **key and then press the [OK] key.**
- **4 Enter the pause time in seconds ("01" to "15") with the numeric keys and then press the [OK] key.**

If you make a mistake, move the cursor to the incorrect digit with the  $[\triangleleft]$  or  $[\triangleright]$  key (the cursor should be over the digit), and then enter the correct digit.

### <span id="page-102-1"></span>**OWN PASSCODE SET**

Use this setting to program the fax number of the machine and the name of the user. The programmed name and number are printed at the top of each fax page you send. The number is also used as a passcode when performing polling reception ["USING](#page-37-0)  [THE POLLING FUNCTION](#page-37-0)" (page [36\)](#page-37-0). You can check your programmed name and number

- by printing out the "SYSTEM SET LIST". (Page [99](#page-100-4)) • A maximum of 20 digits can be stored for the fax number.
- A maximum of 18 letters can be stored for the name.
- **1 Follow steps 1 through 6 of "[INITIAL](#page-99-0)  [PROCEDURE](#page-99-0)" (page [98\)](#page-99-0).**
- **2** Select "INITIAL SETTING" with the [▼] or **[ ] key and then press the [OK] key.**
- **3 Select "OWN PASSCODE SET" with the [ ] or [ ] key and then press the [OK] key.**
- **4** Select "STORE" with the [▼] or [▲] key **and then press the [OK] key.**
- **5 Enter your fax number with the numeric keys and then press the [OK] key.**

• If you make a mistake, press the [C] key and re-enter the number.

- To enter "+", press the  $*$  key.
- **6 Enter your name and then press the [START] key**  $(\mathbb{C})$ **.**

See "[ENTERING CHARACTERS](#page-87-1)" (page [86\)](#page-87-1) for the procedure for entering letters.

**Note**

- To clear the programmed fax number and name, follow these steps:
- (1) Select "DELETE" in step 4 and then press the [OK] key.
- (2) Select "DELETE" with the  $\sqrt{\phantom{a}}$  or  $\sqrt{\phantom{a}}$  or key and then press the [OK] key.

### <span id="page-102-2"></span><span id="page-102-0"></span>**SPEAKER VOLUME**

This setting is used to adjust the on-hook volume, the ringing volume, the line monitor volume, the TX/RX end sound volume, the original scanning end sound volume, and the tone output volume. All volume settings are initially set to "MIDDLE".

- **1 Follow steps 1 through 6 of "[INITIAL](#page-99-0)  [PROCEDURE](#page-99-0)" (page [98\)](#page-99-0).**
- **2** Select "INITIAL SETTING" with the [▼] or **[ ] key and then press the [OK] key.**
- **3** Select "SPEAKER VOLUME" with the [ $\Pi$ ] **or**  $\left[\triangle\right]$  key and then press the  $[OK]$  key.

**4 Select name of the volume that you wish**  to adjust with the  $[\nabla]$  or  $[\nabla]$  key and then **press the [OK] key.**

#### **5 Select the desired volume level with the [**  $\Pi$ ] or [**△**] key and then press the [OK] key.

- "HIGH", "MIDDLE" or "LOW" can be selected for the on hook volume.
- "HIGH", "MIDDLE", "LOW" or "OFF" can be selected for volumes other than the on hook volume.

### <span id="page-102-3"></span>**TX/RX END SOUND**

This setting is used to select the beep pattern that signals the end of transmission or reception. "PATTERN 1", "PATTERN 2" or "PATTERN 3" can be selected.

- **1 Follow steps 1 through 6 of ["INITIAL](#page-99-0)  [PROCEDURE](#page-99-0)" (page [98](#page-99-0)).**
- **2** Select "INITIAL SETTING" with the [▼] or **[∆**] key and then press the [OK] key.
- **3** Select "TX/RX END SOUND" with the [ $\P$ ] **or [A] key and then press the [OK] key.**
- **4** Select "SEND" or "RECEIVE" with the [▼] **or** [**△**] key and then press the [OK] key.

#### **5 Select "PATTERN 1", "PATTERN 2", or**  "PATTERN 3" with the [**V**] or [**A**] key and **then press the [OK] key.**

Before pressing the [OK] key to store your selection, you can press the  $\angle$  key to listen to the selected pattern.

### <span id="page-102-4"></span>**TX/RX END SOUND LENGTH**

This setting is used to select the length of the end sound in seconds. Selections are "2.0 sec", "2.5 sec", "3.0 sec", "3.5 sec", and "4.0 sec". "3.0 sec" is normally selected.

- **1 Follow steps 1 through 6 of ["INITIAL](#page-99-0)  [PROCEDURE](#page-99-0)" (page [98](#page-99-0)).**
- **2** Select "INITIAL SETTING" with the [▼] or **[ ] key and then press the [OK] key.**
- **3 Select "TX/RX END SOUND LENGTH" with**  the  $[\nabla]$  or  $[\triangle]$  key and then press the  $[OK]$ **key.**
- $\triangle$  Select the number of seconds with the  $\boxed{\nabla}$ **or [** $\triangle$ **] key and then press the [OK] key.**

### <span id="page-103-1"></span><span id="page-103-0"></span>**EXTENSION TEL**

Enable this setting when an extension telephone is connected to the machine. An extension telephone connected to the machine cannot be used until this setting is enabled. The initial setting is enabled.

- **1 Follow steps 1 through 6 of "[INITIAL](#page-99-0)  [PROCEDURE](#page-99-0)" (page [98\)](#page-99-0).**
- **2** Select "INITIAL SETTING" with the [▼] or **[A] key and then press the [OK] key.**
- **3** Select "EXTENSION TEL" with the [▼] or **[A] key and then press the [OK] key.** 
	- The setting is enabled and a checkmark appears in the checkbox.
	- If this procedure is performed when the setting is enabled, the checkmark will be cleared and the setting disabled.

### <span id="page-103-4"></span>**DISTINCTIVE RING (Varies depending on country and region)**

If multiple telephone numbers have been assigned to your telephone line, the number called can be identified by its ringing pattern. By using one number for voice calls and another number for faxes, you can tell which type of call you are receiving by the ringing pattern. You can set your machine to automatically receive faxes when your fax number is called by setting the pattern that corresponds to your fax number. Normally "OFF" is selected.

- **1 Follow steps 1 through 6 of "[INITIAL](#page-99-0)  [PROCEDURE](#page-99-0)" (page [98\)](#page-99-0).**
- **2** Select "INITIAL SETTING" with the [▼] or [**△**] key and then press the [OK] key.
- **3** Select "DISTINCTIVE RING" with the [ $\Pi$ ] **or** [**△**] key and then press the [OK] key.
- **4** Select "STANDARD" or "OFF" with the [▼] **or [ ] key, and then press the [OK] key.**

### <span id="page-103-2"></span>**PBX SETTING (Varies depending on country and region)**

This program is used to have faxes routed to the outside line by default when the unit is connected to a private branch exchange. By default, this program is disabled. To activate the program, touch the PBX CONNECTION checkbox to make a checkmark appear, and then select the method for connecting to an outside line by touching the "FLASH" key or the "ID" key.

If you connect to the outside line by making a register call, select "FLASH". If you connect to the outside line by dialing a number, select "ID". If you select "ID", enter the number that is dialed to connect to the outside line (maximum of 3 digits). The number is entered by touching the entry boxes for each of the digits and using the  $\vert \blacktriangledown$ ,

 $\triangle$ ] keys to enter the appropriate digit in each box. Be sure to enter the number from the box on the left. Any digit from 0 to 9 can be entered in the left box, and digits 0 to 9 and "-" can be entered in the central and right boxes. If your external line number is two digits, enter "-" in the right box, and if your external line number is one digit, enter "-" in the central and right boxes.

When PBX CONNECTION is enabled, the "R" key appears in the base screen of fax mode. This key can be touched to switch to fax transmission inside your PBX. If the number you are storing in either of these screens is inside your PBX, touch the "R" key before entering the number to have the fax transmission automatically routed to the PBX when the number is dialed.

**Note**

The "R" key is not available in UK, Belgium and the Netherlands.

### <span id="page-103-3"></span>**REMOTE RECEPTION (Only when an extension phone is connected)**

When a call is received on an extension phone connected to the machine, fax reception can be activated by entering a 1-digit number and pressing  $\mathbb{R}$ twice on the phone's keypad. This 1-digit number is called the remote reception number, and you can set it to any number from "0" to "9". Normally the remote reception number is set to "5".

- **1 Follow steps 1 through 6 of ["INITIAL](#page-99-0)  [PROCEDURE](#page-99-0)" (page [98](#page-99-0)).**
- **2** Select "INITIAL SETTING" with the [▼] or **[△**] key and then press the [OK] key.
- **3 Select "REMOTE RECEPTION" with the [ ] or [ ] key and then press the [OK] key.**
- **4 Enter a new remote number with the numeric keys (0 to 9) and then press the [OK] key.**

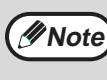

If a remote number has been previously stored, the newly entered remote number overwrites the old number.

### <span id="page-104-0"></span>**ACCOUNT CONTROL**

This setting is used to enable (or disable) auditing mode. Auditing mode is initially disabled.

When this setting is enabled, the operator must enter a valid 5-digit account number in order to use the fax function of the machine.

This function also tracks fax communication time and fax pages for each account.

To enable auditing mode, program an account number as explained in ["ACCOUNT # SET](#page-104-1)".

- **1 Follow steps 1 through 6 of "[INITIAL](#page-99-0)  [PROCEDURE](#page-99-0)" (page [98\)](#page-99-0).**
- **2** Select "INITIAL SETTING" with the [▼1 or [**△**] key and then press the [OK] key.
- **3 Select "ACCOUNT CONTROL" with the [**▼] or [▲] key and then press the [OK] **key.**
	- The setting (auditing mode) is enabled and a checkmark appears in the checkbox.
	- If this procedure is performed when the setting is enabled, the checkmark will be cleared and the setting disabled.

## <span id="page-104-1"></span>**ACCOUNT # SET**

This setting is used to program, delete, and change account numbers for fax mode. Up to 50 account numbers can be programmed.

- Each account number has five digits. When you have finished programming one account number, you can continue programming other account numbers.
- Two methods are available for deleting account numbers: deleting an individual account number and deleting all account numbers.
- To change an account number, enter the account number to be changed and then enter a new account number. After an account number is changed, another account number can be changed.

### <span id="page-104-2"></span>**Programming a new account number**

- **1 Follow steps 1 through 6 of "[INITIAL](#page-99-0)  [PROCEDURE](#page-99-0)" (page [98\)](#page-99-0).**
- **2** Select "INITIAL SETTING" with the [▼] or **[ ] key and then press the [OK] key.**
- **3** Select "ACCOUNT # SET" with the [▼] or **[ ] key and then press the [OK] key.**
- **4** Select "ENTER" with the [▼] or [▲] key **and then press the [OK] key.**
- **5 Enter the new account number (00001 to 99999) with the numeric keys and then press the [OK] key.**

If the number is not correct, press the [C] key and re-enter the number.

- **6 Enter an account name (up to 18 characters) and then press the [OK] key.**
	- See ["ENTERING CHARACTERS](#page-87-1)" (page [86](#page-87-1)) for the procedure for entering letters.
	- Press the [OK] key to return to the screen of step 3. To program another account number, repeat steps 5 and 6. To exit, press the [BACK] key in step 5.

### **Deleting a single account number**

- **1 In step 4 of ["Programming a new account](#page-104-2)  [number"](#page-104-2), select "DELETE" and then press the [OK] key.**
- **2** Select "DELETE 1 ACC." with the  $[\nabla]$  or  $[\nabla]$ **key and then press the [OK] key.**

#### **3 Enter the account number (5 digits) with the numeric keys and then press the [OK] key.**

- If the number is not correct, press the [C] key and re-enter the number.
- Enter a programmed account number. If you enter an account number that has not been programmed, you will not advance to step 4 when the [OK] key is pressed. To cancel the deletion, press the [BACK] key.
- **4** Select "YES" with the [**▼**] or [▲] key and **then press the [OK] key.**
	- Check the account number that appears in the display before deleting it.
	- Press the [OK] key to return to the screen of step 3. To delete another number, repeat steps 3 through 4. To exit, press the [BACK] key in step 3.

### **Deleting all account numbers**

- **1 In step 4 of ["Programming a new account](#page-104-2)  [number"](#page-104-2), select "DELETE" and then press the [OK] key.**
- **2** Select "DELETE ALL ACC." with the [▼] or **[ ] key and then press the [OK] key.**
- **3** Select "YES" with the  $\sqrt{\sqrt{2}}$  or  $\boxed{\triangle}$  key and **then press the [OK] key.** To cancel the deletion, select "NO" and press the [OK] key.

### **Changing an account number**

- **1 In step 4 of ["Programming a new account](#page-104-2)  [number"](#page-104-2), select "CHANGE" and press the [OK] key.**
- **2 Enter the account number that you wish to change and then the new account number, and press the [OK] key.**
	- If you make a mistake, press the [C] key and then enter the correct number.
	- If you enter an account number that has not been programmed, re-enter the correct account number.

#### **3 Enter an account name (up to 18 characters long) and press the [OK] key.**

- See ["ENTERING CHARACTERS"](#page-87-1) (page [86](#page-87-1)) for the procedure for entering letters.
- If you do not wish to change the account name, press the [OK] key.
- Press the [OK] key. You will return to the screen of step 2. To change another number, repeat steps 2 and 3. To exit, press the [BACK] key in step 2.

### <span id="page-105-1"></span><span id="page-105-0"></span>**DATE & TIME SET**

This setting is used to set the machine's internal clock to the current date and time.

- **1 Follow steps 1 through 6 of "[INITIAL](#page-99-0)  [PROCEDURE](#page-99-0)" (page [98\)](#page-99-0).**
- **2** Select "INITIAL SETTING" with the [▼] or **[A] key and then press the [OK] key.**
- **3** Select "DATE & TIME SET" with the [▼]or **[ ] key and then press the [OK] key.**
- **4 Enter the year (2011 to 2062), month (01 to 12), and day (01 to 31) with the numeric keys, and then press the [OK] key.**
	- For the year, enter the last two digits of the year.
	- The range of days that can be entered for the selected month is displayed.

### **5 Enter the time in 24-hour format with the numeric keys and press the [OK] key.**

Enter a number from 00 to 23 for the hour and a number from 00 to 59 for the minute.

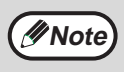

If you make a mistake in step 4 or 5, move the cursor to the mistake with the  $\left[ \blacktriangleleft \right]$  or  $[\triangleright]$  key and then enter the correct digit.

### <span id="page-105-2"></span>**AUTO SUMMER TIME SETTING**

Turn on this setting to have the internal clock automatically move forward and backward at the beginning and end of Summer Time. The last Sunday in May: 1:00 A.M.  $\rightarrow$  2:00 A.M.\* The last Sunday in October: 1:00 A.M.  $\rightarrow$  0:00 A.M.\* \* Varies depending on country and region.

- **1 Follow steps 1 through 6 of ["INITIAL](#page-99-0)  [PROCEDURE](#page-99-0)" (page [98](#page-99-0)).**
- **2** Select "INITIAL SETTING" with the [▼] or **[A] key and then press the [OK] key.**
- **3 Select "AUTO SUMMER TIME SETTING"**  with the  $[\nabla]$  or  $[\triangle]$  key and then press the **[OK] key.**
	- The setting is turned on and a checkmark appears in the checkbox.
	- If this procedure is performed when the setting is turned on, the checkmark is cleared and the setting turned off.

## <span id="page-105-3"></span>**DISABLE FAX PRINT HOLD**

This setting is used to disable the fax print hold function, which holds received faxes in memory instead of printing them as they are received. (Page [29](#page-30-0)) Normally the fax print hold function is disabled.

- **1 Follow steps 1 through 6 of ["INITIAL](#page-99-0)  [PROCEDURE](#page-99-0)" (page [98](#page-99-0)).**
- **2** Select "INITIAL SETTING" with the [▼] or **[ ] key and press the [OK] key.**
- **3 Select "DISABLE FAX PRINT HOLD" with**  the  $[\nabla]$  or  $[\triangle]$  key and press the [OK] key.
	- The setting (which disables fax print hold) is enabled and a checkmark appears in the checkbox.
	- If this procedure is performed when the setting is enabled, the checkmark will be cleared and the setting disabled (fax print hold is enabled).

## <span id="page-106-0"></span>**SENDING FUNCTION**

These settings are used to change the default settings (initially set at the factory) for the various fax transmission functions to settings that better meet your needs.

## <span id="page-106-1"></span>**RES. CON. SET**

This setting is used to adjust the exposure level when scanning an original to be faxed. The initial setting is standard resolution and auto exposure mode.

- **1 Follow steps 1 through 6 of "[INITIAL](#page-99-0)  [PROCEDURE](#page-99-0)" (page [98\)](#page-99-0).**
- **2** Select "SENDING FUNCTION" with the [ $\P$ ] **or [▲] key and then press the [OK] key.**
- **Select "RES. CON. SET" with the [▼] or [A] key and press the [OK] key.**
- **4** Select the resolution setting with the  $\mathbf{V}$  or **[A] key and the exposure mode with the [4] or [ ] key, and then press the [OK] key.** See page [14](#page-15-0) for information on selecting the resolution and contrast settings.

## <span id="page-106-2"></span>**AUTO REDUCE TX**

This setting is used to have transmitted faxes reduced to match the size of the other machine's printing paper. "AUTO REDUCE TX" is normally enabled. If the setting is disabled, documents are faxed in their original size. Because the size is not adjusted to match the size of the printing paper, part of the received fax may be cut off.

- **1 Follow steps 1 through 6 of "[INITIAL](#page-99-0)  [PROCEDURE](#page-99-0)" (page [98\)](#page-99-0).**
- **2** Select "SENDING FUNCTION" with the [▼] **or** [**△**] key and then press the [OK] key.
- **3** Select "AUTO REDUCE TX" with the [▼] or **[A] key and then press the [OK] key.** 
	- "AUTO REDUCE TX" is enabled and a checkmark appears in the checkbox.
	- If this procedure is performed when the setting is enabled, the checkmark will be cleared and the setting disabled.

## <span id="page-106-3"></span>**ROTATE TX**

This setting is used to select whether or not an A4, A5R or 8-1/2" x 11" size original that is oriented vertically  $\equiv$ will be rotated to a horizontal orientation  $\overline{u}$  before transmission. Rotation is normally enabled, and vertically oriented originals are rotated counterclockwise. (A4, A5R and 8-1/2" x 11" size originals that are oriented horizontally  $\overline{u}$  are not rotated.) Rotation transmission can be selected separately for

different original sizes. To disable a rotation setting, clear the checkbox from the appropriate setting.

- **1 Follow steps 1 through 6 of ["INITIAL](#page-99-0)  [PROCEDURE](#page-99-0)" (page [98](#page-99-0)).**
- **2** Select "SENDING FUNCTION" with the  $\boxed{\mathbf{V}}$ 1 **or [▲] key and then press the [OK] key.**
- **3** Select "ROTATE TX" with the  $[\nabla]$  or  $[\nabla]$ **key and then press the [OK] key.**
- **4 Select the desired original size and press the [OK] key.**
	- Size selections are A4, A5R and 8-1/2" x 11".
	- When a checkmark appears in the checkbox of the selected original size, rotation transmission is enabled for that size.
	- If the procedure is performed when the setting is enabled, the checkmark will be cleared and the setting disabled.
- **5 To change the setting for another original size, repeat step 4.**

## <span id="page-106-4"></span>**PAGE COUNTER SET**

This setting lets you select whether page numbers are printed at the top of fax pages by the receiving machine. The normal setting is to have page numbers printed.

- **1 Follow steps 1 through 6 of ["INITIAL](#page-99-0)  [PROCEDURE](#page-99-0)" (page [98](#page-99-0)).**
- **2** Select "SENDING FUNCTION" with the [▼] **or [A] key and then press the [OK] key.**

### **3** Select "PAGE COUNTER SET" with the [ $\P$ ] **or [ ] key and then press the [OK] key.**

- The setting is enabled (page numbers will be printed) and a checkmark appears in the checkbox.
- If the procedure is performed when the setting is enabled, the checkmark will be cleared and the setting disabled.

**Note**

When a fax is sent by memory transmission, the page number and total number of pages appear at the top of each fax page. When a fax is sent by Quick On-line transmission or direct transmission, only the page number appears.

### <span id="page-107-0"></span>**SEND MODE**

This setting is used to select whether the default mode for sending faxes is memory transmission or direct transmission. The initial setting is "MEMORY TX".

- **1 Follow steps 1 through 6 of ["INITIAL](#page-99-0)  [PROCEDURE](#page-99-0)" (page [98\)](#page-99-0).**
- **2** Select "SENDING FUNCTION" with the [ $\P$ ] **or** [**△**] key and then press the [OK] key.
- **Select "SEND MODE" with the [▼] or [▲] key and then press the [OK] key.**
- **4 Select "MEMORY TX" or "DIRECT TX" with**  the  $[\nabla]$  or  $[\nabla]$  key and then press the  $[OK]$ **key.**

### <span id="page-107-1"></span>**QUICK ON LINE TX**

This setting is used to select whether or not quick on-line transmission (transmission while original pages are being scanned into memory) takes place when a memory transmission is performed.

If quick on-line transmission is disabled, transmission will not begin until all original pages have been scanned into memory.

Normally quick on-line transmission is enabled. When this function is disabled, transmission will not begin until all pages of the document have been scanned. Note that this setting does not apply to manual transmission. (See ["Storing transmission jobs](#page-24-0)  [\(memory transmission\)](#page-24-0)" on page [23](#page-24-0).)

#### **1 Follow steps 1 through 6 of "[INITIAL](#page-99-0)  [PROCEDURE](#page-99-0)" (page [98\)](#page-99-0).**

- **2** Select "SENDING FUNCTION" with the [▼] **or [▲] key and then press the [OK] key.**
- **3** Select "QUICK ON LINE TX" with the [ $\Pi$ ] **or [▲] key and then press the [OK] key.** 
	- Quick on-line is enabled and a checkmark appears in the checkbox.
	- If this procedure is performed when quick on-line is enabled, the checkmark will be cleared and quick on-line disabled.

## <span id="page-107-2"></span>**PRINT STATION # IN RCVD DATA**

This setting lets you select the position (inside or outside the original image) of the date and sender's information that are printed at the top of each fax page you send. Normally outside the original image is selected. To have your name and number printed inside the original image, select "IN DATA". For more detailed information on the position of each setting, see "[Position of sender information"](#page-42-0) (page [41](#page-42-0)).

- **1 Follow steps 1 through 6 of ["INITIAL](#page-99-0)  [PROCEDURE](#page-99-0)" (page [98](#page-99-0)).**
- **2** Select "SENDING FUNCTION" with the  $\boxed{\mathbf{V}}$ 1 **or [▲] key and then press the [OK] key.**
- **3 Select "PRINT STATION # IN RCVD DATA"**  with the  $[\nabla]$  or  $[\triangle]$  key and then press the **[OK] key.**
- **4** Press the [**▼**] or [▲] key to select "OUT" **or "IN DATA", and then press the [OK] key.**

### <span id="page-107-3"></span>**ACC. NAME PRINT**

When using auditing mode, this setting determines whether or not the recipient is notified of the sender's account name when a fax is sent. This setting is initially disabled (the recipient is not notified).

- **1 Follow steps 1 through 6 of ["INITIAL](#page-99-0)  [PROCEDURE](#page-99-0)" (page [98](#page-99-0)).**
- **2** Select "SENDING FUNCTION" with the [▼] **or [A] key and then press the [OK] key.**
- **3** Select "ACC. NAME PRINT" with the [▼] or [**△**] key and then press the [OK] key.
	- The setting is enabled and a checkmark appears in the checkbox.
	- This setting is only effective if auditing mode is enabled.
	- If this procedure is performed when the setting is enabled, the checkmark will be cleared and the setting disabled.

## <span id="page-107-4"></span>**RECALL SETTING (BUSY)**

This setting is used to set the number of recall attempts and the interval between recall attempts when a transmission is not successful due to the line being busy or other reason.

Normally the machine is set to make 2\* recall attempts at intervals of 3\* minutes.

If you do not wish to have recalling take place, set the number of attempts to "0" (steps 6 and 7). \* Varies depending on country and region.

**1 Follow steps 1 through 6 of ["INITIAL](#page-99-0)  [PROCEDURE](#page-99-0)" (page [98](#page-99-0)).**

- **2** Select "SENDING FUNCTION" with the [ $\P$ ] or  $[\triangle]$  key and then press the [OK] kev.
- **3 Select "RECALL SETTING (BUSY)" with the [V]** or  $\left[\triangle\right]$  key and then press the [OK] key. If you do not wish to change the recall interval setting, go to step 6.
- **4** Select "RECALL INTERVAL" with the [▼] **or [** $\triangle$ **] key and then press the [OK] key.**
#### **5 Enter the recall interval (01 to 15)\* with the numeric keys and then press the [OK] key.**

- The recall interval can be set from 1 to 15\* minutes.
- After finishing step 5, if you do not wish to change the
- number of recall attempts, press the [BACK] key to exit.
- \* Varies depending on country and region.
- **6** Select "RECALL TIMES" with the [▼] or **[A] key and then press the [OK] key.**

#### **7 Enter the number of recall attempts with the numeric keys and then press the [OK] key.**

• If you do not wish to have recalling take place, set the number of attempts to "0".

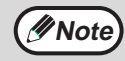

- If you made a mistake in step 5 or step 7. move the cursor to the mistake with the  $\leq$ or  $[\triangleright]$  key and enter the correct number. • Even if this setting is enabled, the
- machine will not re-attempt the call when a fax is sent by manual transmission.

## **RECALL SET (ERR)**

When sending a fax, this setting is used to select whether or not the machine will automatically re-attempt the call if the transmission fails due to a line error. Normally the machine is set to make 1\* recall attempt at intervals of 1\* minute.

If you do not wish to have recalling take place, set the number of attempts to "0" (steps 6 and 7). \* Varies depending on country and region.

- **1 Follow steps 1 through 6 of "[INITIAL](#page-99-0)  [PROCEDURE](#page-99-0)" (page [98\)](#page-99-0).**
- **2** Select "SENDING FUNCTION" with the [▼] **or [▲] key and then press the [OK] key.**
- **3** Select "RECALL SET(ERR)" with the [ $\P$ ] **or [ ] key and then press the [OK] key.** If you do not wish to change the recall interval setting, go to step 6.
- **4** Select "RECALL INTERVAL" with the [▼] **or [▲] key and then press the [OK] key.**
- **5 Enter the recall interval (00 to 15) with the numeric keys and then press the [OK] key.**
	- The recall interval can be set from 0 to 15 minutes.
	- After finishing step 5, if you do not wish to change the number of recall attempts, press the [BACK] key to exit.
- **6** Select "RECALL TIMES" with the [▼] or **[A] key and then press the [OK] key.**

#### **7 Enter the number of recall attempts with the numeric keys and then press the [OK] key.**

- If you do not wish to have recalling take place, set the number of attempts to "0".
- If the recall interval is set to "0", the machine will immediately call again after the connection is broken due to the line error.

**Note**

- If you made a mistake in step 5, move the cursor to the mistake with the  $\lceil \blacktriangleleft \rceil$  or  $\lceil \blacktriangleright \rceil$ keys and enter the correct number.
- Even if this setting is enabled, the machine will not re-attempt the call when a fax is sent by manual transmission.

## **RING TIMEOUT IN AUTO TX**

When sending a fax by automatic transmission (see ["Storing transmission jobs \(memory transmission\)](#page-24-0)" on page [23\)](#page-24-0), this setting lets you select the amount of time that the machine waits before breaking the connection when the other machine does not answer your machine's call. If the other machine does not respond within this set time, your machine will automatically break the connection. Time selections are "30 SEC.", "45 SEC." and "60 SEC.". Normally "45 SEC." is selected.\*

\* Varies depending on country and region.

- **1 Follow steps 1 through 6 of ["INITIAL](#page-99-0)  [PROCEDURE](#page-99-0)" (page [98](#page-99-0)).**
- **2** Select "SENDING FUNCTION" with the [ $\P$ ] **or [▲] key and then press the [OK] key.**
- **3 Select "RING TIMEOUT IN AUTO TX" with**  the  $[\nabla]$  or  $[\triangle]$  key and then press the  $[OK]$ **key.**
- **4** Select the time with the  $[\nabla]$  or  $[\triangle]$  key and **then press the [OK] key.**

Selections for the call time are "30 SEC.", "45 SEC.", "60 SEC.".\*

\* Varies depending on country and region.

## **AUTO COVER SHEET**

When this setting is enabled, a cover page is automatically generated and added to each fax transmission. The cover page shows the date, time, destination name, sender's name, sender's fax number, number of pages, and a message if the message function is selected. A cover sheet cannot be added when scanning a document into the public box or F-code public box (polling memory), or when performing polling, F-code relay broadcast transmission, or manual transmission. Normally this setting is disabled (a cover sheet is not added).

- **1 Follow steps 1 through 6 of "[INITIAL](#page-99-0)  [PROCEDURE](#page-99-0)" (page [98\)](#page-99-0).**
- **2** Select "SENDING FUNCTION" with the [▼] **or [▲] key and then press the [OK] key.**
- **3 Select "AUTO COVER SHEET" with the [**▼] or [▲] key and then press the [OK] **key.**
- **4** Select "YES" with the [▼] or [▲] key and **then press the [OK] key.**

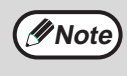

If you do not wish cover sheets to be added to transmissions, select "NO" in step 4 and press the [OK] key.

# **RCV. FUNCTION**

These settings are used to change the default settings (initially set at the factory) for the various fax reception functions to settings that better meet your needs.

## **#OF RINGS AT. RX**

When the reception mode is set to auto, this setting is used to select the number of rings on which the machine automatically receives a call and begins fax reception. (See "[RECEIVING A FAX](#page-28-0)" on page [27.](#page-28-0)) Any number of rings from 0 to 9 can be selected.\* Normally "2" is selected.

\* Varies depending on country and region.

- **1 Follow steps 1 through 6 of "[INITIAL](#page-99-0)  [PROCEDURE](#page-99-0)" (page [98\)](#page-99-0).**
- **2** Select "RCV. FUNCTION" with the [▼] or **[ ] key and then press the [OK] key.**
- **3** Select "#OF RINGS AT. RX" with the [ $\blacktriangledown$ ] or **[ ] key and then press the [OK] key.**
- **4 Enter the number of rings (0 to 9) with the numeric keys and then press the [OK] key.** The number of rings can be set to any number from 0 to 9.

**Note**

If the number of rings is set to 0, the machine will receive faxes without ringing.

## **#OF RINGS MAN.RX**

Even if reception mode is set to manual when the fax is received, this program automatically switches the settings from manual to automatic and initiates reception when the number of ring tones reaches the number set by the program.

Any number of rings from 0 to 9 can be selected. Normally "0" is selected.

- **1 Follow steps 1 through 6 of ["INITIAL](#page-99-0)  [PROCEDURE](#page-99-0)" (page [98](#page-99-0)).**
- **2** Select "RCV. FUNCTION" with the [▼] or **[A] key and then press the [OK] key.**
- **3** Select "#OF RINGS MAN.RX" with the [▼] or **[ ] key and then press the [OK] key.**
- **4 Enter the number of rings (0 to 9) with the numeric keys and then press the [OK] key.**

The number of rings can be set to any number from 0 to 9. \* Varies depending on country and region.

## **TRAY SELECTION**

This setting is used to select which output trays can be used for received faxes. All output trays are initially enabled.

- **1 Follow steps 1 through 6 of "[INITIAL](#page-99-0)  [PROCEDURE"](#page-99-0) (page [98\)](#page-99-0).**
- **2** Select "RCV. FUNCTION" with the [▼] or **[A] key and then press the [OK] key.**
- **3** Select "TRAY SELECTION" with the [▼] or **[A] key and then press the [OK] key.**
- **4 Select the tray that you wish to enable with the [V]** or  $\lceil \bigwedge$  key and then press the [OK] key.
	- The selected tray is enabled and a checkmark appears in the checkbox.
	- If this procedure is performed when the tray is enabled, the checkmark will be cleared and the tray disabled.
- **5 To enable another tray, repeat step 4. To exit, press the [BACK] key.**

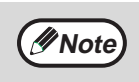

• The trays that can be enabled will vary depending on the options that are installed. The trays cannot all be disabled.

## **RECEIVED DATA PRINT CONDITION**

This setting determines the selection condition for paper when printing received documents. Select one of the three conditions below. "REDUCTION" is normally selected.

• "REDUCTION"

Each received image is printed at actual size when possible. When not possible, the image is automatically reduced before printing.

• "DIVISION"

Each received image is printed at actual size. If necessary, the image is split onto multiple sheets of paper.

• "ACTUAL SIZE"

The received fax image is printed at its actual size (without dividing it onto multiple sheets of paper). If the same size of paper or larger paper is not loaded, the fax will be received in memory and **will not be printed until a suitable size of paper is loaded**.

**1 Follow steps 1 through 6 of "[INITIAL](#page-99-0)  [PROCEDURE](#page-99-0)" (page [98\)](#page-99-0).**

**2** Select "RCV. FUNCTION" with the [▼] or **[∆**] key and then press the [OK] key.

- **3 Select "RECEIVED DATA PRINT CONDITION"** with the [▼] or [▲] key and **then press the [OK] key.**
- **4 Select "REDUCTION", "DIVISION" or**  "ACTUAL SIZE" with the [**V**] or [**▲**] key **and then press the [OK] key.**

## **AUTO RCV REDUCE TO REGULAR SIZE**

When you receive a fax that includes the sender's name and number, the received image is slightly larger than the standard size\*. This setting lets you select whether or not the received image is automatically reduced before printing to fit the standard size. Normally this setting is enabled.

Standard sizes are sizes such as A4 and B5.

- **1 Follow steps 1 through 6 of "[INITIAL](#page-99-0)  [PROCEDURE](#page-99-0)" (page [98\)](#page-99-0).**
- **2 Select "RCV. FUNCTION" with the [▼] or [ ] key and then press the [OK] key.**
- **3 Select "AUTO RCV REDUCE TO REGULAR SIZE"** with the [**▼**] or [▲] key and then **press the [OK] key.**
	- The setting is enabled and a checkmark appears in the checkbox.
	- If this procedure is performed when the setting is enabled, the checkmark will be cleared and the setting disabled.

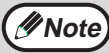

• If this setting is disabled (no reduction) and the received data print condition is set to division, the image may be clipped.

• If auto receive reduce is disabled, an image larger than the standard size will be cut off. However, the image will be clearer because it will be printed at the same size as the original.

## **DUPLEX RECEPTION**

#### **(Only on models with the two-sided printing function)**

This setting is used to select whether or not received faxes are printed on both sides of the paper. When two-sided printing is enabled and a fax that is two pages or longer is received (the pages must be the same size), the fax will be printed on both sides of the paper.

- **1 Follow steps 1 through 6 of ["INITIAL](#page-99-0)  [PROCEDURE](#page-99-0)" (page [98](#page-99-0)).**
- **2** Select "RCV. FUNCTION" with the [▼] or [**△**] key and then press the [OK] key.
- **3** Select "DUPLEX RECEPTION" with the [▼] **or [A] key and then press the [OK] key.** 
	- The setting is enabled (two-sided printing will take place) and a checkmark appears in the checkbox.
	- If the procedure is performed when the setting is enabled, the checkmark will be cleared and the setting disabled.

## **8 1/2x11 RX REDUCE PRINT**

This setting is used to select whether received 8-1/2" x 11"R-size faxes are reduced. When an 8-1/2" x 11"R fax is received, part of the document is normally cut off. This setting can be turned on to have 8-1/2" x 11"R faxes reduced to fit on A4R paper. The setting is initially turned off.

- **1 Follow steps 1 through 6 of ["INITIAL](#page-99-0)  [PROCEDURE](#page-99-0)" (page [98](#page-99-0)).**
- **2** Select "RCV. FUNCTION" with the [▼] or **[A] key and then press the [OK] key.**
- **3 Select "8 1/2x11 RX REDUCE PRINT" with**  the  $[\nabla]$  or  $[\triangle]$  key and then press the  $[OK]$ **key.**
	- The setting is turned on and a checkmark appears in the checkbox.
	- If this procedure is performed when the setting is turned on, the checkmark is cleared and the setting turned off.
	- Reduction takes place when the setting is turned on, and does not take place when the setting is turned off.

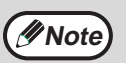

If this setting is turned off, part of the image *M* Note) may be cut off.

## **FW. RX DATA**

This setting is used to select whether or not received faxes are forwarded to a fax machine programmed as explained in ["RECEIVED DATA FW. STATION SET](#page-111-0)" (page [110](#page-111-0)) in the event that the machine cannot print the faxes. The setting is initially disabled.

- **1 Follow steps 1 through 6 of "[INITIAL](#page-99-0)  [PROCEDURE](#page-99-0)" (page [98\)](#page-99-0).**
- **2** Select "RCV. FUNCTION" with the [▼] or [**△**] key and then press the [OK] key.
- **3** Select "FW. RX DATA" with the  $[\nabla]$  or  $[\nabla]$ **key and then press the [OK] key.**
	- The setting is enabled and a checkmark appears in the checkbox.
	- If the procedure is performed when the setting is enabled, the checkmark will be cleared and the setting disabled.

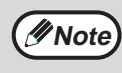

This setting only operates when the fax number of the machine that is to receive the forwarded faxes is programmed.

## <span id="page-111-0"></span>**RECEIVED DATA FW. STATION SET**

When a problem prevents the machine from printing a received fax, the fax forwarding function (page 49) can be used to forward the received fax to another fax machine. Use this setting to program the fax number of the destination fax machine. Only one fax number can be programmed (maximum of 50 digits). To specify an F-code confidential box in the

destination fax machine, enter the sub-address and passcode after the fax number in steps 6 and 7 below.

- **1 Follow steps 1 through 6 of "[INITIAL](#page-99-0)  [PROCEDURE](#page-99-0)" (page [98\)](#page-99-0).**
- **2** Select "RCV. FUNCTION" with the [▼] or **[A] key and then press the [OK] key.**
- **3 Select "RECEIVED DATA FW. STATION SET"** with the [**▼**] or [▲] key and then **press the [OK] key.**
- **4** Select "STORE" with the [▼] or [▲] key **and then press the [OK] key.**
- **5 Enter the forwarding fax number with the numeric keys and then press the [OK] key.**
- **6 Enter the sub-address with the numeric keys and then press the [OK] key.**

If you do not need to specify an F-code confidential box in the destination fax machine, press the [OK] key without entering anything.

#### **7 Enter the passcode with the numeric keys and then press the [OK] key.**

If you do not need to specify an F-code confidential box in the destination fax machine, press the [OK] key without entering anything.

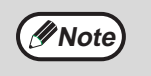

- To delete the number, follow these steps: (1) Select "DELETE" in step 4 and then
- press the [OK] key. (2) Select "DELETE" with the  $[\nabla]$  or  $[\nabla]$ key and then press the [OK] key.

## **EARLIER OUTPUT**

When a received fax cannot be printed because the machine is out of appropriate paper and a fax is subsequently received that can be printed, this setting determines whether the subsequent fax is printed before the fax that cannot be printed. The setting is initially enabled (the subsequent fax is printed first).

- **1 Follow steps 1 through 6 of "[INITIAL](#page-99-0)  [PROCEDURE"](#page-99-0) (page [98\)](#page-99-0).**
- **2** Select "RCV. FUNCTION" with the [▼] or [**△**] key and then press the [OK] key.
- **3** Select "EARLIER OUTPUT" with the [▼] or **[A] key and then press the [OK] key.** 
	- The setting is enabled (the subsequent fax is printed first) and a checkmark appears in the checkbox.
	- If the procedure is performed when the setting is enabled, the checkmark will be cleared and the setting disabled.

## **ANTI JUNK FAX**

When this setting is enabled, reception from fax numbers programmed using the "ENTER JUNK FAX #" program will be blocked.

This program is normally disabled.

- **1 Follow steps 1 through 6 of ["INITIAL](#page-99-0)  [PROCEDURE](#page-99-0)" (page [98](#page-99-0)).**
- **2** Select "RCV. FUNCTION" with the [▼] or **[∆**] key and then press the [OK] key.
- **3** Select "ANTI JUNK FAX" with the [ $\P$ ] or **[ ] key and then press the [OK] key.**
	- The setting is enabled and a checkmark appears in the checkbox.
	- If this procedure is performed when the setting is enabled, the checkmark will be cleared and the setting disabled.

## **ENTER JUNK FAX #**

This setting is used to program fax numbers from which you wish to block reception. Up to 50 fax numbers can be stored (maximum of 20 digits each). To block reception from the programmed fax numbers, the "ANTI JUNK FAX" setting must be enabled.

- **1 Follow steps 1 through 6 of "[INITIAL](#page-99-0)  [PROCEDURE](#page-99-0)" (page [98\)](#page-99-0).**
- **2** Select "RCV. FUNCTION" with the [▼] or **[A] key and then press the [OK] key.**
- **3** Select "ENTER JUNK FAX #" with the  $\Psi$ 1 **or [▲] key and then press the [OK] key.**
- **4** Select "ENTER" with the [▼] or [▲] key **and then press the [OK] key.**
- **5 Enter a 2-digit control number from 01 to 50 with the numeric keys to identify the fax number that will be entered in the next step, and then press the [OK] key.**
- **6 Enter the fax number that you wish to block with the numeric keys, and then press the [OK] key.**

**Note**

To delete a number, follow these steps: Before deleting a number, use the ["LIST](#page-100-0)  [PRINT"](#page-100-0) setting on (page [99](#page-100-0)) to check the control number that identifies the fax number (01 to 50) that you wish to delete. The control number must be entered to delete the fax number. (The fax number will not appear in the display. If the wrong control number is accidentally entered, a fax number other than the fax number that you wish to delete will be deleted.)

- (1) Select "DELETE" in step 4 and then press the [OK] key.
- (2) Select the 2-digit control number (01 to 50) that identifies the fax number that you wish to delete with the  $[\nabla]$  or  $[\nabla]$ key and then press the [OK] key.
- (3) Select "DELETE" with the  $[\nabla]$  or  $[\nabla]$ key and then press the [OK] key.

## **POLLING SECURITY**

These settings are used for the public box for regular polling memory. Note that they do not apply to F-code polling memory. (See ["USING POLLING MEMORY"](#page-39-0) page [38.](#page-39-0))

## **POLLING SECURITY**

When performing polling memory (see "Polling security" on page [40](#page-41-0)), this setting is used to select whether any machine will be allowed to poll your machine, or only machines that have been programmed in your machine. Normally this setting is enabled.

- **1 Follow steps 1 through 6 of ["INITIAL](#page-99-0)  [PROCEDURE](#page-99-0)" (page [98](#page-99-0)).**
- **2** Select "POLLING SECURITY" with the [▼] **or [▲] key and then press the [OK] key.**
- **3** Select "POLLING SECURITY" with the  $\Psi$ 1 **or** [**△**] key and then press the [OK] key.
	- The setting is enabled and a checkmark appears in the checkbox.
	- If this procedure is performed when the setting is enabled, the checkmark will be cleared and the setting disabled.

## **POLLING PASSCODE # MODE**

When "POLLING SECURITY" is enabled, use this setting to program (or delete) the fax numbers of the machines that are allowed to poll your machine. Programmed fax numbers are called passcodes. Up to 10 fax numbers can be programmed. To check the programmed numbers, print the "SYSTEM SET LIST" (page [99](#page-100-0)).

- **1 Follow steps 1 through 6 of ["INITIAL](#page-99-0)  [PROCEDURE](#page-99-0)" (page [98](#page-99-0)).**
- **2** Select "POLLING SECURITY" with the [ $\P$ ] **or**  $\left[\triangle\right]$  key and then press the  $\left[OK\right]$  key.
- **3 Select "POLLING PASSCODE # MODE"**  with the  $\left[\nabla\right]$  or  $\left[\triangle\right]$  key and then press the **[OK] key.**
- **4** Select "ENTER" with the [▼] or [▲] key **and then press the [OK] key.**
- **5 Enter a 2-digit control number from 01 to 10 with the numeric keys to identify the passcode that will be entered in the next step, and then press the [OK] key.** If you make a mistake, move the cursor to the mistake

with the  $\Box$  or  $\Box$  keys and enter the correct number.

#### **6 Enter the passcode number (up to 20 digits) and then press the [OK] key.**

If you make a mistake, press the [C] key and then re-enter the correct number.

**Note**

To clear a passcode number, follow these steps:

- (1) Select "DELETE" in step 4 and then press the [OK] key.
- (2) Enter the control number that identifies the number you wish to clear, and then press the [OK] key.
- (3) Select "DELETE" with the  $[\nabla]$  or  $[\nabla]$ key and then press the [OK] key.

*9* **APPENDIX**

This chapter contains the specifications of the fax function and the index.

# **SPECIFICATIONS**

For information on power requirements, power consumption, dimensions, weight, and other specifications that are common to all features of the machine, see "SPECIFICATIONS" in the "Start Guide".

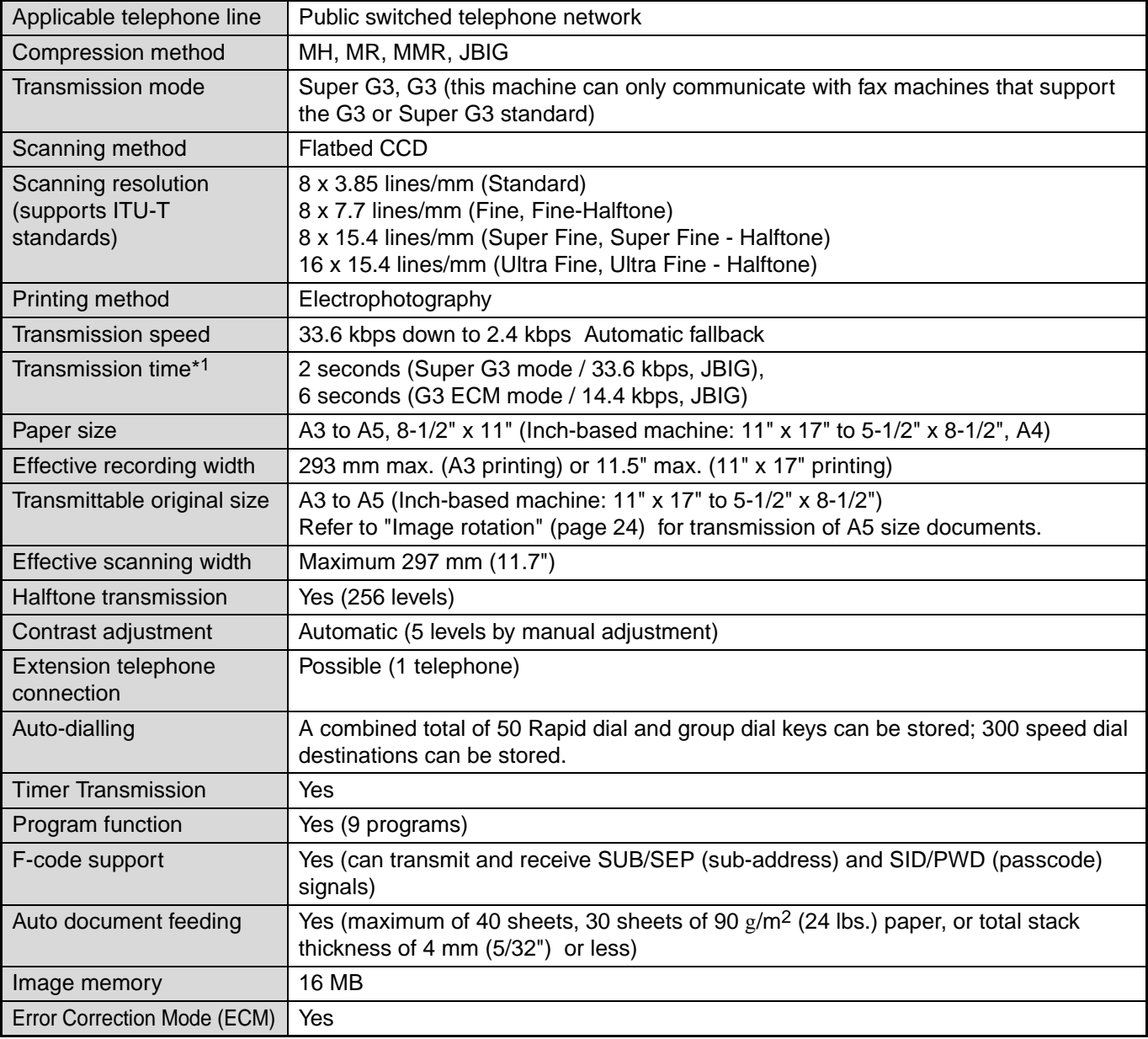

\*1 Transmission speed is for an A4 or 8-1/2" x 11" document with approximately 700 characters at standard resolution (8 x 3.85 lines/mm) sent in high speed mode (33.6 kbps (JBIG) or 14.4 kbps (JBIG)). This is only the time required to transmit the image information; the time required to send protocol signals is not included. Actual transmission times will vary depending on the contents of the document, the receiving machine type, and telephone line conditions.

**Some discrepancies may exist in the illustrations and content due to improvements to the machine.**

# **INDEX**

## **Symbols / Numbers**

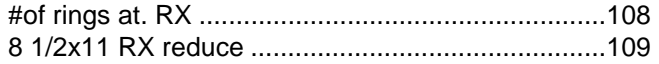

## $\mathbf{A}$

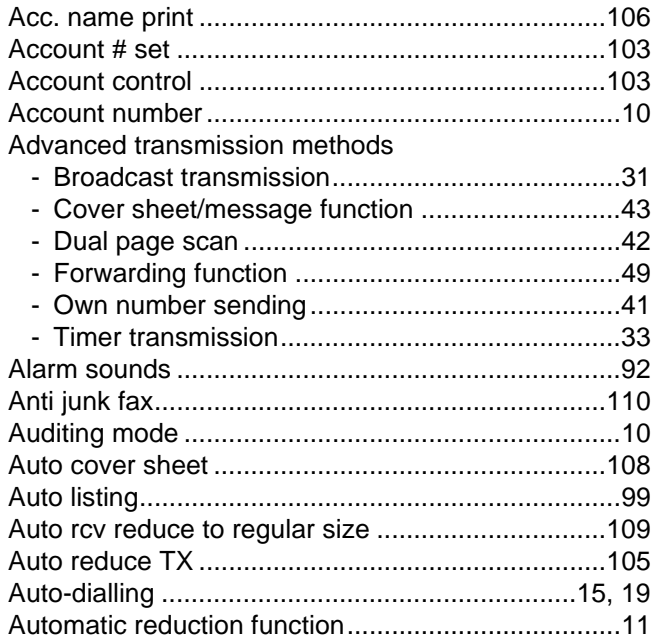

## $\overline{\mathbf{B}}$

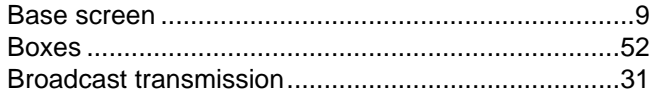

## $\mathbf c$

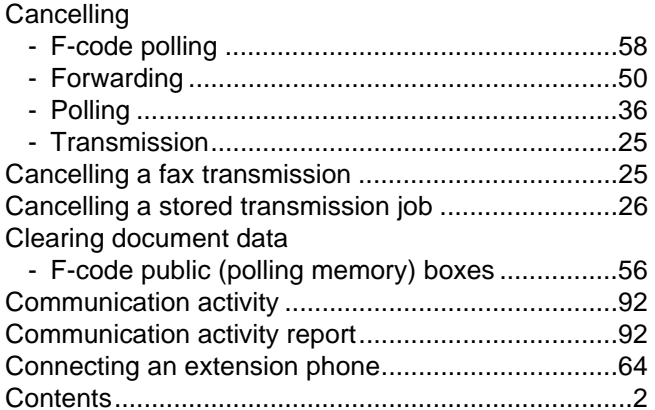

#### D

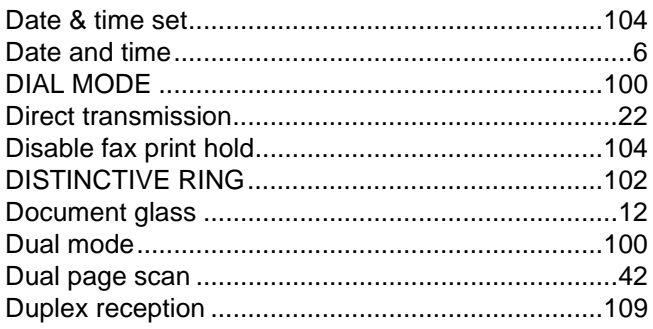

## $\mathsf{E}$

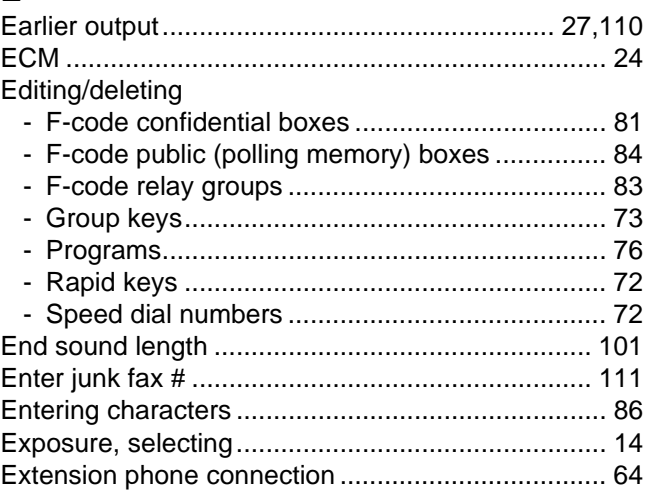

#### F

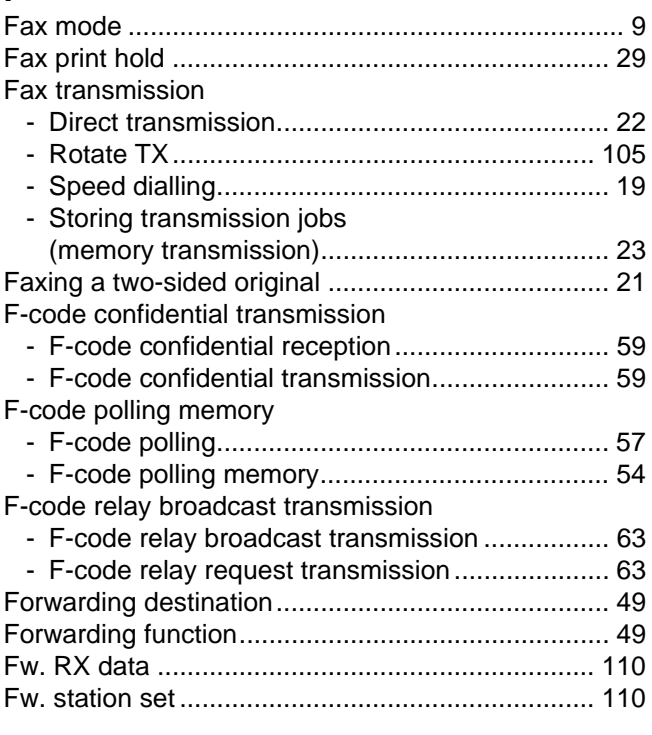

## G

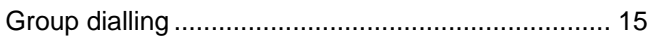

#### $\mathbf{I}$

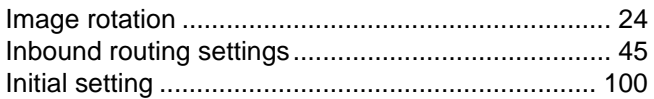

## $\overline{L}$

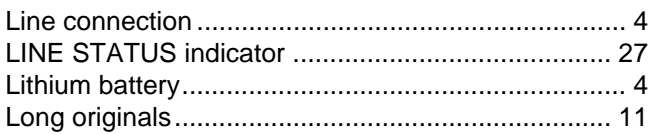

## $\mathbf{A}$

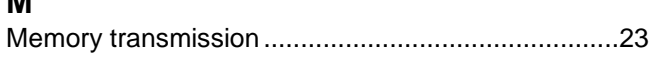

## $\mathbf{o}$

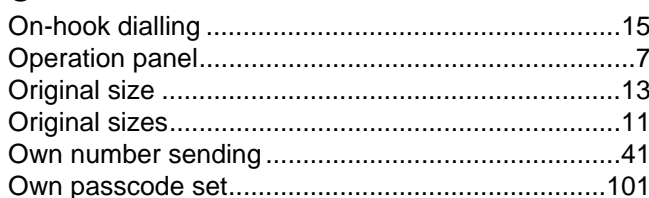

## $\boldsymbol{\mathsf{P}}$

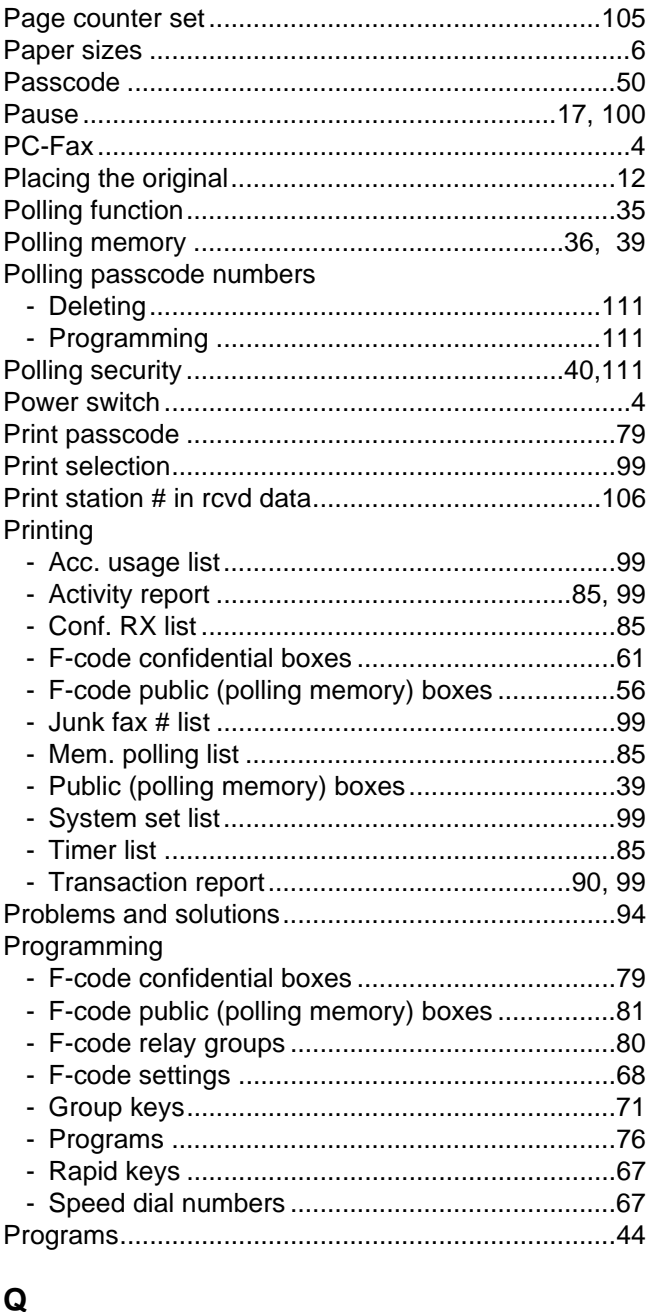

#### 

### $\overline{\mathsf{R}}$

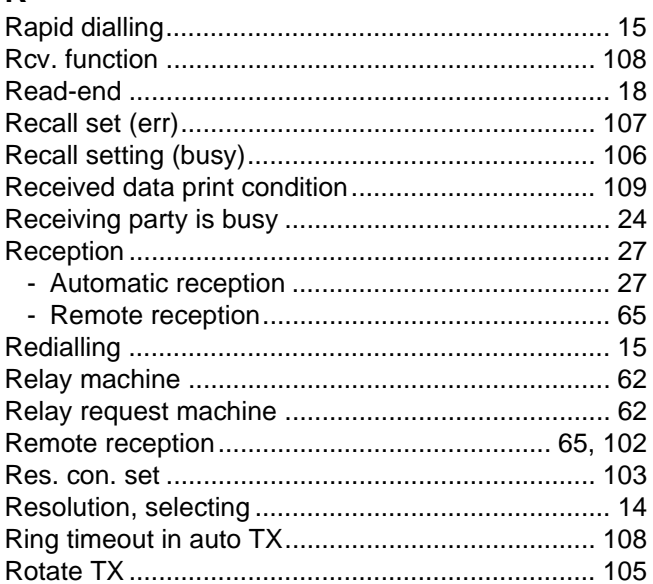

## $\mathbf{s}$

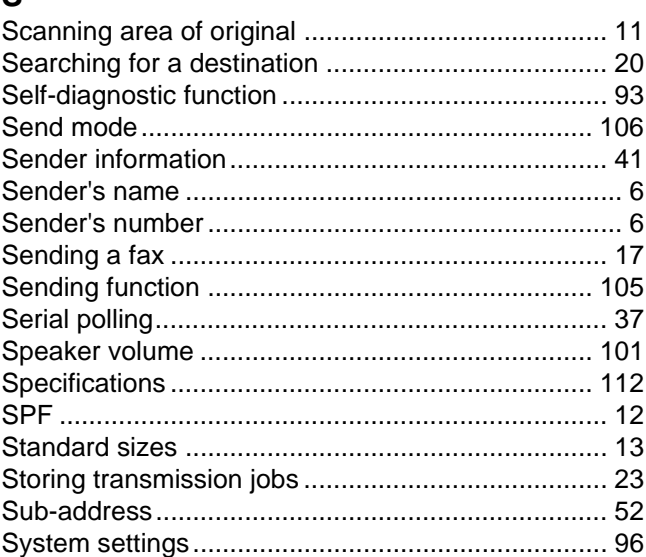

## $\mathbf{T}$

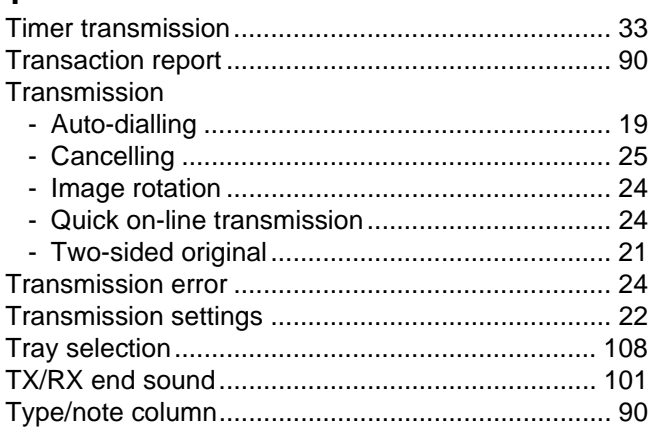

#### $\mathbf U$

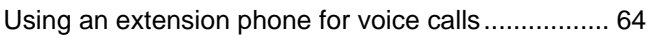

#### W

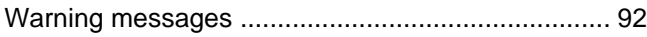

#### **INDEX BY PURPOSE**

#### **Advanced transmission methods**

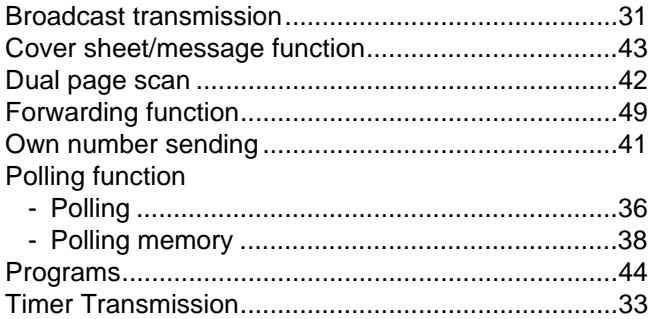

#### **Entering characters**

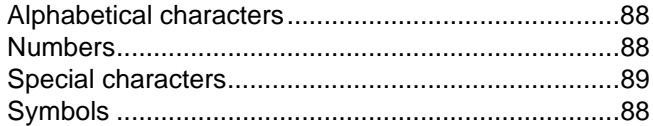

## **Faxes, sending and receiving**

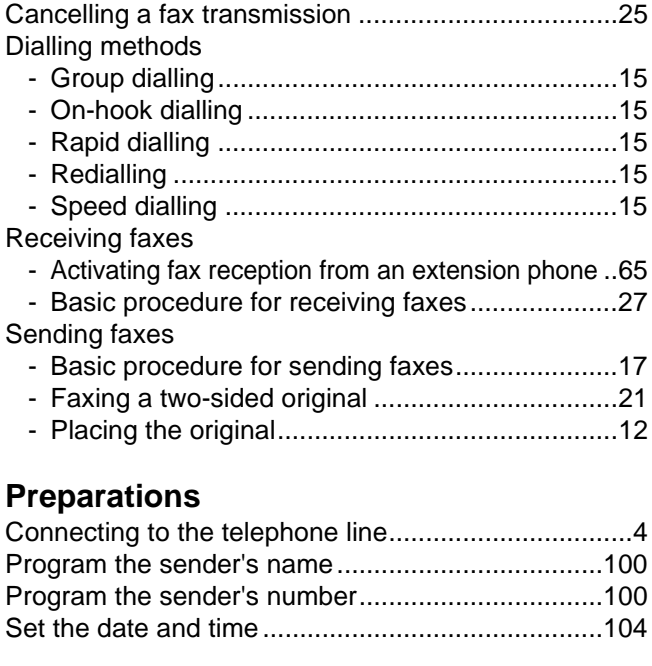

## **Printing**

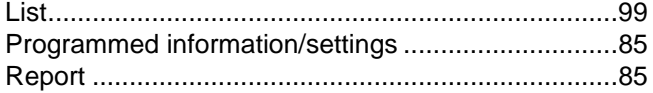

#### **Programming/settings**

#### **Deleting**

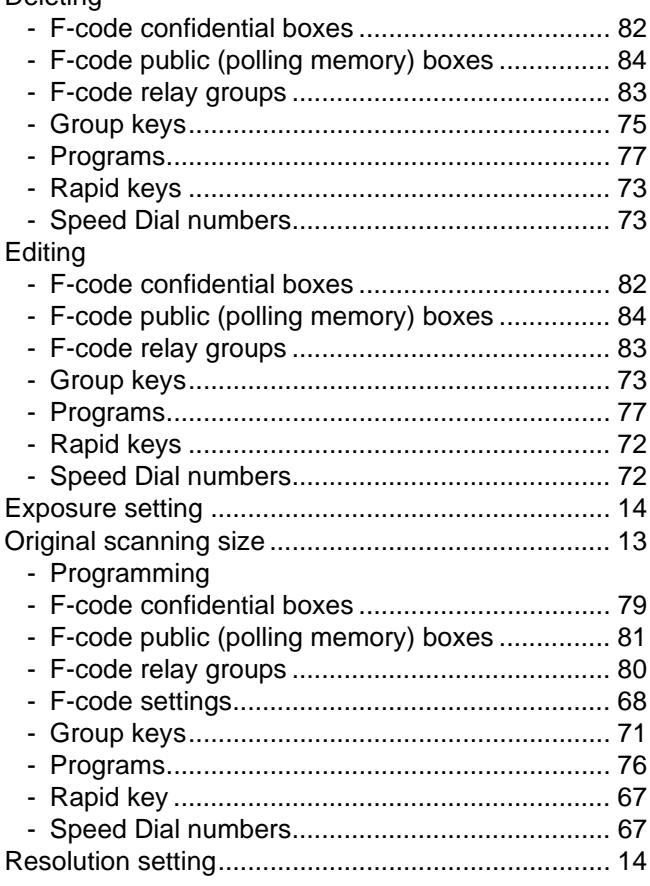

#### **Transmission using F-codes**

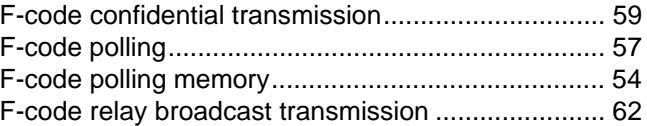

## **Troubleshooting**

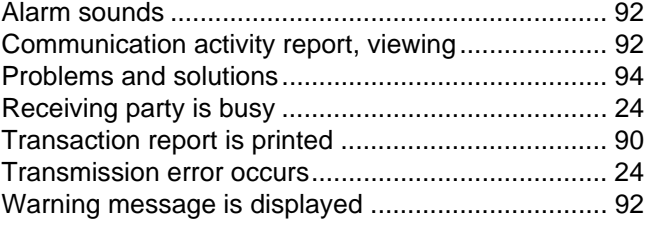

#### **WARNING:**

This is a Class A product. In a domestic environment this product may cause radio interference in which case the user may be required to take adequate measures.

#### **SHARP ELECTRONICS (Europe) GmbH**

Sonninstraße 3, D-20097 Hamburg

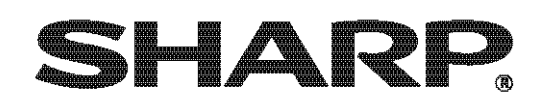

## SHARP CORPORATION

Download from Www.Somanuals.com. All Manuals Search And Download.

Free Manuals Download Website [http://myh66.com](http://myh66.com/) [http://usermanuals.us](http://usermanuals.us/) [http://www.somanuals.com](http://www.somanuals.com/) [http://www.4manuals.cc](http://www.4manuals.cc/) [http://www.manual-lib.com](http://www.manual-lib.com/) [http://www.404manual.com](http://www.404manual.com/) [http://www.luxmanual.com](http://www.luxmanual.com/) [http://aubethermostatmanual.com](http://aubethermostatmanual.com/) Golf course search by state [http://golfingnear.com](http://www.golfingnear.com/)

Email search by domain

[http://emailbydomain.com](http://emailbydomain.com/) Auto manuals search

[http://auto.somanuals.com](http://auto.somanuals.com/) TV manuals search

[http://tv.somanuals.com](http://tv.somanuals.com/)